## Epson Stylus<sup>®</sup> Photo PX820FWD

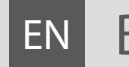

# EN Basic Operation Guide

- for use without a computer -

# **RU Руководство по основным операциям**

- для использования без компьютера -

# UK Посібник з основних операцій

- для використання без комп'ютера -

دليل التشغيل الأساسي AR |

- لالستخدام بدون كمبيوتر -

راهنمای عملکردهای اصلی FA

- جهت استفاده بدون رايانه -

**EXCEED YOUR VISION** 

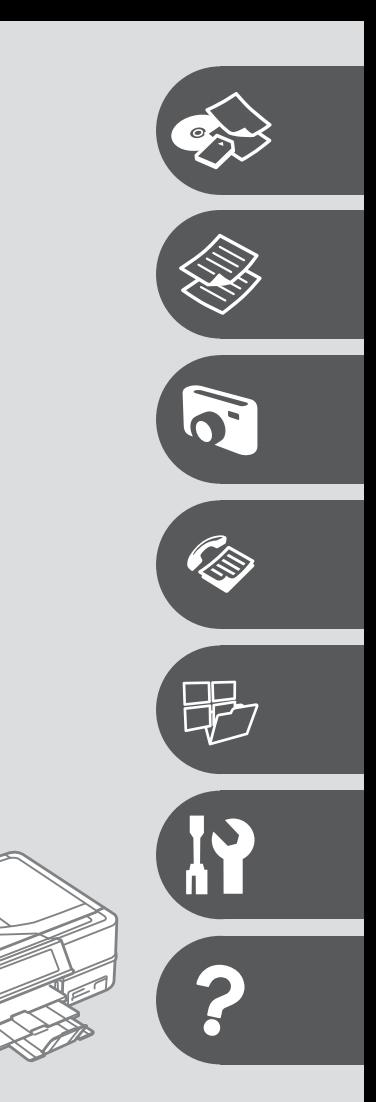

## **EN** Contents

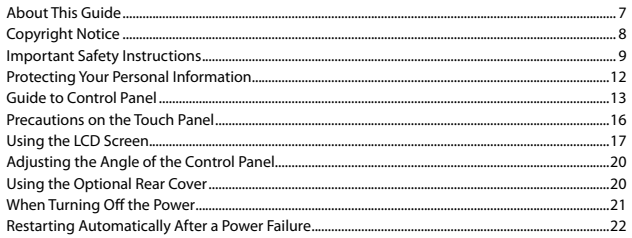

#### **Handling Media and Originals**

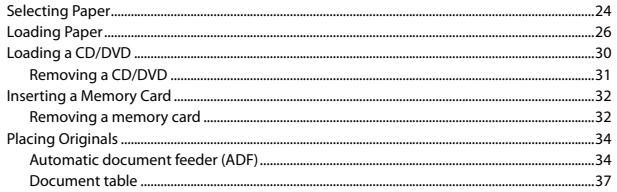

#### **Copy Mode**

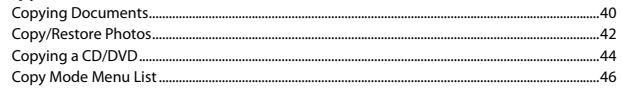

#### **Print Photos Mode**

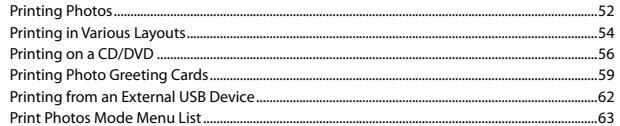

#### **Fax Mode**

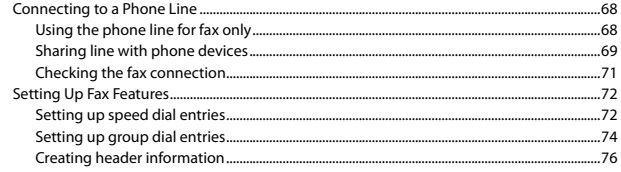

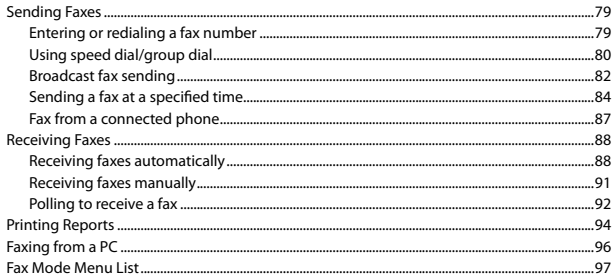

#### **Other Modes**

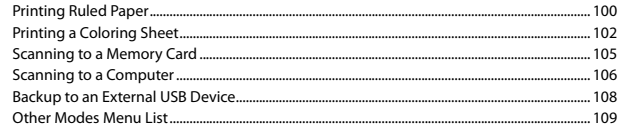

#### **Setup Mode (Maintenance)**

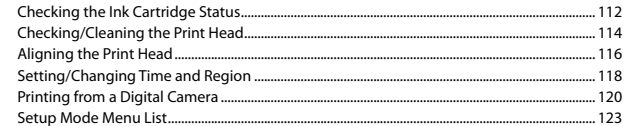

#### **Solving Problems**

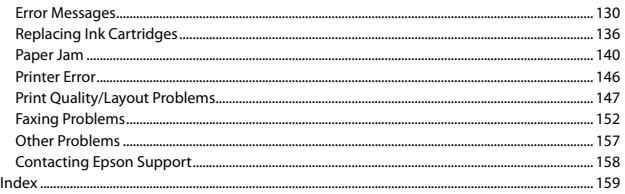

#### **RU** Оглавление

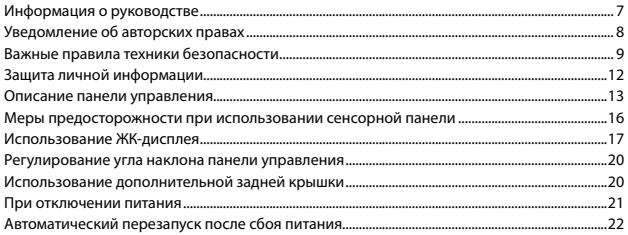

#### Обращение с носителями и оригиналами

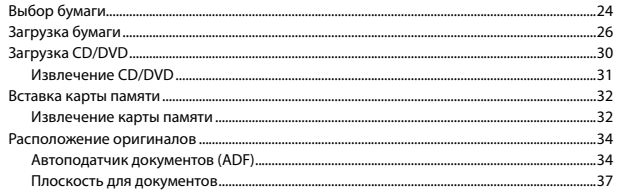

#### Режим Копир-ние

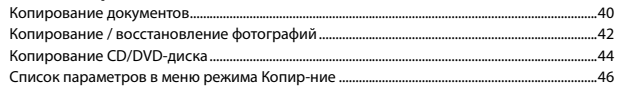

#### Режим Печать фото

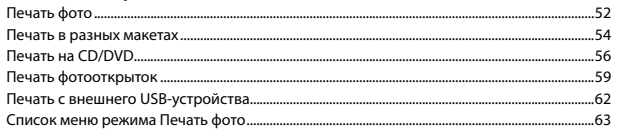

#### Режим факса

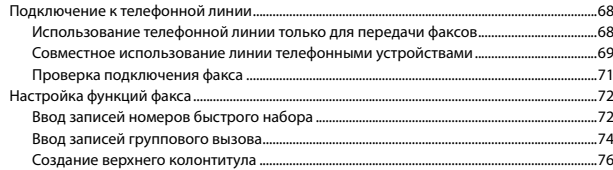

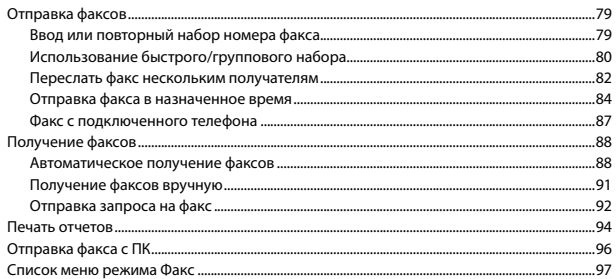

#### Прочие режимы

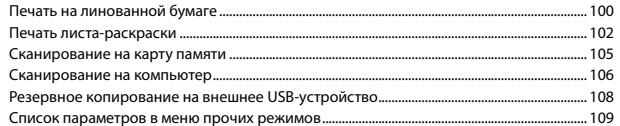

#### Режим Установка (Сервис)

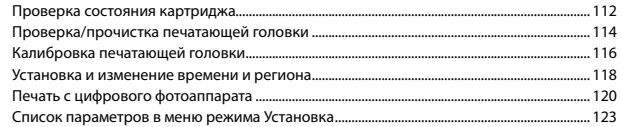

#### Решение проблем

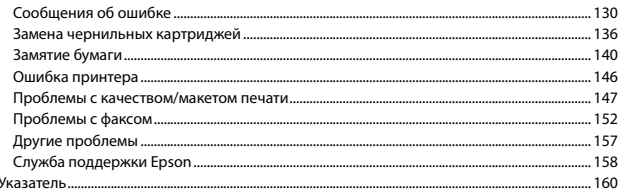

## UK 3MICT

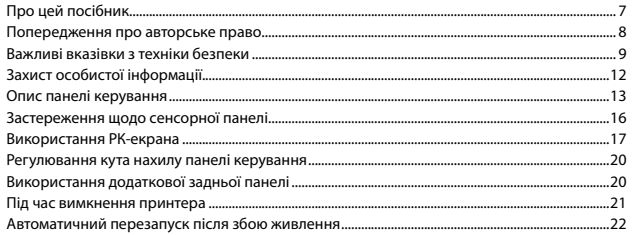

#### Обробка носіїв та оригіналів

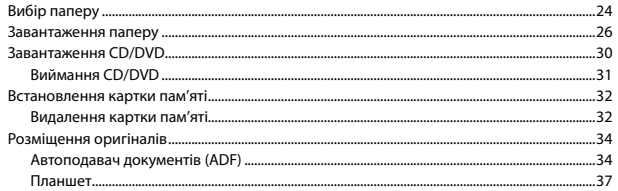

#### Режим Копія

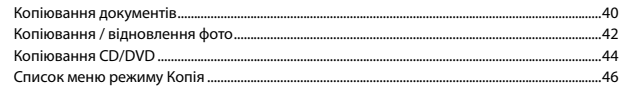

#### Режим Друк фото

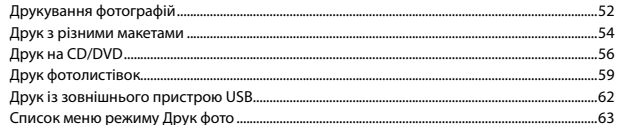

#### Режим факсу

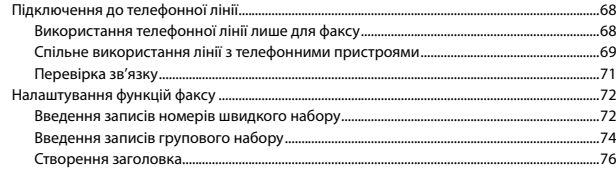

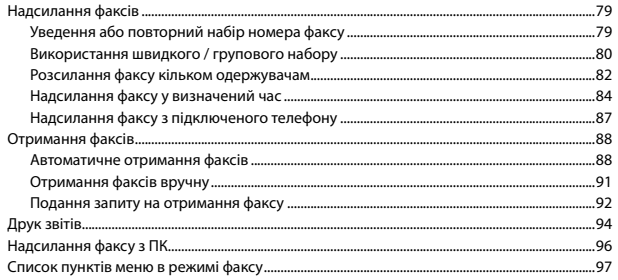

#### Інші режими

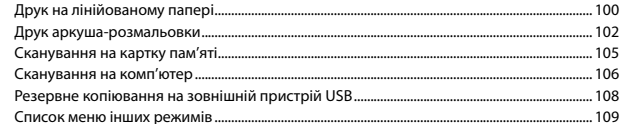

#### Режим Настройка (Сервіс)

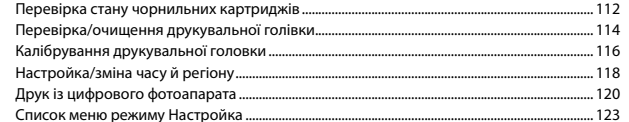

#### Вирішення проблем

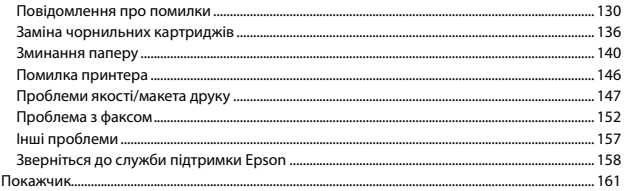

## $\overline{\phantom{a}}$ المحتويات AR

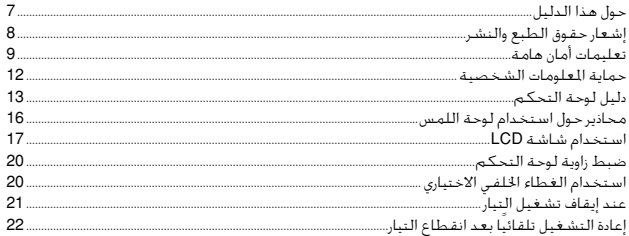

### التعامل مع الوسائط والمستندات الأصلية

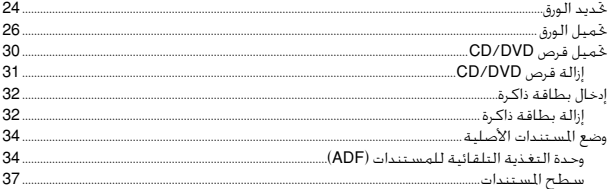

### الوضع Copy

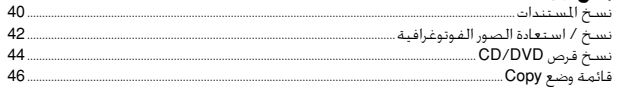

### وضع Print Photos

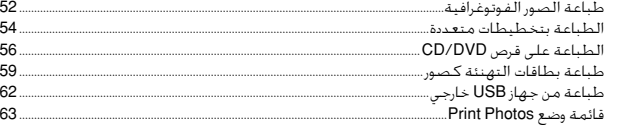

### وضع الفاكس

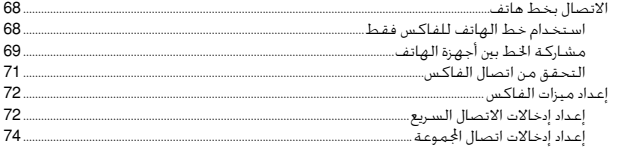

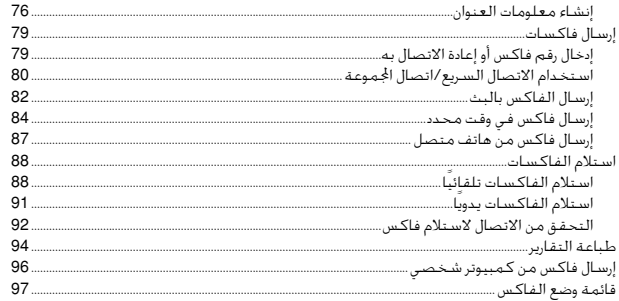

## الأوضاع الأخرى

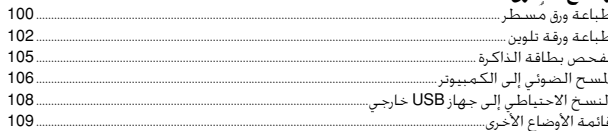

## وضع Setup (الصيانة)

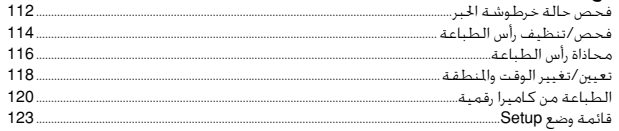

#### حل المشكلات

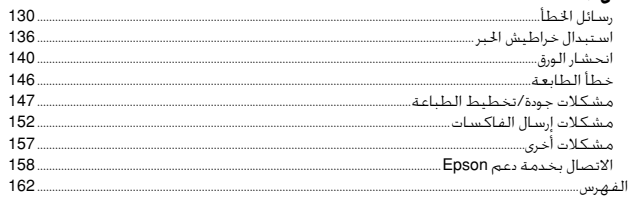

## $\overline{R}$ فهرست مطالب  $\overline{FA}$

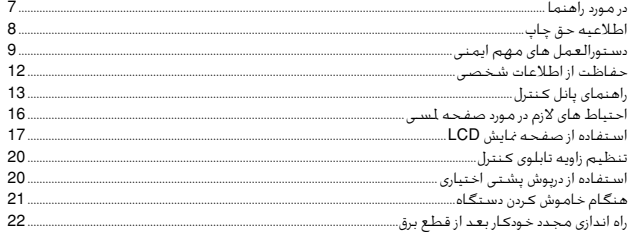

#### استفاده از کاغذ و مدارک اصلی

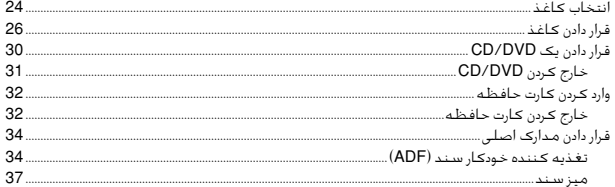

#### حالت Copy

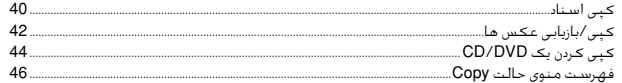

#### حالت Print Photos

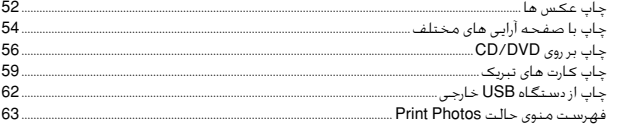

#### حالت فكس

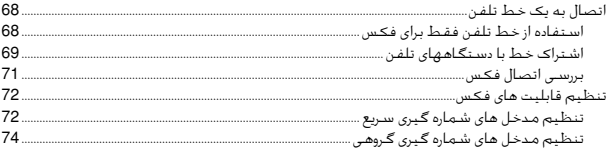

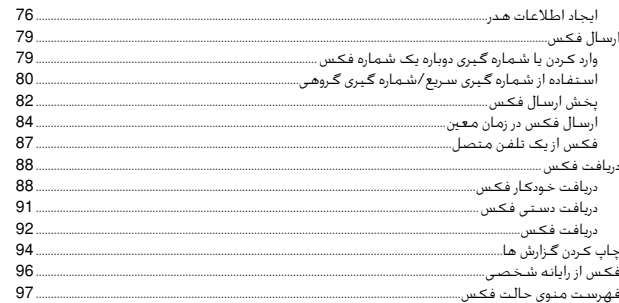

#### سابر حالت ها

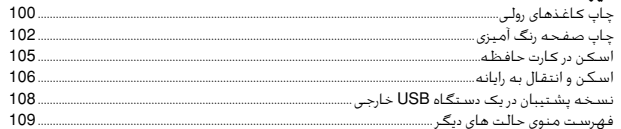

#### حالت Setup (تعمیرو نگهداری)

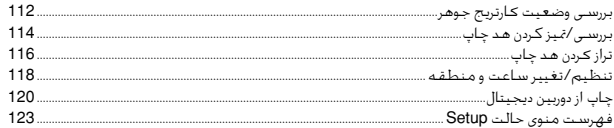

#### حل مشــَـدلات

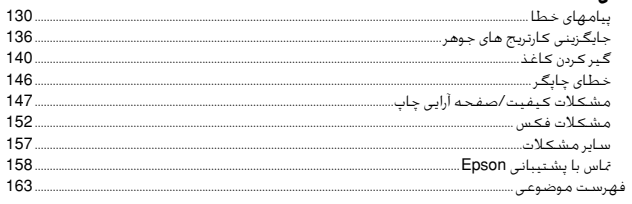

About This Guide

Информация о руководстве

Про цей посібник

حول هذا الدليل

در مورد راهنما

Follow these guidelines as you read your instructions: Следуйте этим указаниям во время чтения инструкций: Під час читання інструкцій дотримуйтеся цих вказівок:

يُرجى اتباع هذه اإلرشادات أثناء قراءة التعليمات: از دستورالعملهای ذکر شده به طریقی که توضیح داده شده پیروی کنید:

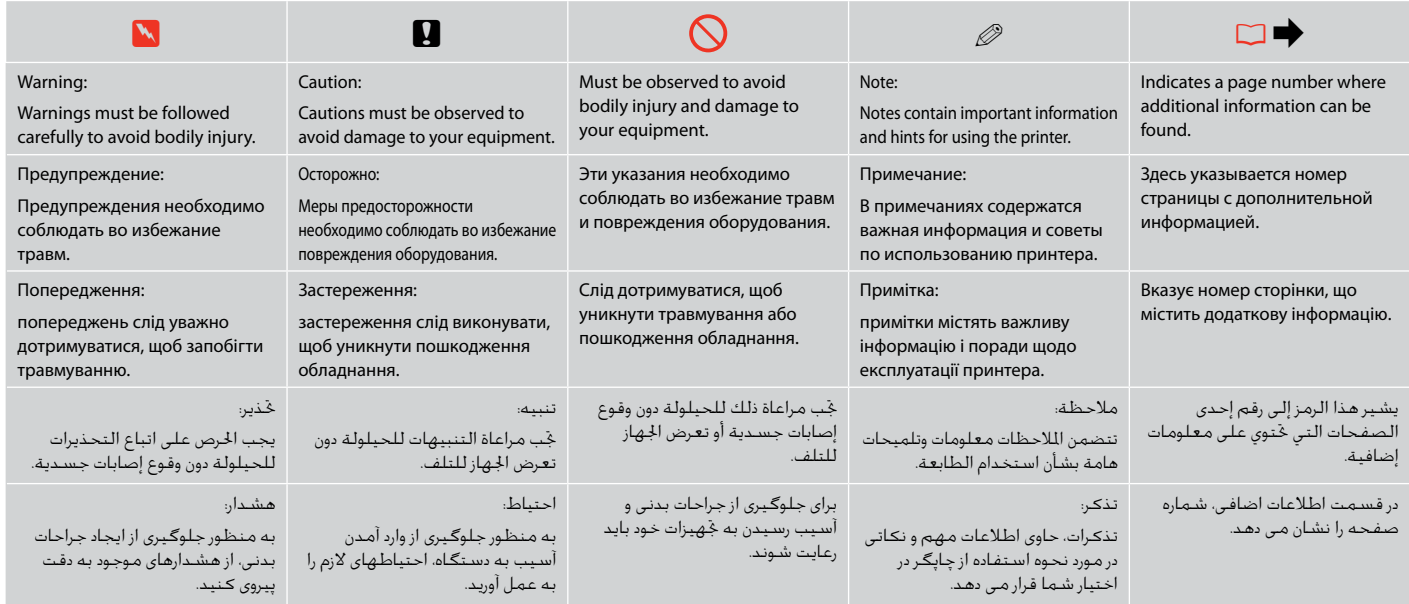

## Copyright Notice

## Уведомление об авторских правах

## Попередження про авторське право

إشعار حقوق الطبع والنشر اطالعیه حق چاپ

No part of this publication may be reproduced, stored in a retrieval system, or transmitted in any form or by any means, electronic, mechanical, photocopying, recording, or otherwise, without the prior written permission of Seiko Epson Corporation. The information contained herein is designed only for use with this product. Epson is not responsible for any use of this information as applied to other printers.

Neither Seiko Epson Corporation nor its affiliates shall be liable to the purchaser of this product or third parties for damages, losses, costs, or expenses incurred by the purchaser or third parties as a result of accident, misuse, or abuse of this product or unauthorized modifications, repairs, or alterations to this product, or (excluding the U.S.) failure to strictly comply with Seiko Epson Corporation's operating and maintenance instructions.

Seiko Epson Corporation shall not be liable for any damages or problems arising from the use of any options or any consumable products other than those designated as Original Epson Products or Epson Approved Products by Seiko Epson Corporation.

Seiko Epson Corporation shall not be held liable for any damage resulting from electromagnetic interference that occurs from the use of any interface cables other than those designated as Epson Approved Products by Seiko Epson Corporation.

EPSON® and EPSON STYLUS® are registered trademarks, and EPSON EXCEED YOUR VISION or EXCEED YOUR VISION is a trademark of Seiko Epson Corporation.

PRINT Image Matching™ and the PRINT Image Matching logo are trademarks of Seiko Epson Corporation. Copyright © 2001 Seiko Epson Corporation. All rights reserved.

#### SDHC™ is a trademark.

Memory Stick, Memory Stick Duo, Memory Stick PRO, Memory Stick PRO Duo, Memory Stick PRO-HG Duo, Memory Stick Micro, MagicGate Memory Stick, and MagicGate Memory Stick Duo are trademarks of Sony Corporation.

xD-Picture Card™ is a trademark of Fuji Photo Film Co., Ltd.

The Bluetooth® word mark is owned by the Bluetooth SIG, Inc. and licensed to Seiko Epson Corporation.

General Notice: Other product names used herein are for identification purposes only and may be trademarks of their respective owners. Epson disclaims any and all rights in those marks.

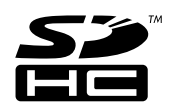

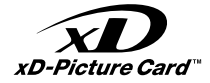

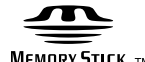

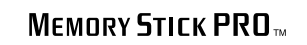

**MEMORY STICK TM** 

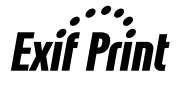

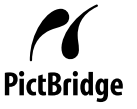

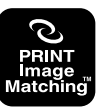

## Important Safety Instructions Важные правила техники безопасности Важливі вказівки з техніки безпеки

تعليمات أمان هامة

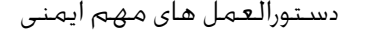

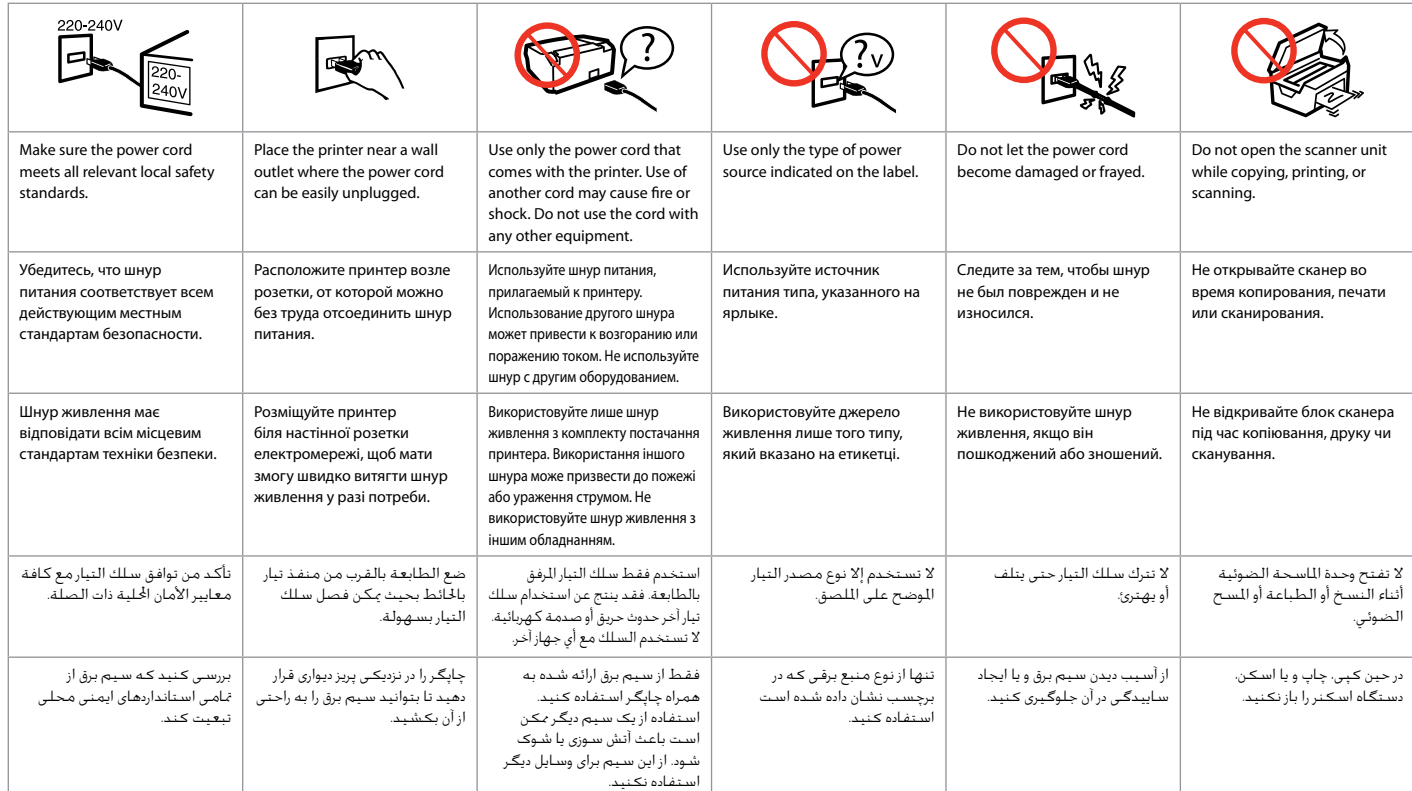

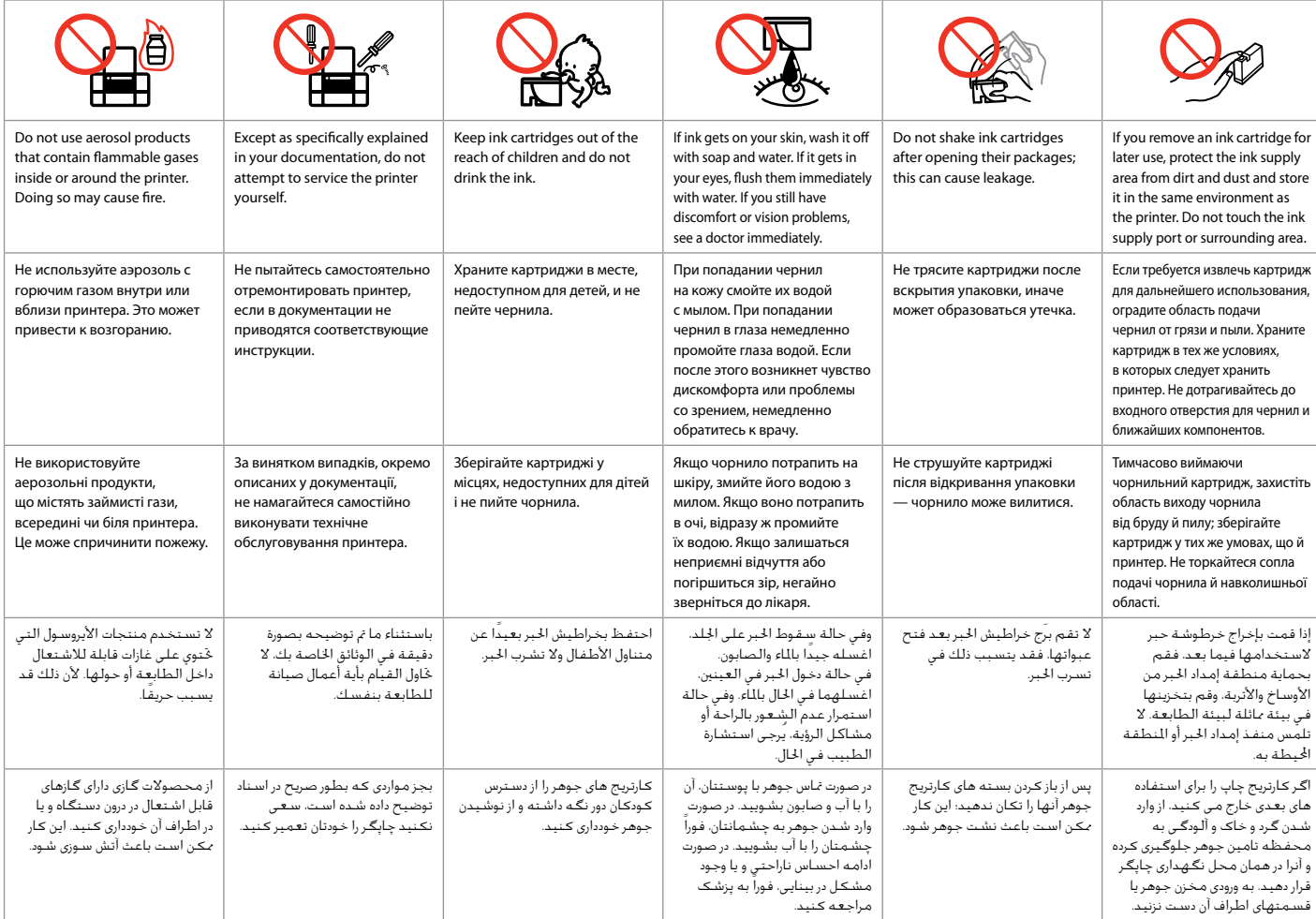

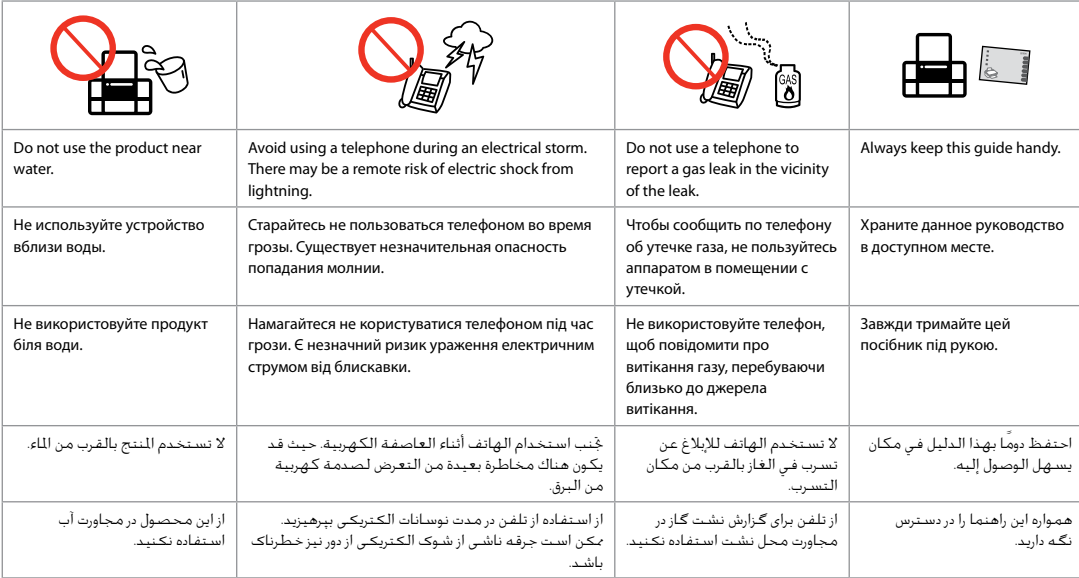

## Protecting Your Personal Information

Защита личной информации

Захист особистої інформації

حماية املعلومات الشخصية

حفاظت از اطالعات شخصی

This product allows you to store names and telephone numbers in its memory even when the power is turned off.

Use the following menu to erase the memory if you give the product to someone else or dispose of it.

#### F > **Restore Default Settings** > **Reset All Settings**

Данное устройство хранит в своей памяти имена и номера телефонов даже при отключении питания.

При утилизации устройства или передаче его третьим лицам очистите память посредством данного меню.

#### F > **Восстановление настроек** > **Сброс всех настроек**

Імена та номери телефонів зберігаються в пам'яті цього пристрою навіть за вимкненого живлення.

Перед утилізацією пристрою або передаванням його стороннім особам очистіть пам'ять за допомогою цього меню.

#### $\mathbf{F} \times \mathbf{F}$  Віднов. станд. настройки > Скид. всіх парам.

يتيح لك هذا المنتج تخزين الأسماء وارقام الهواتف على الذاكرة الخاصة بالمنتج حتى عند إيقاف تشغيل التيار. استخدم القائمة التالية ملسح الذاكرة إذا قمت بإعطاء املنتج إلى شخص آخر أو قمت بالتخلص منه.

#### F > **Restore Default Settings** > **Reset All Settings**

با استفاده از این دستگاه می توانید نامها و شماره تلفنها را در حافظه ذخیره کنید حتی وقتی که برق قطع می شود. اگر می خواهید دستگاه را به شخص دیگری بدهید یا آن را دور بیندازید، با استفاده از منوی زیر می توان حافظه را پاک کرد.

F > **Restore Default Settings** > **Reset All Settings**

Guide to Control Panel

Описание панели управления

Опис панелі керування

دليل لوحة التحكم راهنمای پانل کنترل

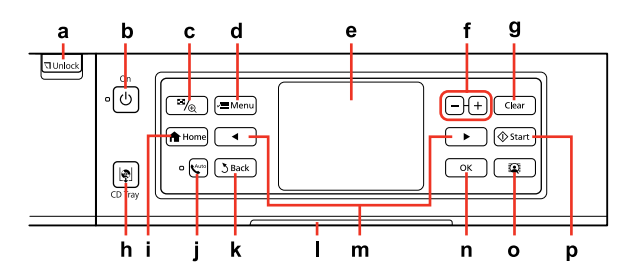

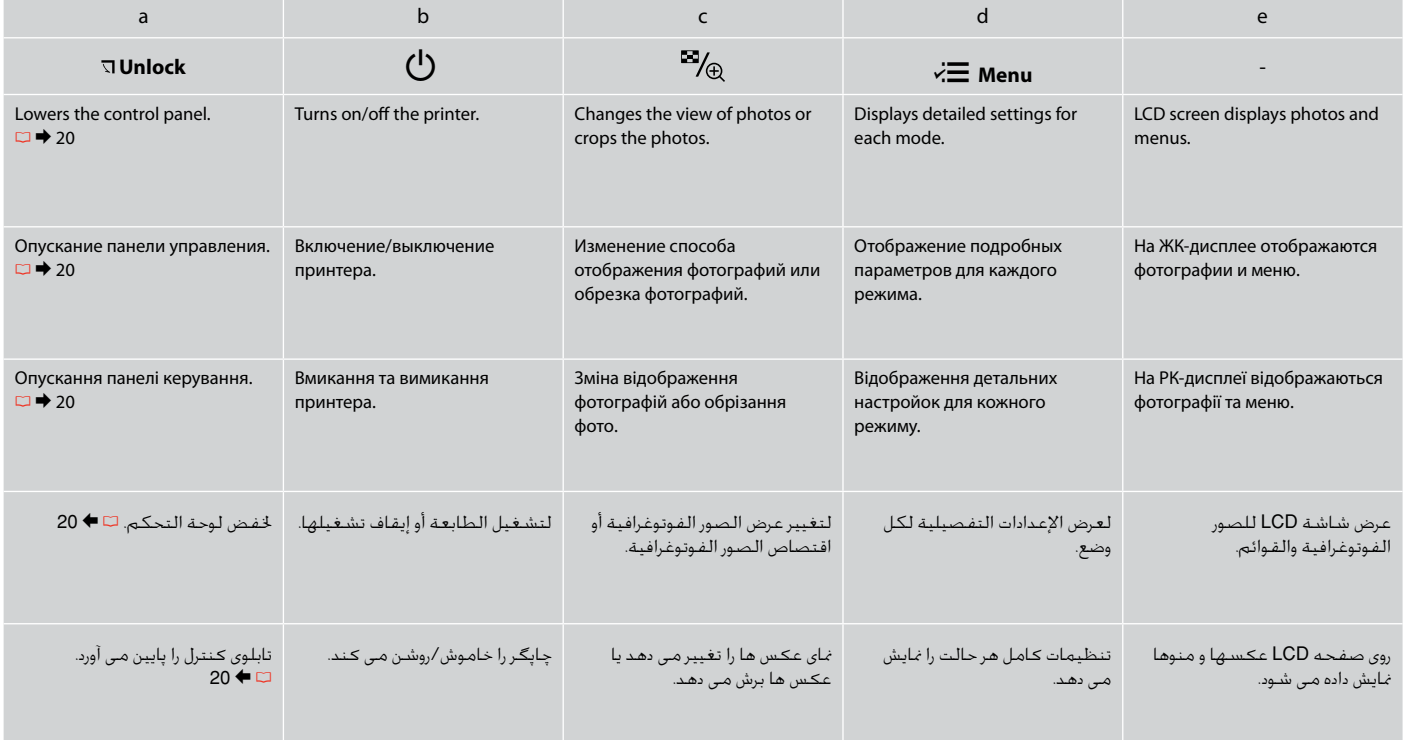

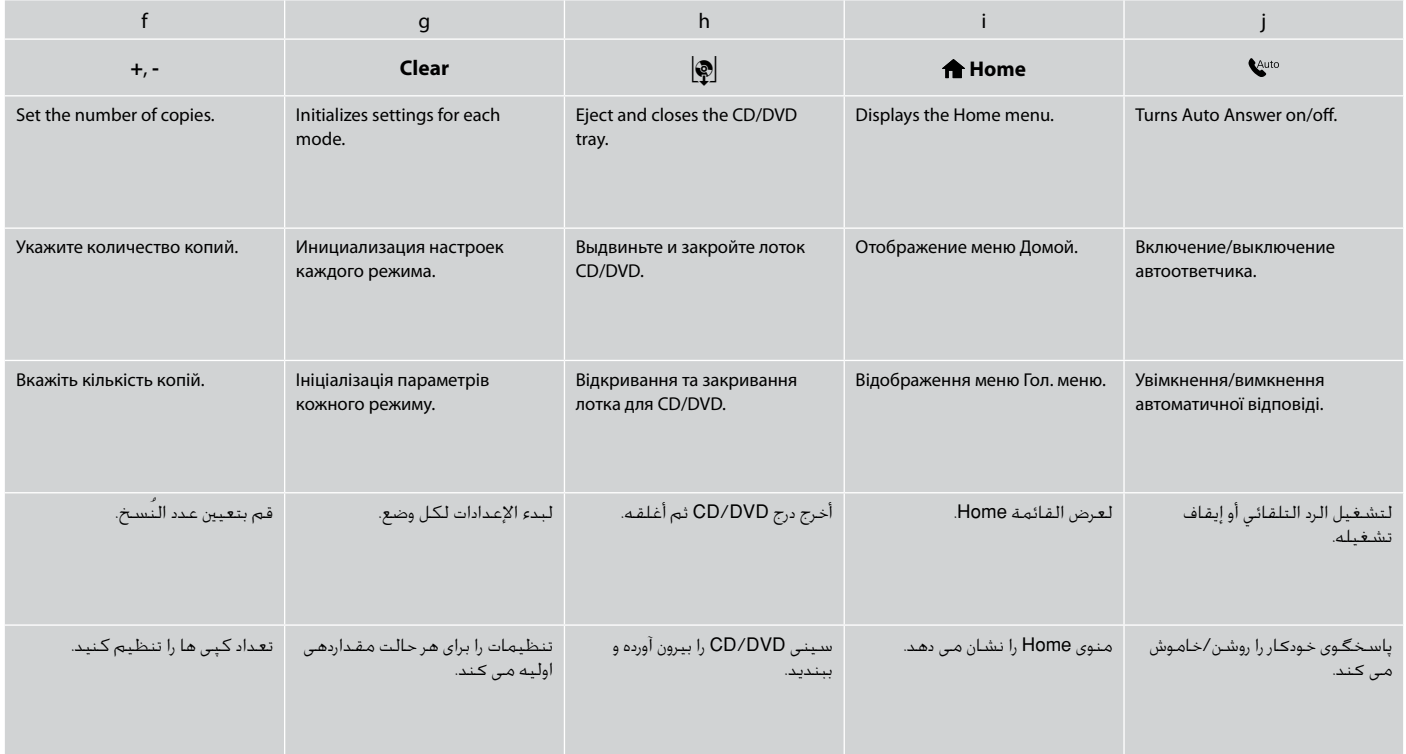

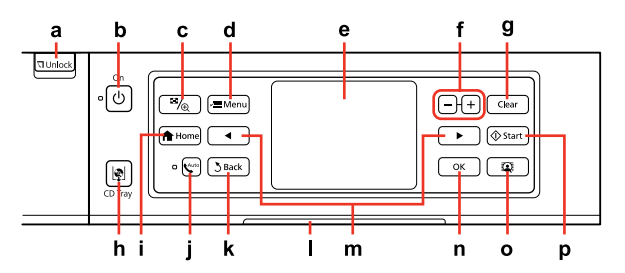

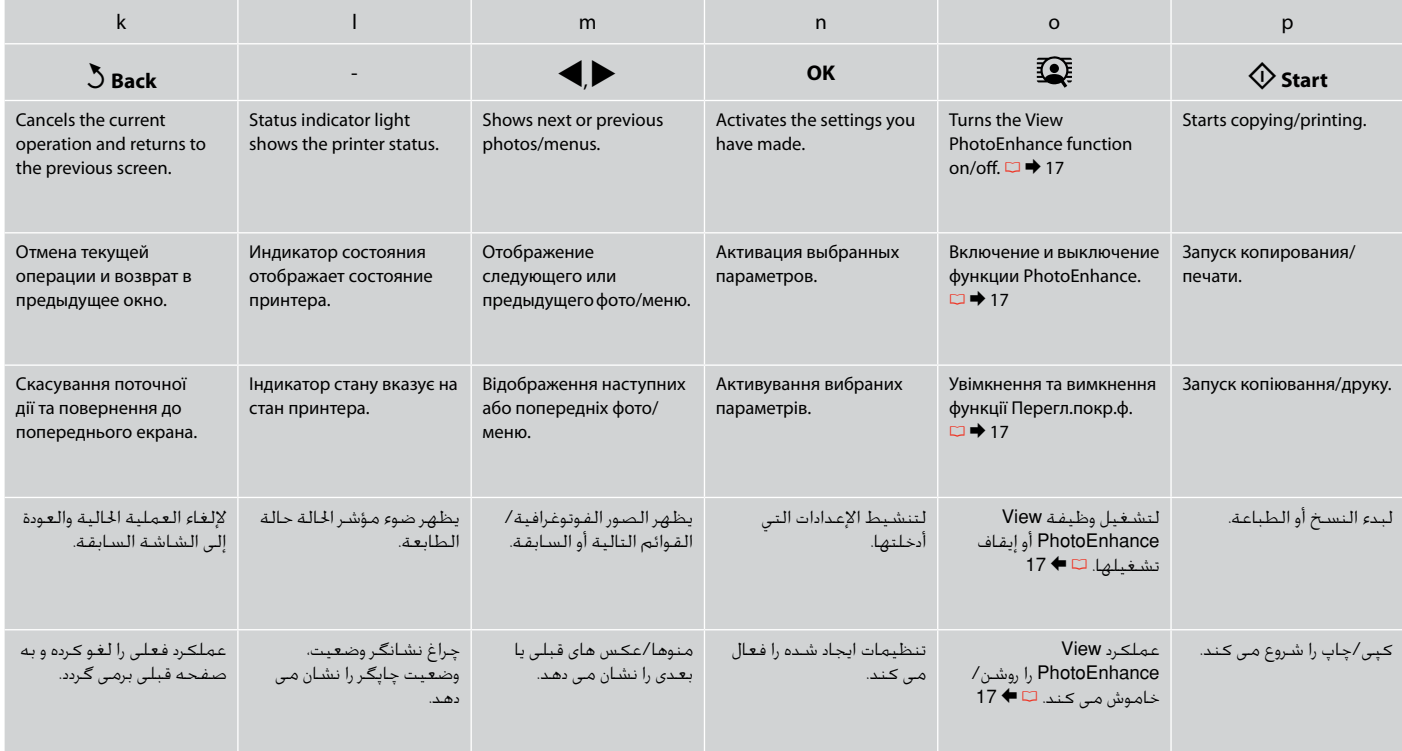

## Precautions on the Touch Panel

## Меры предосторожности при использовании сенсорной панели

## Застереження щодо сенсорної панелі

محاذير حول استخدام لوحة اللمس احتیاط های لازم در مورد صفحه لمسی

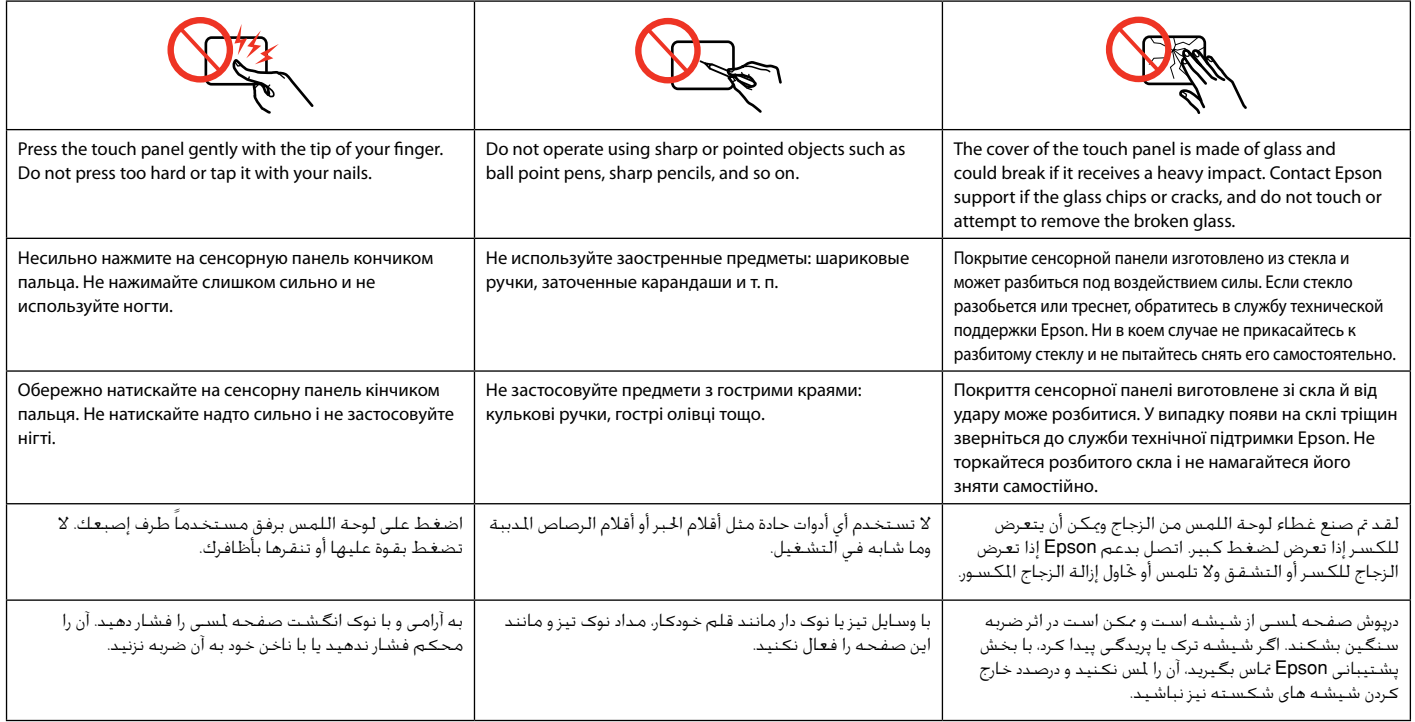

## Using the LCD Screen

## Использование ЖК-дисплея

## Використання РК-екрана

استخدام شاشة LCD

## استفاده از صفحه منایش LCD

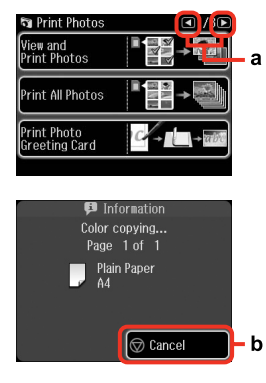

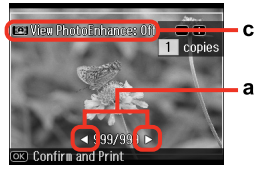

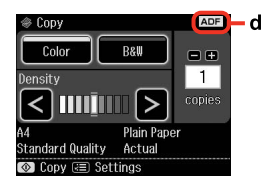

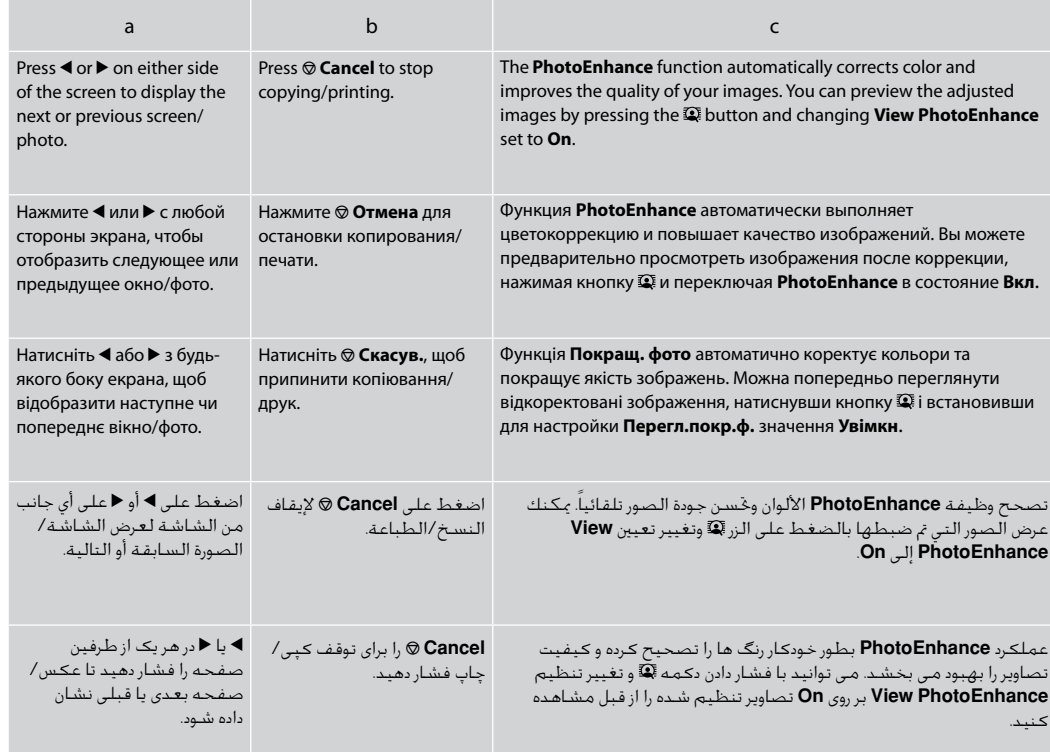

The **ADF** icon is displayed when a document is placed in the automatic document feeder.

d

Пиктограмма **ADF** отображается при наличии документа в автоподатчике.

Значок **ADF** відображається, якщо у пристрої автоматичної подачі міститься документ.

يتم عرض رمز **ADF** عند وضع مستند في وحدة التغذية التلقائية للمستندات.

مناد **ADF** زمانی که سند در تغذیه کننده خودکار سند قرار داشته باشد نشان داده می شود.

## Q

The actual screen display may differ slightly from those shown in this guide.

Вид реального экрана может несколько отличаться от экрана, показанного в этом руководстве.

Дійсне зображення дисплея може дещо відрізнятися від наведеного у цьому посібнику.

قد يختلف عرض الشاشة الفعلية قليالً عما يعرض في هذا الدليل. صفحاتی كه برای شما منایش داده می شود ممكن است كمی با تصاویر موجود در این دفترچه راهنما متفاوت باشد.

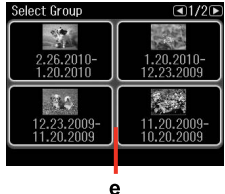

If you have more than 999 images on your memory card, images are automatically divided into groups and the group selection screen is displayed. Select the group that contains the image you want to print. Images are sorted by the date they were taken. To select another group, select **Setup** on the **Home** menu, **Select Location**, and then **Select Folder** or **Select Group**.

e

При наличии на карте памяти более 999 изображений, они автоматически делятся на группы, и отображается экран выбора группы. Выберите группу, содержащую изображение, которое необходимо напечатать. Изображения сортируются по дате, когда они были созданы. Для выбора другой группы выберите пункт **Установка** в меню **Домой**, **Выб. располож.**, а затем **Выберите папку** или **Выберите группу**.

Якщо на картці пам'яті зберігається понад 999 зображень, вони автоматично діляться на групи, і відображається вікно вибору групи. Виберіть групу зі зображенням, яке потрібно надрукувати. Зображення сортуються за датою зйомки. Щоб вибрати іншу групу, виберіть **Настройка** у **Гол. меню**, **Вибр. розміщ.**, а тоді **Вибрати папку** чи **Вибрати групу**.

إذا كان لديك أكثر من 999 صورة على بطاقة الذاكرة، فسيتم تقسيم الصور تلقائياً إلى .<br>مجموعات ويتم عرض شاشة خديد الجموعة. حدد الجموعة التي ختوي على الصورة المراد طباعتها. ويتم فرز الصور حسب التاريخ الذي مت التقاطها فيه. لتحديد مجموعة أخرى، حدد **Setup** من .**Select Group** أو **Select Folder** ثم **Select Location** ثم **Home** القائمة

اگر بیشتر از 999 تصویر بر روی کارت حافظه دارید، تصاویر بطور خودکار به گروه هایی تقسیم می شوند و صفحه انتخاب گروه نشان داده می شود. گروهی که تصویر مورد نظر شما برای چاپ را شامل می شود انتخاب کنید. عكس ها بر اساس تاریخی كه در آن گرفته شده اند، دسته بندی می شوند. برای انتخابگروه دیگر، **Setup** در منوی **Home**، **Location Select**، و سپس **Select Folder** یا **Group Select** را انتخاب کنید.

## Q

After 13 minutes of inactivity, the screen turns black to save energy. Touch the screen to return the screen to its previous state.

Через 13 минут неактивности экран выключится для экономии электроэнергии. Коснитесь экрана для возврата к его предыдущему состоянию.

У разі відсутності будь-яких дій через 13 хвилин екран вимикається з метою економії електроенергії. Торкніться екрана, щоб відновити його попередній стан.

بعد 13 دقيقة من عدم النشاط، تتحول الشاشة إلى اللون الأسود لتوفير الطاقة. المس الشاشة لإعادتها إلى حالتها السابقة.

بعد از 13 دقیقه از فعال سازی، صفحه برای ذخیره انرژی سیاه می شود. صفحه را برای برگرداندن صفحه به وضعیت قبلی لمس کنید. Adjusting the Angle of the Control Panel Регулирование угла наклона панели управления Регулювання кута нахилу панелі керування

> ضبط زاوية لوحة التحكم تنظیم زاویه تابلوی کنترل

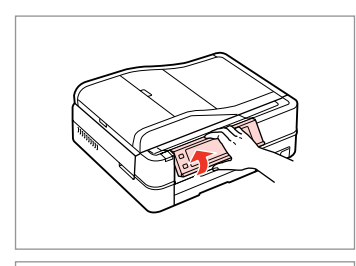

Raise manually. Поднимите вручную. Підніміть вручну.

ارفع مستخدماً يديك. با دست باال بیاورید.

Using the Optional Rear Cover Использование дополнительной задней крышки Використання додаткової задньої панелі

> استخدام الغطاء الخلفي الاختياري استفاده از درپوش پشتی اختیاری

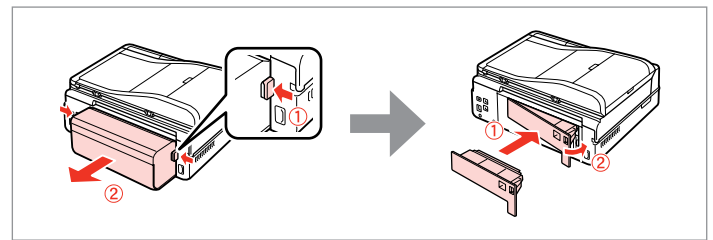

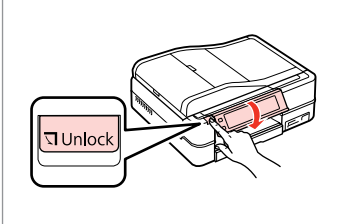

Press **JUnlock** to lower Нажмите **Unlock**, чтобы опустить. Натисніть **Unlock**, щоб опустити. اضغط على **Unlock** للخفض. **Unlock** را برای پایین آوردن فشار دهید.

## Q

If you do not want to use 2-sided printing, remove the Auto Duplexer and replace with the supplied rear cover. For more details, see the online User's Guide. Depending on the area, the rear cover may not be supplied.

Если нет необходимости использовать двухстороннюю печать, снимите авт. дуплекс. и установите на его место поставляемую заднюю крышку. Подробнее см. в интерактивном Руководство пользователя. Задняя крышка поставляется не во всех регионах.

Якщо не потрібно використовувати 2-сторонній друк, видаліть авто дуплексер і замініть його задньою панеллю, яка входить у комплект. Докладніше див. в онлайновому Посібник користувача. Залежно від регіону, задня панель може не входити в комплект.

إذا كنت ال ترغب في استخدام الطباعة على الوجهني، فأزل Duplexer Auto واستبدلها بالغطاء اخللفي املزود. للحصول على مزيد من التفاصيل، راجع دليل المستخدم عبر الإنترنت. قد لا يكون الغطاء الخلفي مزوداً حسب المنطقة. اگر منی خواهید از چاپ دو طرفه استفاده کنید، Duplexer Auto را خارج کرده و به جای آن از درپوش پشتی ارائه شده استفاده کنید. برای جزئیات بیشتر، به راهنماي کاربر آنالین مراجعه کنید. بسته به ناحیه، ممکن است درپوش پشتی ارائه نشود.

## When Turning Off the Power

## При отключении питания

### Під час вимкнення принтера

عند إيقاف تشغيل التيار هنگام خاموش کردن دستگاه

## **EN**

When the power is turned off, the following data stored in the product's temporary memory is erased.

- Received fax data O
- □ Fax data scheduled to be sent later
- □ Fax data being retransmitted automatically

Also, when the power is left off for an extended period of time, the clock may be reset. Check the clock when you turn the power back on.

## **AR**

عند إيقاف تشغيل التيار، يتم مسح البيانات التالية الخزنة في الذاكرة المؤقتة للمنتج.

- بيانات الفاكس املستلمة O
- □ بيانات الفاكس الجدول إرسـالـهـا لاحقًـا بيانات الفاكس التي يتم إعادة إرسالها تلقائيًا O

أيضً ا عند ترك التيار مفصوالً لفترة زمنية طويلة، قد حتتاج إلى إعادة ضبط الساعة. حتقق من الساعة عند إعادة التيار.

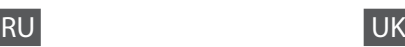

При отключении питания устройства следующие данные, хранящиеся во временной памяти, удаляются.

- Данные принятых факсов O
- Запланированная на более позднее время O отправка факса
- Данные автоматически пересылаемого факса O

Также при продолжительном отключении питания может обнулиться время. При включении устройства проверьте показания времени.

وقتی دستگاه خاموش می شود، داده های زير که در حافظه موقتی آن ذخيره شده است، پاک می شود.

داده های فاکس زمانبندی شده برای ارسال در آينده O داده های فاکسی که قرار است به صورت O

همچنني، اگر دستگاه به مدت طوالنی خاموش باشد، تنظيمات ساعت ممکن است به هم بريزد. هنگام روشن کردن دوباره دستگاه، ساعت را کنترل کنيد.

داده های فاکس دريافتی O

**FA** 

خودکار ارسال شود

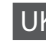

Коли відключено живлення принтера, з тимчасової пам'яті пристрою видаляються наведені нижче дані.

- Дані отриманих факсів O
- Дані факсу для пізнішого надсилання O
- Дані факсу, що автоматично O передаватиметься

Також після тривалого вимкнення живлення може скинутися час на годиннику. Увімкнувши принтер, перевірте налаштування годинника.

#### **21**

Restarting Automatically After a Power Failure Автоматический перезапуск после сбоя питания Автоматичний перезапуск після збою живлення

> إعادة التشغيل تلقائيًا بعد انقطاع التيار راه اندازی مجدد خودکار بعد از قطع برق

If power failure occurs while printer is in fax standby mode or printing, it restarts automatically and then beeps.

Если сбой питания происходит, когда принтер находится в режиме ожидания факса или печати, он автоматически перезапускается, а затем издает звуковой сигнал.

У випадку збою живлення, коли принтер перебуває в режимі очікування факсу чи друку, принтер автоматично перезапуститься і подасть звуковий сигнал.

في حالة انقطاع التيار أثناء وجود الطابعة في وضع االستعداد للفاكس أو أثناء الطباعة، فسيتم إعادة تشغيلها تلقائيًا ثم تصدر صوت صفير.

اگر زمانی که چاپگر در حالت آماده بکار برای فاکس یا چاپ است برق قطع شود، بطور خودکار مجدداً راه اندازی می شود و سپس صدای بیپ می دهد.

## **n**

Do not put your hand inside the printer until the print head stops moving.

Не засовывайте руку внутрь принтера, пока двигается печатающая головка.

Не торкайтеся внутрішньої частини принтера, доки друкувальна головка не зупиниться.

ال تضع يدك داخل الطابعة حتى يتوقف رأس الطابعة عن احلركة. پیش از متوقف شدن هد چاپ، دست خود را داخل چاپگر نبرید.

## Q

Restart stops if any control panel buttons are pressed before the LCD turns on. Restart by pressing  $(1)$  On.

Перезапуск прекращается, если перед включением ЖКдисплея нажать любую кнопку панели управлении. Выполните перезапуск, нажав кнопку  $\circledcirc$  **On**.

Перезапуск зупиниться, якщо натиснути будь-яку кнопку панелі керування, перш ніж увімкнеться РК-екран. Виконайте перезапуск, натиснувши кнопку  $\binom{1}{2}$  On.

تتوقف عملية إعادة التشغيل في حالة الضغط على أي من أزرار لوحة التحكم قبل أن تعمل شاشة LCD. قم بإعادة التشغيل بالضغط على **On** P.

اگر پیش از روشن شدن LCD، یکی از دکمه های تابلوی کنترل فشار داده شود، راه اندازی مجدد متوقف می شود. با فشار دادن **On** P راه اندازی مجدد را اجنام دهید.

## Q

Depending on the circumstances before the power failure, it may not restart. Restart by pressing  $(1)$  On.

В зависимости от ситуации, в которой произошло отключение питания, перезапуск может не начаться. Выполните перезапуск, нажав кнопку  $\circledcirc$  **On**.

Залежно від стану до збою живлення, перезапуск може не відбутися. Виконайте перезапуск, натиснувши кнопку  $\circledcirc$  **On**.

قد لا تتم عملية إعادة التشغيل، وفقًا للظروف قبل انقطاع التيار. قم بإعادة التشغيل بالضغط على **On** P.

بسته به شرایط قبل از قطع برق، مکن است دستگاه مجددا راه اندازی نشود. با فشار دادن **On** P راه اندازی مجدد را اجنام دهید.

**Handling Media and Originals Обращение с носителями и оригиналами Обробка носіїв та оригіналів** التعامل مع الوسائط والمستندات الأصلية استفاده از کاغذ و مدارک اصلی

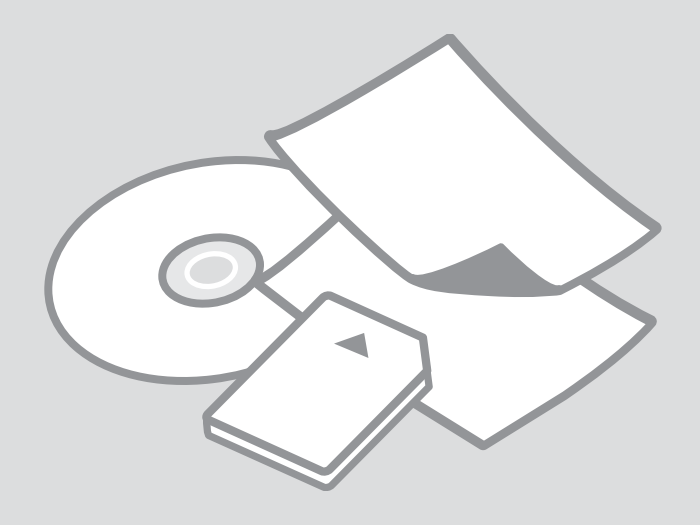

## Selecting Paper Выбор бумаги Вибір паперу

حتديد الورق انتخاب کاغذ

The availability of special paper varies by area.

Выбор специальной бумаги зависит от региона.

Наявність спеціальних типів паперу залежить від країни.

يختلف معدل توفر الورق اخلاص حسب المنطقة.

> در دسترس بودن کاغذهای خاص در مناطق مختلف متفاوت است.

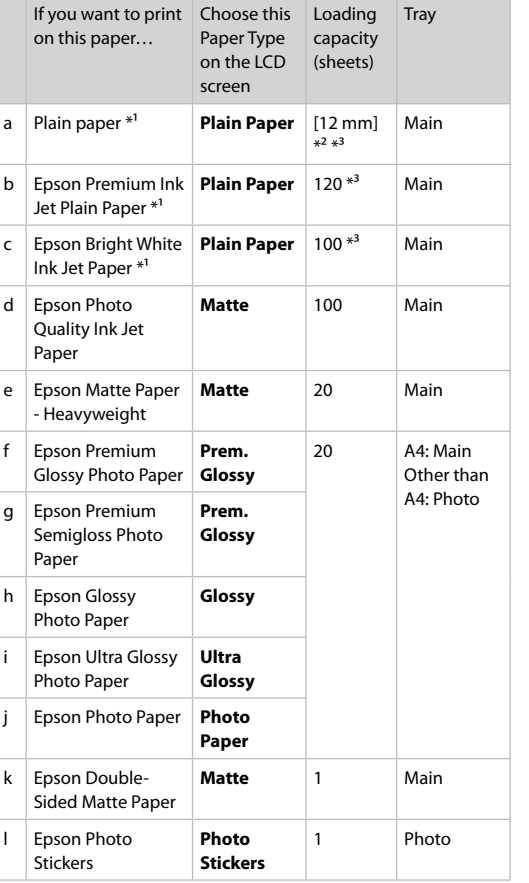

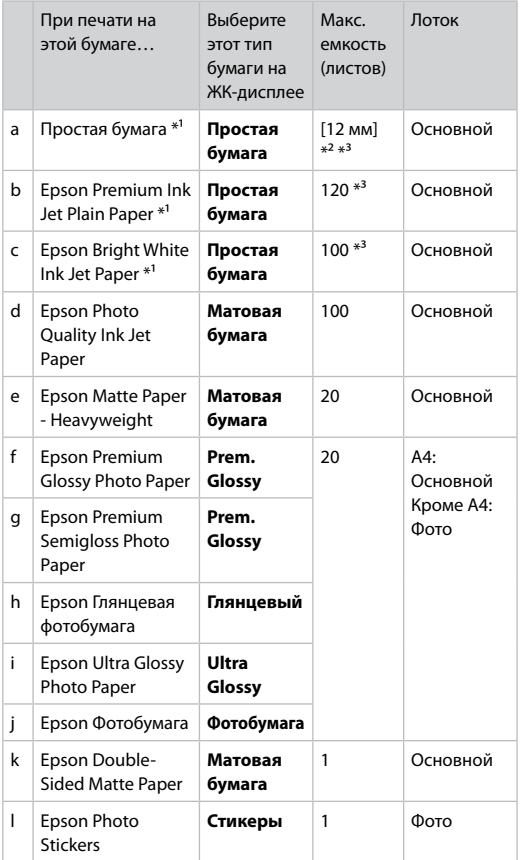

\*1 You can perform 2-sided printing with this paper.

\*2 Paper with a weight of 64 to 90 g/m<sup>2</sup>.

\*3 For manual 2-sided printing, 30 sheets.

\*1 На этой бумаге можно выполнить двухстороннюю печать.

 $*$ 2 Бумага плотностью от 64 до 90 г/м<sup>2</sup>.

\*3 Для ручной двухсторонней печати, 30 листов.

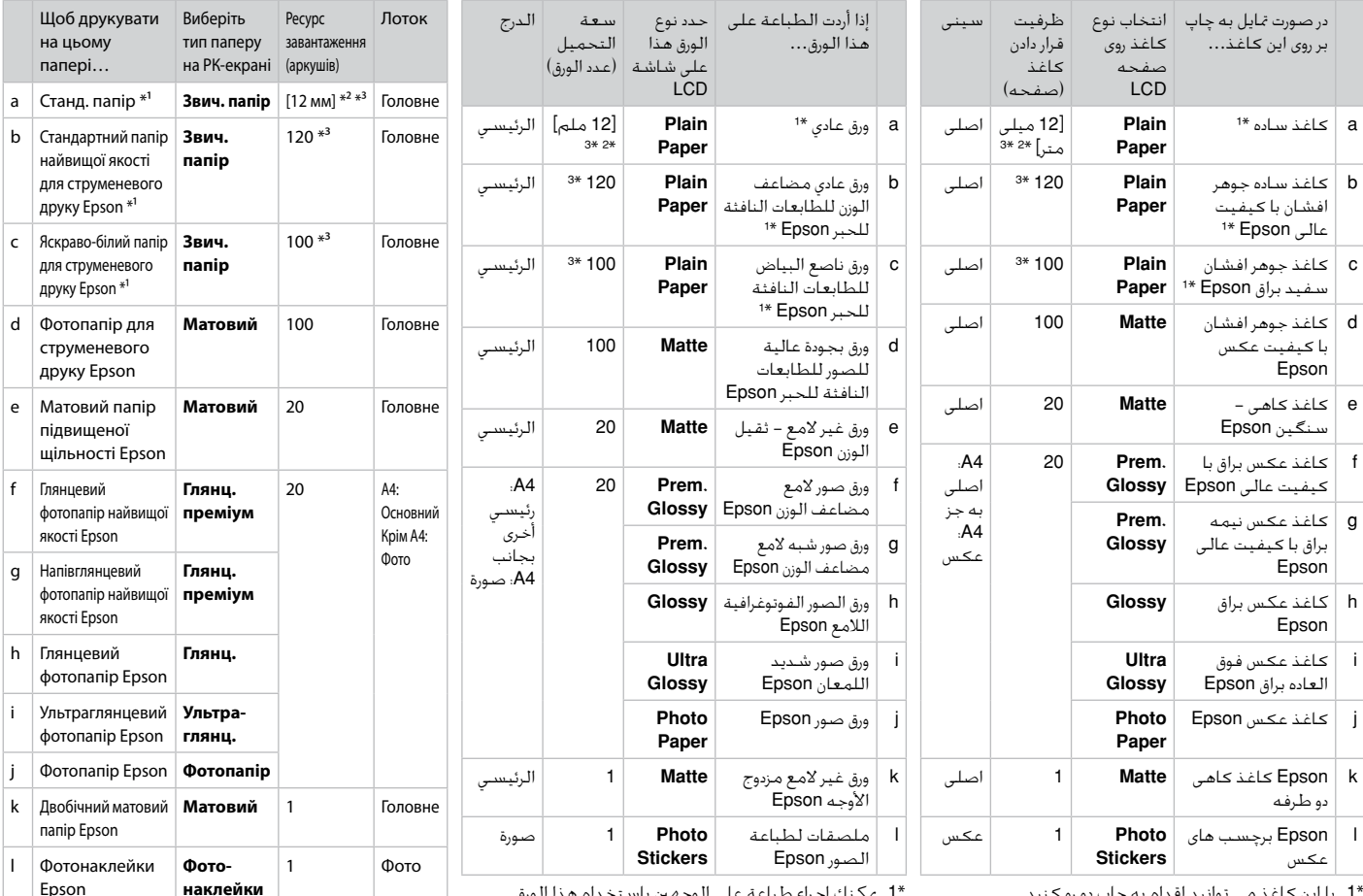

\*1 ميكنك إجراء طباعة على الوجهني باستخدام هذا الورق.

\*2 ورق يتراوح وزنه من 64 إلى 90 جم/متر مربع.

\*3 تصل سعة الطباعة اليدوية على الوجهني إلى 30 ورقة.

\*1 На цьому папері можна виконати автоматичний двосторонній друк.

\*2 Папір щільністю від 64 до 90 г/м².

\*3 Для ручного двостороннього друку, 30 аркушів.

\*1 با این کاغذ می توانید اقدام به چاپ دو رو کنید.

\*2 کاغذ به وزن 64 تا 90 گرم بر مترمربع.

\*3 برای چاپ دو رو دستی، 30 صفحه.

Loading Paper Загрузка бумаги Завантаження паперу

> حقميل الورق <mark>.</mark> قرار دادن کاغذ

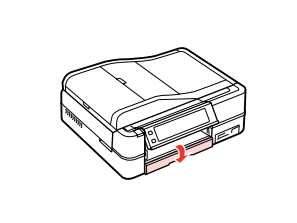

Flip down. Откиньте вниз. Перекиньте назад. اقلب لألسفل. به طرف پایین ببندید. Q

Close the output tray if it is ejected. Закройте выходной лоток, если он выдвинут. Закрийте вихідний лоток, якщо він відкрився.

أغلق درج الإخراج إذا تم إخراجه. اگر سینی خروجی بیرون آمده آن را ببندید.

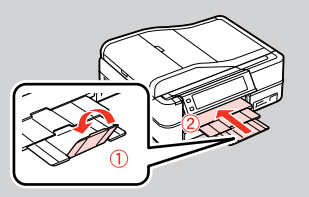

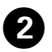

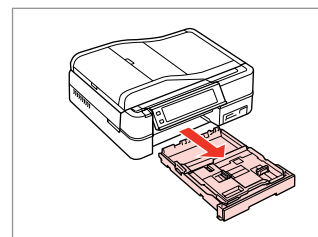

Pull out. Вытяните. Витягніть.

## Q

A

اسحب. بیرون بکشید. Make sure paper is not loaded in the photo tray.

Убедитесь, что в лотке для фотографий отсутствует бумага.

Переконайтеся, що у фотолотку немає паперу.

> تأكد من عدم حتميل الورق في درج الصور.

مطمئن شوید کاغذی در سینی کاغذ قرار نداشته باشد.

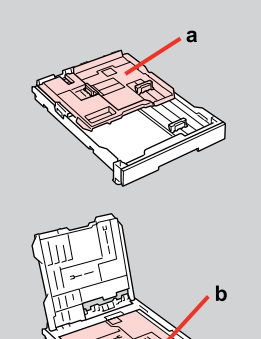

- a: Photo tray b: Main tray a: Лоток для фотографий b: Основной лоток
- a: Фотолоток
- b: Основний лоток

a: درج الصور b: الدرج الرئيسي a: سینی عکس b: سینی اصلی

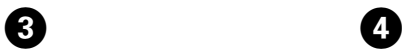

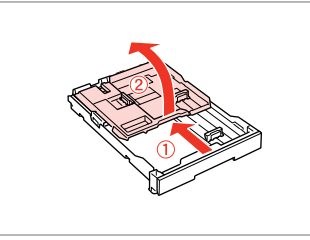

Slide and raise. Сдвиньте и поднимите. Посуньте і підніміть.

> حرك وارفع. بلغزانید و باال بیاورید.

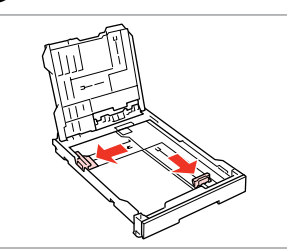

Pinch and slide to the sides. Сожмите и отодвиньте к краям. Затисніть і посуньте до боків. اضغط مع التحريك إلى اجلوانب. فشار دهید و به اطراف بلغزانید.

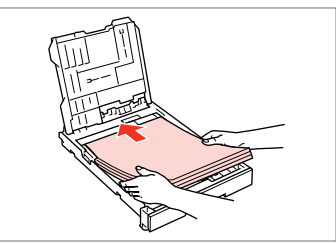

 $\bigcirc$   $\Box$   $\rightarrow$  24

Load printable side DOWN. Загрузите бумагу печатной стороной ВНИЗ.

Завантажте стороною для друку ВНИЗ. قم بالتحميل بحيث يكون وجه الطباعة لألسفل. طرف قابل چاپ را به طرف پایین قرار دهید.

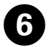

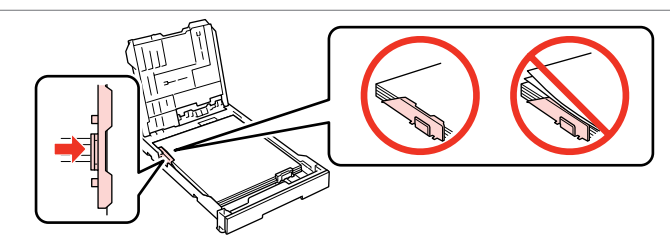

Slide to the edges of paper. Сдвиньте к краям бумаги. Посуньте до країв паперу. حرك إلى حواف الورقة.

به سمت لبه های کاغذ بلغزانید.

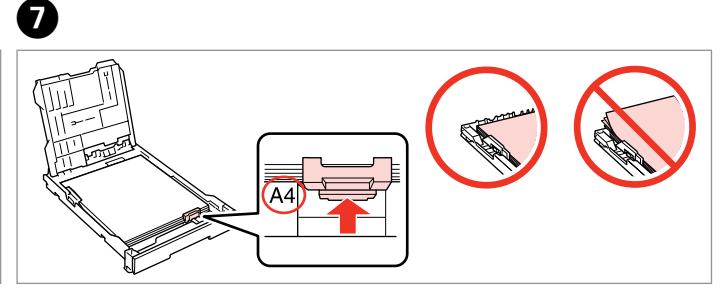

Slide to your paper size. Подгоните под размер бумаги. Посуньте відповідно до паперу.

حرّك مبا يتناسب مع حجم الورق. به طرف اندازه کاغذ بلغزانید.

 $\overline{8}$ 

## $\bullet$   $\square$   $\rightarrow$  24

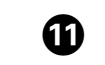

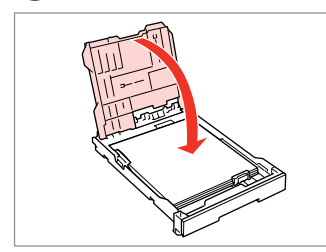

Close.

Закройте.

Закрийте.

أغلق الغطاء. درپوش را ببندید.

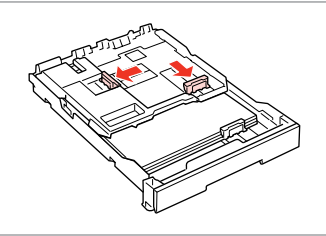

 $\overline{9}$ 

Pinch and slide to the sides. Сожмите и отодвиньте к краям. Затисніть і посуньте до боків.

> اضغط مع التحريك إلى اجلوانب. فشار دهید و به اطراف بلغزانید.

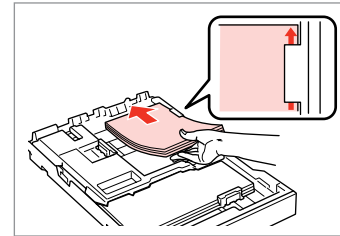

Load printable side DOWN. Загрузите бумагу печатной стороной ВНИЗ.

Завантажте стороною для друку ВНИЗ. قم بالتحميل بحيث يكون وجه الطباعة لألسفل. طرف قابل چاپ را به طرف پایین قرار دهید.

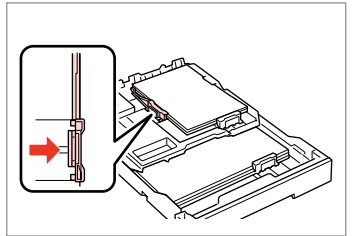

Slide to the edges of the paper. Сдвиньте к краям бумаги. Посуньте до країв паперу.

> حرك إلى حواف الورقة. به سمت لبه های کاغذ بلغزانید.

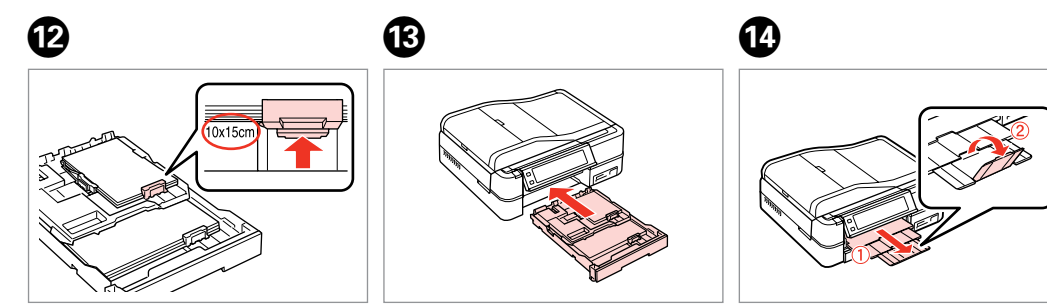

Slide to your paper size. Подгоните под размер бумаги. Посуньте відповідно до паперу.

> حرّك مبا يتناسب مع حجم الورق. به طرف اندازه کاغذ بلغزانید.

Insert keeping the cassette flat. Вставьте, держа лоток горизонтально. Вставте, тримаючи касету рівно.

أدخل مع احلفاظ على العلبة مستوية. کاست صاف نگه داشته شده را وارد کنید.

Slide out and raise. Выдвиньте и поднимите. Витягніть і підніміть.

> حرك للخارج وارفع. به بیرون بلغزانید و بلند کنید.

## Q

Align the edges of the paper before loading.

Перед загрузкой выровняйте края бумаги.

Перед завантаженням вирівняйте краї паперу.

قم مبحاذاة حواف الورق قبل التحميل. قبل از قرار دادن لبه های کاغذ را تراز کنید.

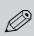

Do not use paper with binder holes.

Не используйте бумагу с отверстиями от переплетчика.

Не використовуйте папір з отворами для скріплення.

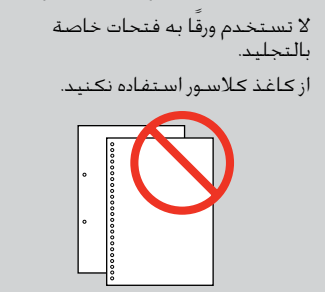

### Q

See the online **User's Guide** when using **Legal** size paper.

Инструкции по использованию бумаги формата **Legal** см. в интерактивном **Руководство пользователя** .

Див. онлайновий **Посібник користувача** у разі використання паперу формату **Legal** .

عند استخدام ورق بحجم **Legal**. راجع **دليل املستخدم** عبر اإلنترنت

به **راهنماي کاربر** آنالین هنگام استفاده از اندازه کاغذ **Legal** مراجعه کنید.

#### Q

Do not pull out or insert the paper cassette while the printer is operating.

Не вытаскивайте и не вставляйте лоток с бумагой во время работы принтера.

Не витягайте та не встановлюйте касету для паперу під час роботи принтера.

ال تسحب علبة الورق أو تدخلها أثناء عمل الطابعة.

وقتی چاپگر در حال کار است کاست کاغذ را جاگذاری نکنید یا بیرون نکشید.

## Q

When loading a Photo Stickers sheet, place it face DOWN as shown on the right. Do not use the loading support sheet that came with the Photo **Stickers** 

При загрузке листа Photo Stickers кладите его лицевой стороной ВНИЗ (как показано справа). Не используйте подложку для загрузки, прилагаемую к бумаге Photo Stickers.

Завантажуючи аркуш Фотонаклейки, розміщуйте його лицьовим боком ВНИЗ, як показано на малюнку праворуч. Не використовуйте опорний аркуш для завантаження, що входив до комплекту Фотонаклейки.

عند حتميل ورق ملصقات لطباعة الصور، ضعه بحيث يكون وجهه لألسفل كما هو موضح على اليمني. ال تستخدم ورقة دعم التحميل التي تأتي مرفقة مع ملصقات لطباعة الصور.

هنگام قرار دادن یک صفحه برچسب های عکس، همانطور که در قسمت راست نشان داده شده آن را به طرف پایین قرار دهید. از صفحه پشتیبانی قرار داده شده به همراه برچسب های عکس استفاده نکنید.

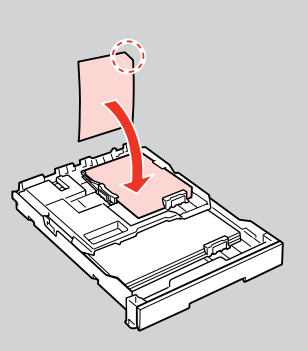

Loading a CD/DVD Загрузка CD/DVD Завантаження CD/ DVD حتميل قرص DVD/CD قرار دادن یک DVD/CD

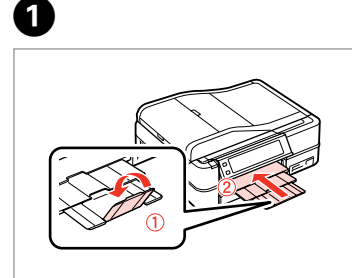

Close.

Закройте. Закрийте.

درپوش را ببندید.

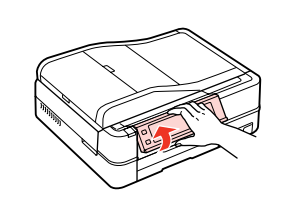

Raise as far as it will go. Поднимите до упора. Максимально підніміть.

 $\bullet$   $\Box$   $\rightarrow$  20

قم بالرفع لأعلى إلى أقصى درجة مكنة. `` أغلق الغطاء. تا آجنا که می توانید آن را باال بیاورید.

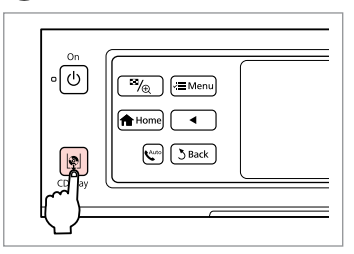

Eject the CD/DVD tray. Выдвиньте лоток CD/DVD. Відкрийте лоток для CD/DVD.

أخرج درج DVD/CD. سینی DVD/CD را بیرون بیاورید.

## $\mathbf{u}$

Do not pull the CD/DVD tray. It cannot be ejected or extended any further.

Не тяните за лоток CD/DVD. Его нельзя выдвинуть дальше, чем он выдвигается.

Не витягайте лоток CD/DVD. Його неможливо висунути далі.

ال تسحب درج DVD/CD. فال ميكن إخراجه أو متديده أكثر من ذلك. سینی DVD/CD را نکشید. بیشتر از این منی توانید آن را بیرون بیاورید یا بکشید.

#### Q

To print on 8-cm mini CDs, see your online **User's Guide**.

Инструкции по печати на мини-CD диаметром 8 см см. в интерактивном **Руководство пользователя**.

Для друку на міні-CD діаметром 8 см див. онлайновий **Посібник користувача**.

للطباعة على أقراص CD صغيرة بحجم 8 سم، راجع **دليل املستخدم** عبر الأنترنت. أ برای چاپ CD های کوچک 8 سانتی متری، به **راهنماي کاربر** آنالین مراجعه کنید.

### Q

The CD/DVD tray closes automatically after a certain period of time. Press **Let** to eject again.

C

Лоток CD/DVD закрывается автоматически после определенного периода времени. Нажмите  $\mathbb R$ , чтобы выдвинуть его снова.

Лоток для CD/DVD закривається автоматично через певний проміжок часу. Натисніть  $\vert\!\!\vert\Phi\!\!\vert$ , щоб відкрити ще раз.

ينغلق درج DVD/CD تلقائياً بعد فترة زمنية معينة. اضغط على L لإلخراج مرة أخرى.

بعد از یک مدت زمان خاص سینی DVD/CD بطور خودکار بسته می شود. L را دوباره بیرون بیاورید.

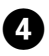

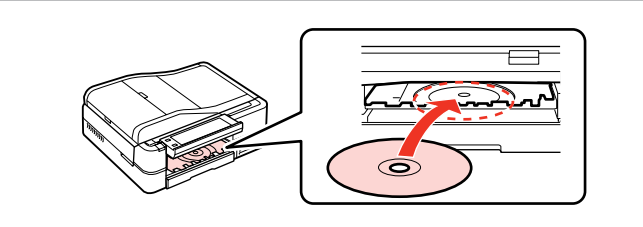

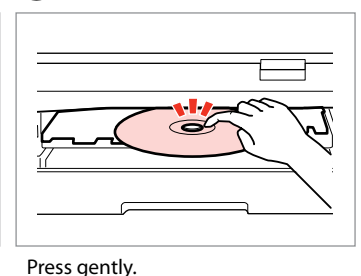

Несильно нажмите. М'яко натисніть.

E

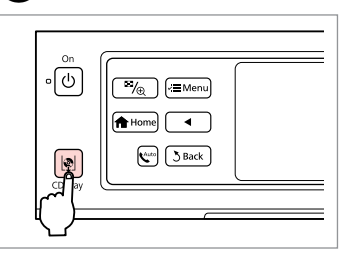

Place. (Do not pull the CD/DVD tray.) Поместите. (Не тяните за лоток CD/DVD.) Покладіть. (Не витягайте лоток CD/DVD.) قم بالوضع. )ال تسحب درج DVD/CD.) در جای خود قرار دهید. )سینی DVD/CD را نکشید.( Close the CD/DVD tray. Закройте лоток CD/DVD. Закрийте лоток для CD/DVD.

G)

اضغط برفق. به آرامی فشار دهید.

أغلق درج DVD/CD. سینی DVD/CD را ببندید.

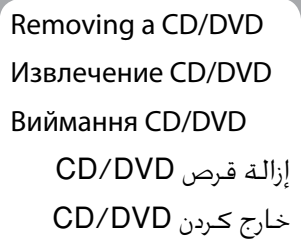

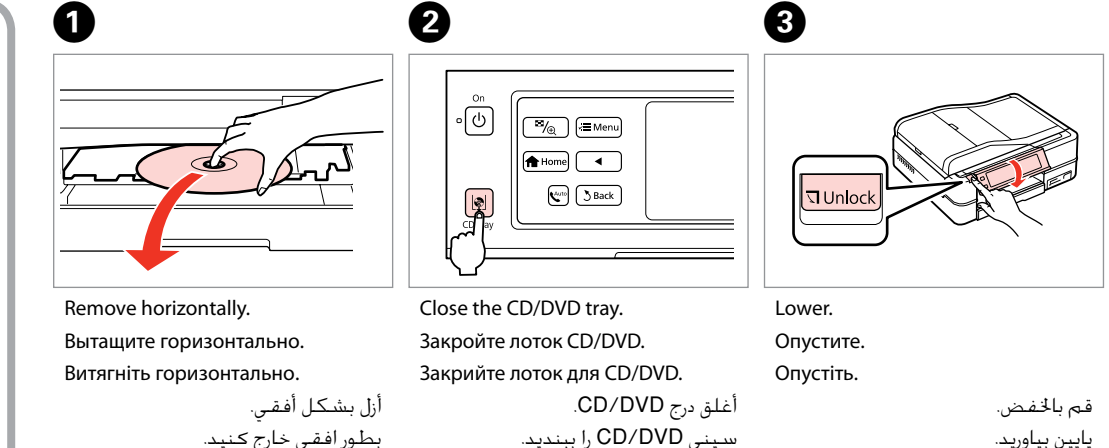

## c Inserting a Memory Card

Вставка карты памяти

Встановлення картки пам'яті

إدخال بطاقة ذاكرة وارد کردن کارت حافظه

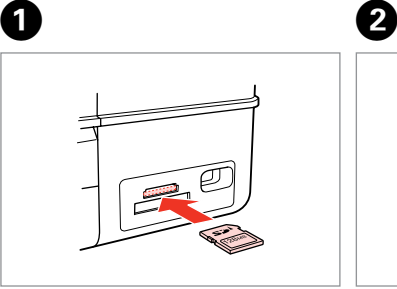

Insert one card at a time. Вставляйте только одну карту. Встановлюйте лише одну картку. أدخل بطاقة واحدة في كل مرة. هر بار یک کارت وارد کنید.  $\dddot{\bullet} = 0$ 

Check the light stays on. Проверьте индикатор. Перевірте, чи світиться індикатор. تأكد من المصباح مضاء.

بررسی کنید که چراغ روشن باشد.

Do not try to force the card all the way into the slot. It should not be fully inserted.

Не прикладывайте усилия, когда вводите карту в гнездо. Карта не должна быть полностью вставлена.

Не намагайтеся повністю вставити картку в гніздо. Вона має бути вставлена неповністю.

ال حتاول إدخال البطاقة بالكامل في الفتحة عنوة. فلا ينبغي إدخالها<br>الصليا بالكامل. سعی نکنید کارت را با فشار به داخل شیار فرو ببرید. نباید انرا کاملا به داخل فشار دهید.

Removing a memory card

Извлечение карты памяти

Видалення картки пам'яті

إزالة بطاقة ذاكرة حافظه کارت کردن خارج Check the light stays on.

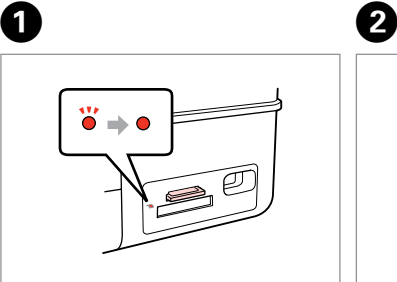

Проверьте индикатор. Перевірте, чи світиться індикатор. تأكد من املصباح مضاء.

بررسی کنید که چراغ روشن باشد.

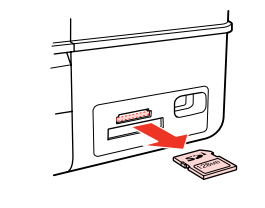

Remove. Извлеките. Вийміть.

أزل الـورق الحـشــور. خارج کنید.

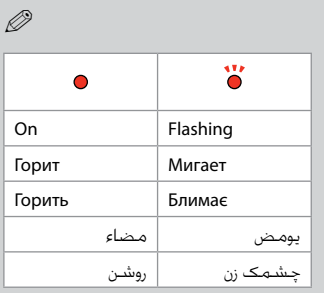

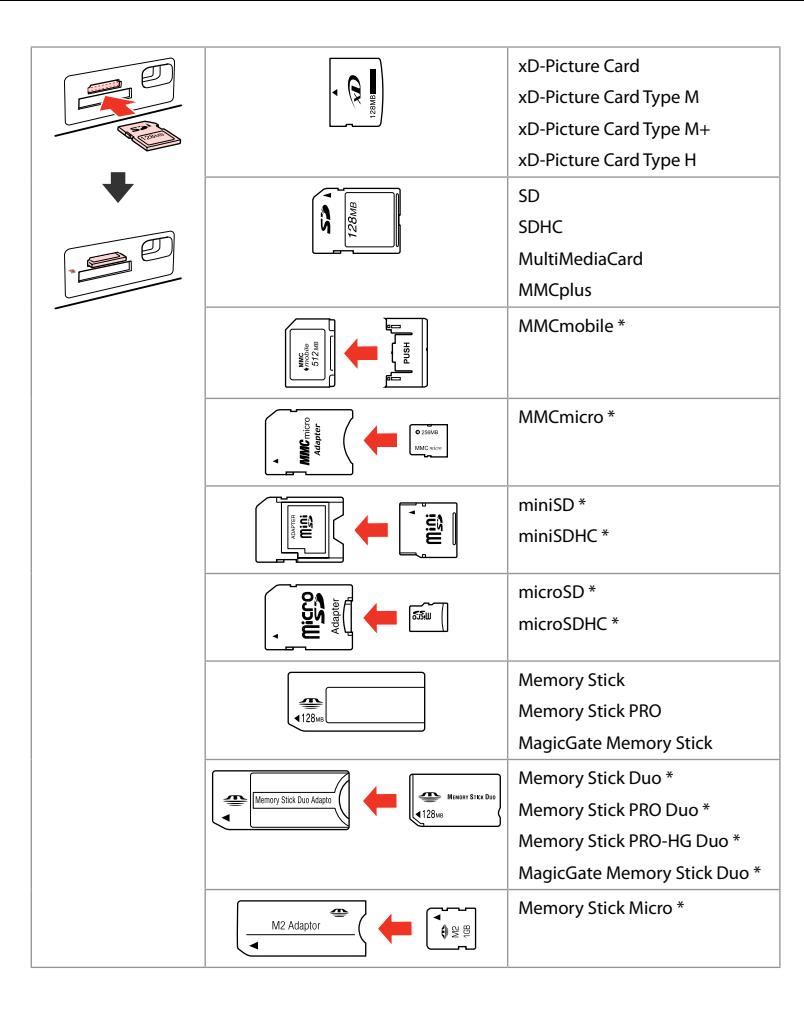

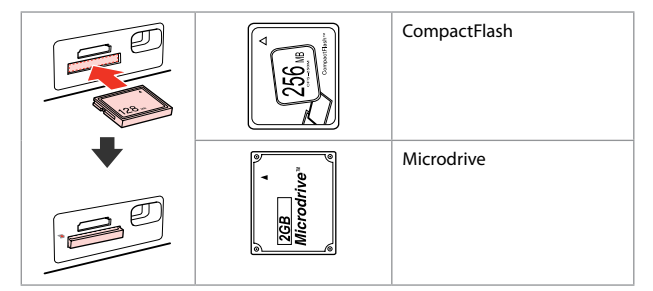

\*Adapter required \*Требуется адаптер \*Потрібен адаптер \*حتتاج إلى مهايئ \*به آداپتور نیاز است

## $\mathbf{u}$

If the memory card needs an adapter then attach it before inserting the card into the slot, otherwise the card may get stuck.

Если для карты памяти требуется адаптер, установите его перед вставкой карты в гнездо, иначе карта может застрять.

Якщо для картки пам'яті потрібен адаптер, вкладіть у нього картку, перш ніж вставити її в гніздо. Якщо не виконати цю умову, картка може застрягнути.

في حالة احتياج بطاقة الذاكرة إلى مهايئ، قم بتركيب املهايئ قبل إدخال البطاقة في الفتحة، وإال فقد تلتصق البطاقة. اگر کارت حافظه نیاز به تبدیل دارد، قبل از وارد کردن کارت در شیار آن را وصل کنید در غیر این صورت ممکن است در شیار گیر کند. Placing Originals Расположение оригиналов

Розміщення оригіналів

> وضع المستندات األصلية قرار دادن مدارک اصلی

Automatic document feeder (ADF)

Автоподатчик документов (ADF)

Автоподавач документів (ADF)

وحدة التغذية التلقائية للمستندات )ADF) تغذیه کننده خودکار

 $(ADE)$ سند

## Q

You can load your original documents in the ADF to copy, scan, or fax multiple pages quickly.

Оригинальные документы можно загрузить в ADF для быстрого копирования, сканирования или отправки по факсу нескольких страниц.

Ви можете завантажити оригінальні документи в ADF, щоб копіювати, сканувати або швидко відправляти факсом багатосторінкові документи.

ميكنك حتميل مستنداتك األصلية في ADF لنسخها أو مسحها ضوئياً أو إرسالها بالفاكس بسرعة. می توانید برای کپی، اسکن یا فکس سریع چندین صفحه، اسناد اصلی را در ADF قرار دهید.

#### Usable originals

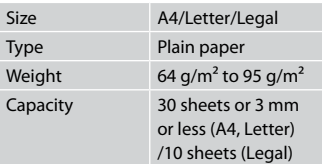

#### Используемые оригиналы

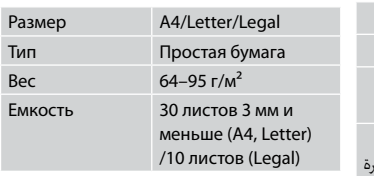

#### Використовувані оригінали

Розмір Тип

Ємніст

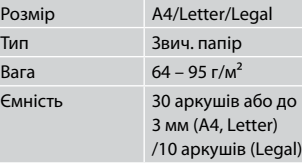

#### املستندات األصلية القابلة لالستخدام

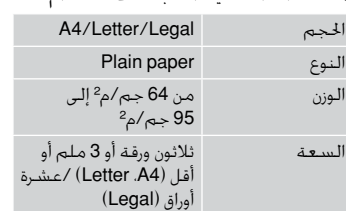

#### اسناد اصلی قابل استفاده

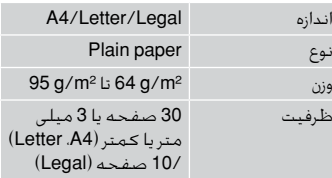

### **4** To prevent paper jams avoid the following documents. For these types, use the document table.

- □ Documents held together with paper clips, staples, and so on.
- □ Documents that have tape or paper stuck to them.
- □ Photos, OHPs, or thermal transfer paper.
- □ Paper that is torn, wrinkled, or has holes.

- به منظور جلوگیری از گیر كردن  $\blacksquare$ كاغذ، از بكار بردن اسنادی از نوع زیر خودداری كنید. برای این اسناد، از میز سند استفاده كنید.
- اسنادی که با استفاده از گیره، بست O و غیره بهم وصل شده اند.
	- اسنادی که نوار پیچ شده اند یا O کاغذی به آنها وصل شده است.
- عکس ها، OHP ها، یا کاغذ انتقال O دهنده گرما.
- کاغذهای پاره، چروک یا سوراخ شده. O
- لنع انحشار الورق، جْنب استخدام  $\blacksquare$ أنواع الستندات التالية. فلمثل هذه الأنواع، استخدم سطح املستندات.
	- املستندات املثبتة سويًا مبشابك O الورق والدبابيس وما إلى ذلك.
	- املستندات التي بها أشرطة أو O تلتصق بها أوراق.
	- الصور أو ورق OHP أو الورق الناقل O للحرارة.
	- الورق املمزق أو املنكمش أو الذي به O ثقوب.
- $\blacksquare$  Во избежание замятия бумаги не используйте следующие документы. В случае документов такого типа применяйте плоскость для документов.
- Документы, скрепленные с O помощью скрепок для бумаг, скобок и т.п.
- Документы, к которым приклеена O лента или бумажный листок.
- Фотографии, пленки для O диапроектора или бумага для термопереноса.
- Бумага, которая порвана, помята O или имеет отверстия.

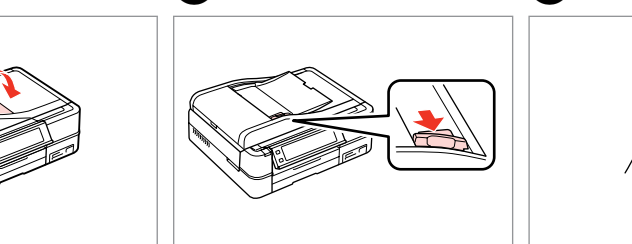

 $\blacksquare$  Щоб папір не застряг, не використовуйте наведені нижче документи. Для таких типів документів використовуйте планшет. Документи, скріплені O

затискачами, скріпками тощо.

прикріплено скотч чи папір. Фотографії, плівки проектора O

Порваний, зім'ятий папір чи O папір з отворами.

Документи, до яких O

чи термопапір.

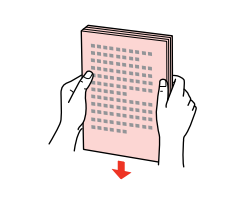

 $\overline{3}$ 

ادفع. بلغزانيد.

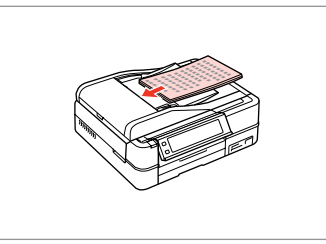

 $\boldsymbol{\Theta}$ 

Open. Откройте.

 $\bf 0$ 

Відкрийте.

Slide. Сдвиньте.

Зсуньте.

B

افتح الغطاء. باز كنید.

Tap to even the edges. Подровняйте края. Постукайте, щоб вирівняти краї. اضغط لتسوية احلواف. ضربه بزنید تا لبه ها تراز شوند. Insert face-up. Вставьте стороной для печати вверх.

Вставте лицьовим боком догори.

أدخل بحيث يكون الوجه لأعلى. به سمت باال وارد کنید.

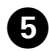

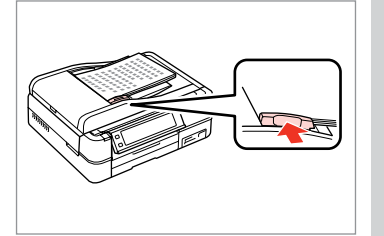

Fit.

Выполните подгонку. Виконайте підгонку.

> اضبط. هم اندازه کنید.

Q

For **2-up Copy** and **2-Sided 2-up** layout, place the originals as shown on the right.

Для макетов **2 на 1** и **2 двухсторонняя** поместите оригиналы как показано справа.

Для макетів **2-верх копія** і **2-сторон. 2-верх** розмістіть оригінали так, як показано праворуч.

بالنسبة لتخطيطي **Copy up2-** و**up2- Sided**،**2-** ضع املستندات األصلية كما هو موضح على اليمني. برای صفحه آرایی **Copy up2-** و **up2- Sided**،**2-** اسناد اصلی را همانطور که در سمت راست نشان داده شده قرار دهید.

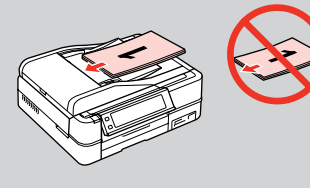

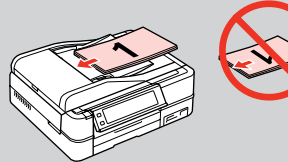

## Q

When you use the copy function with the ADF, the print settings are fixed at **Paper Type** - **Plain Paper**, and **Paper Size** - **A4**. The print out is cropped if you copy an original larger than A4.

При использовании функции копирования с ADF параметры принтера фиксированы: **Тип бумаги** - **Простая бумага** и **Размер бумаги** - **A4**. Область печати обрезается при копировании оригинала формата более A4.

У разі використання функції копіювання з ADF, в настройках друку встановлюється фіксоване значення **Тип паперу** - **Звич. папір** і **Розмір паперу** - **A4**. Під час копіювання оригіналу, більшого за A4, його буде обрізано.

عند استخدامك لوظيفة النسخ مع ADF، تكون إعدادات الطباعة مضبوطة على **Type Paper** - **Paper Plain** و**Size Paper** - **4A**. يتم اقتصاص النسخة املطبوعة في حالة نسخ مستند أصلي يزيد حجمه عن 4A.

هنگام استفاده از عملکرد کپی با ADF، تنظیمات چاپ در **Type Paper** - **Paper Plain** و **Size Paper** - **4A** ثابت می شود. اگر سند اصلی بزرگتر از 4A را كپی كنید، خروجی چاپی برش می خورد.
# Document table

Плоскость для документов

Планшет

 $\circ$ 

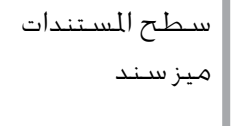

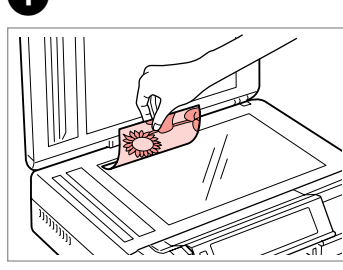

Place face-down horizontally.

Расположите горизонтально лицевой стороной вниз.

Розмістіть лицьовою стороною донизу, горизонтально.

ضع المستند بحيث يكون وجهه لأسفل بشكل أفقي. کاغذ را بصورت افقی و رو به پایین قرار.

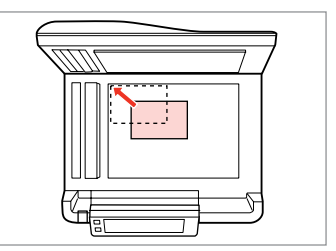

Slide to the corner.

Расположите в углу.

Посуньте в куток.

حرك المستند باجّاه الركن. به گوشه بلغزانید.

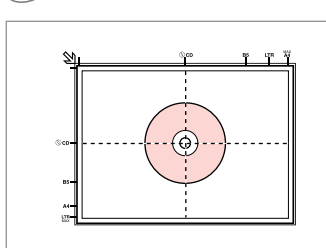

ضع في المنتصف. در مرکز قرار دهید.

Place in the center. Поместите в центре. Розмістіть у центрі.

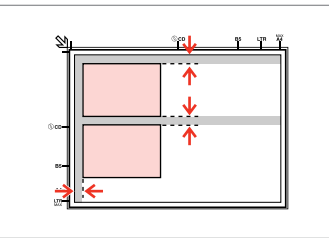

Place photos 5 mm apart.

Располагайте фотографии на расстоянии 5 мм друг от друга. Між фото має бути 5 мм. ضع الصور الفوتوغرافية على مسافة 5

#### ملم من بعضها البعض. بین عكس ها 5 میلی متر فاصله بگذارید.

# Q

B

You can copy one photo or multiple photos of different sizes at the same time, as long as they are larger than  $30 \times 40$  mm.

Вы можете одновременно копировать одну или несколько фотографий разных размеров, если размер этих фотографий больше 30 × 40 мм.

Можна копіювати одну чи кілька фотографій різного формату одночасно, якщо їхній розмір більше ніж 30 × 40 мм.

ميكنك نسخ صور فوتوغرافية واحدة أو عدة صور فوتوغرافية بأحجام مختلفة في آنٍ واحد، طالما انها اكبر من 30 × 40 ملم.

می توانید یک عکس یا چندین عکس با اندازه های متفاوت در یک زمان کپی کنید، به شرطی که آنها بزرگتر از 30 × 40 میلی متر باشند.

#### **37**

#### Q

When there is a document on the document table and in the ADF, priority is given to the document in the ADF.

Если документы есть и на плоскости для документов, и в ADF, приоритет отдается документу в ADF.

Якщо на планшеті та в ADF одночасно містяться документи, то перевага надається документові в ADF.

حين يتواجد مسـتند علـي سـطـح المسـتندات وفـي ADF، فالأولـوية تكـون للمـسـتنـد املتواجد داخل ADF. هنگامی که سندی بر روی میز سند و ADF وجود دارد، اولویت به سند موجود در ADF

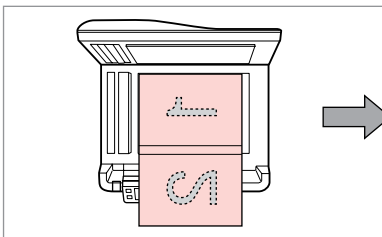

Place the first page. Поместите первую страницу. Розмістіть перший аркуш.

> ضع الصفحة الأولى. اولین صفحه را قرار دهید.

eeeeg

Place the second page. Поместите вторую страницу. Розмістіть другий аркуш.

> ضع الصفحة الثانية. دومین صفحه را قرار دهید.

می باشد.

You can print two pages of a book on a single side of one sheet of paper. Select **Book/2-up** or **Book/2-Sided** as the layout and place the book as shown on the left.

Можно напечатать две страницы книги на одной стороне листа. Выберите настройку **Книга/разворот** или **Книга/1 лист** в качестве макета и поместите книгу, как показано слева.

Можна друкувати дві сторінки книги на одному боці аркуша. Виберіть параметр макета **Буклет/2-верх** або **Буклет/2-сторон.** і розмістіть книжку, як показано ліворуч.

بإمكانك طباعة صفحتني من كتاب على جانب واحد من الورقة. حدد **up/2-Book** أو **Sided/2-Book** كتخطيط وضع الكتاب كما هو موضح علي اليسار. می توانید دو صفحه از یک کتاب را بر روی یک طرف یک صفحه کاغذ چاپ کنید. **up/2-Book** یا **Sided/2-Book** را بعنوان صفحه آرایی انتخاب کنید و کتاب را همانطور که در سمت چپ نشان داده شده قرار دهید.

**Copy Mode Режим Копир-ние Режим Копія** الوضع Copy حالت Copy

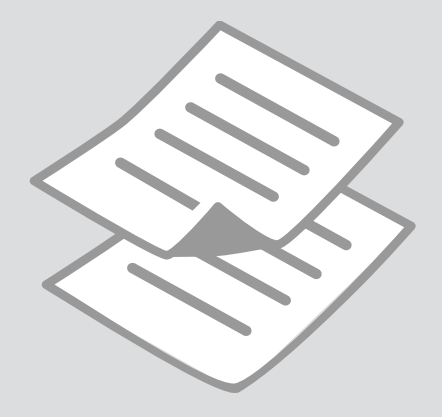

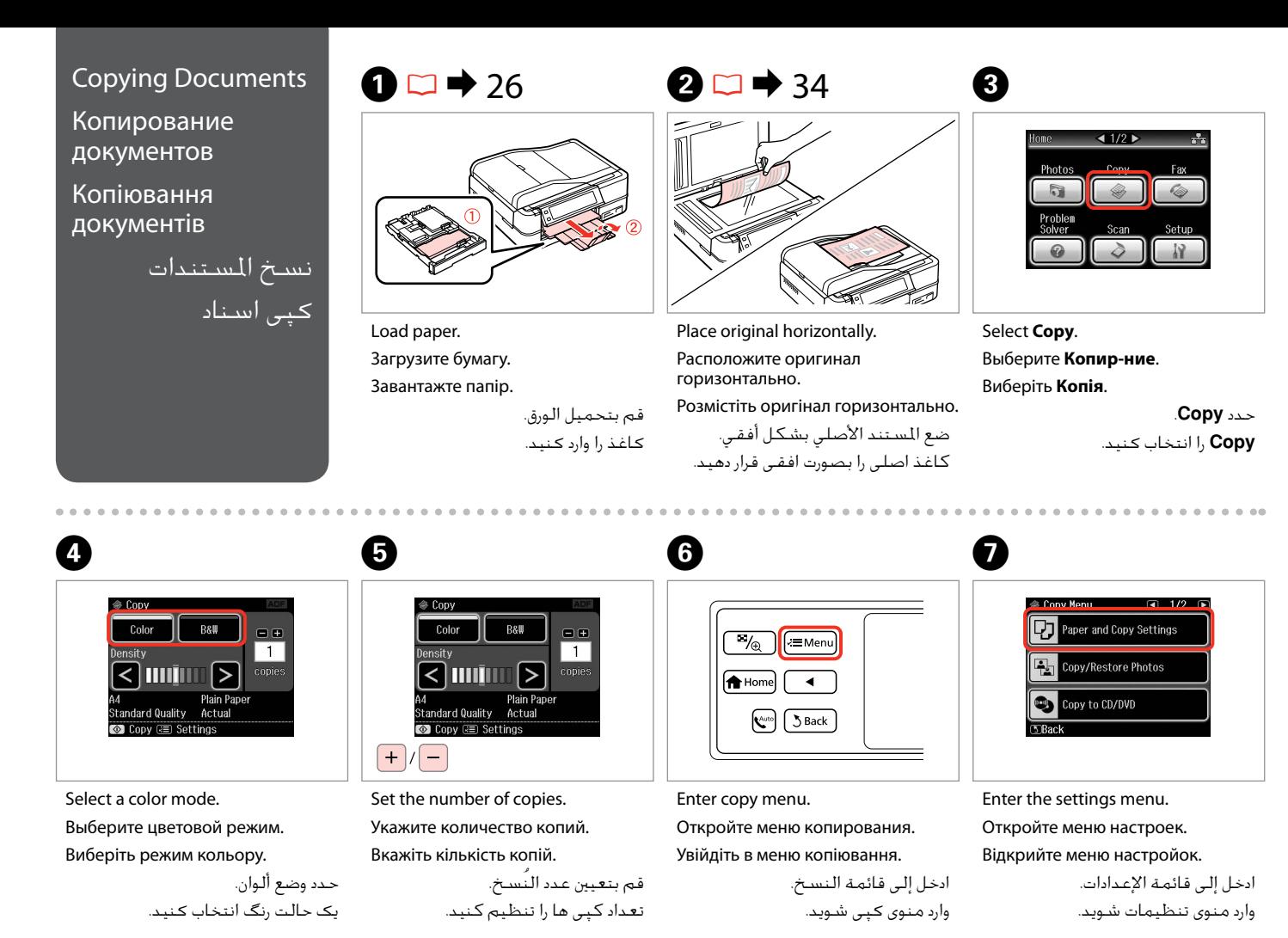

**40**

# $\mathbf{B} \Box \blacktriangleright$  46

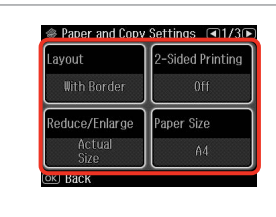

Select the appropriate copy settings. Выберите подходящие параметры копирования.

Виберіть відповідні настройки копіювання.

حتديد إعدادات النسخ املناسبة. تنظیمات کپی مناسبی، انتخاب کنید.

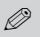

10

Make sure you set the **Paper Size** and **Paper Type**. Press **>** to scroll through the screen.

Убедитесь в том, что установлены **Размер бумаги** и **Тип бумаги**. Нажмите  $\blacktriangleright$  для прокручивания экрана.

Мають бути налаштованими параметри **Розмір паперу** і **Тип паперу.** Натисніть  $\blacktriangleright$  для прокрутки екрана.

تأكد من تعيني **Size Paper** و**Type Paper**. اضغط على r للتمرير عبر الشاشة.

بررسی كنید كه **Size Paper** و **Type Paper** تنظیم شده باشد. برای پیمایش در طول صفحه r را فشار دهید.

Q

If you want to make double-sided copies using the Auto Duplexer, set **2- Sided Printing** to **On**.

Если необходимо сделать двухсторонние копии, используя авт. дуплекс, установите для пункта **Двухсторонняя печать** значение **OK**.

Якщо потрібно зробити двосторонні копії за допомогою авто дуплексера, встановіть для параметра **2-сторонній друк** значення **Увімкн**.

إذا كنت ترغب في طباعة نسخ على الوجهني باستخدام Duplexer Auto، فقم .**On** إلى **2-Sided Printing** بتعيني

اگر می خواهید با استفاده از Duplexer Auto کپی دو رو ایجاد کنید، **Sided2- Printing** را بر روی **On** تنظیم کنید.

<sup>9</sup>

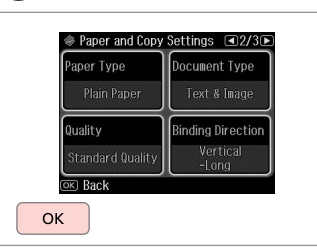

Finish the settings.

Завершите настройку.

Завершіть налаштування.

قم بإنهاء الإعدادات. تنظیمات را کامل كنید.

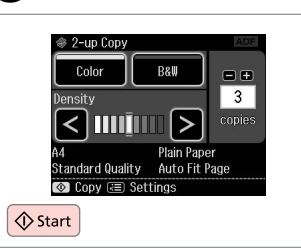

Start copying. Начните копирование.

Почніть копіювання.

ابدأ النسخ. کپی شروع می شود.

# Q

If you want to copy documents in various layouts, select **Copy Layout Wizard** in step  $\overrightarrow{Q}$ ,  $\Box \rightarrow 46$ 

Для копирования документов с различными макетами, выберите пункт **Мастер макетов для копирования**, описанный в шаге <sup>•</sup> 46

Якщо потрібно скопіювати документи з різними макетами, виберіть пункт **Майстер копій макету** у кроці **Ф**.  $\Box$  **→** 46

إذا كنت ترغب في نسخ مستندات بتخطيطات متعددة. فحدد **Copy Layout Wizard**<br>في الخطوة **©. ⊡ ←** 46

اگر می خواهید اسناد را با صفحه آرایی های مختلف کپی کنید، **Layout Copy Wizard** در مرحله G را انتخاب کنید. R | 46

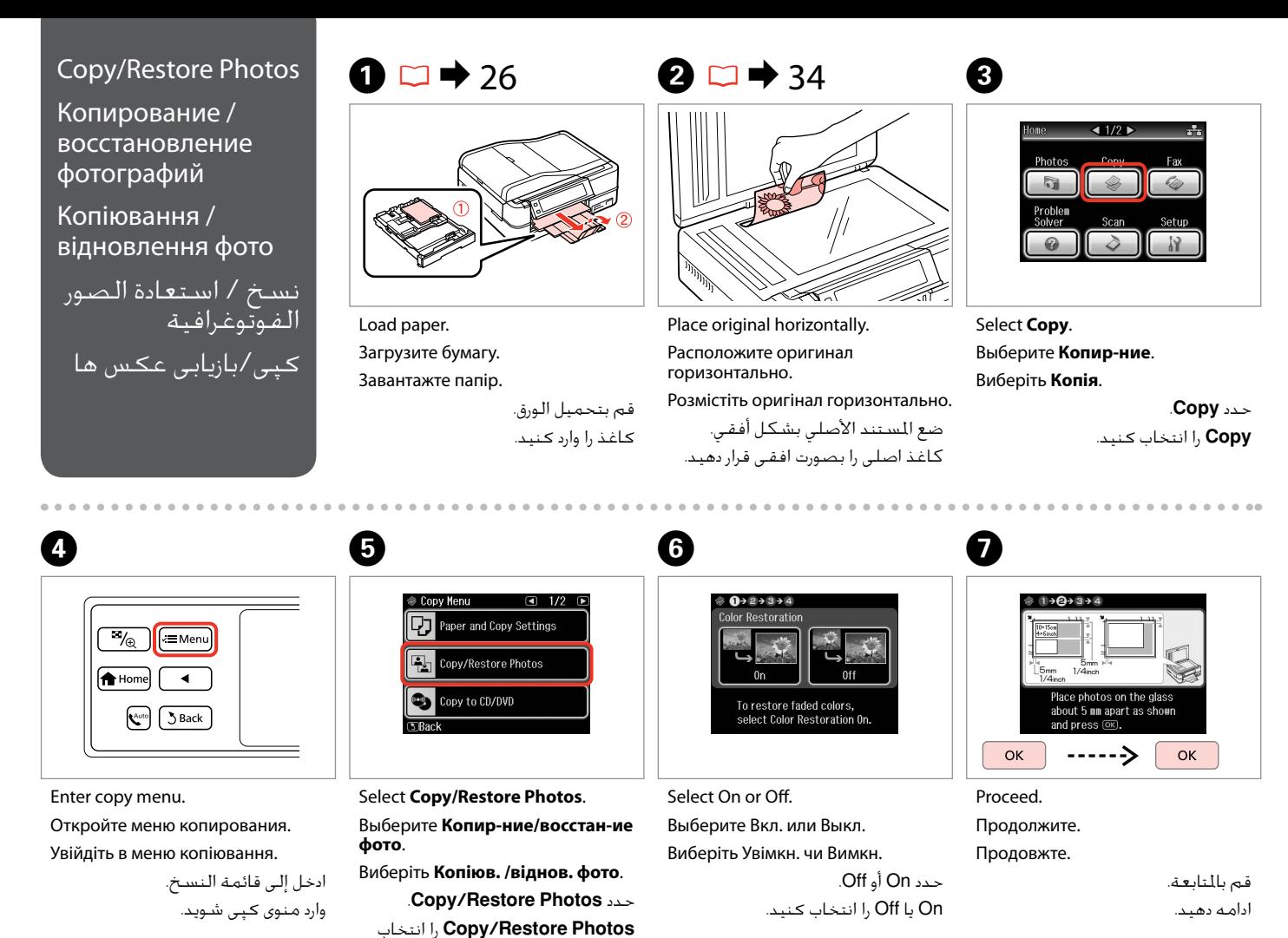

كنید.

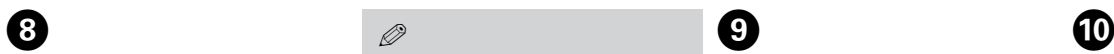

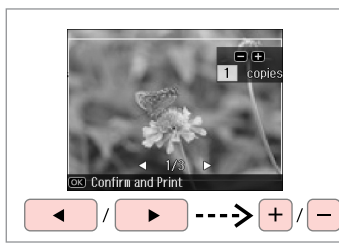

Set the number of copies. Укажите количество копий.

Вкажіть кількість копій.

قم بتعيني عدد النُسخ. تعداد كپی ها را تنظیم كنید.

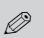

If you scanned two photos, repeat step  $\Theta$  for the second photo.

Если вы отсканировали две фотографии, повторите шаг $\boldsymbol{\Theta}$ для второй фотографии.

Скануючи дві фотографії, повторіть крок  $\bm{\Theta}$  для другої фотографії.

في حِالة مسـح صورتين فوتوغرافيتين<br>ضوئيا، كـرر الخطـوة ● للصـورة الفوتوغرافية الثانية.

اگر دو عكس را اسكن كردید، مرحله **0** را برای دومین عكس تكرار كنید.

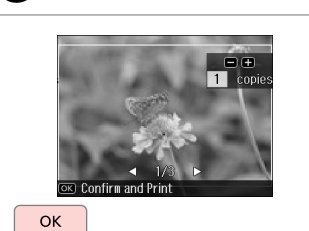

Proceed.

0

Продолжите.

Продовжте.

قم بالتابعة. ادامه دهید.

 $\overline{P}_{\sqrt{\oplus}}$ .<br>∠≡Menu **A** Home  $\left[\begin{array}{c} \sqrt{\text{Aut}} \\ \sqrt{\text{Aut}} \end{array}\right]$   $\sqrt{\text{Back}}$ 

Enter copy menu. Откройте меню копирования. Увійдіть в меню копіювання.

ادخل إلى قائمة النسخ. وارد منوی کپی شوید.

# K

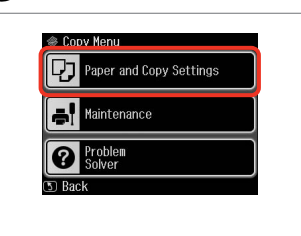

Enter the settings menu.

Откройте меню настроек.

Відкрийте меню настройок.

ادخل إلى قائمة اإلعدادات. وارد منوی تنظیمات شوید.

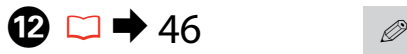

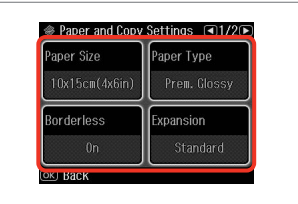

Select the appropriate copy settings.

Выберите подходящие параметры копирования.

Виберіть відповідні настройки копіювання.

حتديد إعدادات النسخ املناسبة. تنظیمات کپی مناسبی، انتخاب کنید.

Make sure you set the **Paper Size** and **Paper Type**.

Убедитесь в том, что установлены **Размер бумаги** и **Тип бумаги**.

Мають бути налаштованими параметри **Розмір паперу** і **Тип паперу**.

تأكد من تعيني **Size Paper** و**Paper** .**Type**

بررسی كنید كه **Size Paper** و **Type Paper** تنظیم شده باشد.

# $\mathbf \Omega$

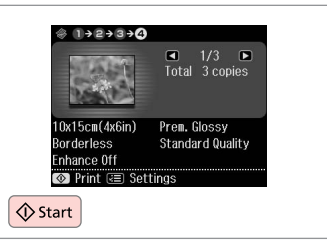

Start copying. Начните копирование. Почніть копіювання.

ابدأ النسخ. کپی شروع می شود.

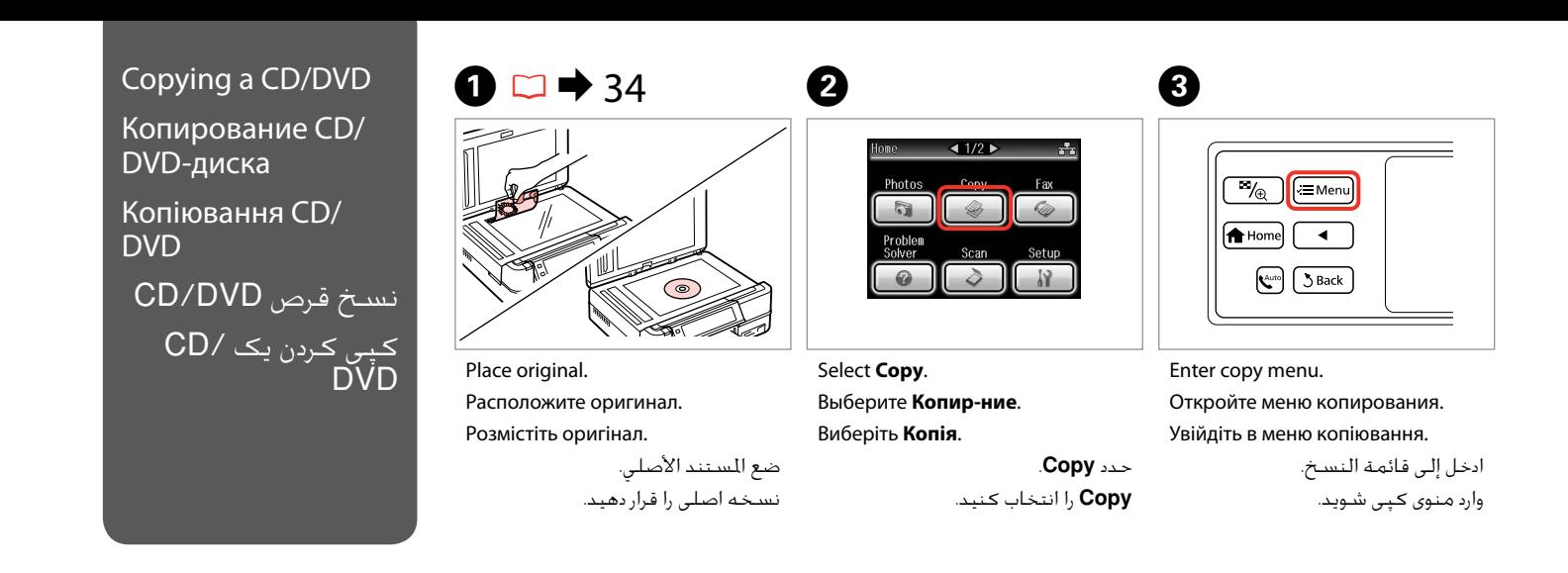

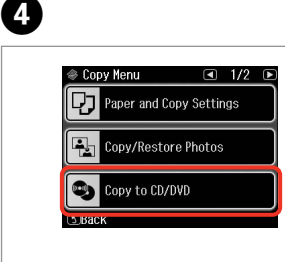

Select **Copy to CD/DVD**. Выберите **Копир-е на CD/DVD**. Виберіть **Копіювати на CD/DVD**. .**Copy to CD/DVD** حدد .کنید انتخاب را **Copy to CD/DVD**

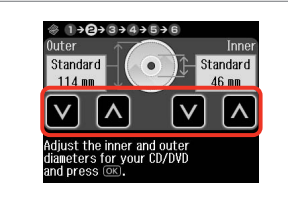

E

Set the printing area. Настройте область печати. Вкажіть область друку. تعيني منطقة الطباعة.

ناحیه چاپ را انتخاب کنید.

# Q

If you print on the colored areas shown on the right (the units are in mm), the disk or CD/DVD tray may be stained with ink.

Если выполняется печать на цветных областях, показанных справа (размеры приведены в мм), диск или лоток CD/DVD может запачкаться чернилами.

Якщо ви друкуєте на кольорових поверхнях, показаних справа (одиниці вимірювання – мм), диск чи лоток для CD/DVD можуть забруднитися чорнилом.

إذا قمت بالطباعة على المناطق الملونة الموضحة على اليمين )الوحدات باملليمتر(، فقد يتلطخ القرص أو درج DVD/CD باحلبر. اگر بر روی ناحیه رنگی نشان داده شده در سمت راست چاپ کنید )واحدها به میلی متر هستند(، ممکن است دیسک یا سینی DVD/CD به جوهر آلوده شود.

#### $117 - 120$

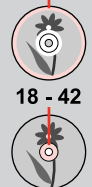

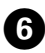

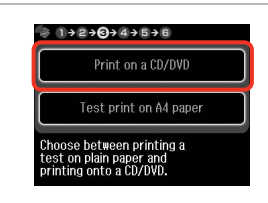

Select **Print on a CD/DVD**. Выберите **Печать на CD/DVD**. Виберіть **Друк на CD/DVD**. .**Print on a CD/DVD** حدد .کنید انتخاب را **Print on a CD/DVD**

# Q

10

If you want to print a test sample on paper, select **Test print on A4 paper**.

Если нужно напечатать тестовый образец на бумаге, выберите **Тестовая печать на бумаге формата A4**.

Щоб надрукувати тестовий відбиток на папері, виберіть **Тест. друк на папері A4**.

إذا كنت ترغب في طباعة عينة اختبار على .**Test print on A4 paper** فحدد ،ورق

اگر می خواهید یک منونه آزمایشی بر روی کاغذ چاپ کنید، **on print Test paper 4A** را انتخاب کنید.

# $\Omega \Box \rightarrow 30$

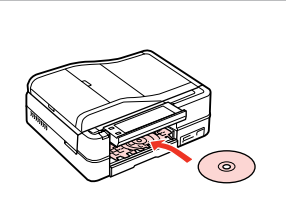

Load a CD/DVD. Загрузите CD/DVD. Завантажте CD/DVD.

حتميل قرص DVD/CD. یک DVD/CD قرار دهید.

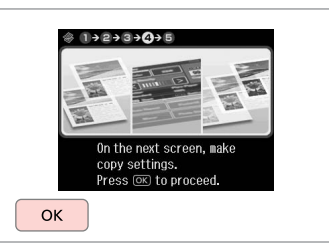

Proceed. Продолжите. Продовжте.

 $\bf{8}$ 

قم باملتابعة. ادامه دهید.

**g** 

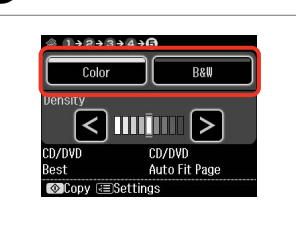

Select a color mode. Выберите цветовой режим. Виберіть режим кольору.

> حدد وضع ألوان. یک حالت رنگ انتخاب کنید.

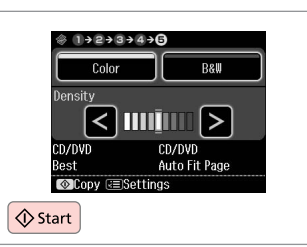

Start copying.

Начните копирование.

Почніть копіювання.

ابدأ النسخ. کپی شروع می شود.

# Q

To adjust print position, select **Setup** in the **Home** menu, **Printer Setup**, then **CD/DVD**.  $\Box$   $\rightarrow$  123

Чтобы настроить позицию печати, выберите **Установка** в меню **Домой**, **Настройка принтера** и **CD/DVD**.  $□$  → 124

Для налаштування положення друку натисніть **Настройка** в **Гол. меню**, **Налашт. принтера**, а потім **CD/DVD**. **□ →** 125

لضبط وضع الطباعة، حدد **Setup** في القائمة **Home**، 126 | R .**CD/DVD** ثم ،**Printer Setup** ثم

برای تنظیم موقعیت چاپ، **Setup** در منوی **Home**، **Setup Printer**، سپس **DVD/CD** را انتخاب کنید.  $127 \leftarrow \Box$ 

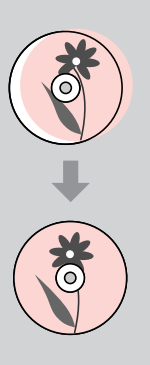

# Copy Mode Menu List

Список параметров в меню режима Копир-ние

Список меню режиму Копія

> قائمة وضع Copy فهرست منوی حالت Copy

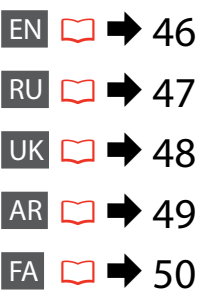

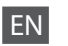

## $\times\equiv$  Print settings

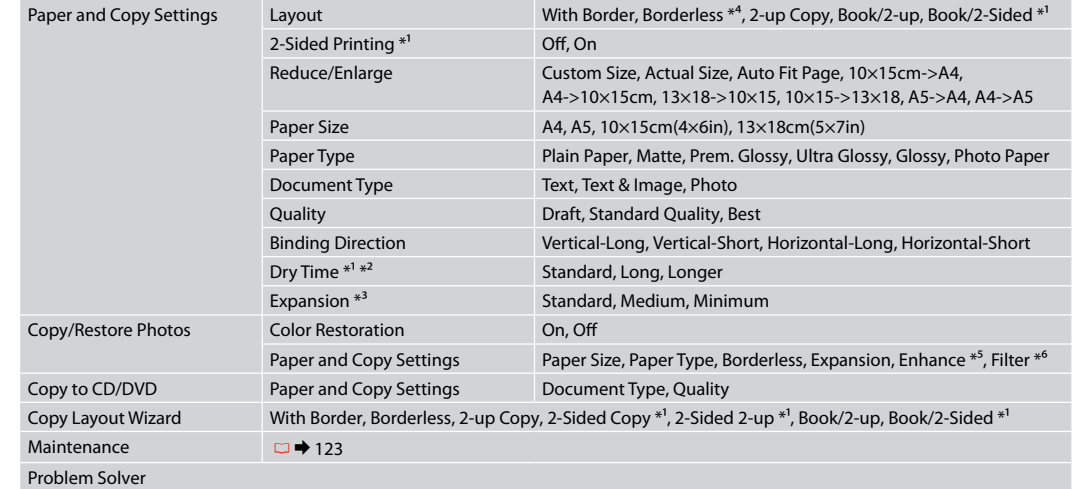

- \*1 These items are not displayed when the Auto Duplexer is removed.
- \*2 If the ink on the front of the paper is smeared, set a longer drying time.
- \*3 Select the amount the image is expanded when printing **Borderless** photos.
- \*4 Your image is slightly enlarged and cropped to fill the sheet of paper. Print quality may decline in the top and bottom areas of the printout, or the area may be smeared when printing.
- \*5 Select **PhotoEnhance** to automatically adjust the brightness, contrast, and saturation of your photos.
- \*6 You can change the color mode of images to **B&W**.

#### xНастройки печати

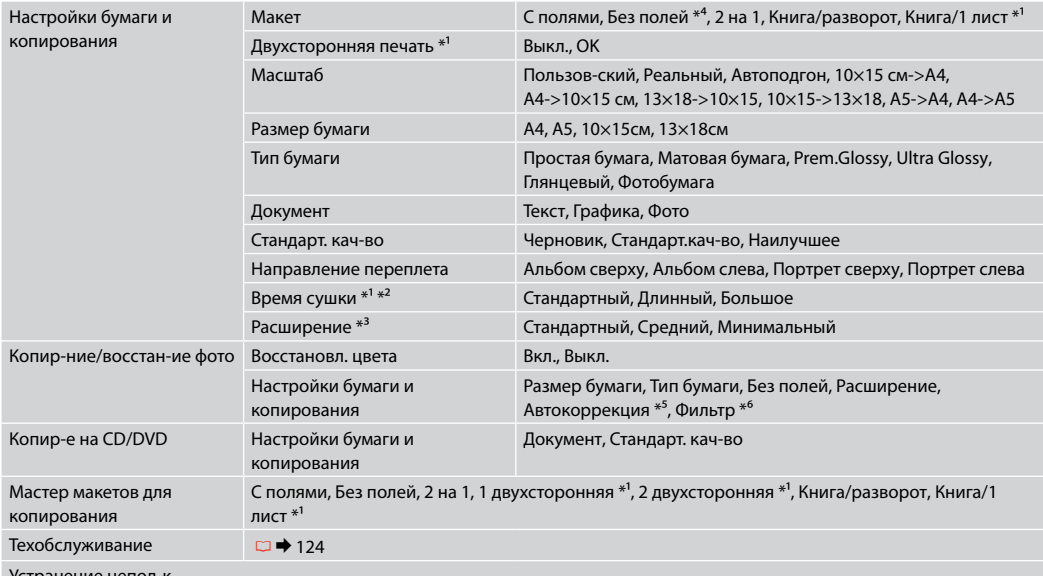

Устранение непол-к

\*1 Эти пункты не отображаются, если авт. дуплекс. снят.

\*2 Если чернила на переднем крае бумаги смазаны, увеличьте время сушки.

\*3 Выберите значение расширения изображения при печати фотографий с параметром **Без полей**.

\*4 Изображение будет немного увеличено и обрезано для подгонки под размер бумаги. Качество печати может ухудшиться в верхней и нижней областях напечатанной копии или область может смазаться при печати.

\*5 Выберите **PhotoEnhance** для автоматической настройки яркости, контрастности и насыщенности фотографий.

\*6 Можно изменить цветной режим изображений на черно-белый (**Ч/Б**).

## xНастройки друку

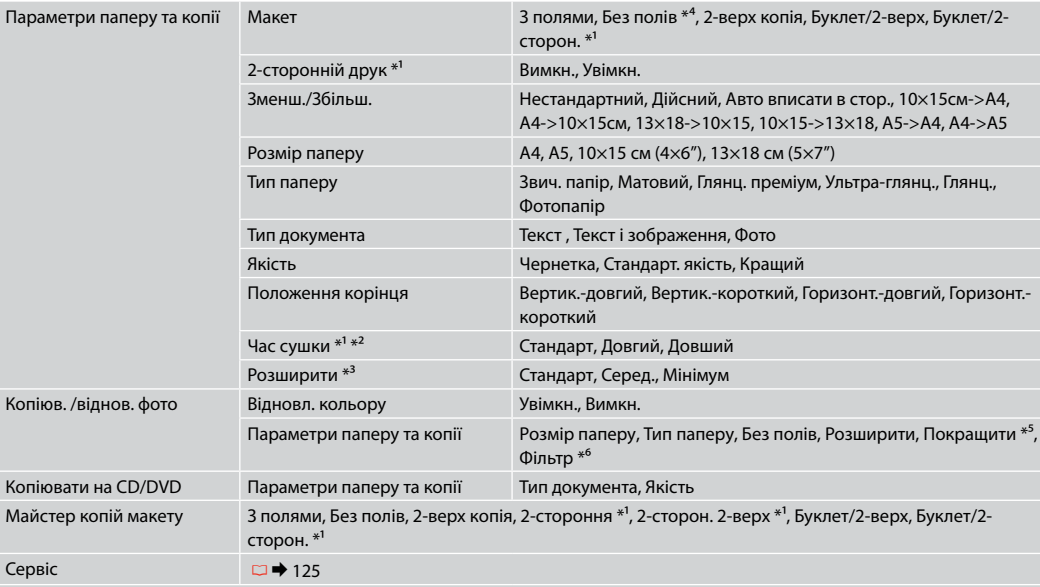

Засіб виріш. проблем

\*1 Ці елементи не відображаються, якщо авто дуплексер вийнято.

\*2 Якщо чорнило на лицьовому боці паперу розмазується, установіть більш тривалий час сушіння.

\*3 Виберіть значення розширення зображення для друку фотографій **Без полів**.

\*4 Зображення трохи збільшено й обрізано відповідно до розміру сторінки. Якість друку у верхній і нижній частині роздруківки може знижуватися, або ж можуть розмазуватися чорнила.

\*5 Виберіть **Покращ. фото** для автоматичного налаштування яскравості, контрастності та насиченості знімків.

\*6 Можна змінити режим кольору зображень на **Ч/Б**.

# AR

#### xإعدادات الطباعة

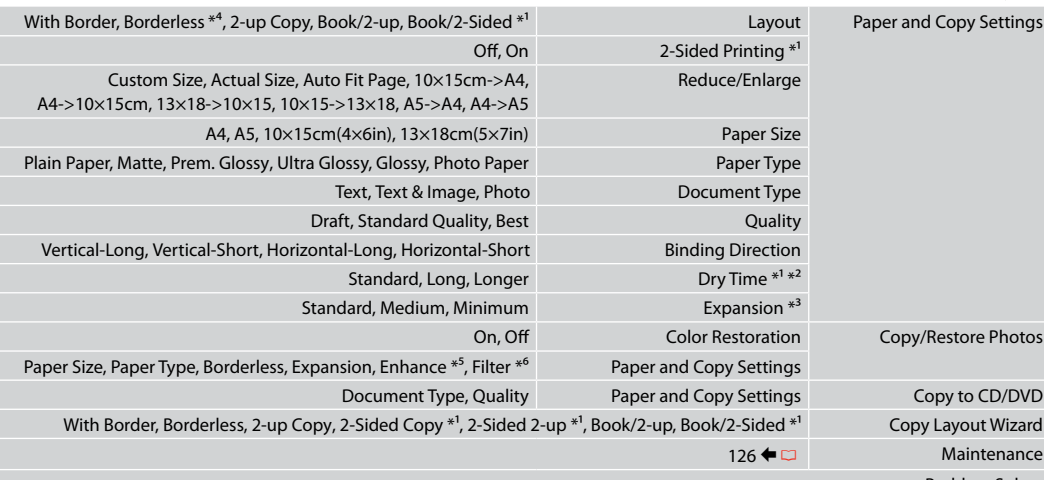

#### Problem Solver

- \*1 ال يتم عرض هذه العناصر عند إزالة Duplexer Auto.
- \*2 إذا كان احلبر على الوجه األمامي للورقة ملطخ، فقم بتعيني وقت أطول للجفاف.
	- \*3 حدد مقدار توسيع الصورة عند طباعة صور فوتوغرافية **Borderless**.
- \*4 يتم تكبير الصورة واقتصاصها قليالً لتمأل الورقة. قد تنخفض جودة الطباعة في املناطق العلوية والسفلية من املطبوعات، أو قد تتلطخ املنطقة عند الطباعة.
	- \*5 حدد **PhotoEnhance** لضبط سطوع الصور الفوتوغرافية وتباينها وتشبعها تلقائيًا.
		- \*6 ميكنك تغيير وضع ألوان الصور إلى **W&B**.

# FA

### xتنظیمات چاپ

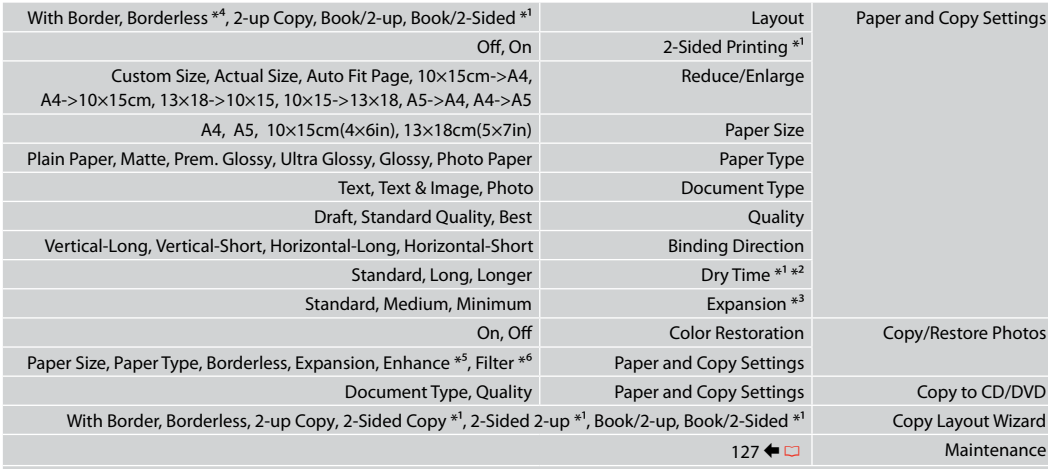

Problem Solver

- \*1 هنگامی که Duplexer Auto خارج می شود این موارد نشان داده منی شود.
- \*2 اگر جوهر جلوی کاغذ کثیف شد، زمان خشک شدن طوالنی تری را تنظیم کنید.
- \*3 هنگام چاپ عكس های **Borderless** مقدار اندازه ای كه عكس بزرگ می شود را انتخاب كنید.
- \*4 تصویر شما کمی بزرگ است و برای قرار گرفنت در صفحه کاغذ برش داده می شود. كیفیت چاپ ممكن است در باال و پایین صفحه چاپ شده كاهش یابد یا ممكن است هنگام چاپ این قسمت لكه دار شود.
	- \*5 برای تنظیم خودکار روشنایی، کنتراست، و اشباع عکسها، **PhotoEnhance** را انتخاب کنید.
		- \*6 می توانید حالت رنگ تصویر را روی **W&B** بگذارید.

**Print Photos Mode Режим Печать фото Режим Друк фото** Print Photos وضع Print Photos حالت

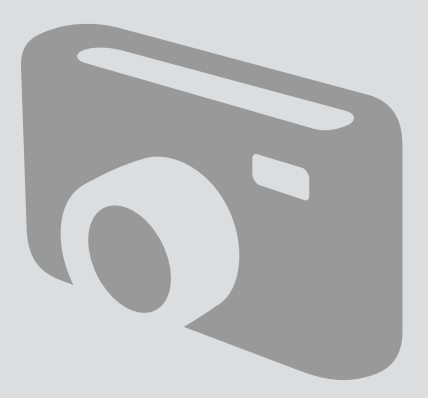

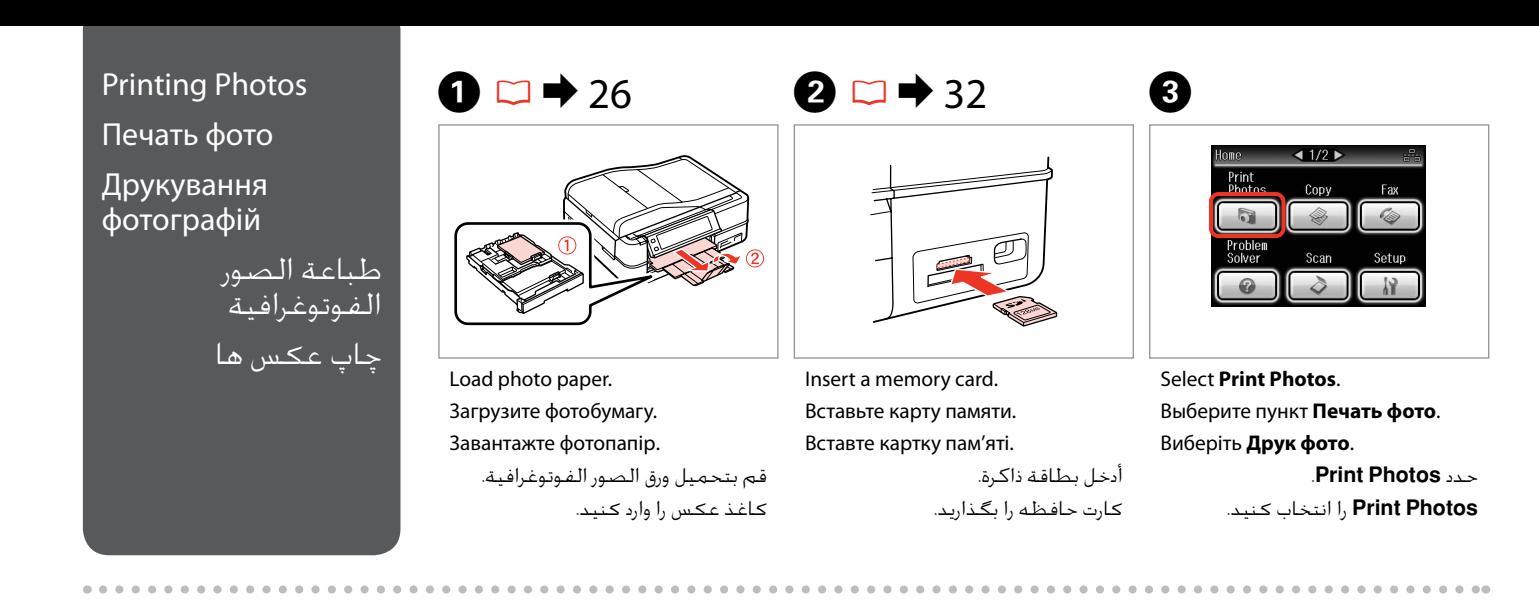

 $\boldsymbol{\Theta}$  and  $\boldsymbol{\Theta}$ 

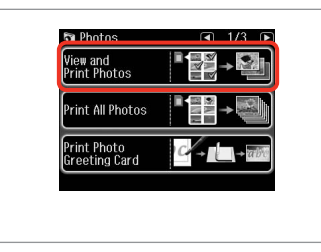

Select **View and Print Photos**. Выберите **Просмотр и печать фото**.

Виберіть **Перегл. та друк. фото**. .**View and Print Photos** حدد انتخاب را **View and Print Photos** کنید.

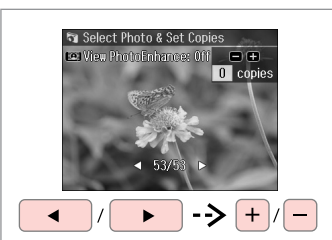

Select a photo.

Выберите фотографию. Виберіть фотографію.

حدد إحدى الصور الفوتوغرافية. عکسی را انتخاب کنید.

### Q

You can crop and enlarge your photo. Press  $\frac{m}{2}$  and make the settings.

Можно выполнить обрезку и увеличить фотографию. Нажмите и настройте параметры.

Можна обрізати і збільшити фотографію. Натисніть  $\frac{m}{2}$ і виконайте настройки.

ميكنك اقتصاص الصورة الفوتوغرافية وتكبيرها. اضغط على وقم بإجراء الإعدادات.

می توانید عکس را برش داده و بزرگ کنید. را فشار دهید و تنظیمات را اجنام دهید.

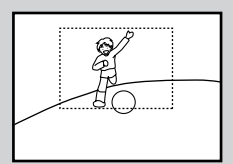

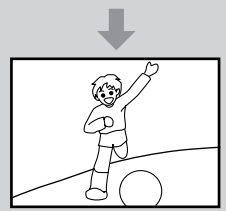

#### Q

To select more photos, repeat step $\boldsymbol{\Theta}$ .

Для выбора дополнительных фотографий повторите шаг E.

Щоб вибрати кілька фотографій, повторіть крок $\boldsymbol{\Theta}$ .

> لتحديد عدد اكبر من الصور<br>الفوتوغرافية، كرر اخطوة **@** برای انتخاب تعداد بیشتری عکس.<br>مرحله � را تکرار کنید.

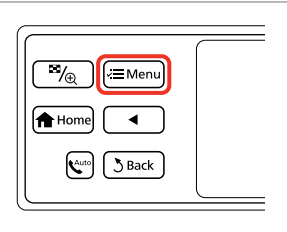

Enter Photos Menu. Откройте Меню «Печать фото». Увійдіть у Меню фото.

.Photos Menu ادخل Menu Photos را وارد کنید.

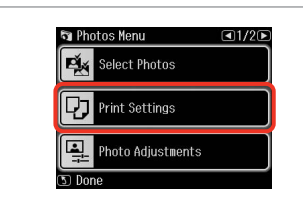

 $\bullet$   $\Box$   $\rightarrow$  63

Select and make the settings.

Сделайте выбор и настройте параметры.

Виберіть і виконайте налаштування.

```
حدد ثم قم بإجراء اإلعدادات.
تنظیمات را انتخاب و ایجاد کنید.
```
# Q

Make sure you set the **Paper Size** and **Paper Type**.

Убедитесь в том, что установлены **Размер бумаги** и **Тип бумаги**.

Мають бути налаштованими параметри **Розмір паперу** і **Тип паперу**.

تأكد من تعيني **Size Paper** و**Paper** .**Type**

بررسی كنید كه **Size Paper** و **Type Paper** تنظیم شده باشد.

# Q

If you want to correct images, select **Photo Adjustments** and make the settings in step  $\bullet$ .

Если вы хотите скорректировать изображения, выберите пункт **Коррекция фото** и настройте параметры, описанные в шаге G.

Якщо потрібно виправити зображення, виберіть **Налашт. фото** і виконайте налаштування у кроці $\, \bullet \,$ 

إذا كـنت تريد تصحيح الـصور، فحدد **Photo Adjustments** وقم بالإعدادات فـي<br>اخطوة **©**.

 $6\overline{6}$ 

اگر می خواهید تصاویر را تصحیح کنید، **Adjustments Photo** را انتخاب کنید و تنظیمات مرحله G را ایجاد کنید.

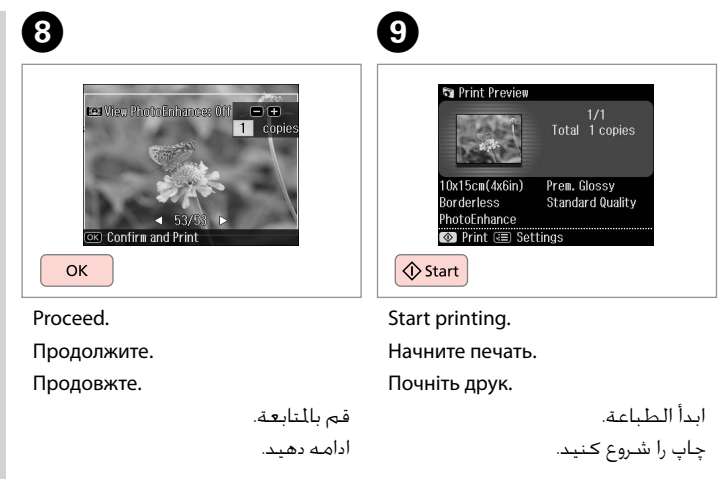

# Printing in Various Layouts

Печать в разных макетах

Друк з різними макетами

> الطباعة بتخطيطات متعددة

چاپ با صفحه آرایی های مختلف

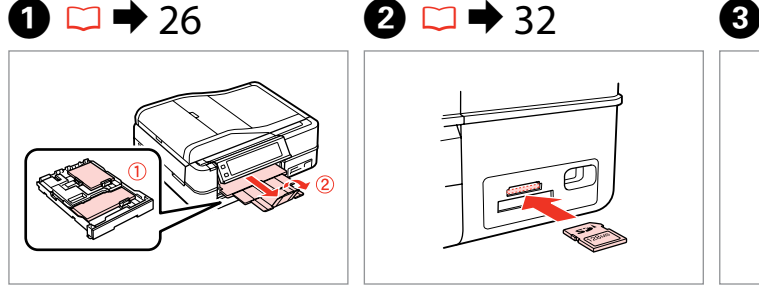

Load paper. Загрузите бумагу. Завантажте папір. قم بتحميل الورق.

Insert a memory card. Вставьте карту памяти. Вставте картку пам'яті.

> أدخل بطاقة ذاكرة. کارت حافظه را بگذارید.

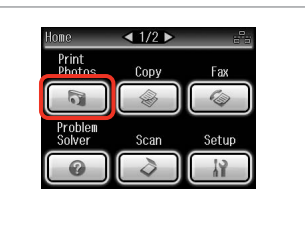

Select **Print Photos**. Выберите пункт **Печать фото**. Виберіть **Друк фото**.

> .**Print Photos** حدد **Photos Print** را انتخاب کنید.

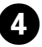

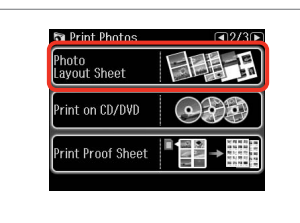

Select **Photo Layout Sheet**. Выберите **Фото Макет**. Виберіть **Арк. макету фото**. .**Photo Layout Sheet** حدد **Sheet Layout Photo** را انتخاب كنید.

#### Q

**Press > until Photo Layout Sheet** is displayed.

Нажимайте ▶, пока не отобразится **Фото Макет**.

Натискайте • доки не з'явиться **Арк. макету фото**.

اضغط على r حتى يتم عرض **Photo** .**Layout Sheet**

r را فشار دهید تا **Layout Photo Sheet** نشان داده شود.

# $\bullet$   $\bullet$   $\bullet$   $\bullet$   $\bullet$

کاغذ را وارد کنید.

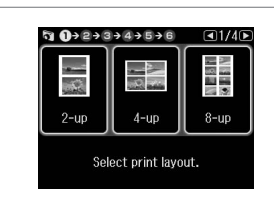

Select a layout. Выберите макет. Виберіть макет.

> حدد التخطيط املطلوب. یك صفحه آرایی را انتخاب كنید.

 $\bullet$   $\Box$   $\rightarrow$  63

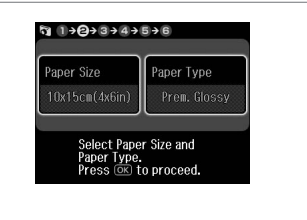

Select paper size and type. Выберите формат и тип бумаги. Виберіть розм. і тип паперу.

> حدد حجم الورق ونوعه. نوع و اندازه کاغذ را انتخاب کنید.

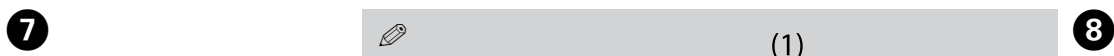

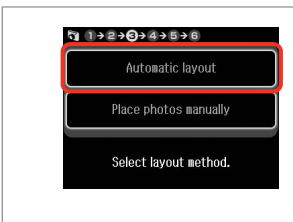

Select **Automatic layout**. Выберите **Автоматический макет**. Виберіть **Автошаблон**.

.**Automatic layout** حدد **layout Automatic** را انتخاب كنید.

## Q

If you select **Place photos manually**, place photos as shown in (1) or leave a blank as shown in (2).

Если выбран пункт **Разместите фото вручную**, поместите фотографии (как показано на рис. 1) или оставьте пустое место (как показано на рис. 2).

Якщо вибрано параметр **Розмістіть фото вручну**, розмістіть фотографії, як показано на малюнку (1), або залиште вільний простір, як показано на малюнку (2).

إذا حددت **manually photos Place**، فقم بوضع الصور الفوتوغرافية كما هو موضح في الشكل )1( أو اترك فراغًا كما هو موضح في الشكل )2(.

با انتخاب **manually photos Place**، عكس را به گونه ای كه در تصویر )1( نشان داده شده است قرار دهید و یا مانند تصویر )2( جای خالی بگذارید.

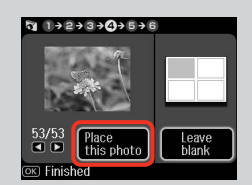

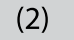

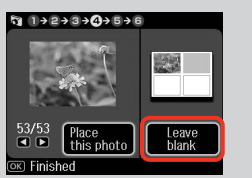

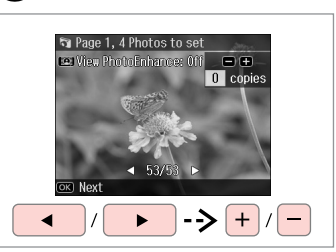

Select a photo.

 $\bf{d}$ 

Выберите фотографию.

Виберіть фотографію.

حدد إحدى الصور الفوتوغرافية. عکسی را انتخاب کنید.

### Q

To select more photos, repeat step  $\mathbf{\Theta}$ .

Для выбора дополнительных  $\phi$ отографий повторите шаг $\boldsymbol{\Theta}$ .

Щоб вибрати кілька фотографій, повторіть крок <sup>6</sup>.

لتحديد عددٍ أكبر من الصور الفوتوغرافية، كرر اخلطوة H. برای انتخاب تعداد بیشتری عكس، مرحله H را تکرار کنید.

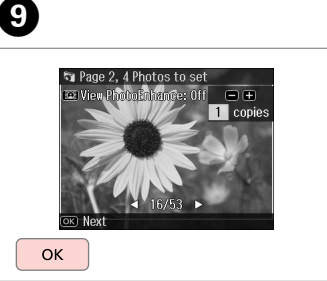

Finish selecting photos. Завершите выбор фотографий. Завершіть вибір фотографій. قم بإنهاء حتديد الصور الفوتوغرافية. مراحل انتخاب عكس را متام كنید.

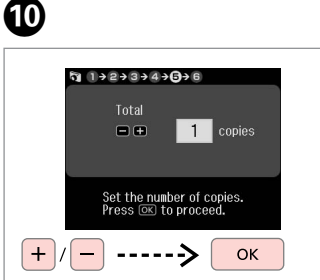

Set the number of copies. Укажите количество копий. Вкажіть кількість копій.

قم بتعيني عدد النُسخ. تعداد كپی ها را تنظیم كنید.

**Q**  $1+2+3+4+5+0$ Total 1 copies  $\bullet$   $\bullet$  $10x15cm(4x6in)$ Prem. Glossy **Standard Quality** PhotoEnhance ⊙ Print **tell Settings**  $\Diamond$  Start

Start printing. Начните печать. Почніть друк.

ابدأ الطباعة. چاپ را شروع کنید.

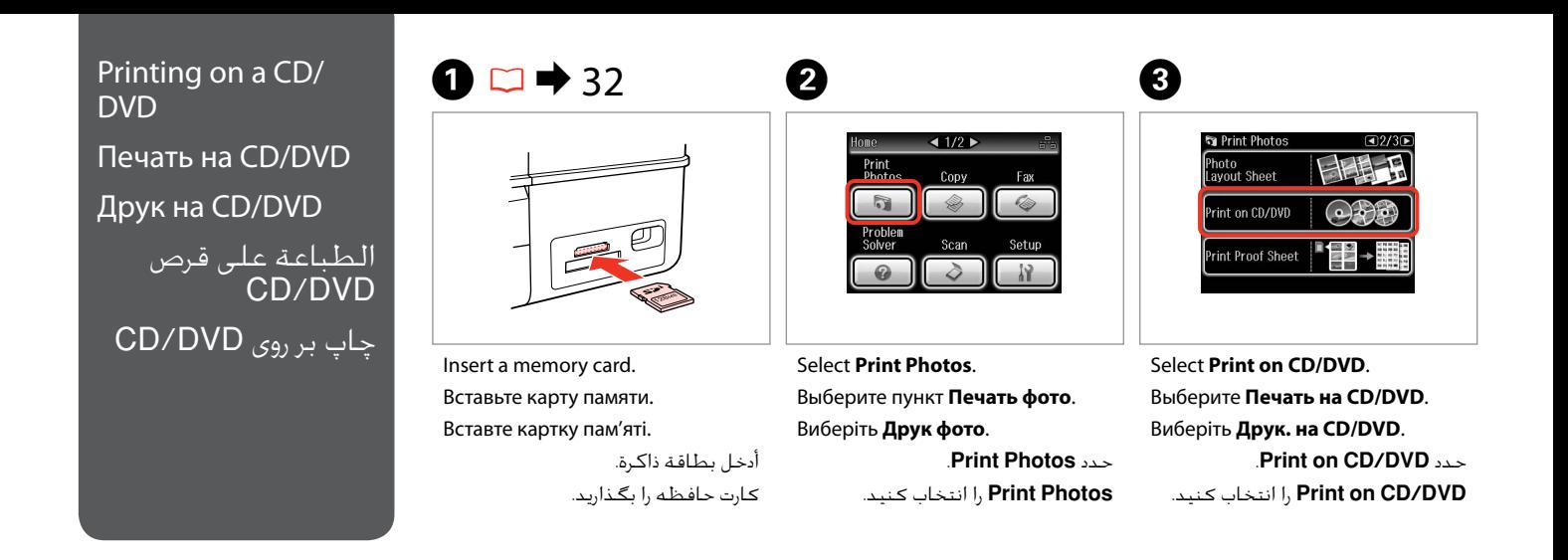

E

#### Q

**Press I until Print on CD/DVD** is displayed.

Нажимайте  $\blacktriangleright$ , пока не отобразится **Печать на CD/DVD**.

Натискайте  $\blacktriangleright$ , доки не з'явиться **Друк. на CD/DVD**.

اضغط على r حتى يتم عرض **on Print** .**CD/DVD**

**Print on CD/DVD** تا دهید فشار را r نشان داده شود.

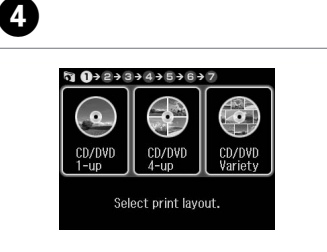

یك صفحه آرایی را انتخاب كنید.

Select a layout. Выберите макет. Виберіть макет. حدد التخطيط املطلوب.  $\begin{array}{ccc}\n\hline\n\bullet & 1 & \rightarrow & 0 & \rightarrow & 3 & \rightarrow & 4 & \rightarrow & 5 & \rightarrow & 6 & \rightarrow & 7\n\end{array}$ Automatic layout Place photos manually Select lavout method.

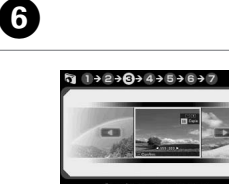

On the next screen. select a photo. Press (OK) to proceed. OK

Select **Automatic layout**. Выберите **Автоматический макет**. Виберіть **Автошаблон**.

.**Automatic layout** حدد **layout Automatic** را انتخاب كنید. Proceed. Продолжите. Продовжте.

> قم بالمتابعة. ادامه دهید.

### Q

## $(1)$

If you select **Place photos manually**, place photos as shown in (1) or leave a blank as shown in (2).

Если выбран пункт **Разместите фото вручную**, поместите фотографии (как показано на рис. 1) или оставьте пустое место (как показано на рис. 2).

Якщо вибрано параметр **Розмістіть фото вручну**, розмістіть фотографії, як показано на малюнку (1), або залиште вільний простір, як показано на малюнку (2).

إذا حددت **manually photos Place**، فقم بوضع الصور الفوتوغرافية كما هو موضح في الشكل (1) أو أترك فراغا كما هو موضح في الشكل (2).

با انتخاب **manually photos Place**، عكس را به گـونه ای کـه در تصویر (1) نشـان داده شـده اسـت قرار دهید و یا مانند تصویر (2) جای خالی بگذارید.

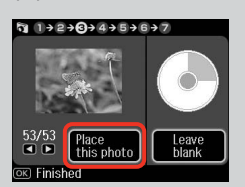

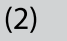

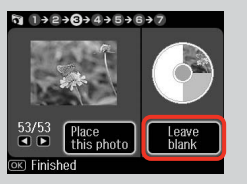

**St Page 1. 4 Photos to set** LetView PhotoEnhance: 0ff - □ ●  $\overline{0}$  copies  $+$ 

Select a photo. Выберите фотографию.

Виберіть фотографію.

حدد إحدى الصور الفوتوغرافية.

عکسی را انتخاب کنید.

To select more photos, repeat step *Q* 

Q

Для выбора дополнительных фотографий повторите шаг $\, \bullet \,$ 

Щоб вибрати кілька фотографій, повторіть крок $\, \bullet$ .

لتحديد عدد اكبر من الصور<br>الفوتوغرافية، كرر اخطوة ● . برای انتخاب تعداد بیشتری عكس، را تکرار کنید. مرحله G

# Q

After step  $\bigcirc$ , you can crop and enlarge your photo. Press  $\frac{m}{\sqrt{2}}$  and make the settings.

После шага G можно выполнить обрезку и увеличить фотографию. Нажмите  $\frac{m}{2}$  и настройте параметры.

Після кроку G можна обрізати і збільшити фотографію. Натисніть  $\frac{1}{2}$ виконайте настройки.

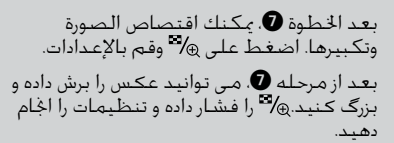

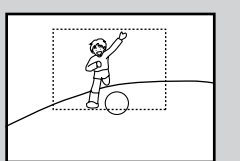

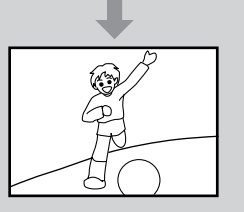

# 8

 $\overline{ }$ 

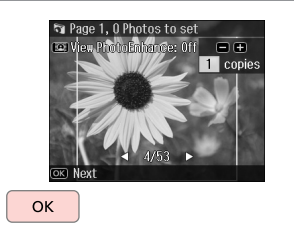

Finish selecting photos. Завершите выбор фотографий. Завершіть вибір фотографій.

> قم بإنهاء حتديد الصور الفوتوغرافية. مراحل انتخاب عكس را متام كنید.

 $\bigcirc$   $\Box$   $\rightarrow$  44

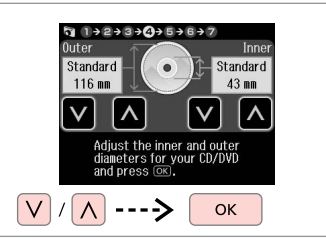

Set the printing area and proceed. Настройте область печати и продолжите.

Вкажіть область друку і продовжіть.

قم بتعيني منطقة الطباعة ثم تابع. ناحیه چاپ را تنظیم کرده و ادامه دهید.

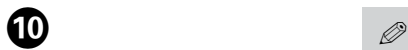

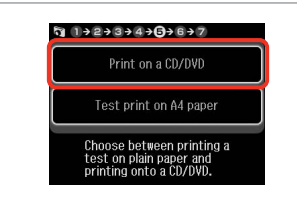

Select **Print on a CD/DVD**. Выберите **Печать на CD/DVD**. Виберіть **Друк на CD/DVD**. .**Print on a CD/DVD** حدد .کنید انتخاب را **Print on a CD/DVD**

If you want to print a test sample on paper, select **Test print on A4 paper**.

Если нужно напечатать тестовый образец на бумаге, выберите **Тестовая печать на бумаге формата A4**.

Щоб надрукувати тестовий відбиток на папері, виберіть **Тест. друк на папері A4**.

إذا كنت ترغب في طباعة عينة اختبار **Test print on A4** فحدد **Test print on A4** .**paper**

اگر می خواهید یک منونه آزمایشی بر روی کاغذ چاپ کنید، **on print Test paper 4A** را انتخاب کنید.

# Q

To make optional print settings, press  $\equiv \Box \rightarrow 63$ 

Для установки дополнительных настроек печати нажмите  $\equiv$ .  $\square$   $\blacktriangleright$  64

Щоб виконати додаткові настройки друку, натисніть  $\equiv$ .  $\square$   $\bigstar$  65

لإجراء إعدادات الطباعة الاختيارية.<br>اضغط على ≣× اتا ♦ 66

برای اجام تنظیمات چاپ انتخابی، ≡ً≻ را فشار دهیٰد. تا ♦ 66

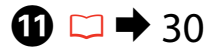

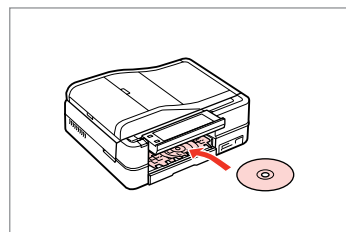

Load a CD/DVD. Загрузите CD/DVD. Завантажте CD/DVD.

حتميل قرص DVD/CD. یک DVD/CD قرار دهید.

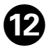

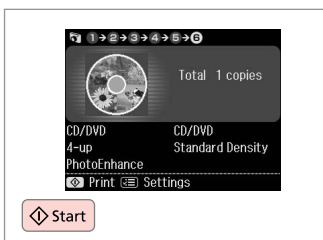

Start printing.

Начните печать.

Почніть друк.

ابدأ الطباعة. چاپ را شروع کنید.

## Q

To print a CD/DVD jacket, select **Print Photos** in the **Home** menu, **Photo Layout Sheet**, then **Jewel Upper** or **Jewel Index** as the layout.

Для печати обложки CD/DVD выберите **Печать фото** в меню **Домой**, **Фото Макет** и макет **Jewel Верхн.** или **Jewel Индекс**.

Щоб надрукувати обкладинку для CD/DVD, виберіть **Друк фото** у **Гол. меню**, **Арк. макету фото**, потім **Верх коробки** або **Покажчик коробки** як макет.

> لطباعة غالف DVD/CD، حدد **Photos Print** في القائمة **Home**، .كتخطيط **Jewel Index** أو **Jewel Upper** ثم ،**Photo Layout Sheet**

برای چاپ روکش DVD/CD، **Photos Print** در منوی **Home**، بعنوان را **Jewel Index** یا **Jewel Upper** سپس ،**Photo Layout Sheet** صفحه آرایی انتخاب کنید.

### Q

To adjust the print position, see "Copying a CD/DVD" $\Box$  45

Для настройки позиции печати см. раздел "Копирование CD/  $DVD'' \square \rightarrow 45$ 

Для налаштування положення друку див. розділ «Копіювання  $CD/DVD \geq 45$ 

لضبط وضع الطباعة، راجع "نسخ<br>قرص CD/DVD" **تـ ا← 4**5

برای تنظیم موقعیت چاپ، به "کپی کردن یک DVD/CD "مراجعه کنید  $45 \div \Box$ 

# Printing Photo Greeting Cards

Печать фотооткрыток

Друк фотолистівок طباعة بطاقات التهنئة كصور چاپ کارت های تبریک

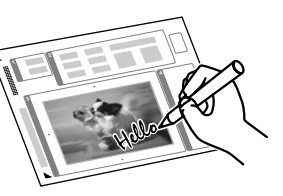

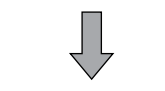

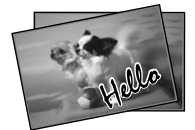

You can create custom cards with handwritten messages by using an A4 template. First print a template, write your message, and then scan the template to print your cards.

Можно создавать пользовательские открытки с рукописными текстами, используя шаблон A4. Сначала напечатайте шаблон, напишите текст открытки, а затем отсканируйте шаблон, чтобы напечатать открытки.

Можна створити користувацькі листівки з рукописними текстами, використовуючи шаблон формату A4. Спочатку надрукуйте шаблон, напишіть текст листівки, а потім відскануйте шаблон, щоб надрукувати листівки.

ميكنك إنشاء بطاقات مخصصة برسائل بخط اليد باستخدام قالب 4A. قم أوالً بطباعة قالب، ثم كتابة رسالتك، ثم مسح القالب ضوئيًا لطباعة البطاقات.

با استفاده از الگوی 4A می توانید کارتهای سفارشی با پیامهای دست نویس ایجاد کنید. ابتدا الگویی را چاپ کنید، پیام خود را بنویسید، سپس الگو را برای چاپ کارتها اسکن کنید.

D

**th**otos

View and<br>Print Photos

Print All Photos

rint Photo<br>Ireeting Card

 $\bullet$   $\Box$   $\rightarrow$  26  $\bullet$  20  $\Box$   $\rightarrow$  32  $\bullet$  3

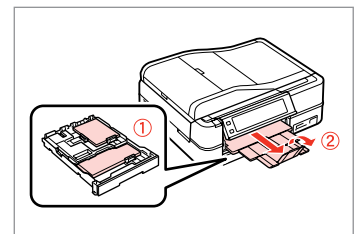

Load photo/A4 plain paper.

Загрузите фото- или обычную бумагу A4.

A4 звич. папір.

قم بتحميل صورة فوتوغرافية أو ورق عادي بحجم 4A. کاغذ ساده 4A/عکس را قرار دهید.

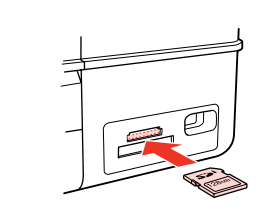

Insert a memory card. Вставьте карту памяти. Вставте картку пам'яті.

> أدخل بطاقة ذاكرة. کارت حافظه را بگذارید.

Select **Print Photos**. Выберите пункт **Печать фото**. Виберіть **Друк фото**.

 $\triangleleft$  1/2

Scan

Fax

Setup

Print<br>Phot

.**Print Photos** حدد **Photos Print** را انتخاب کنید. Select **Print Photo Greeting Card**. Выберите **Печать фото поздр. откр.**

Виберіть **Друк. фотолистівку**. .**Print Photo Greeting Card** حدد .كنید انتخاب را **Print Photo Greeting Card**

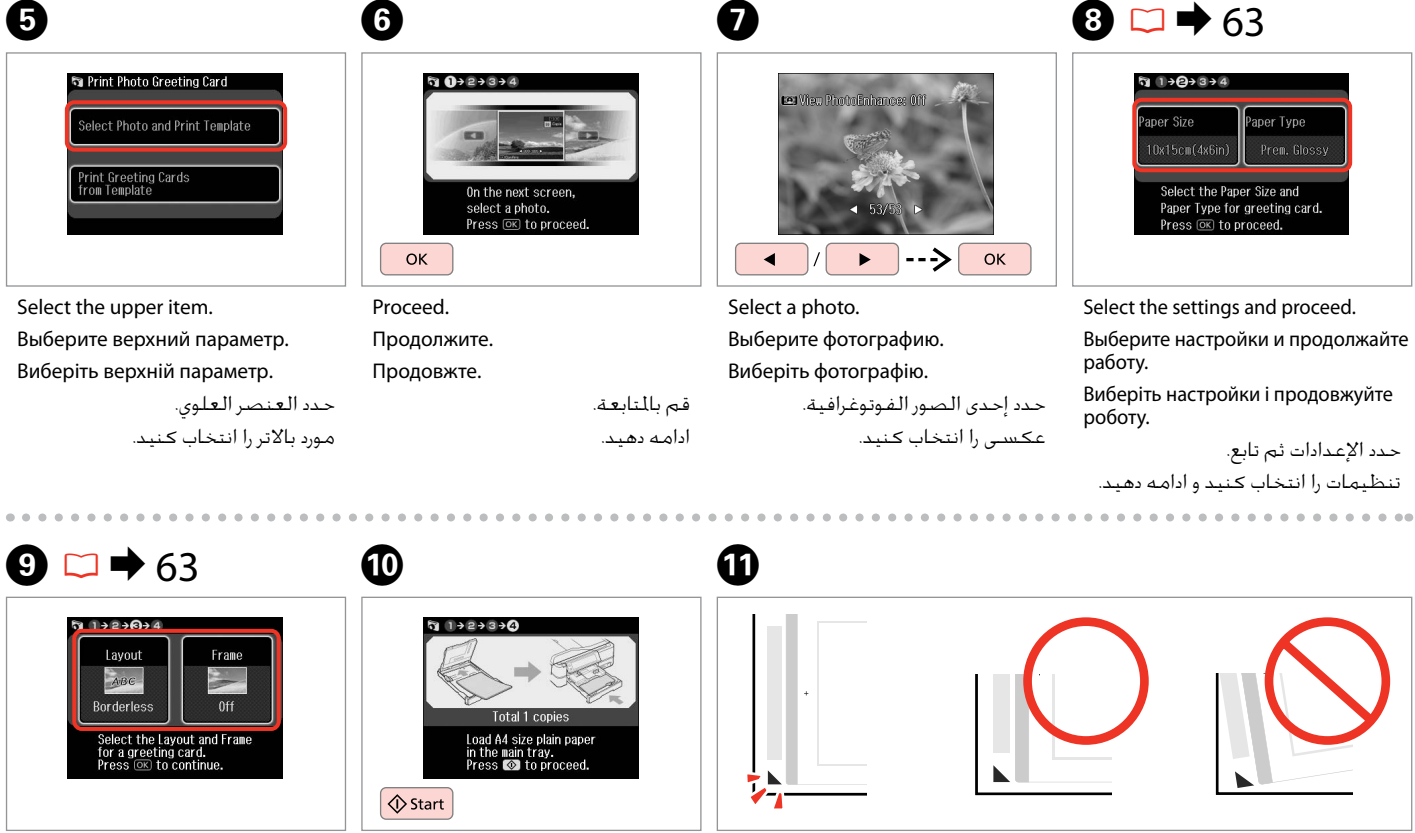

Select the settings and proceed.

Выберите настройки и продолжайте работу.

Виберіть настройки і продовжуйте роботу.

حدد اإلعدادات ثم تابع. تنظیمات را انتخاب کنید و ادامه دهید.

**60**

Print the template. Распечатайте шаблон. Роздрукуйте шаблон.

قم بطباعة القالب. الگو را چاپ کنید. Check  $\blacktriangle$  aligns with the corner of the sheet. Проверьте, что  $\blacktriangle$  совпадает с углом листа.

Позначку ▲ має бути зіставлено з кутиком аркуша.

خقق من محاذاة ▲ لركن الورقة. بررسی کنید u با لبه کاغذ تراز باشد.

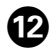

 $20.78$ 

Select the style of the text. Выберите стиль текста. Виберіть стиль тексту.

سبک منت را انتخاب کنید.

حدد منط النص.

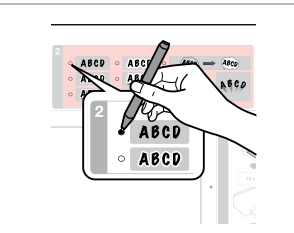

Select the type. Выберите тип. Виберіть тип.

13

حدد النوع. نوع را انتخاب کنید.

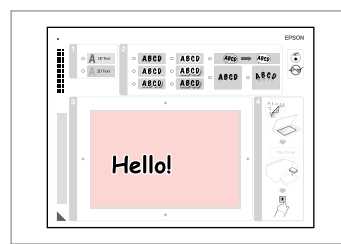

N

Write a message or drawing. Напишите сообщение или сделайте рисунок.

Створіть повідомлення чи малюнок.

اكتب رسالة أو رسم. پیام را بنویسید یا طراحی کنید.

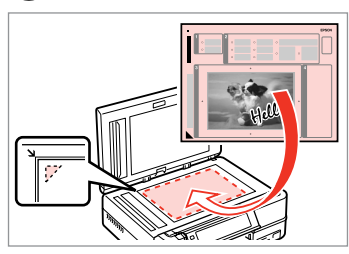

 $\bf \Phi$ 

Place the template face-down. Положите шаблон лицевой стороной вниз. Розмістіть шаблон лицьовою стороною донизу.

ضع القالب بحيث يكون وجهه لأسفل. الگو را درحالیکه روی آن به طرف پایین است قرار دهید.

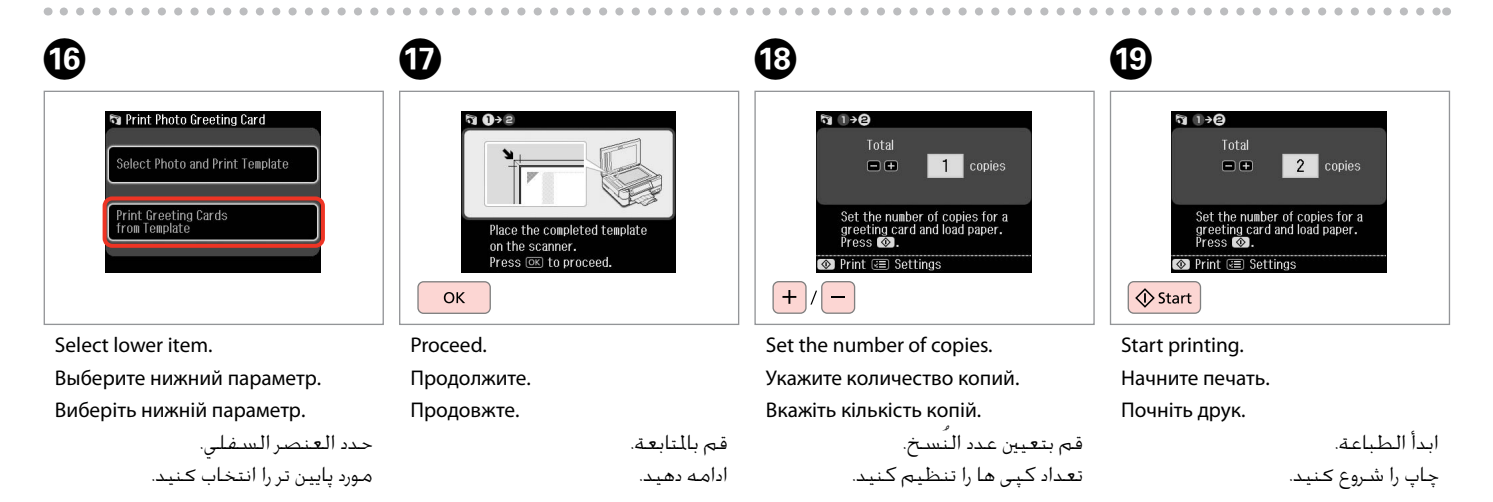

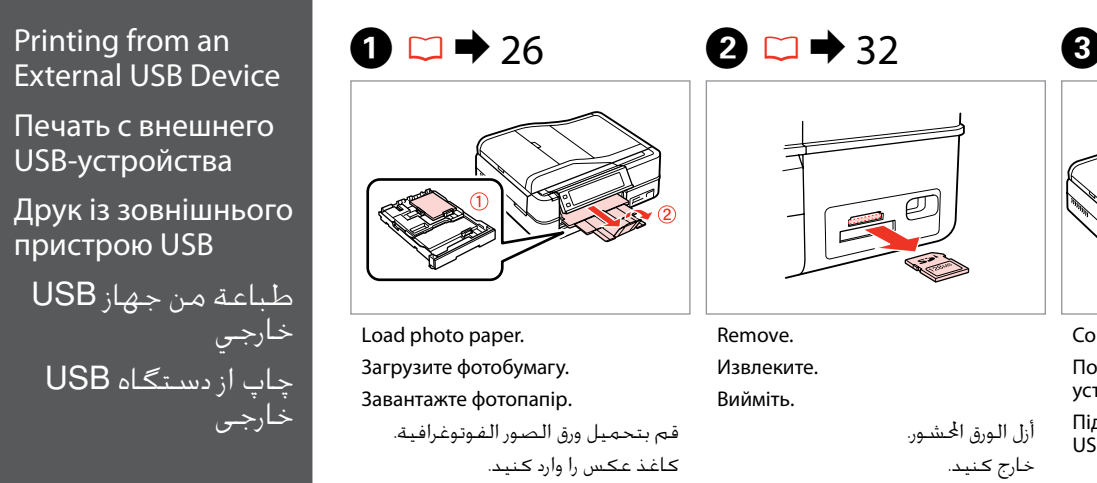

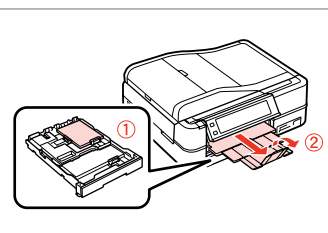

Load photo paper. Загрузите фотобумагу. Завантажте фотопапір.

> قم بتحميل ورق الصور الفوتوغرافية. کاغذ عکس را وارد کنید.

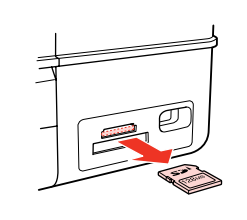

Remove. Извлеките. Вийміть.

> أزل الورق احملشور. خارج کنید.

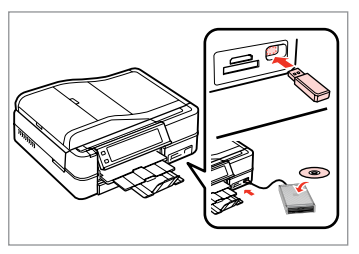

Connect an external USB device. Подключите внешнее USBустройство.

Підключіть зовнішній пристрій USB.

> توصيل جهاز USB خارجي. دستگاه USB خارجی را وصل کنید.

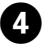

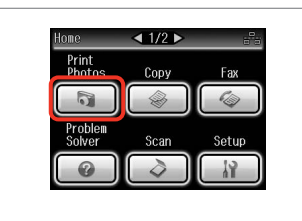

Select **Print Photos**. Выберите пункт **Печать фото**. Виберіть **Друк фото**.

> .**Print Photos** حدد **Photos Print** را انتخاب کنید.

### Q

After step  $\bullet$ , follow the steps after **O** from memory card printing.  $\Box$   $\rightarrow$  52

После шага  $\Omega$  выполните шаги после <sup>•</sup> для режима печати с карты памяти.  $\Box \rightarrow 52$ 

Після кроку <sup>1</sup> виконайте кроки після  $\bigcirc$  для режиму друку з картки пам'яті.  $\Box \rightarrow 52$ 

بعد اخلطوة D، اتبع اخلطوات املوجودة بعد E من طباعة بطاقة الذاكرة.  $52 \leftarrow \Box$ 

بعد از مرحله D، مراحل بعد از E از چاپ کارت حافظه را دنبال کنید.<br><mark>تا ♦</mark> 52

## Q

The supported photo file format is JPEG. For external USB device specifications, see the online User's Guide.

Поддерживаемым форматом файла фотографий является JPEG. Сведения о технических характеристиках внешнего USB-устройства см. в интерактивном документе Руководство пользователя.

Підтримуваним форматом файлів фотографій є JPEG. Інформація про технічні характеристики зовнішнього USB-пристрою міститься в онлайновому документі Посібник користувача.

تنسيق ملف الصورة الفوتوغرافية املدعوم هو JPEG. للتعرف على مواصفات جهاز USB الخارجي، انظر دليل المستخدم الفوري عبر الإنترنت. قالب فایل عکس پشتیبانی شده JPEG است. برای اطالعات بیشتر از مشخصات دستگاه USB، به راهنماي کاربر آنالین مراجعه کنید.

**62**

# Print Photos Mode Menu List

Список меню режима Печать фото

Список меню режиму Друк фото

> قائمة وضع Print Photos

فهرست منوی حالت Print Photos

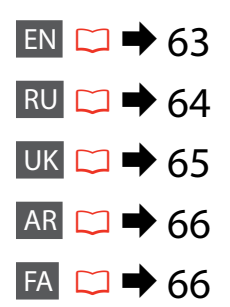

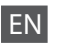

#### **Print Photos Mode**

View and Print Photos, Print All Photos, Print Photo Greeting Card, Photo Layout Sheet, Print on CD/DVD, Print Proof Sheet, Slide Show, Copy/Restore Photos

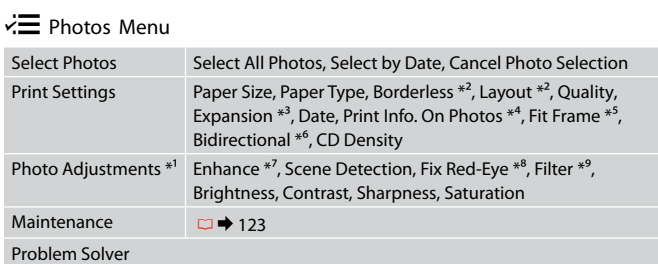

- \*1 These functions only affect your printouts. They do not change your original images.
- \*2 When **Borderless** is selected or set to **On**, the image is slightly enlarged and cropped to fill the paper. Print quality may decline in the top and bottom areas, or the area may be smeared when printing.
- \*3 Select the amount the image is expanded when printing **Borderless** photos.
- \*4 Select **Camera Text** to print text that you added to your photo using your digital camera. Select **Camera Settings** to print your camera's exposure time (shutter speed), F-stop (aperture), and ISO speed.
- \*5 Select **On** to automatically crop your photo to fit inside the space available for the layout you selected. Select **Off** to turn off automatic cropping and leave white space at the edges of the photo.
- \*6 Select **On** to increase the print speed. Select **Off** to improve the print quality.
- \*7 Select **PhotoEnhance** to adjust the brightness, contrast, and saturation of your photos automatically. Select **P.I.M.** to use your camera's PRINT Image Matching or Exif Print settings.
- \*8 Depending on the type of photo, parts of the image other than the eyes may be corrected.
- \*9 You can change the image color mode to **Sepia** or **B&W** .

#### Режим Печать фото

Просмотр и печать фото, Печатать все фото, Печать фото поздр. откр., Фото Макет, Печать на CD/DVD, Печать пробной страницы, Показ слайд-шоу, Копирние/восстан-ие фото

#### $\overline{X}$  Меню «Печать фото»

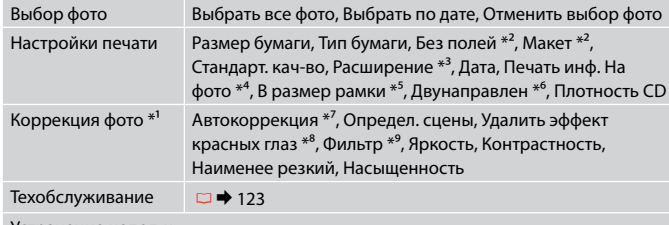

#### Устранение непол-к

- \*1 Эти функции влияют только на ваши отпечатки. Они не изменяют исходных изображений.
- \*2 Когда параметр **Без полей** задан как **Вкл.**, изображение слегка увеличивается и обрезается по формату бумаги. Качество печати может ухудшиться в верхней и нижней областях, или область может смазаться при печати.
- \*3 Выберите значение расширения изображения при печати фотографий с параметром **Без полей**.
- \*4 Выберите **Текст камеры** для печати текста, добавленного к фотографии при помощи цифровой камеры. Выберите **Настройки камеры** для печати информации о выдержке (скорости затвора), диафрагме объектива (апертуре) и скорости ISO камеры.
- \*5 Выберите **OK**, чтобы автоматически обрезать вашу фотографию по размеру для вставки в доступное пространство выбранного вами макета. Выберите **Выкл.**, чтобы выключить автоматическую обрезку и оставлять белые поля по краям фотографии.
- \*6 Выберите **OK**, чтобы увеличить скорость печати. Выберите **Выкл.**, чтобы повысить качество печати.
- \*7 Выберите **PhotoEnhance** для автоматической коррекции яркости, контрастности и насыщенности ваших фотографий. Выберите **P.I.M.** для использования настроек функций PRINT Image Matching или Exif Print вашей фотокамеры.
- \*8 В зависимости от типа фотографии можно корректировать и другие части изображения, а не только глаза.
- **64** \*9 Можно изменить цветной режим печати изображения на **Сепия** или **Ч/Б**.

#### Режим Друк фото

Перегл. та друк. фото, Друк всіх фото, Друк. фотолистівку, Арк. макету фото, Друк. на CD/DVD, Друк. пробний аркуш, Показ слайдів, Копіюв. /віднов. фото

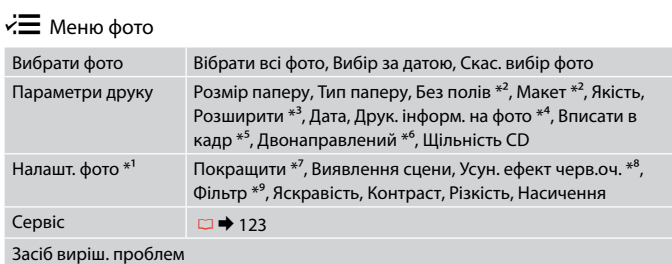

- \*1 Ці функції впливають лише на відбитки. Вони не змінюють оригінальне зображення.
- \*2 Якщо для параметра **Без полів** вибрано значення **Увімкн.**, зображення буде дещо збільшено й обрізано відповідно до розміру сторінки. Якість друку у верхній і нижній частині може знижуватися, або ж може розмазуватися чорнило.
- \*3 Виберіть значення розширення зображення для друку фотографій **Без полів** .
- \*4 Виберіть **Текст камери** для друку тексту, доданого до фотографії за допомогою цифрової камери. Виберіть **Параметри камери** для друку інформації про витримку (швидкість затвору), діафрагму об'єктива (апертуру) та швидкість ISO камери.
- \*5 Виберіть **Увімкн.** для автоматичного обрізання фотографії відповідно до доступного простору вибраного макета. Виберіть **Вимкн.**, щоб вимкнути автоматичне обрізання і залишити білий простір по краях фотографії.
- \*6 Виберіть **Увімкн.** для збільшення швидкості друку. Виберіть **Вимкн.** для покращення якості друку.
- \*7 Виберіть **Покращ. фото** для автоматичного налаштування яскравості, контрастності та насиченості фотографій. Виберіть **P.I.M.**, щоб скористатися налаштуваннями PRINT Image Matching або Exif Print вашої камери.
- \*8 Залежно від типу фотографії можна відкоригувати також інші частини зображення, окрім очей.
- \*9 Кольоровий режим зображення можна змінити на **Сепія** чи **Ч/Б** .

### FA

#### Print Photos حالت

View and Print Photos, Print All Photos, Print Photo Greeting Card, Photo Layout Sheet, Print on CD/DVD, Print Proof Sheet, Slide Show, Copy/Restore Photos

#### Photos Menu $\overline{z}$

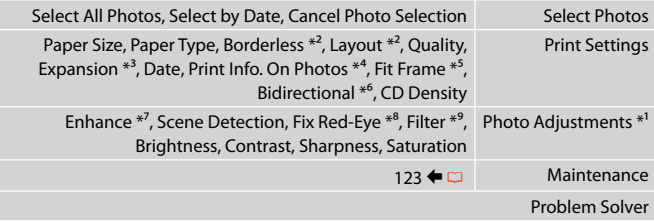

- \*1 این عملكردها فقط بر كیفیت چاپ تأثیر می گذارد. تأثیری بر تصاویر اصلی منی گذارد.
- \*2 وقتی **Borderless** انتخاب می شود یا روی **On** تنظیم می شود، تصویر اندکی بزرگ می شود و برای تناسب با صفحه برش می خورد. كیفیت چاپ ممكن است در باال و پایین صفحه كاهش یابد یا ممكن است این قسمت هنگام چاپ لكه دار شود.
- \*3 هنگام چاپ عكس های **Borderless** مقدار اندازه ای كه عكس بزرگ می شود را انتخاب كنید.
- \*4 **Text Camera** را برای چاپ متنی که با استفاده از دوربین دیجیتالی به عکس اضافه کرده اید انتخاب کنید. **Settings Camera** را برای چاپ زمان نوردهی دوربین )سرعت شاتر(، توقف-F )دریچه دیافراگم(، و سرعت ISO انتخاب کنید.
	- \*5 برای برش خودكار عكس ها جهت تناسب با فضای موجود در صفحه آرایی انتخابی، **On** را انتخاب كنید. برای خاموش كردن برش خودكار و قرار دادن فاصله سفید رنگ در حاشیه های عكس، **Off** را انتخاب كنید.
	- \*6 **On** را برای افزایش سرعت چاپ انتخاب کنید. برای بهبود کیفیت چاپ، **Off** را انتخاب کنید.
	- \*7 برای تنظیم روشنایی، کنتراست، و اشباع عکسها بصورت خودکار، **PhotoEnhance** را انتخاب کنید. **.P.I.M ر**ا برای استفاده از تنظیمات Exif Print یا PRINT Image Matching دوربین انتخاب کنید.
		- \*8 بسته به نوع عكس، ممكن است بخشی از تصویر بجز چشم ها تصحیح شود.
			- \*9 می توانید حالت رنگ تصویر را روی **Sepia** یا **W&B** تنظیم کنید.

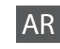

#### Print Photos وضع

View and Print Photos, Print All Photos, Print Photo Greeting Card, Photo Layout Sheet, Print on CD/DVD, Print Proof Sheet, Slide Show, Copy/Restore Photos

#### Photos Menu $\overline{\overline{z}}$

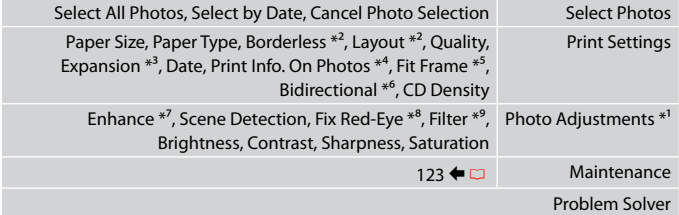

- \*1 هذه الوظائف تؤثر فقط على النُسخ المطبوعة. فهي لا تعمل على تغيير الصور الأصلية.
- \*2 عند حتديد **Borderless** أو تعيينه إلى **On**، يتم تكبير الصورة واقتصاصها قليالً مللء الورقة. قد تنخفض جودة الطباعة في المناطق العلوية والسفلية، أو قد تتلطخ المنطقة عند الطباعة.
	- \*3 حدد مقدار توسيع الصورة عند طباعة صور فوتوغرافية **Borderless**.
- \*4 حدد **Text Camera** لطباعة النص الذي أضفته إلى الصورة الفوتوغرافية باستخدام الكاميرا الرقمية. حدد **Settings Camera** لطباعة زمن تعرض الكاميرا )سرعة مصراع الكاميرا( و توقف -F( منفذ( وسرعة ISO.
- \*5 حدد **On** القتصاص الصورة الفوتوغرافية تلقائيًا لضبطها داخل املساحة املتوفرة للتخطيط الذي حددته. حدد **Off** إليقاف تشغيل االقتصاص التلقائي وترك فراغ أبيض على حواف الصورة الفوتوغرافية.
	- \*6 حدد **On** لزيادة سرعة الطباعة. حدد **Off** لتحسني جودة الطباعة.
- \*7 حدد **PhotoEnhance** لضبط سطوع الصور الفوتوغرافية وتباينها وتشبعها تلقائيًا. حدد **.M.I.P** الستخدام خاصية مالئمة صورة الطباعة في الكاميرا أو اخلروج من إعدادات الطباعة.
	- \*8 وفقً ا لنوع الصورة الفوتوغرافية، قد يتم تصحيح أجزاء الصورة بخالف العيون.
		- \*9 ميكنك تغيير وضع ألوان الصور إلى **Sepia** أو **W&B**.

**Fax Mode Режим факса Режим факсу** وضع الفاكس حالت فکس

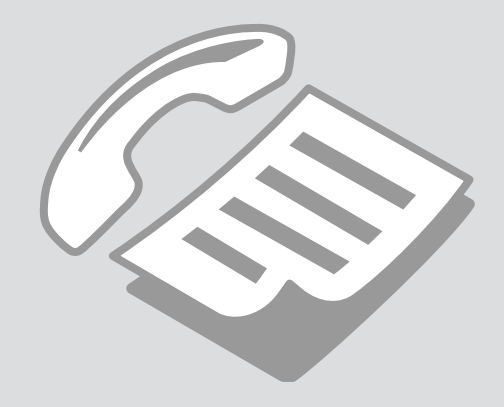

# Connecting to a Phone Line

Подключение к телефонной линии

Підключення до телефонної лінії

االتصال بخط هاتف اتصال به يک خط تلفن Using the phone line for fax only

Использование телефонной линии только для передачи факсов

Використання телефонної лінії лише для факсу

> استخدام خط الهاتف للفاكس فقط استفاده از خط تلفن فقط برای فکس

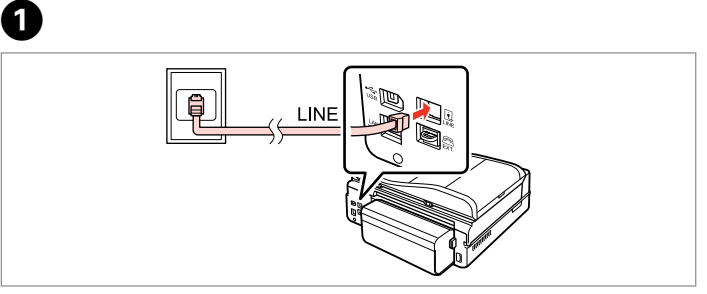

Connect phone cable leading from telephone wall jack to **LINE** port. Подключите телефонный кабель от настенной телефонной розетки в порт **LINE**.

Підключіть телефонний кабель від телефонної розетки до порту **LINE**.

قم بتوصيل كابل الهاتف القادم من مقبس الهاتف املثبت على احلائط مبنفذ **LINE**. کابل تلفن را از پریز دیواری تلفن به درگاه **LINE** وصل کنید.

B

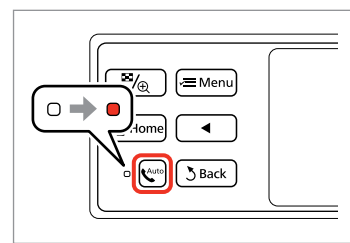

Turn on auto answer.

Включите автоответчик.

Увімкніть автоматичну відповідь.

قم بتشغيل الرد التلقائي. پاسخگوی خودکار را روشن کنيد.

# $\boldsymbol{\Omega}$

If you do not connect an external telephone to the product, make sure you turn on auto answer. Otherwise, you cannot receive faxes.

Если к продукту не подключен внешний телефонный аппарат, не забудьте включить автоответчик. В противном случае вы не сможете принимать факсы.

Якщо до пристрою не підключено зовнішній телефонний апарат, обов'язково ввімкніть автоматичну відповідь. Інакше ви не зможете отримувати факси.

إذا لم تقم بتوصيل هاتف خارجي باملنتج، فتأكد من تشغيل الرد التلقائي. وإال، فلن تتمكن من استالم الفاكسات.

اگر يک تلفن خارجی را به محصول متصل منی کنيد، از روشن بودن پاسخگوی خودکار اطمينان حاصل کنيد. در غير اينصورت، شما منی توانيد فکس دريافت کنيد.

# Sharing line with phone devices

Совместное использование линии телефонными устройствами

Спільне використання лінії з телефонними пристроями

مشاركة اخلط بني أجهزة الهاتف اشتراک خط با دستگاههای تلفن

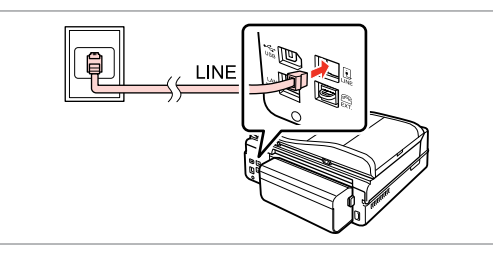

Connect phone cable leading from telephone wall jack to **LINE** port. Подключите телефонный кабель от настенной телефонной розетки в порт **LINE**.

Підключіть телефонний кабель від телефонної розетки до порту **LINE**.

قم بتوصيل كابل الهاتف القادم من مقبس الهاتف املثبت على احلائط مبنفذ **LINE**. کابل تلفن را از پریز دیواری تلفن به درگاه **LINE** وصل کنید.

Remove the cap. Выньте заглушку. Зніміть кришку.

 $\boldsymbol{\Theta}$ 

قم بإزالة الغطاء. درپوش را برداريد.

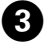

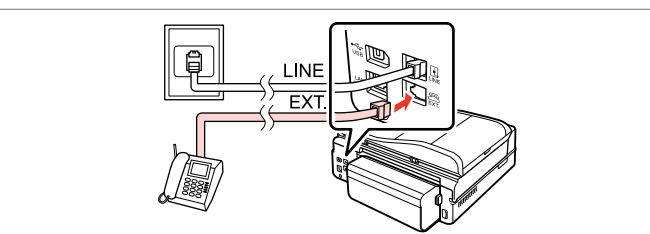

A

Connect a phone or answering machine to the **EXT.** port. Подключите телефон или автоответчик к порту **EXT.** Підключіть телефон або автовідповідач до порту **EXT.**

قم بتوصيل الهاتف أو جهاز الرد باملنفذ **.EXT**. تلفن یا ماشین پاسخگو را به درگاه **.EXT** وصل کنید.

## Q

See the following for other connection methods.

См. далее другие способы подключения.

Далі буде описано інші способи підключення.

انظر ما يلي لمعرفة طرق الاتصال الأخرى.

برای روشهای اتصال، موارد زير را ببينيد.

**Connecting to DSL Подключение DSL Підключення до DSL** **Connecting to ISDN (one phone number) Подключение ISDN (один телефонный номер) Підключення до ISDN (один телефонний номер)** 

> **االتصال بـ ISDN( رقم هاتف واحد( اتصال به ISDN( يک شماره تلفن(**

**Connecting to ISDN (two phone numbers) Подключение ISDN (два телефонных номера) Підключення до ISDN (два телефонні номери)** 

**االتصال بـ ISDN( رقمي هاتفني( اتصال به ISDN( دو شماره تلفن(** 

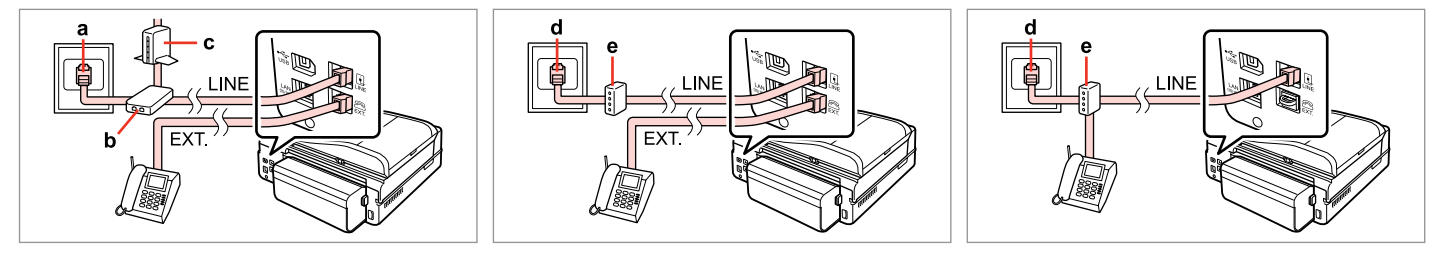

For details, see the documentation that came with your devices.

Более подробную информацию см. в документации к устройству.

Детальнішу інформацію наведено в супровідній документації пристроїв.

**االتصال بـ DSL اتصال به DSL**

> للحصول على التفاصيل، انظر الوثائق التي تأتي مع األجهزة. برای جزييات، به اسناد ارائه شده به همراه دستگاه های خود مراجعه کنيد.

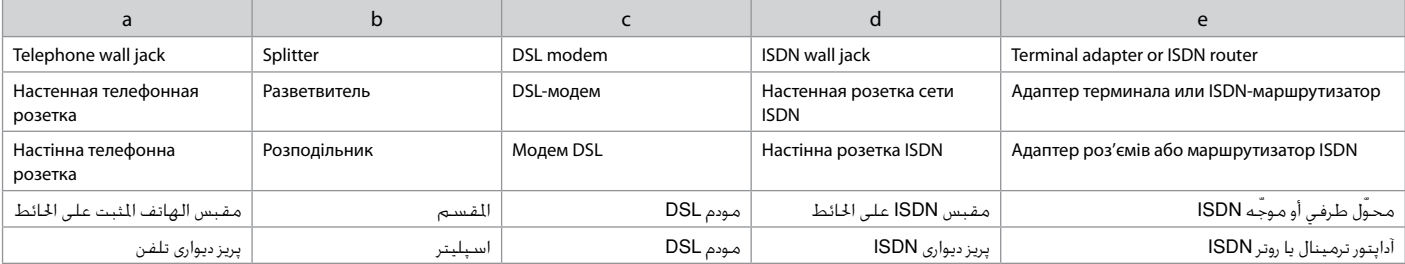

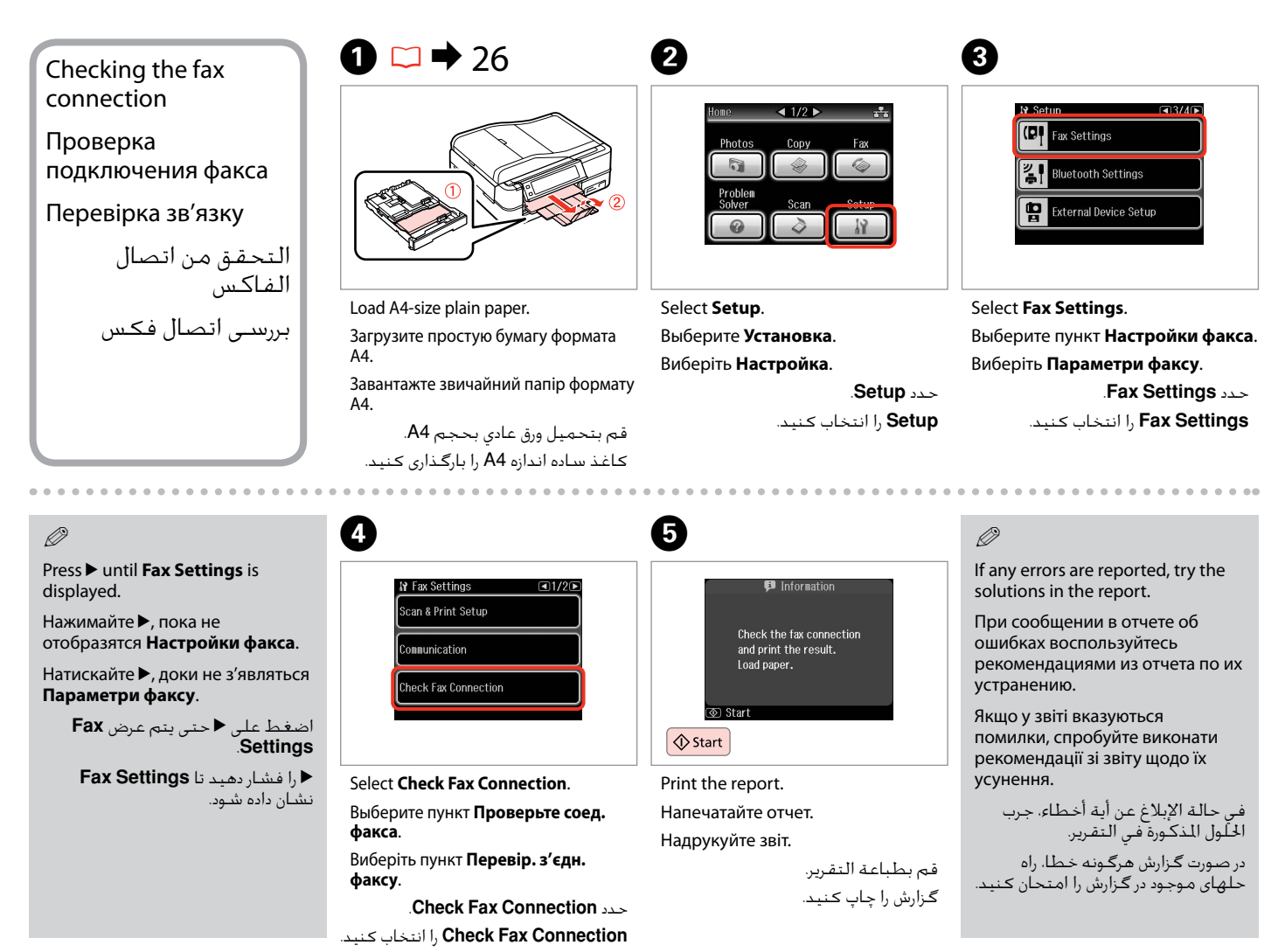

**71**

# Setting Up Fax Features

Настройка функций факса

Налаштування функцій факсу

> إعداد ميزات الفاكس تنظيم قابليت های فکس

Setting up speed dial entries

Ввод записей номеров быстрого набора

Введення записів номерів швидкого набору

إعداد إدخالات الاتصال السريع تنظيم مدخل های شماره گيری سريع You can create a speed dial list allowing you to select them quickly when faxing. Up to 60 combined speed dial and group dial entries can be registered.

Для быстрого набора номеров при отправке факсов можно создать список быстрого набора. Одновременно может быть до 60 зарегистрированных записей номеров и групп быстрого набора.

Щоб швидко набирати номери під час надсилання факсів, можна створити список швидкого набору. Одночасно може зберігатися до 60 комбінованих записів номерів і груп швидкого набору.

ميكنك إنشاء قائمة اتصال سريع تسمح لك بتحديدها بسرعة عند إرسال الفاكس. ميكن تسجيل حتى 60 إدخالًا للاتصال السريع واتصال الجموعة معا.

برای امکان انتخاب شماره های سريع در هنگام استفاده ار فکس، می توانيد فهرستی از آنها را ايجاد کنيد. تا 60 مدخل شماره سريع ترکيبی و شماره گيری گروهی قابل ثبت است.

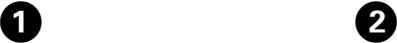

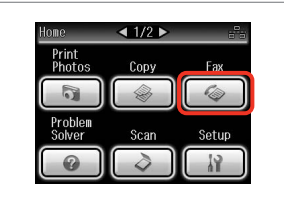

Select **Fax**. Выберите пункт **Факс**. Виберіть **Факс**.

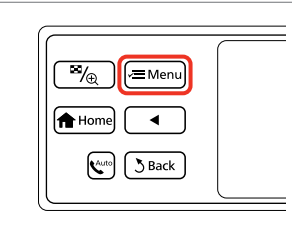

Enter the fax menu. Откройте меню «Факс». Увійдіть у меню факсу. ادخل قائمة الفاكس.

وارد منوی فکس شوید.

حدد **Fax**. **Fax** را انتخاب کنید. Select **Speed Dial Setup**. Выберите пункт **Быстрый набор**. Виберіть пункт **Параметри швид. набору**.

 $\bullet$   $\bullet$   $\bullet$ 

 $\Box$ 1/3 $\Box$ 

**♦ Fax Menu** 

Fax Send Settings

Speed Dial Setup

**Croup Dial Setup** 

.**Speed Dial Setup** حدد **Setup Dial Speed** را انتخاب کنید. Select **Create**. Выберите пункт **Создать**. Виберіть пункт **Створити**.

Create

Edit

Delete

حدد **Create**. **Create** را انتخاب کنید.
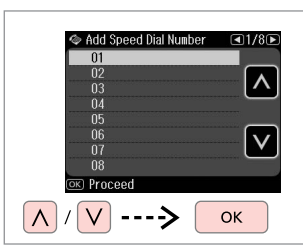

Select the entry number. Выберите номер записи. Виберіть номер запису.

> حدد رقم الإدخال. شماره مدخل را انتخاب کنید.

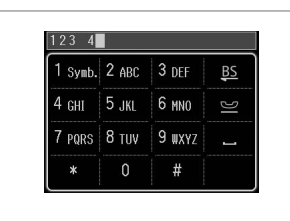

Enter a phone number. Введите номер телефона. Введіть номер телефону.

 $6 \,$ 

أدخل رقم الهاتف. شماره تلفن را وارد کنيد.

# $\overline{7}$

To separate phone numbers, enter a space by pressing  $\blacksquare$ .

Для разделения телефонных номеров вводите пробел нажатием клавиши .

Номери телефонів відокремлюються пробілом, для введення якого потрібно натиснути $\blacksquare$ 

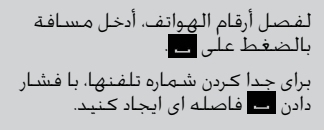

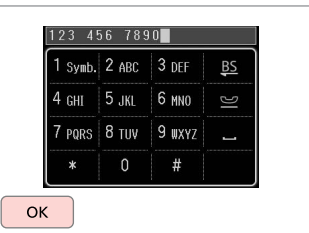

Register the number. Зарегистрируйте число. Зареєструйте число.

قم بتسجيل الرقم. شماره را ثبت کنید.

B)

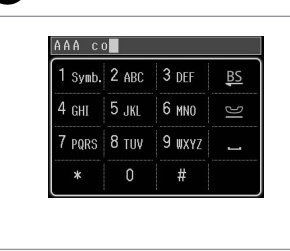

Enter a name for the entry. Введите имя записи. Введіть назву запису.

أدخل اسمًا للإدخال. نام مدخل را وارد کنید.

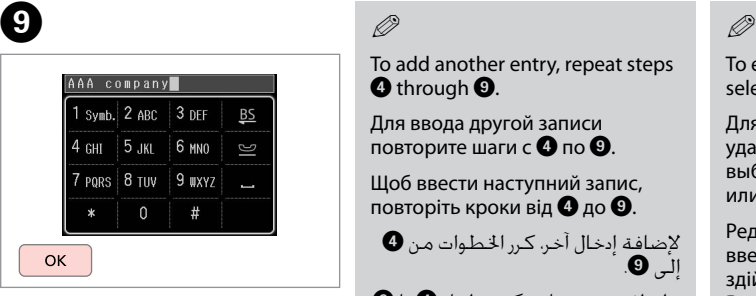

Register the name. Зарегистрируйте имя.

Зареєструйте ім'я.

قم بتسجيل االسم. نام را ثبت کنید.

## Q

Q

To add another entry, repeat steps **O** through **O**.

Для ввода другой записи повторите шаги с  $\mathbf \Omega$  по  $\mathbf \Omega$ .

Щоб ввести наступний запис, повторіть кроки від  $\mathbf 0$  до  $\mathbf 0$ .

إلضافة إدخال آخر، كرر اخلطوات من D إلى 9.

برای افزودن مدخل دیگر، مراحل D تا I را تکرار کنید.

To edit or delete existing entries, select **Edit** or **Delete** in step D.

Для редактирования или удаления существующих записей выберите пункт **Редактировать** или **Удалить** в шаге D.

Редагування або видалення введених раніше записів здійснюється вибором пункту **Редаг.** або **Видалити** у кроці D.

لتحرير اإلدخاالت املوجودة أو حذفها، حدد **Edit** أو **Delete** في اخلطوة D.

برای ویرایش یا حذف مدخلهای موجود، **Edit** یا **Delete** در مرحله D را انتخاب کنید.

### Setting up group dial entries

Ввод записей группового вызова

Введення записів групового набору

إعداد إدخالات اتصال الجموعة تنظيم مدخل های شماره گيری گروهی

You can add speed dial entries to a group, allowing you to send a fax to multiple recipients at the same time. Up to 60 combined speed dial and group dial entries can be entered.

Номера быстрого вызова можно объединять в группы, что даст возможность отправлять факс в несколько мест одновременно. Одновременно может храниться до 60 записей номеров и групп быстрого набора.

Номери швидкого набору можна об'єднувати в групи, завдяки чому можна надіслати факс у декілька місць одночасно. Одночасно можна ввести до 60 комбінованих записів номерів і груп швидкого набору.

ميكن إضافة إدخاالت االتصال السريع إلى مجموعة، مما يسمح لك بإرسال فاكس إلى مسـتلمين مِتعددين فـي نفس الـوقت. مكـن إضافـة حتى 60 إدخالاً للانصال السـريع واتصال الجموعة معًا.

شما می توانيد مدخل های شماره گيری سريع را در يک گروه وارد کنيد. اين کار به شما امکان می دهد تا يک فکس را به طور همزمان به گيرنده های متعدد ارسال کنيد. تا 60 مدخل شماره سريع ترکيبی و شماره گيری گروهی می تواند وارد شود.

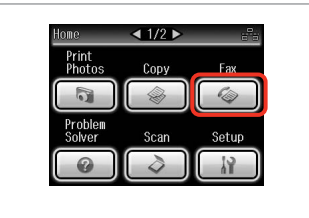

Select **Fax**. Выберите пункт **Факс**. Виберіть **Факс**.

E

 $\Lambda$ 

A

حدد **Fax**. **Fax** را انتخاب کنید.

 $\Box$ 1/7 $\Box$ 

**OK** 

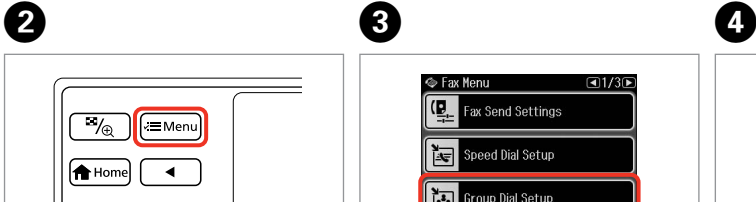

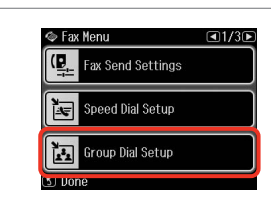

Enter the fax menu. Откройте меню «Факс». Увійдіть у меню факсу. ادخل قائمة الفاكس.

5 Back **KAuto** 

وارد منوی فکس شوید.

Select **Group Dial Setup**.

Выберите пункт **Наст. набора группы номеров**.

Виберіть **Параметри груп. набору**.

> .**Group Dial Setup** حدد **Setup Dial Group** را انتخاب کنید.

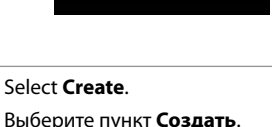

← Group Dial Setup

Create

Fdit

Delete

Выберите пункт **Создать**. Виберіть пункт **Створити**.

> حدد **Create**. **Create** را انتخاب کنید.

Select the entry number. Выберите номер записи. Виберіть номер запису.

♦ Add Group Dial Number

 $0<sub>5</sub>$ 

 $\begin{array}{r} 06 \\ 07 \\ 08 \end{array}$ 

 $09$ 

 $\overline{12}$ 

OK) Proceed 

حدد رقم الإدخال. شماره مدخل را انتخاب کنید.

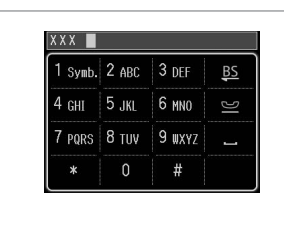

XXX group  $1$  Symb.  $2$  ABC  $3$  DEF **BS** 4 снг 5 кг 6 мм  $\infty$ 7 PORS 8 TUV 9 WXY7  $\mathbf 0$  $#$ OK

 $\bm{O}$ 

Enter a name for the entry. Введите имя записи. Введіть назву запису. أدخل اسمًا للإدخال.

نام مدخل را وارد کنید.

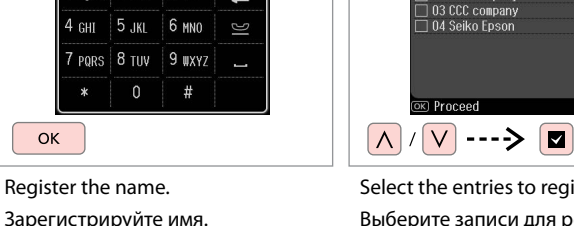

 $\left[ 8 \right]$ 

قم بتسجيل االسم. نام را ثبت کنید.

Select the entries to register. Выберите записи для регистрации. Виберіть записи, які слід додати.

Select Speed Dial  $\blacksquare$  01 AAA company

02 BBB company

حدد الادخالات للتسجيل. مداخل را برای ثبت انتخاب کنيد.

 $\blacktriangledown$ 

 $\lambda$ 

## Q

You can register up to 30 entries to a group dial list.

В списке групп вызова может храниться до 30 записей.

У списку групового набору можна створити до 30 записів.

ميكن تسجيل حتى 30 إدخاالً في قائمة اتصال الجموعة.

شما می توانيد تا 30 مدخل را در يک فهرست شماره گيری گروهی ثبت کنيد.

# **D**

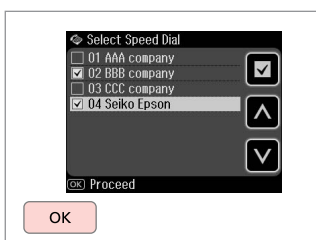

Finish.

Завершить.

Завершіть налаштування.

انتهى.

تمام شد.

To create another group, repeat Q

steps  $\mathbf{\Theta}$  through  $\mathbf{\tilde{\Theta}}$ .

Register the name.

Зареєструйте ім'я.

Для создания следующей группы повторите шаги с  $\mathbf 0$  по  $\mathbf 0$ .

Щоб створити наступну групу, повторіть кроки від **O** до **O**.

لإنشاء مجموعة أخرى، كرر الخطوات<br>من **O** إلى **O**.

برای ایجاد گروه دیگر، مراحل D تا I را تکرار کنید.

### Q

To edit or delete existing entries, select **Edit** or **Delete** in step D.

Для редактирования или удаления существующих записей выберите пункт **Редактировать** или **Удалить** в шаге D.

Редагування або видалення введених раніше записів здійснюється вибором пункту **Редаг.** або **Видалити** у кроці D.

لتحرير الإدخالات الموجودة أو حذفها،<br>حدد **Edit أو Delete** في الخطوة **O**.

برای ویرایش یا حذف مدخلهای موجود، **Edit** یا **Delete** در مرحله D را انتخاب کنید.

### Creating header information

Создание верхнего колонтитула

Створення заголовка

إنشاء معلومات العنوان ايجاد اطالعات هدر

You can create a fax header by adding information such as your phone number or name.

В качестве верхнего колонтитула факса можно записать, например, ваш номер телефона или имя.

Заголовком факсу можуть бути такі дані, як номер телефону або ваше ім'я.

ميكن إنشاء عنوان فاكس من خالل إضافة معلومات مثل رقم الهاتف أو االسم. شما می توانيد با وارد کردن اطالعاتی نظير شماره تلفن خود يا شماره منزل يک هدر فکس ايجاد کنيد.

Q

Make sure you have set the time correctly.  $\Box \rightarrow 118$ 

Проверьте правильность установленного времени.  $\Box$   $\rightarrow$  118

Перевірте, чи правильно встановлено час.  $\square$   $\blacktriangleright$  118

ناكد من تعيين الوقت بشكل صحيح.<br>⊏ا ♦ 118

دقت کـنـيـد کـه زمـان را درسـت تنظـيم<br>کـرده باشـيـد. اــــا ♦ 118

 $\bf 0$ 

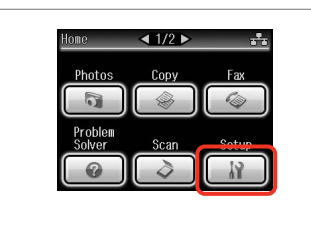

Select **Setup**. Выберите **Установка**. Виберіть **Настройка**.

> حدد **Setup**. **Setup** را انتخاب کنید.

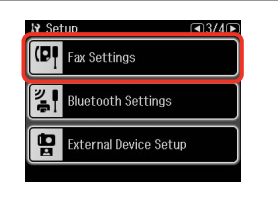

Select **Fax Settings**.

Выберите пункт **Настройки факса**. Виберіть **Параметри факсу**.

> .**Fax Settings** حدد **Settings Fax** را انتخاب کنید.

### $\bullet$   $\bullet$   $\bullet$   $\bullet$   $\bullet$ Q

Press **> until Fax Settings** is displayed.

Нажимайте  $\blacktriangleright$ , пока не отобразятся **Настройки факса**.

Натискайте  $\blacktriangleright$ , доки не з'являться **Параметри факсу**.

> اضغط على r حتى يتم عرض **Fax** .**Settings**

r را فشار دهید تا **Settings Fax** نشان داده شود.

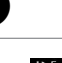

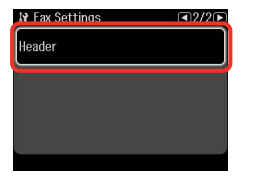

Select **Header**. Выберите **Верхний колонтитул**. Виберіть пункт **Бланк**.

> حدد **Header**. **Header** را انتخاب کنید.

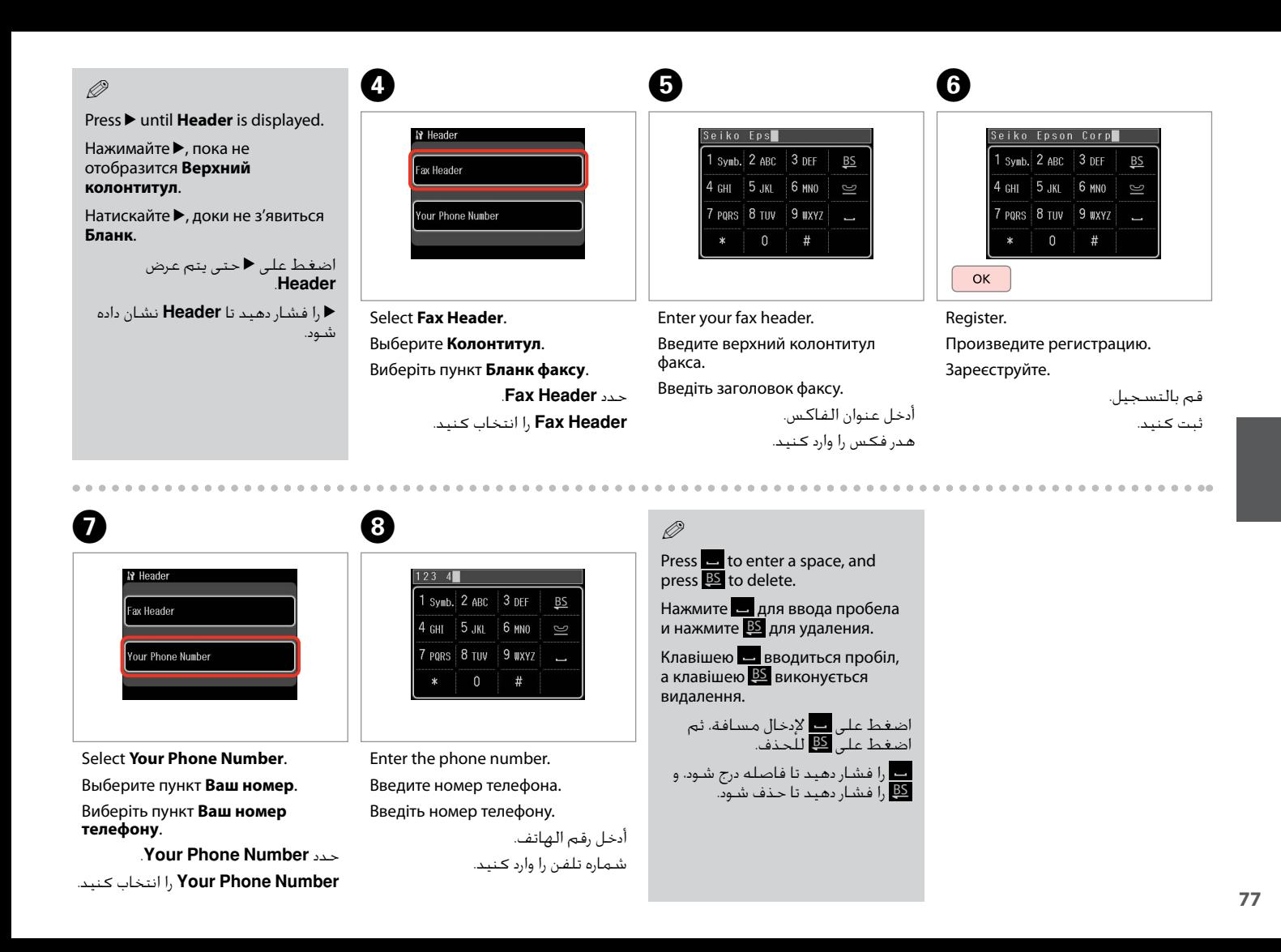

Q

Press the "#" button to enter a plus sign (+) which represents the international call prefix. Note that the  $*$  and  $\blacksquare$  buttons do not work.

Для ввода знака плюса (+), обозначающего приставку для международного вызова, нажмите клавишу "#". Обратите внимание, что кнопки  $*$  и  $\blacksquare$  не работают.

Натисніть кнопку "#", щоб додати знак плюс (+), який ставиться перед номером для здійснення міжнародних дзвінків. Зверніть увагу, що кнопки  $* \equiv$  не працюють.

اضغط على الزر "#" لإدخال علامة الجمع (+) التي *مَ*ثل بادئة المكالمات الدولية. لاحظ أن<br>زري \* و <mark>فع</mark> لا يعملان.

برای وارد کردن علامت مثبت (+) کـه نشـان دهنده پيشـوند يک نماس بين المللـی اسـت.<br>دکـمه "#" را فـشـار دهـيـد. توجـه کـنيـد کـه دکـمـه هـای \* و ⊠ کـار نمـی کـنـد.

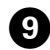

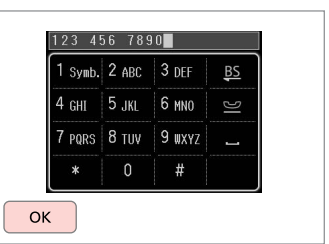

Register.

Произведите регистрацию.

Зареєструйте.

قم بالتسجيل.

ثبت کنيد.

Sending Faxes Отправка факсов Надсилання факсів إرسال فاكس<u>ات</u> ارسال فکس

Entering or redialing a fax number

Ввод или повторный набор номера факса

Уведення або повторний набір номера факсу

إدخال رقم فاكس أو إعادة االتصال به وارد کردن يا شماره گيری دوباره يک شماره فکس

# $\bullet$   $\Box$   $\rightarrow$  34

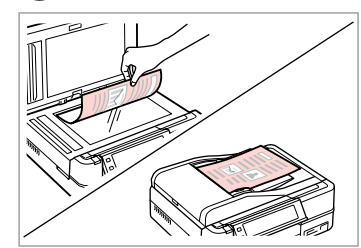

Place your original. Поместите оригинал. Розмістіть оригінал.

ضع المستند الأصلي. سند اصلی خود را قرار دهيد.

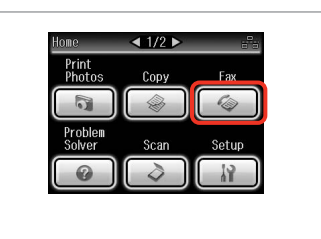

Select **Fax**. Выберите пункт **Факс**. Виберіть **Факс**.

> حدد **Fax**. **Fax** را انتخاب کنید.

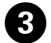

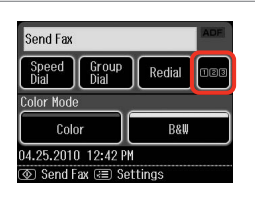

Proceed. Продолжите.

Продовжте.

قم بالتابعة. ادامه دهید.

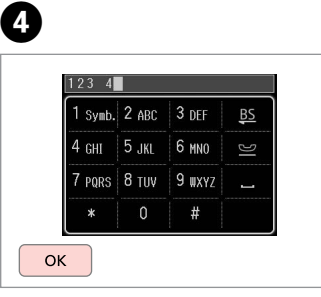

Enter a fax number. Введите номер факса. Введіть номер факсу.

> أدخل رقم الفاكس. يک شماره فکس را وارد کنيد.

## Q

To separate phone numbers, enter a space by pressing  $\blacksquare$ .

Для разделения телефонных номеров вводите пробел нажатием клавиши .

Номери телефонів відокремлюються пробілом, для введення якого потрібно натиснути .

لفصل أرقام الهواتف، أدخل مسافة بالضغط على <u>...</u> برای جدا کردن شماره تلفنها، با فشار دادن فاصله ای ایجاد کنید.

### Q

B

To display the last fax number you used, press **Redial**.

Для отображения последнего набранного номера факса нажмите **Повтор. набор**.

Щоб відобразити останній використаний номер факсу, натисніть **Перенаб.**

لعرض آخر رقم فاكس قمت باستخدامه، اضغط على **Redial**. برای نشان دادن آخرین شماره فکسی که استفاده کرده اید، **Redial** را فشار دهید.

### Q

 $\Theta$  and  $\Theta$ 

Press  $x =$  and select **Fax Send Settings** to change the settings.  $\square$   $\Rightarrow$  97

Нажмите  $\equiv$  и выберите пункт **Настройки отправки факса** для изменения настроек.  $\Box \rightarrow 97$ 

Натисніть *≈*≡, а потім виберіть пункт **Налашт. відпр. факсу**, шоб змінити настройки.  $□$   $\rightarrow$  97

اضغط على x وحدد **Send Fax Settings** لتغيير اإلعدادات. R | 97 x را فشار دهید و **Send Fax**

**Settings** را برای تغییر تنظیمات  $97 \leftarrow \Box$  انتخاب کنید.  $\Box$ 

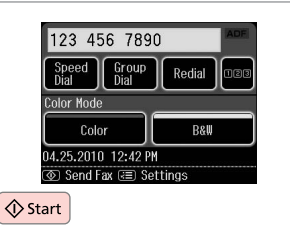

Start sending.

Начните отправку факса.

Розпочніть надсилання.

ابدأ اإلرسال. ارسال را شروع کنيد.

B

If the fax number is busy or there is some problem, this product redials after one minute. Press **Redial** to redial immediately.

Если вызываемый номер занят или при дозвоне возникли проблемы, через одну минуту будет произведен повторный набор. Нажмите **Повтор. набор** для незамедлительного повторного набора номера.

Якщо номер факсу зайнятий або виникли проблеми з надсиланням, цей пристрій здійснить повторний набір через одну хвилину. Щоб здійснити набір одразу, натисніть **Перенаб.**

إذا كان رقم الفاكس مشغوالً أو كانت هناك مشكلة، فسيقوم هذا املنتج بإعادة االتصال بعد دقيقة واحدة. اضغط على **Redial** إلعادة االتصال في احلال. اگر شماره فکس اشغال باشد يا مشکل ديگری پيش بيايد، اين محصول پس از يک دقيقه دوباره شماره گيری می کند. **Redial** را برای شماره گیری مجدد فوراً فشار دهید.

C

Using speed dial/group dial

Использование быстрого/группового набора

Використання швидкого / групового набору

 استخدام االتصال السريع/اتصال الجموعة استفاده از شماره گيری سريع/شماره گيری گروهی

 $\mathbf{a} \Box \rightarrow 34$ 

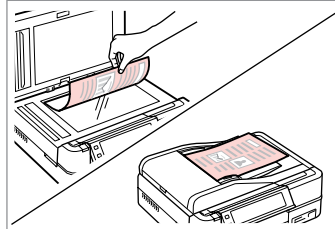

Place your original. Поместите оригинал.

Розмістіть оригінал.

ضع المستند الأصلي. سند اصلی خود را قرار دهيد.

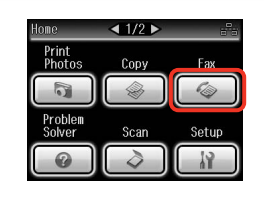

Send Fax Speed<br>Dial Group<br>Dial Redial Color Mode Color B&W 04.25.2010 12:42 PM © Send Fax নাই Settings

Select **Fax**. Выберите пункт **Факс**. Виберіть **Факс**.

> حدد **Fax**. **Fax** را انتخاب کنید.

Select **Speed Dial** or **Group Dial**. Выберите **Быст. наб.** или **Груп. наб.** Виберіть **Швидк. набір** або **Груп. набір**.

.**Group Dial** أو **Speed Dial** حدد **Dial Speed** یا **Dial Group** را انتخاب کنید.

**80**

Q

Use **Speed Dial Setup** or **Group Dial Setup** if you need to create/edit/ delete the entries.  $\Box \rightarrow 72$ 

Используйте **Быстрый набор** или **Наст. набора группы номеров**, если необходимо создать/редактировать/удалить записи.  $\Box \rightarrow 72$ 

Використайте **Параметри швид. набору** або **Параметри груп. набору**, якщо необхідно створити, відредагувати або видалити записи.  $\Box$   $\rightarrow$  72

استخدم **Speed Dial Setup او Group Dial Setup** إذا كنت خَتاج إلى إنشاء<br>إدخالات أو خَريرها أو حذفها. ◘ <del>♦</del> 72

اگر نیاز دارید مدخل ها را ایجاد/ویرایش/حذف کنید از **Setup Dial Speed** یا 72 | R .کنید استفاده **Group Dial Setup**

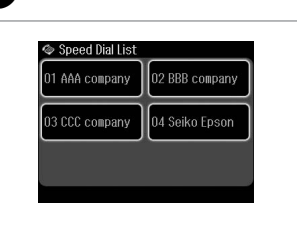

 $\overline{\mathbf{A}}$ 

Select the entry number to send.

Выберите номер записи для отправки факса.

Виберіть номер запису, на який слід надіслати факс.

حدد رقم الإدخال المراد إرساله. برای ارسال يک شماره مدخل را انتخاب کنيد.

Press  $x =$  and select **Fax Send Settings** to change the settings.  $\Box$   $\rightarrow$  97

Q

Нажмите  $\equiv$  и выберите пункт **Настройки отправки факса** для изменения настроек.  $\Box \rightarrow 97$ 

Натисніть «≡, а потім виберіть пункт **Налашт. відпр. факсу**, шоб змінити настройки.  $□$   $\rightarrow$  97

اضغط على x وحدد **Send Fax Settings** لتغيير اإلعدادات. R | 97

> x را فشار دهید و **Send Fax Settings** را برای تغییر تنظیمات<br>انتخاب کنید. P **+ 9**7

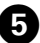

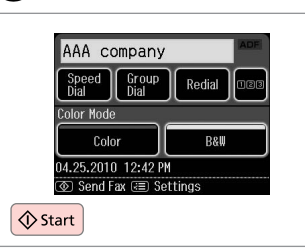

Start sending.

Начните отправку факса.

Розпочніть надсилання.

ابدأ الإرسال. ارسال را شروع کنيد.

### Broadcast fax sending

Переслать факс нескольким получателям

### Розсилання факсу кільком одержувачам

إرسال الفاكس بالبث پخش ارسال فکس Broadcast allows you to easily send the same fax to multiple numbers (up to  $\frac{1}{20}$ 30) using speed dial/group dial, or by entering a fax number.

Функция отправки факса нескольким получателям позволяет отправить одно и то же факсимильное сообщение по нескольким номерам (до 30) с использованием быстрого/группового набора или путем ввода номера факса.

Функція надсилання факсу декільком одержувачам дозволяє надіслати те саме факсимільне повідомлення на кілька номерів (до 30) за допомогою швидкого / групового набору або введенням номера факсу.

يتيح لك البث بإرسال نفس الفاكس بسهولة إلى أرقام متعددة )حتى 30( باستخدام الاتصال السريع/اتصال الجموعة او عن طريق إدخال رقم فاكس. با استفاده از پخش، می توانید با استفاده از شماره گیری سریع/شماره گیری گروهی، یا با وارد کردن شماره فکس، یک فکس را برای چند شماره (تا 30 شماره) ارسال کنید.

 $\boldsymbol{\Theta}$ 

You can only send B&W faxes.

Отправке подлежат только черно-белые факсы.

Можна надсилати лише чорнобілі факси.

> ميكنك إرسال فاكسات أبيض وأسود فقط.

> شما فقط می توانید فکس سیاه و سفید ارسال کنید.

 $\bullet$  34  $\bullet$  34  $\bullet$  34  $\bullet$  34  $\bullet$  35  $\bullet$  35  $\bullet$ 

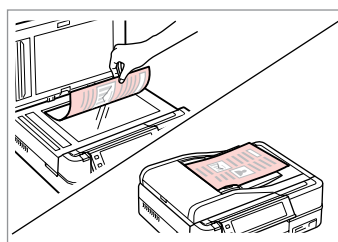

Place your original. Поместите оригинал. Розмістіть оригінал.

> ضع المستند الأصلي. سند اصلی خود را قرار دهيد.

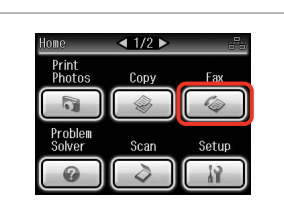

حدد **Fax**.

**Fax** را انتخاب کنید.

Select **Fax**. Выберите пункт **Факс**. Виберіть **Факс**.

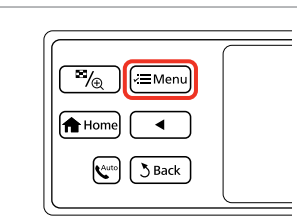

Enter the fax menu. Откройте меню «Факс». Увійдіть у меню факсу.

ادخل قائمة الفاكس.

وارد منوی فکس شوید.

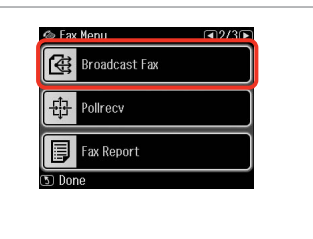

Select **Broadcast Fax**. Выберите пункт **Переслать факс**. Виберіть пункт **Широпол. передача факсу**.

.**Broadcast Fax** حدد **Fax Broadcast** را انتخاب کنید.

**Press Luntil Broadcast Fax** is displayed.

Нажимайте  $\blacktriangleright$ , пока не отобразится пункт **Переслать факс**.

Натискайте  $\blacktriangleright$ , доки не з'явиться **Широпол. передача факсу**.

> اضغط على r حتى يتم عرض .**Broadcast Fax**

r را فشار دهید تا **Fax Broadcast** نشان داده شود.

### Q  $\mathscr{O}$  and  $\mathscr{O}$  and  $\mathscr{O}$  . The contract of  $\mathfrak{O}$

To select recipients from a speed or group dial list, go to  $\mathbf{\Omega}$ .

Для выбора получателей из списка быстрого или группового набора перейдите к $\mathbf{\Theta}$ .

Щоб вибрати одержувачів із меню швидкого або групового набору, перейдіть до $\ddot{\mathbf{Q}}$ .

لتحديد مستلمين من قائمة اتصال<br>سريع أو اتصال مجموعة، انتقل إلى **©**. برای انتخاب گیرنده از لیست شماره گیری گروهی یا سریع، به **©** بروید. آ

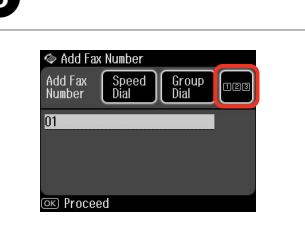

Proceed.

Продолжите.

Продовжте.

قم باملتابعة. ادامه دهید.

 $123$   $\overline{4}$ 1 Symb 2 ARC 3 DEE **BS** 4 GHI 5 JKL 6 MNO 7 PORS 8 TIIV 9 WXY7  $\Omega$  $\pmb{\ddot{\pi}}$ **OK** 

Enter a fax number. Введите номер факса. Введіть номер факсу.

> أدخل رقم الفاكس. يک شماره فکس را وارد کنيد.

 $\overline{7}$ 

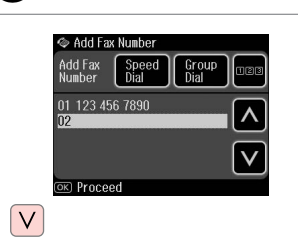

Add the fax number.

Добавьте номер факса.

Додайте номер факсу.

أدخل رقم الفاكس. شماره فاکس را اضافه کنيد.

## Q

To add another number, repeat steps  $\boldsymbol{\Theta}$  and  $\boldsymbol{\Omega}$ .

Для ввода следующего номера повторите шаги  $\mathbf \Theta$  и  $\mathbf \Omega$ .

Щоб ввести додаткові номери, повторіть кроки від  $\mathbf 0$  до  $\mathbf 0$ .

 $\bullet$ ، اخرافة رقم آخر، كرر اخطوتين  $\bullet$ برای افزودن مدخل دیگر، مراحل E و G

را تکرار کنید.

### Q

If you do not need to add recipients from the speed dial/group dial lists, press **OK** and go to  $\mathbf{D}$ .

Если нет необходимости добавлять получателей из списков быстрого/ группового набора, нажмите **ОК** и перейдите к  $\mathbf{D}$ .

 $6 \,$ 

Якщо не потрібно додавати одержувачів зі списків швидкого / групового набору, натисніть **ОК**, а потім перейдіть до  $\Phi$ .

إذا لم تكن خُتاج إلى إضافة مسـتلمين من قائمتي الاتصال السـريع/اتصال الجموعة.<br>فاضغط على **OK** وانتقل إلى **D.** اگر الزم نیست گیرنده ها را از لیست شماره گیری گروهی/سریع اضافه کنید، **OK** را فشار دهید و به J بروید.

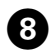

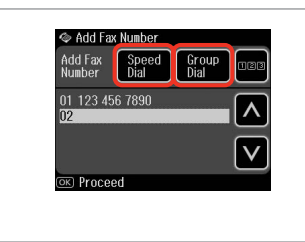

Select **Speed Dial** or **Group Dial**. Выберите **Быст. наб.** или **Груп. наб.** Виберіть **Швидк. набір** або **Груп. набір**.

.**Group Dial** أو **Speed Dial** حدد **Dial Speed** یا **Dial Group** را انتخاب کنید.

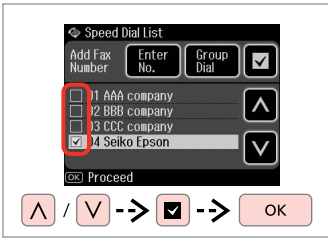

Select entries from the list. Выберите записи из списка. Виберіть записи зі списку.

حدد الادخالات من القائمة. مدخلها را از لیست انتخاب کنید.

# $\mathscr{Q}$  and the contract of  $\mathbf{D}$

Press  $x =$  and select **Fax Send Settings** to change the settings.  $\Box$   $\Rightarrow$  97

Нажмите  $\equiv$  и выберите пункт **Настройки отправки факса** для изменения настроек.  $\Box \rightarrow 97$ 

Натисніть  $x = a$  потім виберіть пункт **Налашт. відпр. факсу**, шоб змінити настройки.  $\Box \rightarrow 97$ 

اضغط على x وحدد **Send Fax Settings** لتغيير اإلعدادات. R | 97

x را فشار دهید و **Send Fax Settings** را برای تغییر تنظیمات انتخاب کنید. R | 97

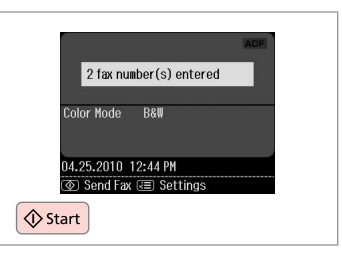

Confirm and send fax. Подтвердите и отправьте факс. Підтвердьте зміни й надішліть факс.

قم بالتأكيد وإرسال الفاكس. تأیید کرده و فکس را ارسال کنید.

Sending a fax at a specified time

Отправка факса в назначенное время

Надсилання факсу у визначений час

إرسال فاكس في وقت محدد ارسال فکس در زمان معني

### Q

 $\overline{9}$ 

Make sure you have set the time correctly.  $\Box$   $\rightarrow$  118

Проверьте правильность установленного времени.  $\square$   $\rightarrow$  118

Перевірте, чи правильно встановлено час.  $\Box \rightarrow 118$ 

تاكـد من تعيين الوقت بشكل صحيح.<br>□ ♦ 118 دقت کـنيـد کـه زمان را درسـت تنظـيم<br>کـرده باشـيـد. ا<del>ـ €</del> 118

You can only send B&W faxes. Отправке подлежат только черно-белые факсы.

Можна надсилати лише чорнобілі факси.

ميكنك إرسال فاكسات أبيض وأسود فقط.

شما فقط می توانید فکس سیاه و سفید ارسال کنید.

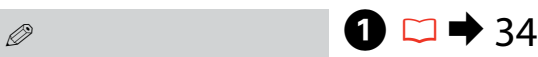

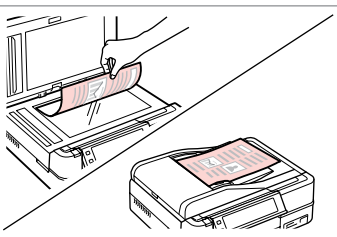

Place your original. Поместите оригинал. Розмістіть оригінал.

ضع المستند الأصلي. سند اصلی خود را قرار دهيد.

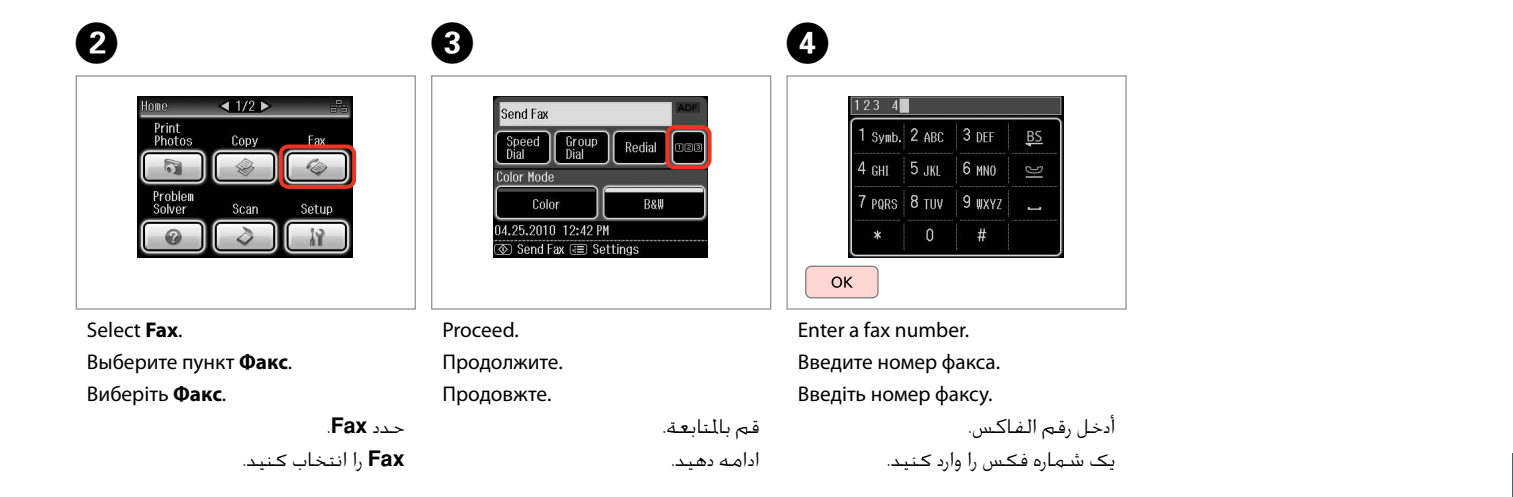

E

Q

You can use **Speed Dial**, **Group Dial**, or **Redial** to enter fax number(s) instead of steps  $\bigcirc$  /  $\bigcirc$ .

Для ввода номера факса можно воспользоваться кнопками **Быст. наб.**, **Груп. наб.** или **Повтор. набор** (вместо действий, описанных в шагах  $\mathbf{O}$  /  $\mathbf{O}$ ).

Увести номер факсу можна також за допомогою кнопок **Швидк. набір**, **Груп. набір** або **Перенаб.** (замість кроків  $\mathbf{\Theta}$  /  $\mathbf{\Theta}$ ).

ميكنك استخدام **Dial Speed**، أو **Dial Group**، أو **Redial** إلدخال رقم أو أرقام الفاكس بدالً من اخلطوات C / D.

می توانید از **Dial Speed**، **Dial Group**، یا **Redial** برای وارد کردن شماره )های( فکس به جای مراحل $\bm{O} \setminus \bm{O}$  استفاده کنید.

 $\overline{\mathbb{F}_{\mathbb{A}}}$ ์ — Men **f** Home KAuto  $3$  Back

Enter the fax menu. Откройте меню «Факс». Увійдіть у меню факсу.

> ادخل قائمة الفاكس. وارد منوی فکس شوید.

Select **Fax Send Settings**.

Co Fay Monu

 $(\underline{\mathbf{p}})$ 

 $\sqrt{2}$  Done

6

Выберите пункт **Настройки отправки факса**.

Fax Send Settings

Speed Dial Setup

Group Dial Setup

Виберіть **Налашт. відпр. факсу**. .**Fax Send Settings** حدد

 $\sqrt{41/36}$ 

**Settings Send Fax** را انتخاب کنید.

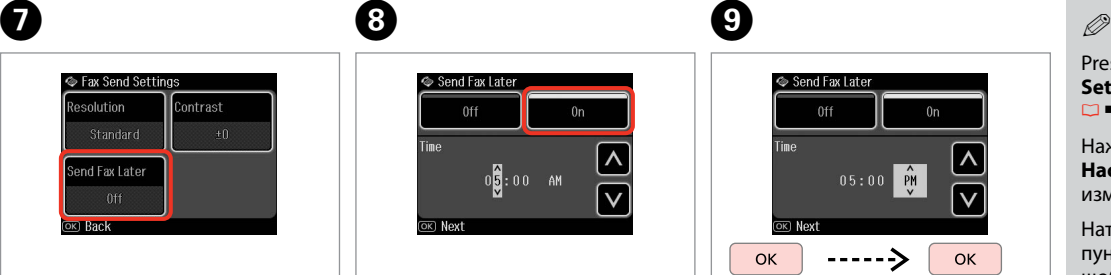

Select **Send Fax Later**. Выберите пункт **Отпр. факс позже**.

Виберіть пункт **Надіслати пізніше**. .**Send Fax Later** حدد **Later Fax Send** را انتخاب کنید.

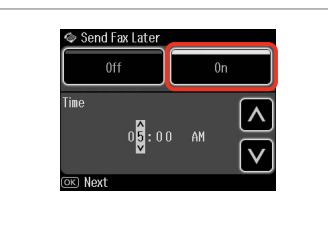

Select **On** and set the time. Выберите **Вкл.** и задайте время. Виберіть **Увімкн.** і встановіть час. حدد **On** وقم بتعيني الوقت. **On** را انتخاب کنید و زمان را تنظیم کنید.

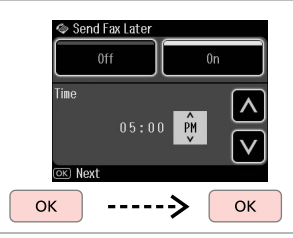

Proceed. Продолжите. Продовжте.

 $\boldsymbol{\Theta}$ 

قم باملتابعة. ادامه دهید.

### Press  $x =$  and select **Fax Send Settings** to change the settings.  $\Box \rightarrow 97$

Нажмите <≡ и выберите пункт **Настройки отправки факса** для изменения настроек.  $\Box \rightarrow 97$ 

Натисніть «≡, а потім виберіть пункт **Налашт. відпр. факсу**, щоб змінити настройки.  $\Box \rightarrow 97$ 

اضغط على x وحدد **Send Fax Settings** لتغيير اإلعدادات. R | 97

x را فشار دهید و **Send Fax Settings** را برای تغییر تنظیمات  $97 \leftarrow \Box$  انتخاب کنید.  $\Box$ 

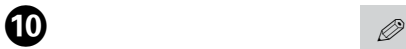

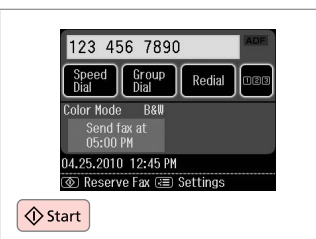

Start scanning to send later.

Произведите сканирование для отправки позже.

Розпочніть сканування, щоб надіслати документ пізніше.

ابدأ المسح الضوئي للإرسال في وقت لاحق. برای ارسال در زمان ديگر، اسکن را شروع کنيد.

 $\bf{8}$ 

Scanned data is sent at the specified time. Until then, you cannot send another fax.

Отсканированные данные будут отправлены в указанное время. До наступления указанного времени отправка других факсов невозможна.

Відскановані дані буде надіслано у вказаний час. Надіслати наступний факс можна буде лише після вказаного часу.

يتم إرسال البيانات المسوحة ضوئيا في الوقت الحدد. وحتى ذلك الوقت، لا مكنك إرسال فاكس آخر.

داده های اسکن شده در زمان تعیین شده ارسال می شود. تا آن زمان، منی توانید فکس دیگری را ارسال کنید.

**86**

## Fax from a connected phone

Факс с подключенного телефона

Надсилання факсу з підключеного телефону

إرسال فاكس من هاتف متصل فکس از يک تلفن متصل

If the recipient has the same number for both phone and fax, you can send a fax after talking over the phone without hanging up.

Если на один номер подключены одновременно телефонный и факсимильный аппараты, то факс можно отправить после разговора, не вешая трубку.

Якщо на один номер одержувача підключені одночасно телефонний та факсимільний апарати, факс можна надіслати після розмови, не вішаючи слухавку.

إذا كان للمستلم رقم واحد لكل من الهاتف والفاكس، ميكنك إرسال فاكس بعد التحدث في الهاتف دون إنهاء االتصال. اگر شماره تلفن و فکس گيرنده يکسان باشد، می توانيد پس از مکامله تلفنی و بدون .original your Place قطع کردن، يک فکس ارسال کنيد.

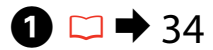

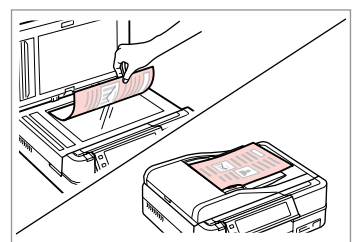

Поместите оригинал. Розмістіть оригінал.

ضع المستند الأصلي. سند اصلی خود را قرار دهيد.

تلفن را قطع کنيد.

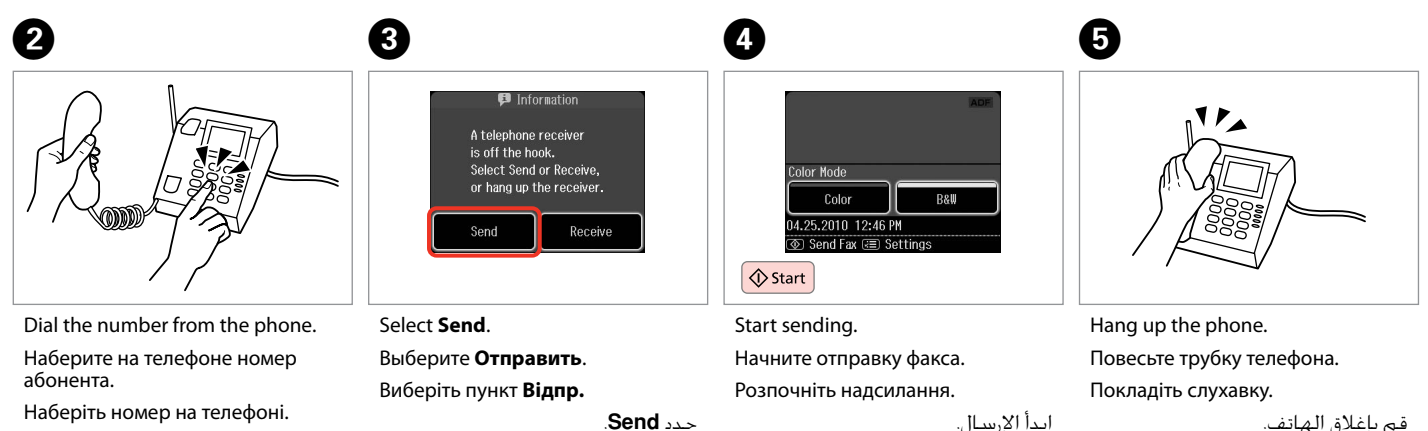

اتصل بالرقم من الهاتف. از تلفن شماره گيری کنيد.

**Send** را انتخاب کنید.

Receiving Faxes Получение факсов Отримання факсів استالم الفاكسات

دريافت فکس

Before receiving a fax, load A4-size plain paper into the cassette.  $\Box \rightarrow 26$ Перед получением факса загрузите в кассету простую бумагу формата A4.  $\Box$ math>26

Перш ніж отримати факс, завантажте в касету звичайний папір формату  $A4. \Box \rightarrow 26$ 

> قبل استلام فاكس، قم بتحميل ورق عادي بحجم A4 في علبة الورق. □ ♦ 26 قبل از دريافت فاکس، کاغذ ساده اندازه 4A را بارگذاری کنيد. R | 26

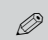

You can change the ring alert settings (DRD).  $\Box \rightarrow 123$ 

Настройки звонка можно изменить (DRD).  $\Box \rightarrow 123$ 

Настройки сигналу дзвінка (DRD) можна змінювати.  $\Box \rightarrow 123$ 

بكنك تغيير إعدادات تنبيه الرنين<br>(DRD) ات**ا ♦** 123

```
شما می توانيد تنظيمات زنگ تلفن را<br>تغيير دهيد (DRD). ⊡ ♦ 123
```
Receiving faxes  $\bigcirc$ automatically

Автоматическое получение факсов

Автоматичне отримання факсів استالم الفاكسات تلقائيًا دريافت خودکار فکس

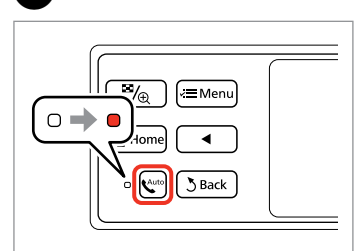

Turn on auto answer.

A

Включите автоответчик.

Увімкніть автоматичну відповідь.

قم بتشغيل الرد التلقائي. پاسخگوی خودکار را روشن کنيد.

When an answering machine is connected directly to this product, make sure you set **Rings to Answer** correctly using the following procedure.

В случае подключения автоответчика напрямую к данному устройству проверьте правильность установки параметра **Звонков до ответа**, как описано далее.

Коли автовідповідач напряму підключено до цього пристрою, перевірте, чи правильно встановлено значення **Дзвінків до відпов.** відповідно до вказаних нижче вказівок.

عند توصيل جهاز رد بهذا املنتج مباشرة، تأكد من تعيني **Answer to Rings** بشكل صحيح باستخدام اإلجراء التالي.

وقتی ماشین پاسخگو مستقیماً به دستگاه وصل باشد، مطمئن شوید **to Rings Answer** را با استفاده از مراحل زیر درست تنظیم کرده باشید.

### B  $\overline{\mathbf{3}}$ Q QDepending on the region, **Rings**  Press **> until Fax Settings** is  $41/2$  b 19 Setup  $\sqrt{3}/4$ **to Answer** may be unavailable. Home displayed. **(DI** Fax Settings Copy Eav В некоторых регионах опция **Photos** Нажимайте  $\blacktriangleright$ , пока не  $\triangledown$ отобразятся **Настройки факса**. **Звонков до ответа** может не  $\overline{\mathbf{z}}$ **Bluetooth Settings** предоставляться. Problem Натискайте  $\blacktriangleright$ , доки не з'являться Solver External Device Setup У деяких районах параметр **Параметри факсу**. **Дзвінків до відпов.** може не اضغط على r حتى يتم عرض **Fax** надаватися. .**Settings** تبعً ا للمنطقة، قد يكون **to Rings** r را فشار دهید تا **Settings Fax** Select **Setup**. Select **Fax Settings**. **Answer** غير متوفر. نشان داده شود. Выберите **Установка**. Выберите пункт **Настройки факса**. بسته به منطقه، **Answer to Rings** Виберіть **Настройка**. Виберіть **Параметри факсу**. ممکن است در دسترس نباشد. حدد **Setup**. .**Fax Settings** حدد **Setup** را انتخاب کنید. **Settings Fax** را انتخاب کنید.  $\boldsymbol{\Theta}$  $\overline{6}$  $\sqrt{5}$  $\overline{7}$ **If** Fax Settings  $\Box$ 1/2 $\Box$ **N** Communication  $\sqrt{11/2}$ **It** Rings to Answer **if Communication**  $\sqrt{11/2}$ DRD FCM **IRD** FCM Scan & Print Setup ∣∧∣  $\boxed{6}$ Communication  $1.34$ Rings to Answer  $1.34$ **Rings to Answer**  $\vee$ **Check Fax Connection**  $\overline{\infty}$  Done  $\overline{<sub>ox</sub>}$  Done  $\overline{\infty}$  Done  $|\wedge|$  $\mathsf{V}$ |----> OK OK

Select **Communication**. Выберите пункт **Связь**. Виберіть пункт **Зв'язок**.

حدد **Communication**. **Communication** را انتخاب کنید. Select **Rings to Answer**. Выберите пункт **Звонков до ответа**. Виберіть пункт **Дзвінків до відпов.**

.**Rings to Answer** حدد **Answer to Rings** را انتخاب کنید. Select the number of rings. Выберите число звонков. Укажіть кількість гудків.

> حدد عدد مرات الرنني. تعداد زنگ ها را تعیین كنید.

Finish the setting. Завершите настройку. Завершіть налаштування.

قم بإنهاء الإعداد. تنظیم را کامل كنید.

# **n**

Select more rings than needed for the answering machine to pick up. If it is set to pick up on the fourth ring, set the product to pick up on the fifth ring or later. Otherwise the answering machine cannot receive voice calls.

Выберите большее количество звонков, чем то, после которого сработает автоответчик. Если автоответчик установлен на четвертый звонок, установите устройство на пятый и более звонок. В противном случае автоответчик не сможет принимать голосовые вызовы.

Виберіть більшу кількість дзвінків, ніж та, після якої спрацює автовідповідач. Якщо автовідповідач налаштовано на відповідь після четвертого гудка, задайте відповідь пристрою на п'ятому або пізнішому гудку. В іншому випадку автовідповідач не зможе записати голосове повідомлення.

حدد مرات رنني أكثر من الالزمة لكي يقوم جهاز الرد بااللتقاط. في حالة تعيني التقاط جهاز الرد عند مرة الرنني الرابعة، فعينّ التقاط الننتج عند مرة الرنين الخامسة أو ما بعدها. بخلاف ذلك، لن يستطيع جهاز الرد تلقي الكالمات الصوتية. ``

مقدار زنگ خوردن را برای فعال شدن ماشني پاسخگويی بيشتر کنيد. اگر فعال شدن ماشني پاسخگويی بر روی چهارمني زنگ تنظيم شده است، محصول را برای فعال شدن در پنجمني زنگ يا بيشتر تنظيم کنيد. در غير اينصورت ماشني پاسخگويی منی تواند متاسهای تلفنی را دريافت کند.

### Q

When you receive a call and the other party is a fax, the product receives the fax automatically even if the answering machine picks up the call. If you pick up the phone, wait until the LCD screen displays a message saying that a connection has been made before you hang up. If the other party is a caller, the phone can be used as normal or a message can be left on the answering machine.

При поступлении вызова от другого факсимильного аппарата устройство автоматически примет факс, даже если сработает автоответчик. Если вы подняли трубку, дождитесь, пока на ЖК дисплее не отобразится сообщение об установке соединения, и только потом повесьте трубку. При поступлении же голосового вызова можно воспользоваться телефоном или позволить звонящему оставить сообщение на автоответчике.

Якщо вхідний дзвінок від іншої сторони надійде від факсу, пристрій автоматично отримає факс, навіть якщо автовідповідач відповість на дзвінок. Якщо ви піднімете трубку, не кладіть її — зачекайте, доки на РК-екрані з'явиться повідомлення про те, що з'єднання відбулося. Якщо надійде голосовий виклик, можна скористатися телефоном або дозволити додзвонювачу залишити повідомлення на автовідповідачі.

عندما تتلقى مكالمة ويكون في الطرف الآخر فاكس، يتلقى النتج الفاكس تلقائيا حتى إذا التقط جهاز الرد الكالم. إذا التقطت الهاتف، فانتظر حتى تعرض شاشة LCD رسالة تقول إنه م إجراء اتصال قبل أن تقوم بإنهاء الكالم. إذا كان الطرف الآخر متصالاً مكن استخدام الهاتف بالشكل العادي أو ترك رسالة على جهاز الرد.

هنگام دريافت متاس از طرف يک دستگاه فکس، محصول فکس را به طور خودکار دريافت می کند؛ حتی اگر ماشني پاسخگويی به متاس جواب دهد. در صورت برداشنت گوشی، تا زمانی که صفحه LCD پيامی مبنی بر برقراری اتصال منايش نداده است، گوشی را نگذاريد. اگر طرف ديگر يک شخص باشد، می توان به صورت معمولی از تلفن استفاده کرد يا از طريق ماشني پاسخگويی پيام دريافت کرد.

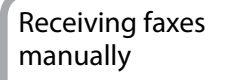

Получение факсов вручную

Отримання факсів вручну

استالم الفاكسات يدويًا

دريافت دستی فکس

If your phone is connected to this product, you can receive a fax after a connection is made.

Если ваш телефонный аппарат подключен к данному устройству, вы можете принимать факс после установления соединения.

Якщо ваш телефон підключено до цього пристрою, факс отримується після встановлення з'єднання.

إذا كان الهاتف متصلاً بهذا المنتج، مكنك استلام فاكس بعد إجراء الاتصال. اگر تلفن شما به اين محصول متصل باشد، می توانيد پس از برقراری اتصال يک فکس دريافت کنيد.

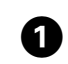

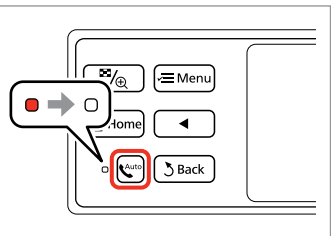

Turn off auto answer. Выключите автоответчик. Вимкніть автоматичну відповідь. قم بإيقاف تشغيل الرد التلقائي. پاسخگوی خودکار را خاموش کنيد.

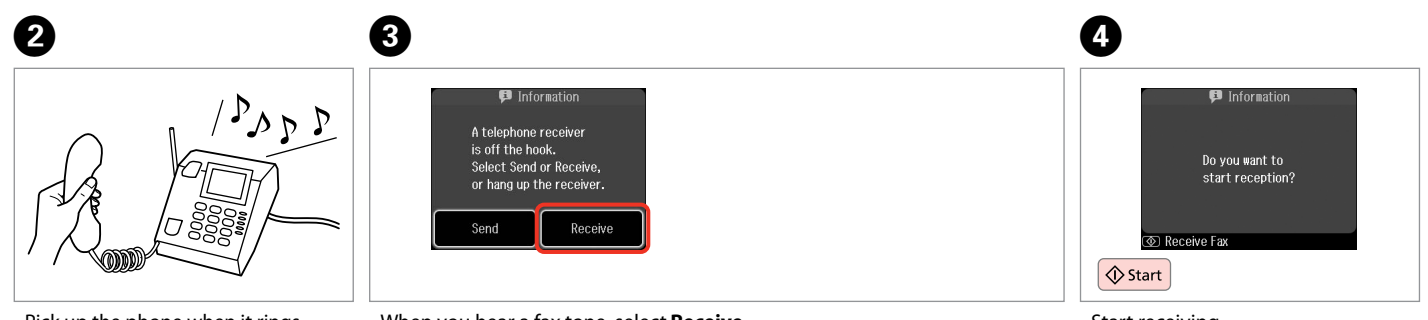

عند سماع نغمة الفاكس، حدد **Receive**.

وقتی آهنگ فکس را می شنوید، **Receive** را انتخاب کنید.

Pick up the phone when it rings.

Поднимите трубку телефона после звонка.

Підніміть трубку телефону, коли пролунає дзвінок.

التقط الهاتف عندما يًُصدر رنينًا. پس از زنگ زدن، گوشی تلفن را برداريد.

When you hear a fax tone, select **Receive**.

Когда услышите сигнал факса, выберите пункт **Получить**.

Почувши сигнал факсу, виберіть пункт **Прийняти**.

Start receiving. Начните прием факса. Розпочніть отримання. ابدأ االستالم.

دريافت را شروع کنيد.

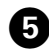

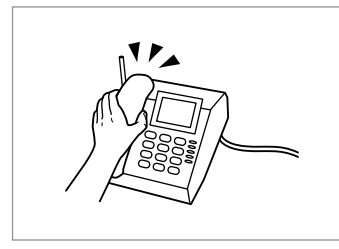

Hang up the phone. Повесьте трубку телефона. Покладіть слухавку.

> قم بإغالق الهاتف. تلفن را قطع کنيد.

Polling to receive a fax Отправка запроса на факс

Подання запиту на отримання факсу

> التحقق من الاتصال الستالم فاكس دریافت فکس

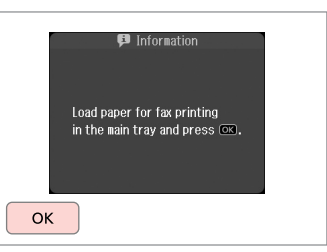

Print the received fax.

 $6 \,$ 

Распечатайте полученный факс. Надрукуйте отримане факсимільне повідомлення.

> اطبع الفاكس الوارد. فکس دریافتی را چاپ کنيد.

This allows you to receive a fax from the fax information service you have called.

Данная функция позволяет принимать факс от факсимильной информационной службы.

Ця функція призначена для приймання факсів від факсимільної інформаційної служби, номер якої було набрано.

يسمح لك هذا باستالم فاكس من خدمة معلومات الفاكس التي طلبتها. اين قابليت به شما امکان می دهد تا از يک سرويس اطالعات فکس که با آن متاس گرفته ايد، يک فکس دريافت کنيد.

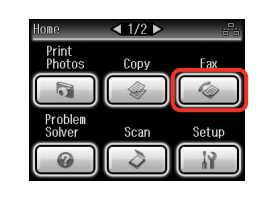

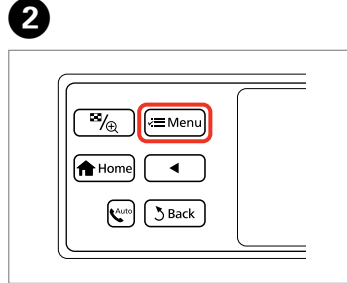

Select **Fax**. Выберите пункт **Факс**. Виберіть **Факс**.

A

Enter the fax menu. Откройте меню «Факс». Увійдіть у меню факсу.

ادخل قائمة الفاكس. وارد منوی فکس شوید.

**Fax** را انتخاب کنید.

حدد **Fax**.

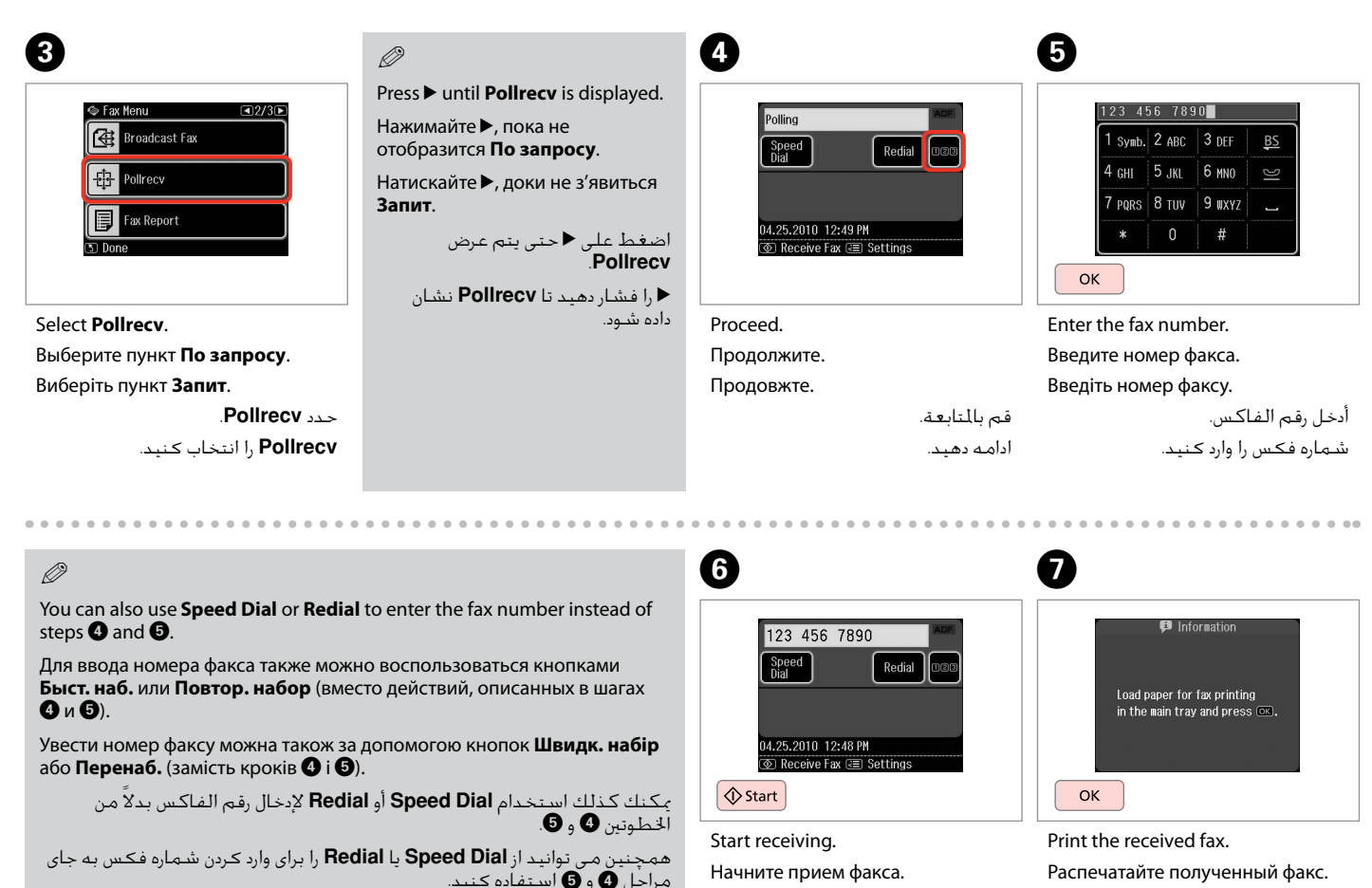

Розпочніть отримання.

ابدأ االستالم. دريافت را شروع کنيد. Надрукуйте отримане факсимільне повідомлення.

> اطبع الفاكس الوارد. فکس دریافتی را چاپ کنيد.

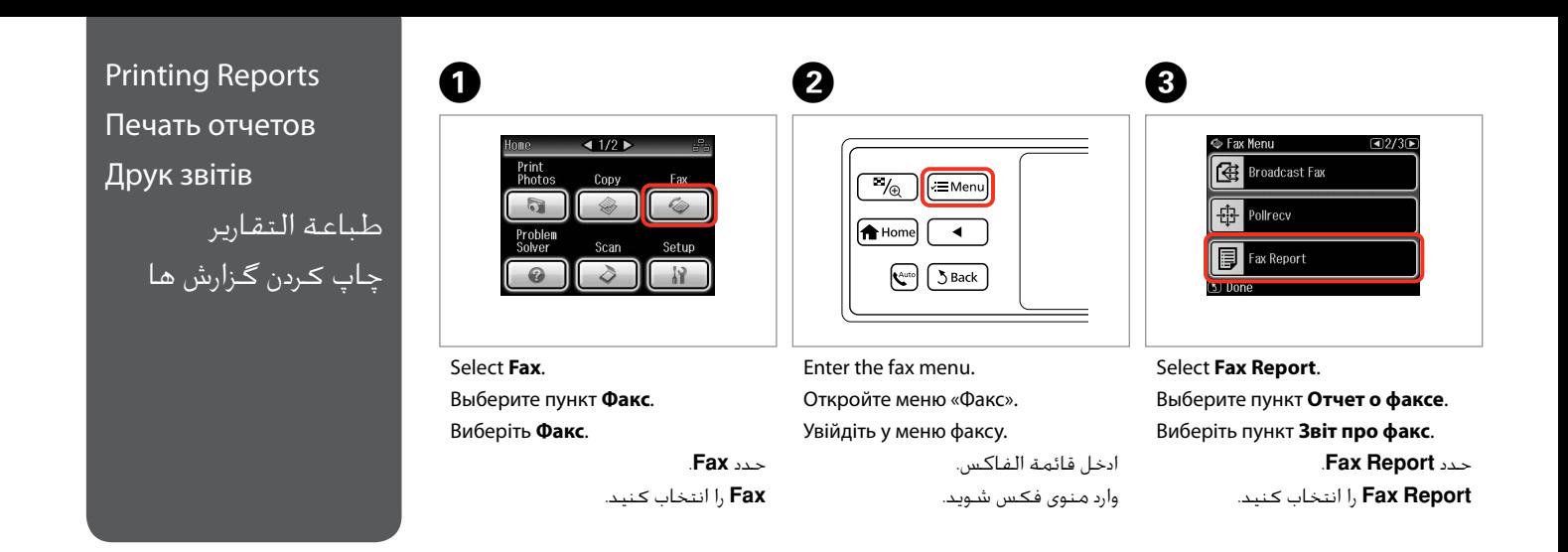

### Q

Press **> until Fax Report** is displayed.

Нажимайте  $\blacktriangleright$ , пока не отобразится **Отчет о факсе**.

Натискайте  $\blacktriangleright$ , доки не з'явиться **Звіт про факс**.

اضغط على r حتى يتم عرض **Fax** .**Report** r فشار دهید تا **Report Fax** نشان داده شود.

# $\bullet$   $\Box$   $\rightarrow$  97

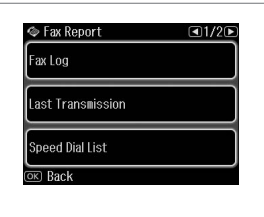

Select an item. Выберите пункт меню. Виберіть пункт меню.

> حدد العنصر. یك مورد را انتخاب كنید.

Q

Press  $\triangleleft$  or  $\triangleright$  until the item that you want is displayed.

Нажимайте ◀ или ▶. пока не отобразится нужный элемент.

Натискайте < або  $\blacktriangleright$ , доки не з'явиться потрібний елемент.

اضغط على l أو r حتى يتم عرض العنصر الذي تريده.

l یا r را فشار دهید تا موردی که می خواهید نشان داده شود.

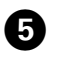

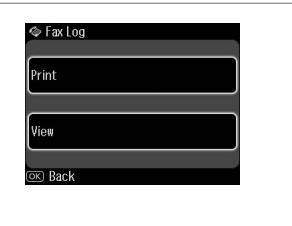

Proceed. Продолжите. Продовжте.

> قم بالمتابعة. ادامه دهید.

### $\oslash$

Only **Fax Log** can be viewed on the screen.  $\Box \rightarrow 97$ 

На данном экране можно просматривать только **Журнал**.  $\Box$   $\rightarrow$  97

Цей екран дозволяє переглядати лише **Журн. факсів**. **□ →** 97

...................

يمكن عرض **Fax Log** فقط على<br>الشاشة. لـA → 97 فقط **Fax Log** را می توان در صفحه<br>مشاهده کرد. **⊡ ♦** 97

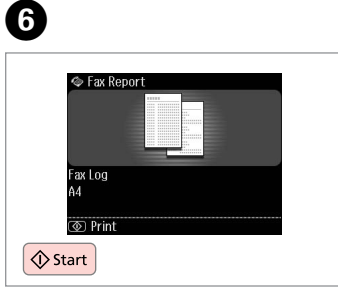

Print.

Печать.

 $\sim$ 

Виконайте друк.

قم بالطباعة. .<br>چاپ كنید.

Faxing from a PC Отправка факса с ПК

Надсилання факсу з ПК

إرسال فاكس من كمبيوتر شخصي فکس از رایانه شخصی The fax software that came with the software disc allows you to send faxes from your computer, create a phone book (Windows only), and provides you with other useful features. For details, see the Fax Utility online help. Run the utility using the following procedure. **Windows** 

Click **Start** - **All Programs** or **Programs** - **Epson Software** - **FAX Utility**.

Mac OS X Click **HardDisk** - **Applications** - **Epson Software** - **FAX Utility**.

Программное обеспечение, поставляемое на программном диске, позволяет отправлять факсы с вашего компьютера, создавать телефонную книгу (только в Windows), а также предоставляет другие полезные функции. Более подробную информацию см. в интерактивной документации Fax Utility. Произведите запуск данной утилиты следующим образом.

**Windows** 

Нажмите **Пуск** - **Все программы** или **Программы** - **Epson Software** - **FAX Utility**.

Mac OS X

Нажмите **Жесткий диск** - **Программы** - **Epson Software** - **FAX Utility**.

Програмне забезпечення факсу, яке постачалося на диску разом з іншим програмним забезпеченням, дозволяє надсилати факси з комп'ютера, створювати телефонні книги (лише для Windows) і використовувати багато інших корисних функцій. Детальнішу інформацію наведено в інтерактивній довідці Fax Utility. Запустіть утиліту згідно з поданими нижче вказівками. Windows

Натисніть кнопку **Пуск** - **Усі програми** чи **Програми** - **Epson Software** - **FAX Utility**.

Mac OS X

Натисніть **HardDisk** - **Applications** - **Epson Software** - **FAX Utility**.

يسمح لك برنامج الفاكس الذي يأتي مع قرص البرامج بإرسال فاكسات من الكمبيوتر وإنشاء دفتر هاتف )Windows فقط( كما يوفر لك ميزات أخرى مفيدة. ملعرفة التفاصيل، انظر تعليمات Utility Fax عبر اإلنترنت. استخدم اإلجراء التالي لتشغيل البرنامج املساعد. Windows انقر على **ابدأ** - **كافة البرامج** أو **البرامج** - **Software Epson** - **Utility FAX**. Mac OS X .**FAX Utility** - **Epson Software** - **Applications** - **HardDisk** على انقر

نرم افزار فکس که در ديسک نرم افزار وجود دارد، به شما امکان می دهد که از طريق رايانه خود فکس ارسال کنيد، يک دفترچه تلفن ايجاد کنيد )فقط Windows)، و از ساير قابليتهای مفيد ديگر آن استفاده کنيد. برای جزييات، به راهنمای آنالين Utility Fax مراجعه کنيد. برنامه را با مراحل زیر اجرا کنید. Windows بر روی **آغاز** - **همه برنامه ها** یا **برنامه ها** - **Software Epson** - **Utility FAX** کلیک کنید. Mac OS X .کنید کلیک **FAX Utility** - **Epson Software** - **Applications** - **HardDisk** روی بر

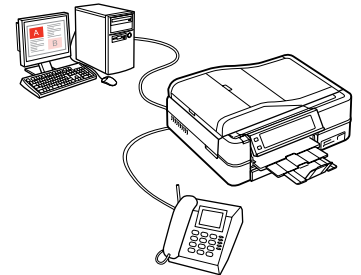

## Fax Mode Menu List  $\overline{E}$

Список меню режима Факс

Список пунктів меню в режимі факсу

> قائمة وضع الفاكس فهرست منوی حالت فکس

 $EN \Box \rightarrow 97$ RU **CJ → 97** UK **CJ → 98**  $AR \Box \rightarrow 98$  $FA \Box \rightarrow 98$ 

Menu items and values may differ depending on the region.

### $x \equiv$  Fax Menu

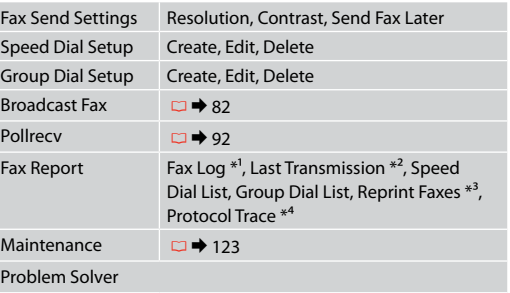

- \*1 Prints or displays the communication log.
- \*2 Prints a communication log for the previous transmission or the previous polling results received.
- \*3 Reprints from the latest fax received. When the memory is full, the oldest faxes are erased first.
- \*4 Prints the protocol for the latest communication.

# RU

Пункты меню и значения могут отличаться в разных регионах.

### $x \equiv M$ еню «Факс»

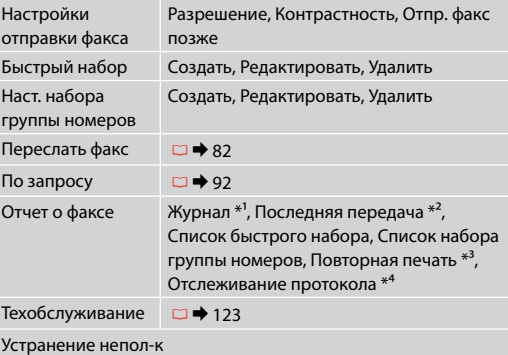

- \*1 Распечатка или вывод на дисплей журнала звонков.
- \*2 Распечатка журнала звонков для последней передачи данных или предыдущего запроса на получение факса.
- \*3 Повторная распечатка последнего полученного факса. При заполнении памяти первыми удаляются самые старые факсы.
- \*4 Распечатка протокола последнего звонка.

**98**

Пункти меню та їхні значення можуть змінюватися в залежності від регіону.

### $\overline{v}$  Меню факсу

**UK** 

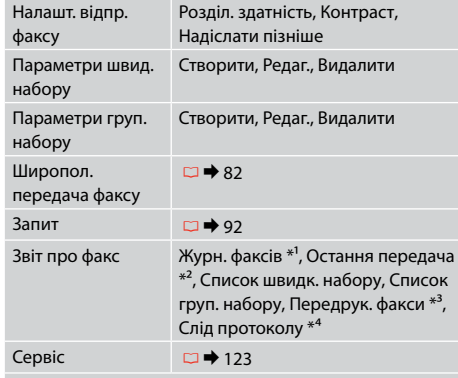

### Засіб виріш. проблем

- \*1 Друк та відображення журналу з'єднань.
- \*2 Друк журналу дзвінків для останнього передавання даних або попереднього запиту на одержання факсу.
- \*3 Повторний друк останнього отриманого факсу. Коли пам'ять заповнено, першими видаляються найстаріші факси.
- \*4 Друк протоколу останнього дзвінка.

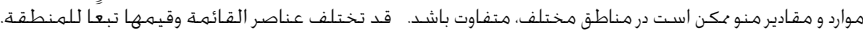

### Fax Menu √

FA

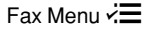

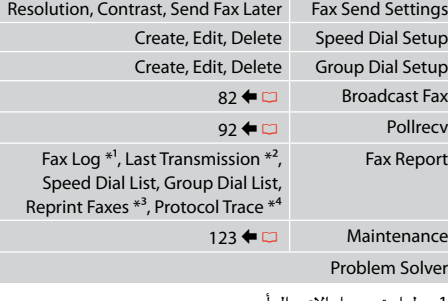

- \*1 طباعة سجل االتصال أو عرضه.
- \*2 طباعة سجل االتصال اخلاص باإلرسال السابق أو بالنتائج املستلمة لعملية التحقق من االتصال السابقة.
- \*3 إعادة الطباعة من آخر فاكس مستَلَم. عندما تكون الذاكرة .<br>متلئة، يتم مسح الفاكسات الأقدم أولاً.
	- \*4 طباعة بروتوكول آخر اتصال.

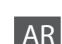

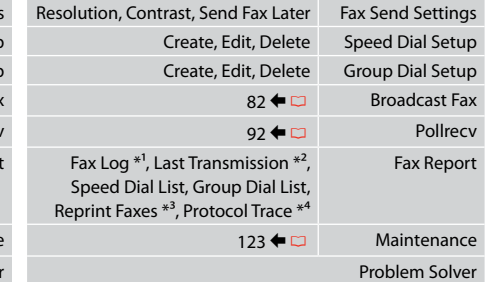

- \*1 گزارش مربوط به ارتباط را چاپ کرده يا منايش می دهد.
- \*2 گزارش ارتباط مربوط به ارسال قبلی يا نتايج نظرخواهی قبلی دريافت شده را چاپ می کند.
- \*3 از آخرين فکس دريافتی يک نسخه چاپ می کند. در صورت پر بودن حافظه، ابتدا فکس های قدميی تر حذف می شوند.
	- \*4 پروتکل مربوط به آخرين ارتباط را چاپ می کند.

**Other Modes Прочие режимы Інші режими**

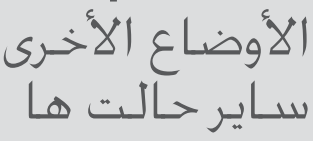

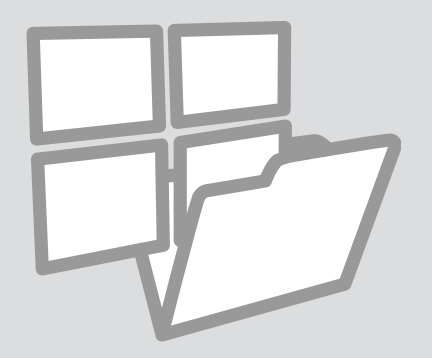

Printing Ruled Paper Печать на линованной бумаге

Друк на лінійованому папері طباعة ورق مسطر چاپ کاغذهای رولی

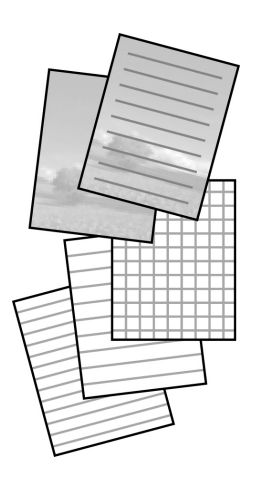

You can print ruled paper or graph paper with or without a photo set as the background. Можно печатать линованную бумагу или клетчатую бумагу с фотографией в качестве фона или без нее. Можна друкувати на лінійованому папері чи папері в клітинку з фоновою фотографією чи без неї.

> بإمكانك طباعة ورق مُسطّر أو ورق رسم بياني مع وضع صورة في الخلفية أو بدون وضعها. می توانید کاغذ رولی یا شطرجنی را با یا بدون عکس زمینه چاپ کنید.

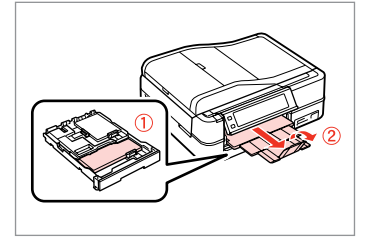

Load A4-size plain paper.

Загрузите простую бумагу формата A4.

Завантажте звичайний папір формату A4.

**100** قم بتحميل ورق عادي بحجم 4A. کاغذ ساده اندازه 4A را بارگذاری کنید.

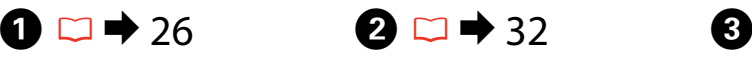

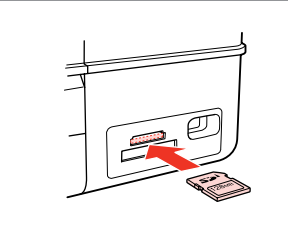

Insert a memory card. Вставьте карту памяти. Вставте картку пам'яті.

أدخل بطاقة ذاكرة. کارت حافظه را بگذارید.

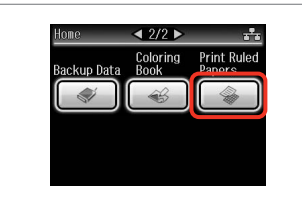

Select **Print Ruled Papers**. Выберите **Печ на лин бумаге**. Виберіть **Друк лін. паперу**.

.**Print Ruled Papers** حدد **Papers Ruled Print** را انتخاب كنید.

### Q

Press **> until Print Ruled Papers** is displayed.

Нажимайте ▶, пока не отобразится **Печ на лин бумаге**.

Натискайте • доки не з'явиться **Друк лін. паперу**.

اضغط على r حتى يتم عرض **Print** .**Ruled Papers**

> r را فشار دهید تا **Ruled Print Papers** نشان داده شود.

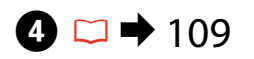

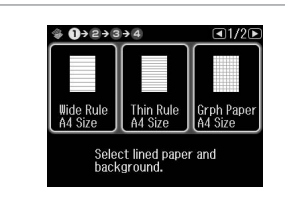

Select a format.

Выберите формат.

Виберіть формат.

حتديد تنسيق. یک قالب انتخاب کنید.

## Q

If you select **Wide Rule A4 Size**, **Thin Rule A4 Size**, or **Grph Paper A4 Size**, skip to step  $\Theta$ .

Если вы выберете **Жирн. л. разм. A4**, **Свет. л. разм. A4** или **Миллимка разм. А4**, перейдите к шагу  $\odot$ .

Якщо вибрано **Шир.лінія розміру A4**, **Тонка лінія розміру A4** або Мілім.пап. розміру A4, перейдіть до кроку  $\mathbf \Theta$ .

**Grph Paper** أو **Thin Rule A4 Size** أو **Wide Rule A4 Size** بتحديد قمت إذا **Size 4A**، فانتقل إلى اخلطوة F.

 را **Grph Paper A4 Size** یا **Thin Rule A4 Size** ،**Wide Rule A4 Size** اگر انتخاب کنید به مرحله **©** بروید.

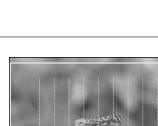

E

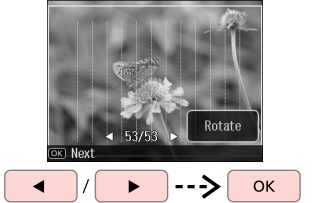

Select the photos. Выберите фото. Виберіть фото.

> حتديد الصور الفوتوغرافية. عکس ها را انتخاب کنید.

### 6 8  $\overline{7}$ Q If you want to rotate the frame,  $\oplus$  (1 + 2 + 6 + 4  $9$  1+2+3+0  $9$   $1+2+3+0$ press **Rotate**. Total Total Если вы хотите повернуть рамку,  $\square$ 1 copies  $\square$ 5 copies нажмите **Поворот**. Якщо потрібно повернути рамку, натисніть **Поворот**. Load A4 paper Set the number of copies and<br>press  $\blacksquare$ . Set the number of copies and<br>press  $\bullet$ . in the main tray and press (OK). إذا كنت ترغب في تدوير الإطار، فاضغط OK  $(+)/[-]$  $\Diamond$  Start على **Rotate**. اگر می خواهید قاب را بچرخانید، Proceed. Set the number of copies. Start printing. **Rotate** را فشار دهید. Укажите количество копий. Продолжите. Начните печать. Почніть друк. Продовжте. Вкажіть кількість копій. قم بالتابعة. قم بتعيني عدد النُسخ. ابدأ الطباعة. ادامه دهید. تعداد كپی ها را تنظیم كنید. چاپ را شروع کنید.

## Printing a Coloring **Sheet**

Печать листараскраски

Друк аркушарозмальовки

طباعة ورقة تلوين چاپ صفحه رنگ آمیزی

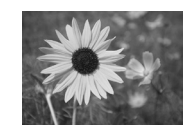

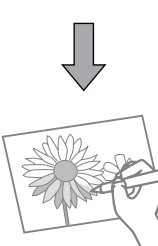

You can create a coloring sheet from your photos or line drawings. Можно создать лист-раскраску на основе фотографий или линейных рисунков.

Можна створити аркуш-розмальовку на основі фотографій або лінійних малюнків.

> ميكنك إنشاء ورقة تلوين من الصور الفوتوغرافية أو من الرسومات اخلطية. می توانید یک صفحه رنگ آمیزی از عکس ها یا نقاشی ها ایجاد کنید.

### Q

Only use the **Coloring Book** function for drawings and pictures that you created yourself. When using copyrighted materials, make sure you stay within the range of laws governing printing for personal use.

Функцию **Кн. раскраш.** следует использовать с рисунками и фотографиями, которые вы сами создали. При использовании материалов, защищенных авторскими правами, убедитесь, что ваши действия укладываются в рамки законодательства о печати для личного пользования.

Функцію **Схема кольорів** слід використовувати лише для малюнків і фотографій, які створили ви. Використовуючи матеріали, захищені авторськими правами, переконайтеся, що ви залишаєтеся в межах законодавства про друк для особистого користування.

استخدم وظيفة **Book Coloring** فقط للرسومات والصور التي أنشأتها بنفسك. عند استخدام مواد محمية بحقوق الطبع والنشر، تأكد من التزامك بالقوانني التي حتكم الطباعة لالستخدام الشخصي. فقط از عملکرد **Book Coloring** برای نقاشی ها و تصاویری که ایجاد کرده اید استفاده کنید. هنگام استفاده از موارد دارای حق چاپ، برای استفاده شخصی حتماً در محدوده قوانین مربوط به چاپ قرار داشته باشید.

# $\mathbf{a} \Box \bullet 26$

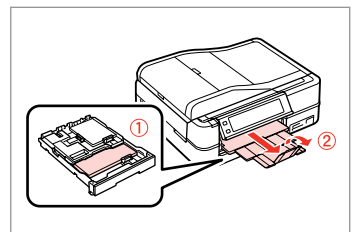

Load A4-size plain or Matte paper.

Загрузите обычную или матовую бумагу формата А4.

Завантажте звичайний або матовий папір формату A4.

حتميل الورق العادي أو ورق Matte بحجم 4A. کاغذ ساده اندازه 4A یا کاغذ سنگین را قرار دهید.

# $\bigcirc$   $\Box$   $\rightarrow$  32, 34

# $\mathbf{G}$

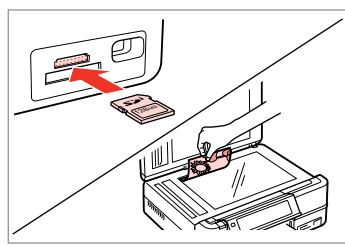

Insert or place. Вставьте или расположите. Розмістіть або вставте.

> أدخل أو ضع. وارد کنید یا قرار دهید.

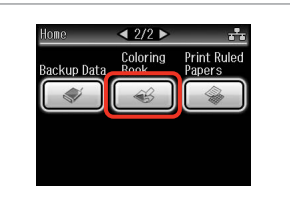

Select **Coloring Book**. Выберите **Кн. раскраш.** Виберіть **Схема кольорів**. .**Coloring Book** حدد **Book Coloring** را انتخاب کنید.

## Q

**Press > until Coloring Book** is displayed.

Нажимайте  $\blacktriangleright$ , пока не отобразится **Кн. раскраш.**

Натискайте  $\blacktriangleright$ , доки не з'явиться **Схема кольорів**.

> اضغط على ◀ حتى يتم عرض .**Coloring Book**

r فشار دهید تا **Book Coloring** نشان داده شود.

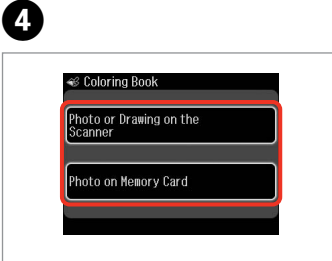

Select the type of input. Выберите тип входных данных. Виберіть тип вхідних даних.

حدد نوع اللُدخل. نوع مدخل را انتخاب کنید.

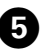

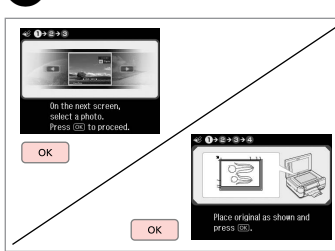

Proceed.

Продолжите.

Продовжте.

قم بالمتابعة. ادامه دهید.

### Q

If you are printing from a memory card, press  $\blacktriangleleft$  to select the photo you want to print, then press **OK**.

При печати с карты памяти нажмите  $\blacklozenge$ , чтобы выбрать фото для печати, затем нажмите **OK**.

У разі друку з картки пам'яті натисніть  $\blacklozenge$ , щоб вибрати фотографію для друку, відтак натисніть **OK**.

إذا كنت تقوم بالطباعة من بطاقة ذاكرة، فاضغط على ♦ لتحديد الصورة الفوتوغرافية التي تريد طباعتها، ثم اضغط على **OK**.

اگر از یک کارت حافظه چاپ می کنید، r l را برای انتخاب عکسی که می خواهید چاپ کنید و سپس **OK** را فشار دهید.

# $\boldsymbol{\Theta}$

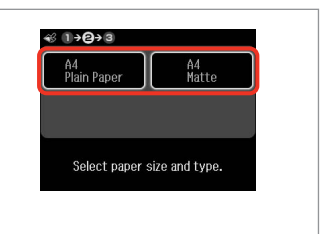

Select the paper type. Выберите тип бумаги. Виберіть тип паперу.

> حدد نوع الورق. نوع کاغذ را انتخاب کنید.

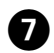

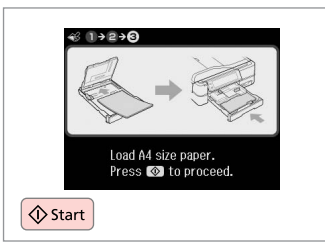

Start printing.

Начните печать.

Почніть друк.

ابدأ الطباعة. چاپ را شروع کنید. Q

If you want to change the density of the outline, or the density of the whole image, press <sub>i</sub>≡, then press **Print Settings** and select the appropriate settings after step  $\mathbf{Q}$ .

Чтобы изменить плотность контуров или всего изображения, нажмите x, затем нажмите **Настройки печати** и выберите соответствующие настройки после шага  $\mathbf \Theta$ .

Щоб змінити щільність контурів або всього зображення, натисніть <≡, відтак натисніть **Параметри друку** та виберіть відповідні настройки після кроку  $\mathbf \Theta$ .

إذا كنت ترغب في تغيير كثافة التخطيط أو كثافة الصورة بأكملها، فاضغط على x، ثم اضغط على **Settings Print** وحدد اإلعدادات املناسبة بعد اخلطوة F.

اگر می خواهید تراکم طرح کلی یا تراکم کل تصویر را تغییر دهید، x را فشار دهید سپس **Settings Print** را فشار داده و تنظیمات مناسب را بعد از مرحله F انتخاب کنید.

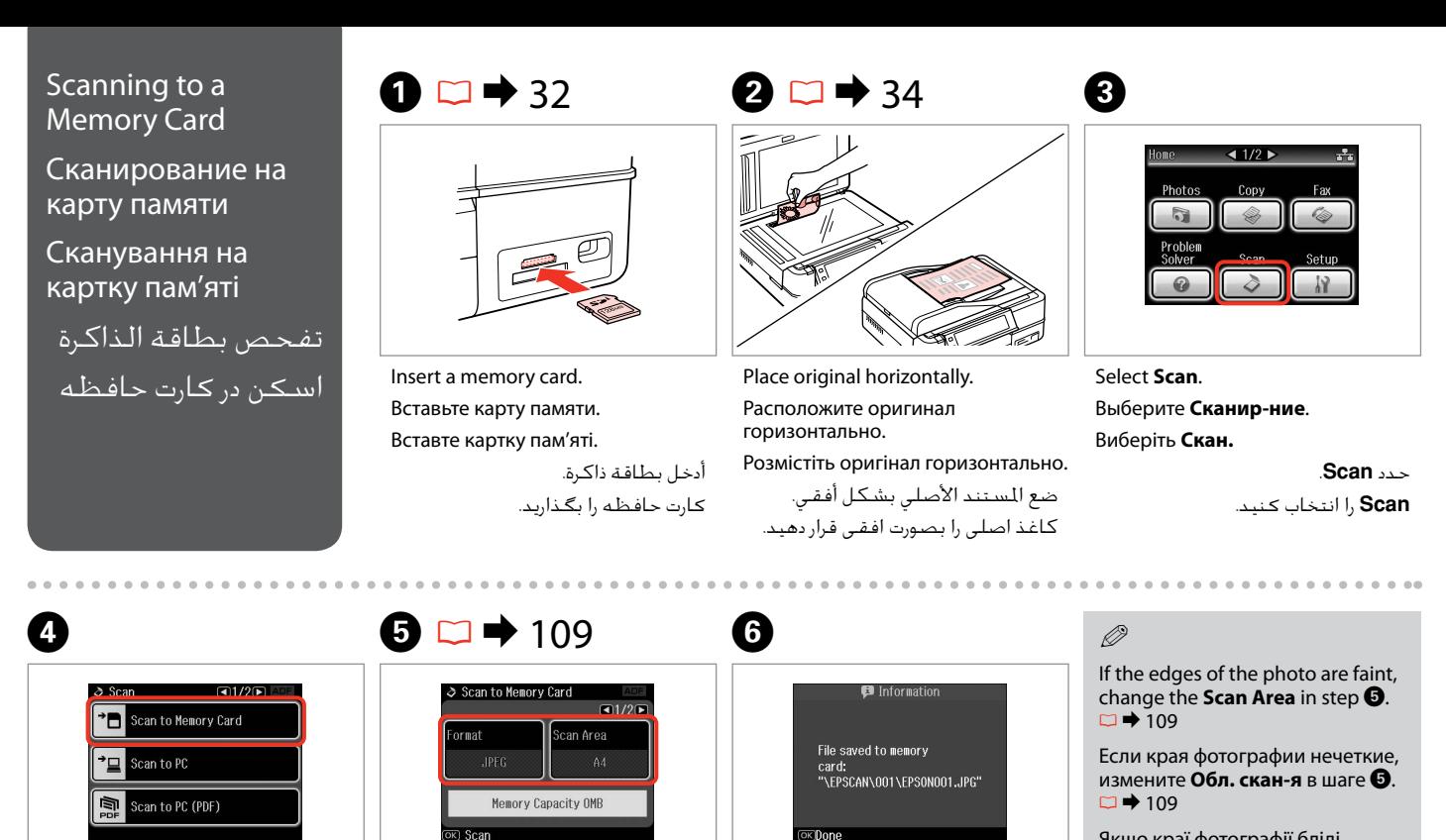

Select **Scan to Memory Card**. Выберите **Скан.на карту памяти**. Виберіть **Скан. на карту пам'яті**. .**Scan to Memory Card** حدد انتخاب را **Scan to Memory Card** کنید.

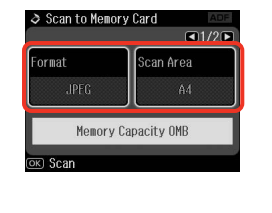

Select settings, then start scanning. Выберите значения параметров и начните сканирование.

Виберіть значення параметрів і почніть сканування.

حدد اإلعدادات، ثم ابدأ التفحص. تنظیمات را انتخاب و سپس اسکن را شروع کنید. Check the message. Просмотрите сообщение. Перевірте повідомлення.

OK

حتقق من الرسالة. پیام را بررسی کنید.

Якщо краї фотографії бліді, змініть настройку **Обл. скан.** у кроці $\bigodot$  $\Box$  $\bigtriangledown$  110

إذا كانت حواف الصورة الفوتوغرافية با*ه*تة، فقم بتغيير **Scan Area ف**ي<br>اخطوة **©** 12 <del>♦</del> 110

اگر لبه های عکس کم رنگ هستند، **Area Scan** در مرحله E را تغییر دهید. R | 110

### Scanning to a Computer

Сканирование на компьютер

Сканування на комп'ютер

المسح الضوئى إلى الكمبيوتر اسكن و انتقال به رایانه

### Q

Make sure you have installed software for this printer on your computer and connected following the instructions on the Start Here poster.

Убедитесь в том, что программное обеспечение для этого принтера установлено на ваш компьютер, а принтер подключен согласно инструкциям в постере Установка.

На комп'ютері має бути встановлене програмне забезпечення для цього принтера, а його підключення має бути виконане відповідно до інструкцій на плакаті Встановлення.

تأكد من تثبيت البرنامج اخلاص بهذه الطابعة على الكمبيوتر وتوصيل الطابعة باتباع التعليمات الواردة بامللصق ابدأ من هنا.

بررسی كنید كه نرم افزار مربوط به این چاپگر در رایانه شما نصب شده باشد و بر .<br>اساس دستورالعمل های موجود در قسمت از اينجا شروع كنيد، اتصال برقرار باشد.

 $\Delta$ 

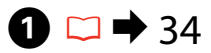

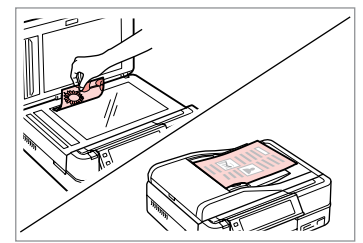

Place original horizontally. Расположите оригинал горизонтально.

Розмістіть оригінал горизонтально.

ضع المستند الأصلي بشكل أفقي. كاغذ اصلی را بصورت افقی قرار دهید.

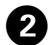

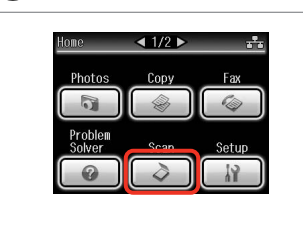

Select **Scan**. Выберите **Сканир-ние**. Виберіть **Скан.**

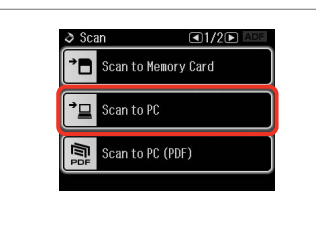

Select **Scan to PC**.

Выберите **Отсканировать для передачи на ПК**.

Виберіть **Скан. на ПК**. حدد **Scan**. **Scan** را انتخاب کنید.

C

.**Scan to PC** حدد

**PC to Scan** را انتخاب کنید.

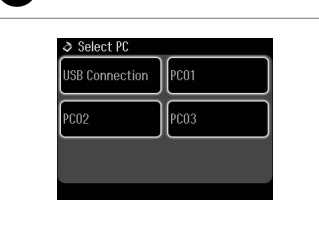

Select the computer. Выберите компьютер. Виберіть комп'ютер.

حدد الكمبيوتر. رایانه را انتخاب کنید.

### Q

After selecting a PC, your computer's scanning software automatically starts scanning. For details, see the online User's Guide.

После выбора компьютера установленная на нем программа сканирования автоматически начнет сканирование. Подробнее см. в интерактивном Руководство пользователя.

Після вибору комп'ютера встановлена на ньому програма сканування автоматично розпочне сканування. Докладніше див. в онлайновому Посібник користувача.

بعد خَديد كـمبيوتر، يبدأ برنامج المسح الـضوئي الخاص بالكـمبيوتر تلقـائيا فـي إجـراء المسح الضوئي. لمزيد من التفاصيل، ارجع إلى دليل المستخدم الفوري عبر الإنترنت. پس از انتخاب یک رایانه، نرم افزار اسکن رایانه شما شروع به اسکن می کند. برای اطالعات بیشتر به راهنماي کاربر آنالین مراجعه کنید.

## Backup to an External USB Device

Резервное копирование на внешнее USBустройство

Резервне копіювання на зовнішній пристрій USB

النسخ الاحتياطي إلى جهاز USB خارجي نسخه پشتیبان در یک دستگاه USB خارجی

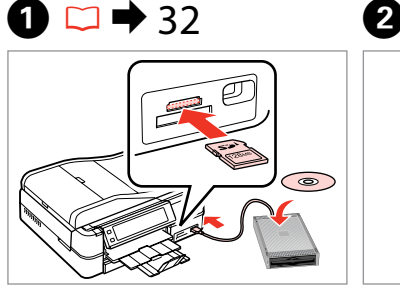

Insert and connect. Вставьте и подключите. Вставте й підключіть.

> أدخل وقم بالتوصيل. دستگاه را وصل کنید.

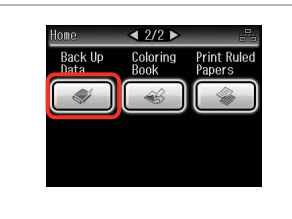

Select **Back Up Data**. Выберите **Резервное копир-е**. Виберіть **Резерв. коп. даних**.

> .**Back Up Data** حدد **Data Up Back** را انتخاب کنید.

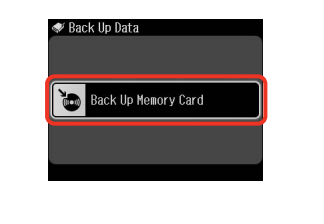

Select **Back Up Memory Card**. Выберите **Резерв. копир. карты памяти**.

Виберіть **Резерв. копіюв. на картку**.

.**Back Up Memory Card** حدد انتخاب را **Back Up Memory Card** کنید.

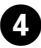

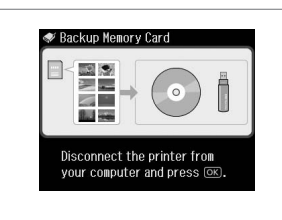

Follow the on-screen instructions. Следуйте инструкциям на экране. Дотримуйтеся інструкцій на екрані. اتبع الإرشادات المعروضة على الشاشة. دستورالعملهای روی صفحه را دنبال کنید.

### Q

To change the writing speed, press  $\equiv$ . select **Writing Speed** and then set.

Чтобы изменить скорость записи, нажмите x, выберите **Скорость записи** и установите значение.

Щоб змінити швидкість записування, натисніть  $\equiv$ , виберіть **Швидк. запису** і встановіть потрібне значення.

> لتغيير سرعة الكتابة، اضغط على x وحدد **Speed Writing** ثم قم بالتعيني.

برای تغییر سرعت نوشنت، x را فشار دهید، **Speed Writing** را انتخاب و سپس تنظیم کنید.

### Q

A folder is automatically created for each backup. You can print photos from the backup external USB device.  $\Box \rightarrow 62$ 

Для каждого сеанса резервного копирования автоматически создается отдельная папка. Печать фотографий можно осуществлять с внешнего USB-устройства для резервного копирования.  $\Box$  → 62

 $\mathbf{3}$ 

Для кожного сеансу резервного копіювання автоматично створюється окрема папка. Фотографії можна друкувати з зовнішнього USBпристрою для резервного копіювання.  $\Box$  ♦ 62

يتم إنشاء مجلد تلقائيا لكل نسخة احتياطية. بكنك طباعة الصور الفوتوغرافية<br>من جهاز USB الخارجي الاحتياطي. □ ♦ 62 پوشه ای بطور خودکار برای هر پشتیبان تشکیل می شود. می توانید عکسهایی را از<br>دستگاه USB خارجی پشتیبان چاپ کنید. □ ♦ 62
# Other Modes Menu List

Список параметров в меню прочих режимов

Список меню інших режимів

قائمة الأوضاع الأخرى فهرست منوی حالت های دیگر

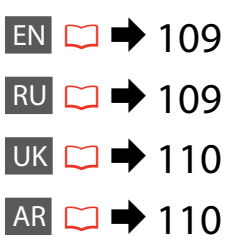

 $FA \rightharpoonup 110$ 

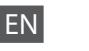

#### Scan Mode

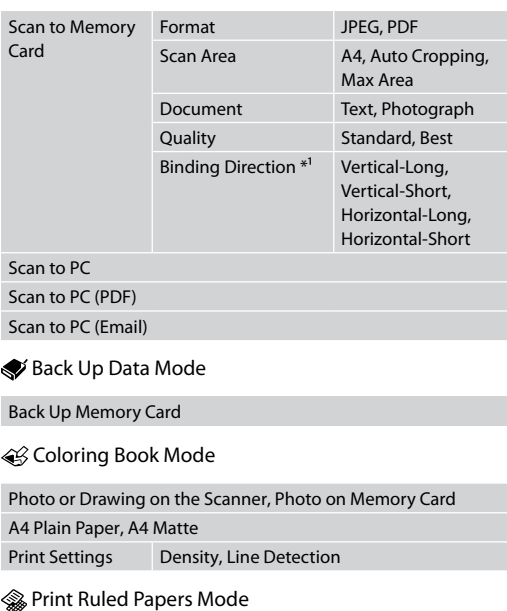

Wide Rule A4 Size, Thin Rule A4 Size, Grph Paper A4 Size, Note Pad A4 Size

\*1 This item is only displayed when **PDF** is selected as the Format.

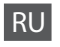

#### Режим Сканир-ние

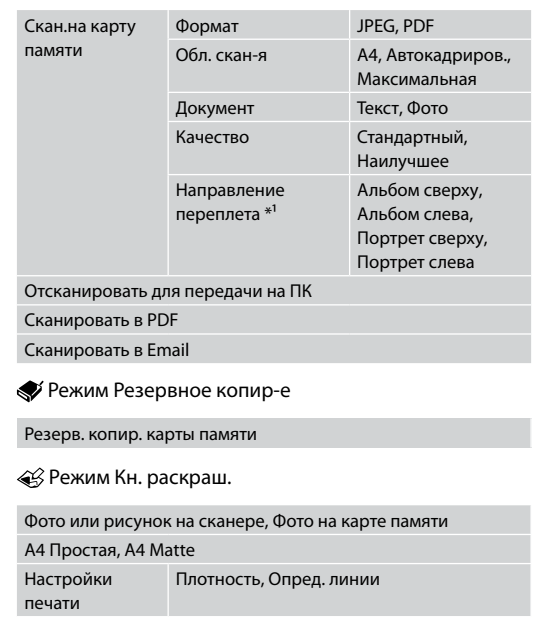

#### Режим Печ на лин бумаге

Жирн. л. разм. A4, Свет. л. разм. A4, Миллим-ка разм. A4, Блокнот разм. A4

\*1 Этот элемент отображается, только если **PDF** выбран в качестве Формат.

#### Режим Скан.

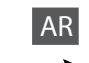

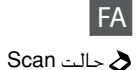

وضع Scan

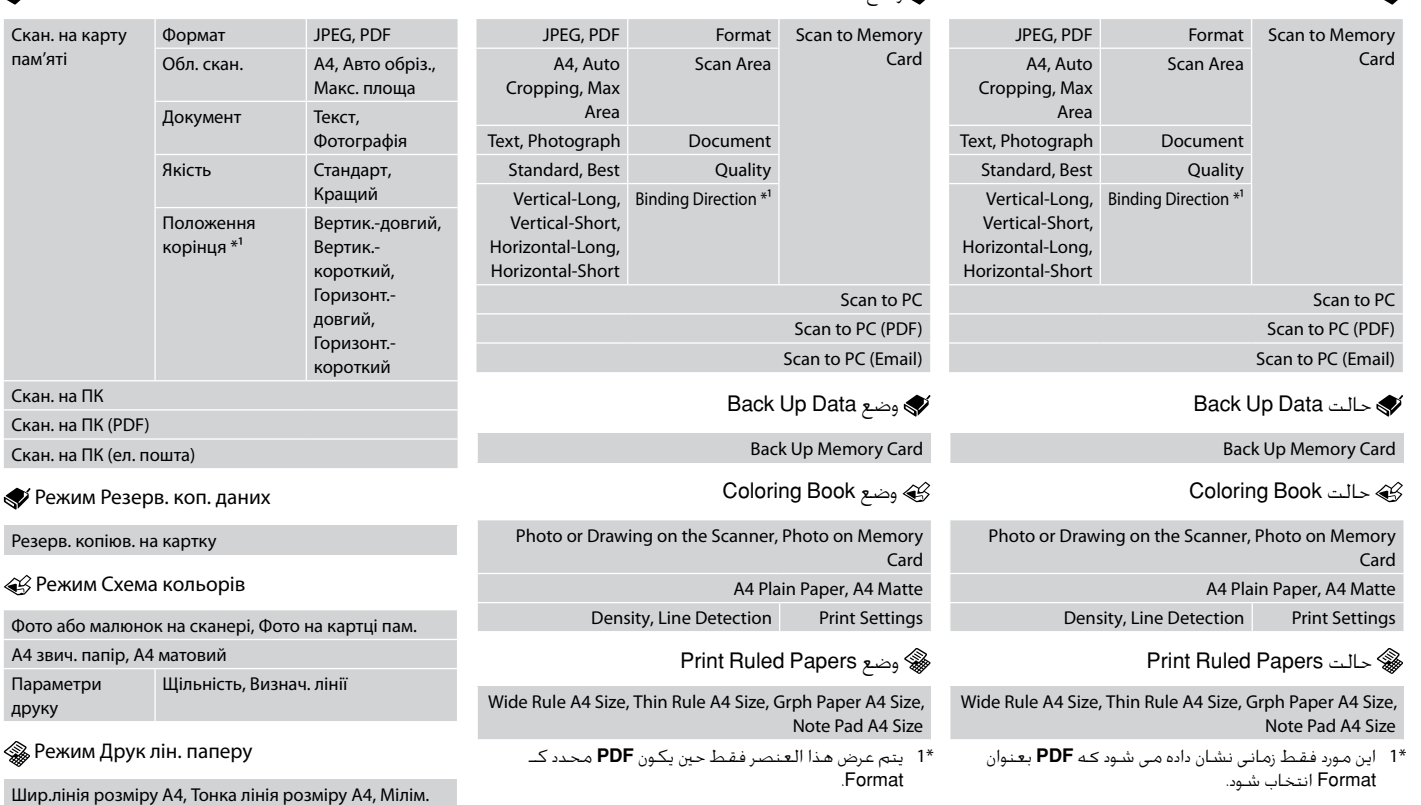

пап. розміру A4, Блокнот розміру A4

вибрано як Формат.

\*1 Цей елемент відображається, лише якщо **PDF**

**Setup Mode (Maintenance) Режим Установка (Сервис) Режим Настройка (Сервіс)** وضع Setup (الصيانة) حالت Setup( تعمیر و نگهداری(

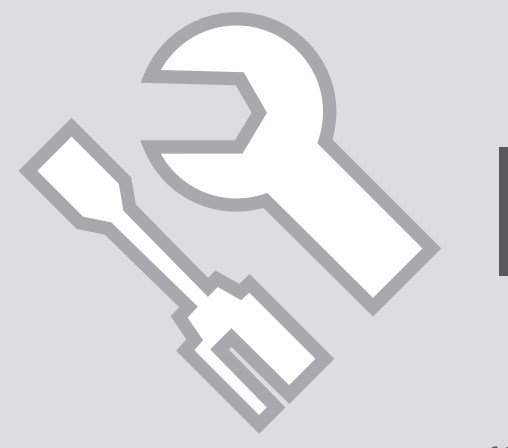

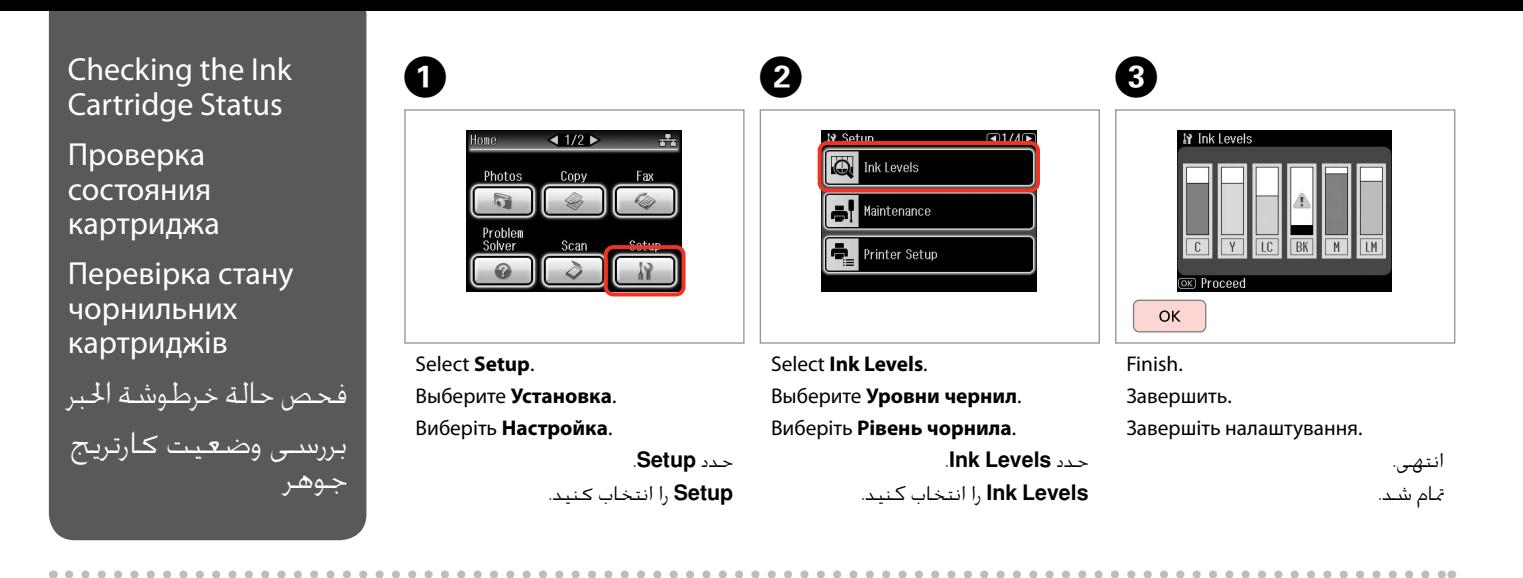

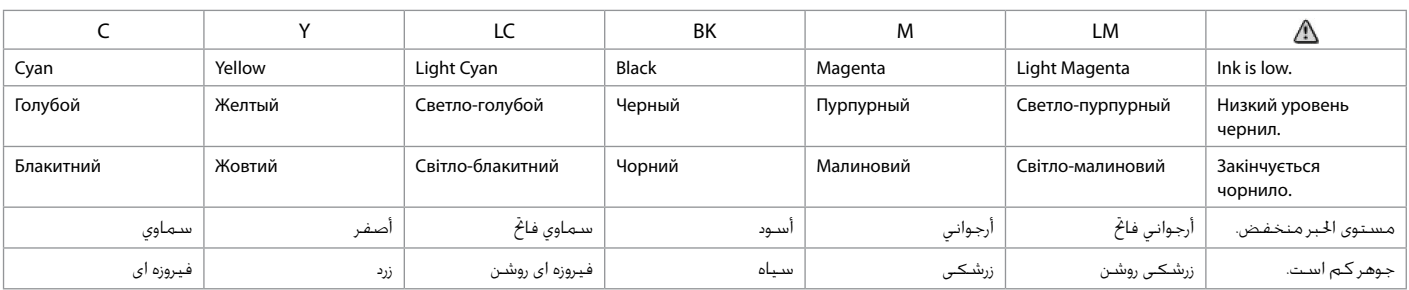

#### Q

Epson cannot guarantee the quality or reliability of non-genuine ink. If non-genuine ink cartridges are installed, the ink cartridge status may not be displayed.

Компания Epson не может гарантировать качество и надежность чернил других производителей. Если установлен картридж другого производителя, его состояние может не отображаться.

Компанія Epson не гарантує якість і надійність чорнила інших виробників. Якщо встановлено чорнильні картриджі інших виробників, стан картриджів не відображується.

ال تضمن Epson جودة احلبر غير األصلي أو موثوقيته. في حالة تركيب خراطيش حبر غير أصلية، قد ال يتم عرض حالة خرطوشة احلبر.

Epson کیفیت و یا قابلیت اطمینان جوهرهای تقلبی را تضمین منی کند. درصورت نصب كارتریج های جوهر غیر اصل، ممكن است وضعیت كارتریج جوهر منایش داده نشود.

#### Q

If an ink cartridge is running low, prepare a new ink cartridge.

Если чернила в картридже заканчиваются, приготовьте новый картридж.

Якщо в картриджі закінчується чорнило, приготуйте новий чорнильний картридж.

عند انخفاض مستوى احلبر في أحد اخلراطيش، قم بإعداد خرطوشة حبر جديدة.

اگر یک کارتریج جوهر در حال متام شدن است، یک کارتریج جوهر جدید تهیه کنید.

# Checking/Cleaning the Print Head

Проверка/прочистка печатающей головки

Перевірка/ очищення друкувальної голівки

فحص/تنظيف رأس الطباعة بررسی/متیز كردن هد چاپ

### Q

C

Print head cleaning uses some ink from all cartridges, so clean the print head only if quality declines.

При прочистке головки используются чернила всех картриджей, поэтому ее следует выполнять только при ухудшении качества.

Під час очищення головки використовується чорнило, тому виконуйте цю операцію лише в разі погіршення якості друку.

يستهلك تنظيف رأس الطباعة بعض احلبر من كافة اخلراطيش، لذا قم بتنظيف رأس الطباعة عند انخفاض اجلودة فقط.

پاک کردن هد چاپ از مقداری جوهر از همه کارتریج ها استفاده می کند، بنابراین اگر فقط کیفیت کاهش می یابد هد چاپ را متیز کنید.

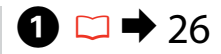

 $H$   $\Omega$ 

 $\Diamond$  Start

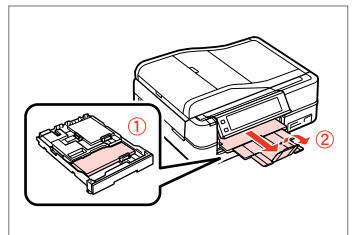

Load a A4-size plain paper. Загрузите простую бумагу формата A4.

Завантажте звичайний папір формату A4.

```
قم بتحميل ورق عادي بحجم 4A.
کاغذ ساده اندازه 4A را بارگذاری کنید.
```
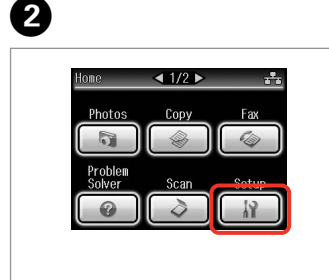

Select **Setup**. Выберите **Установка**. Виберіть **Настройка**.

> حدد **Setup**. **Setup** را انتخاب کنید.

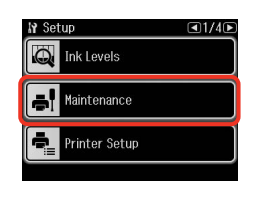

19 Maintenance Nozzle Check Head Cleaning **Head Alignment** 

Select **Maintenance**. Выберите **Техобслуживание**. Виберіть **Сервіс**. حدد **Maintenance**. **Maintenance** را انتخاب كنید.

Select **Nozzle Check**. Выберите **Проверка дюз**. Виберіть **Перевірка сопел**. .**Nozzle Check** حدد **Check Nozzle** را انتخاب كنید.

**O** B

 $\sqrt{4}$  1/2

Print the nozzle check pattern. Печать шаблона для проверки дюз. Друк зразка для перевірки сопел. أطبع منط فحص فوهات رأس الطباعة الگوی بررسی نازل را چاپ کنید.

Print a nozzle check pattern.

Load A4 size plain paper in the main trav and press to

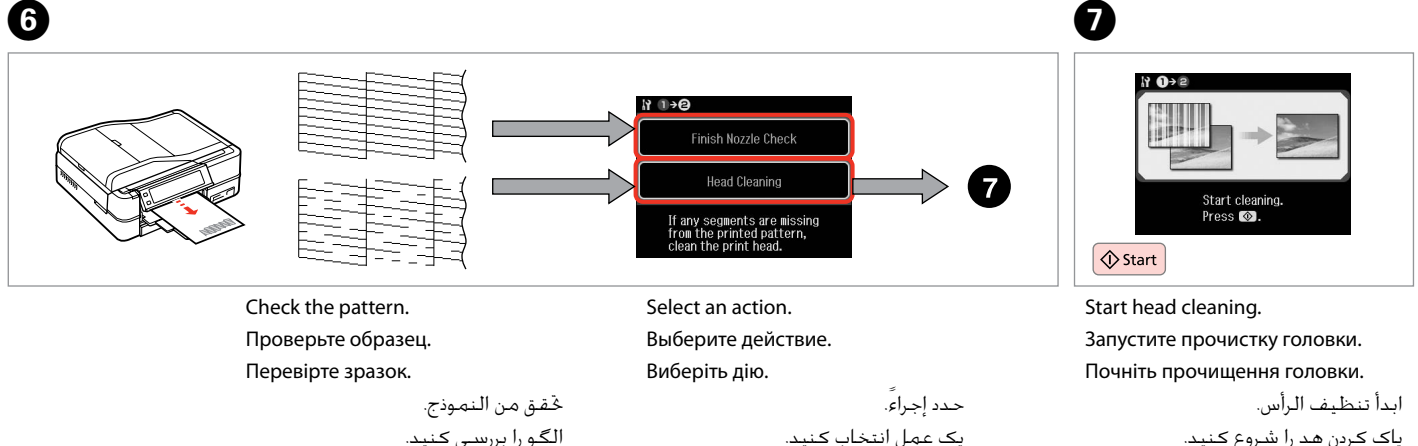

8

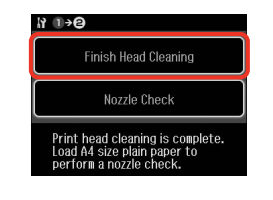

#### Select **Finish Head Cleaning**.

Выберите пункт **Завершить чистку головки**.

Виберіть пункт **Заверш. прочищ. головки**.

.**Finish Head Cleaning** حدد **Cleaning Head Finish** را انتخاب کنید.

### Q

الگو را بررسی کنید.

If quality does not improve after cleaning four times, leave the printer on for at least six hours. Then try cleaning the print head again. If quality still does not improve, contact Epson support.

Если качество не улучшится после четвертой очистки, выключите принтер не меньше чем на шесть часов. Затем снова попробуйте очистить головку. Если качество не улучшится, обратитесь в службу поддержки Epson.

Якщо після чотирьох циклів очищення якість друку не покращилася, вимкніть принтер щонайменше на шість годин. Потім спробуйте очистити друкувальну голівку ще раз. Якщо якість не покращилася, зверніться до служби підтримки Epson для ремонту.

إذا لم تتحسن اجلودة بعد إجراء التنظيف أربع مرات، فاترك الطابعة تعمل ملدة ست ساعات على األقل. ثم حاول تنظيف رأس الطباعة مرة أخرى. في حالة عدم حتسن اجلودة، اتصل بدعم عمالء Epson.

اگر پس از چهار بار متیز کردن هیچ بهبودی در کيفيت حاصل نشد، حداقل به مدت شش ساعت، با دستگاه کاری نداشته باشید. سپس هد چاپ را مجدداً متیز کنید. اگر کیفیت همچنان بهتر نشد، با پشتیبانی Epson متاس بگیرید.

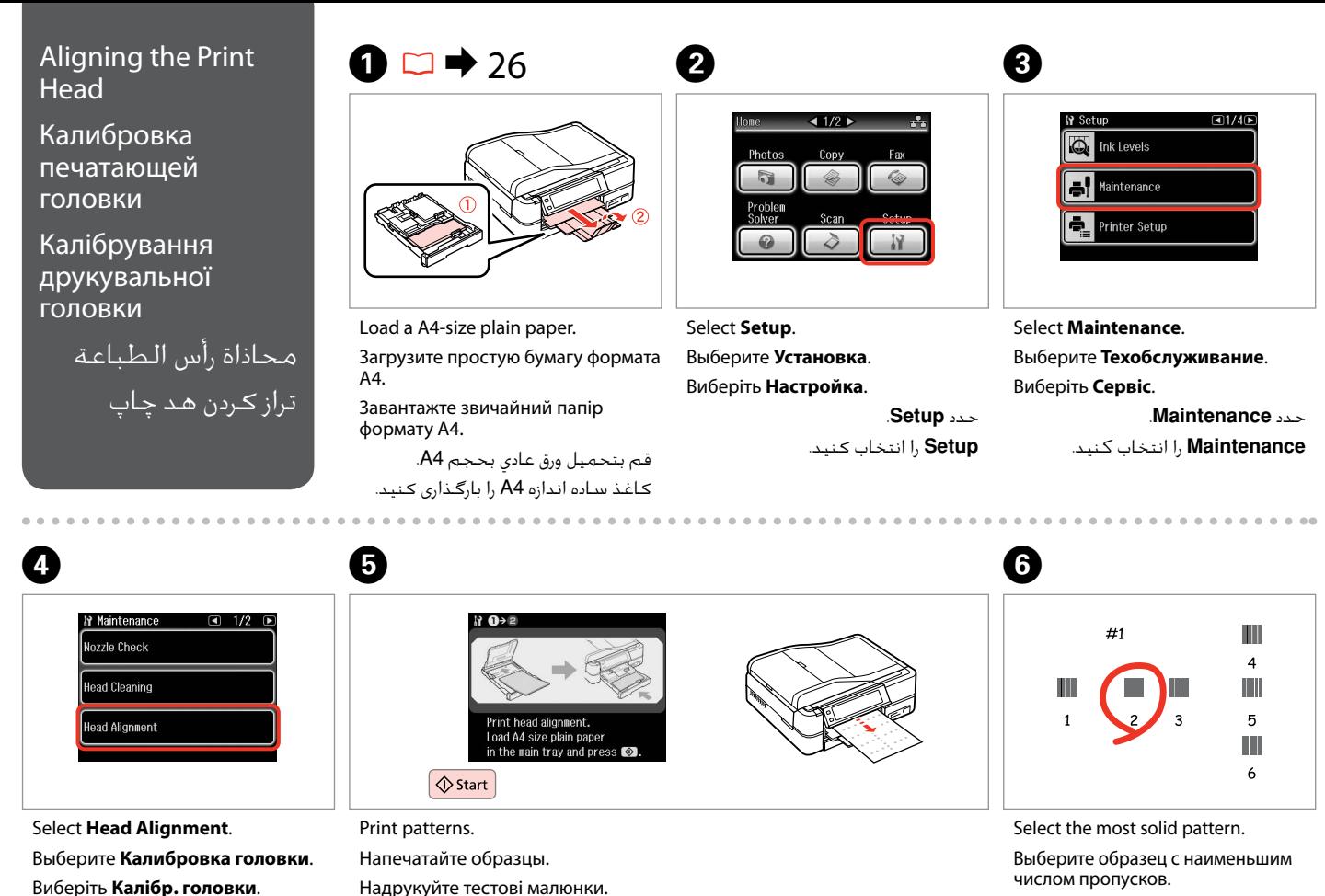

Виберіть найбільш щільно заповнений малюнок.

> حدد النموذج ذا اللون الواحد اخلالص. یکدست ترین الگو را انتخاب کنید.

Надрукуйте тестові малюнки.

قم بطباعة النماذج. چاپ الگوبندی می شود.

**Alignment Head** را انتخاب كنید.

.**Head Alignment** حدد

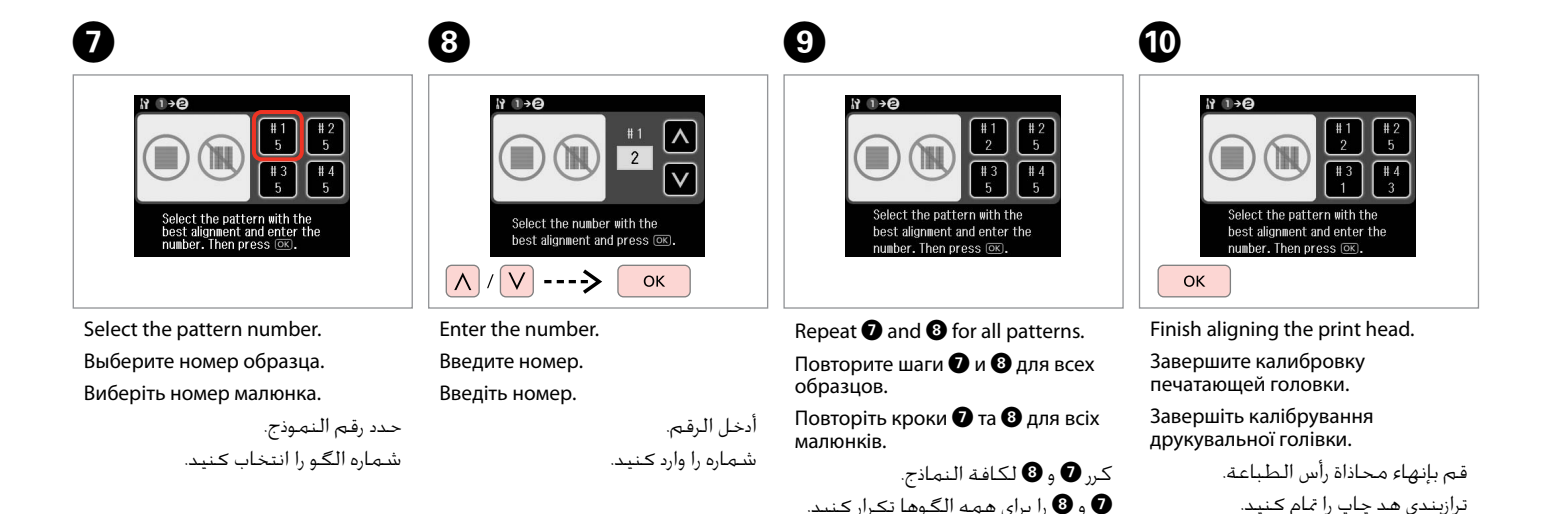

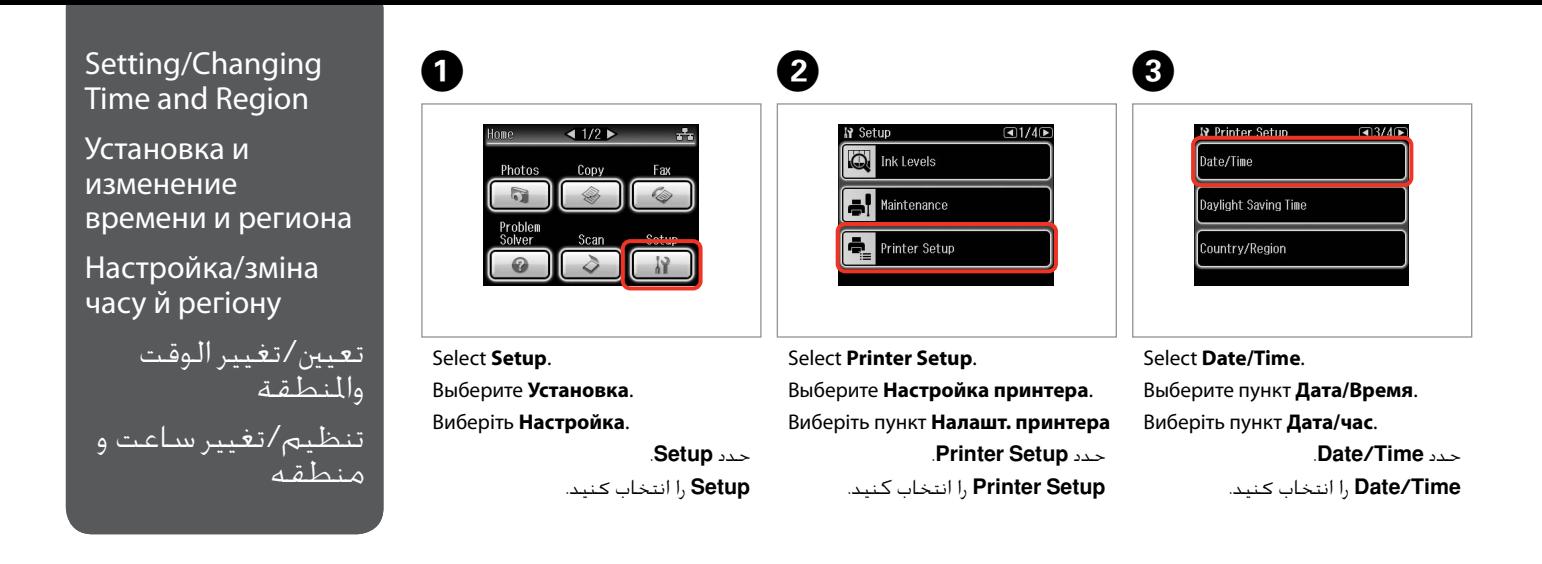

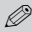

Press **E** until Date/Time is displayed.

Нажимайте  $\blacktriangleright$ , пока не отобразится окно **Дата/Время**.

Натискайте  $\blacktriangleright$ , доки не з'явиться вікно **Дата/час**.

اضغط على r حتى يتم عرض **/Date** .**Time** r را فشار دهید تا **Time/Date** نشان داده شود.

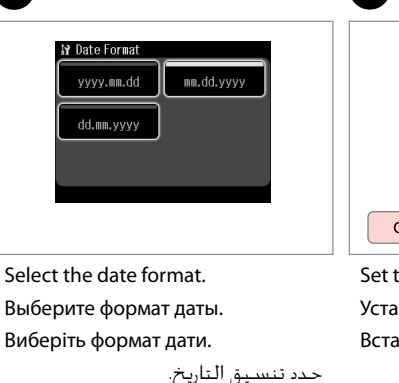

قالب تاریخ را انتخاب کنید.

 $\bf 0$  by  $\bf 0$  by  $\bf 0$  $\sqrt{01/01/2010}$  $\overline{c}$  $\mathbf{3}$ 5 6  $\mathbf{8}$  $\overline{9}$  $\Omega$  $#$ **OK** 

> Set the date. Установите дату. Встановіть дату.

> > قم بتعيني التاريخ. تاريخ را تنظيم کنيد.

Select the time format. Выберите формат времени. Виберіть формат часу.

**If** Time Format

 $12h$ 

حدد تنسيق الوقت. قالب ساعت را انتخاب کنيد.

 $24h$ 

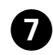

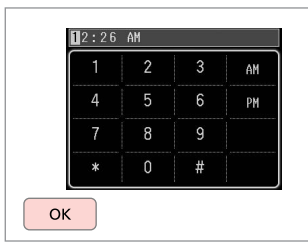

Set the time.

Установите время.

Встановіть час.

قم بتعيني الوقت. ساعت را تنظيم کنيد.

### Q

 $\bf \Phi$ 

To select daylight saving time, set **Daylight Saving Time** to **On**. **□ → 123** 

Для включения перехода на летнее время установите для параметра **Летнее время** значение **Вкл.**  $\Box$  + 123

Щоб увімкнути перехід на літній час, встановіть для параметра **Літній час** значення **Увімки. □ →** 123

لتحديد التوقيت الصيفي، قم بتعيني .**On** إلى **Daylight Saving Time**  $123 \div \Box$ 

برای انتخاب ساعت تابستانی، **On** روی را **Daylight Saving Time** قرار دهید.  $\square \blacktriangleright$  123

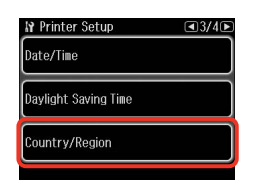

 $\begin{matrix} \bullet & \bullet \end{matrix}$ 

Select **Country/Region**. Выберите пункт **Страна/Регион**. Виберіть пункт **Країна/регіон**. .**Country/Region** حدد **Region/Country** را انتخاب کنید.

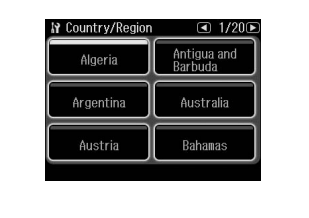

Select the region. Выберите регион. Виберіть регіон.

حدد املنطقة. منطقه را انتخاب کنيد.

# Q

Press  $\triangleleft$  or  $\triangleright$  until the item that you want is displayed.

Нажимайте ◀ или ▶. пока не отобразится нужный элемент.

Натискайте < або  $\blacktriangleright$ , доки не з'явиться потрібний елемент.

اضغط على l أو r حتى يتم عرض العنصر الذي تريده. l یا r را فشار دهید تا موردی که می خواهید نشان داده شود.

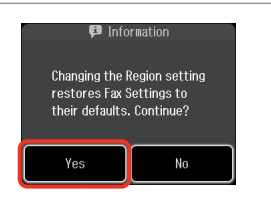

Select **Yes**. Выберите **Да**. Виберіть **Так**.

**Yes** را انتخاب کنید.

حدد **Yes**.

# Q

The incorrect time may be displayed especially after a power failure.

Неправильное время может отображаться в частности после сбоя электропитания.

Неправильний час може відображатися після збоїв у живленні.

قد يتم عرض وقت غير صحيح خاصة بعد انقطاع التيار. مخصوصاً پس از نقص برقی، ممکن است زمان به صورت نادرست منايش داده شود.

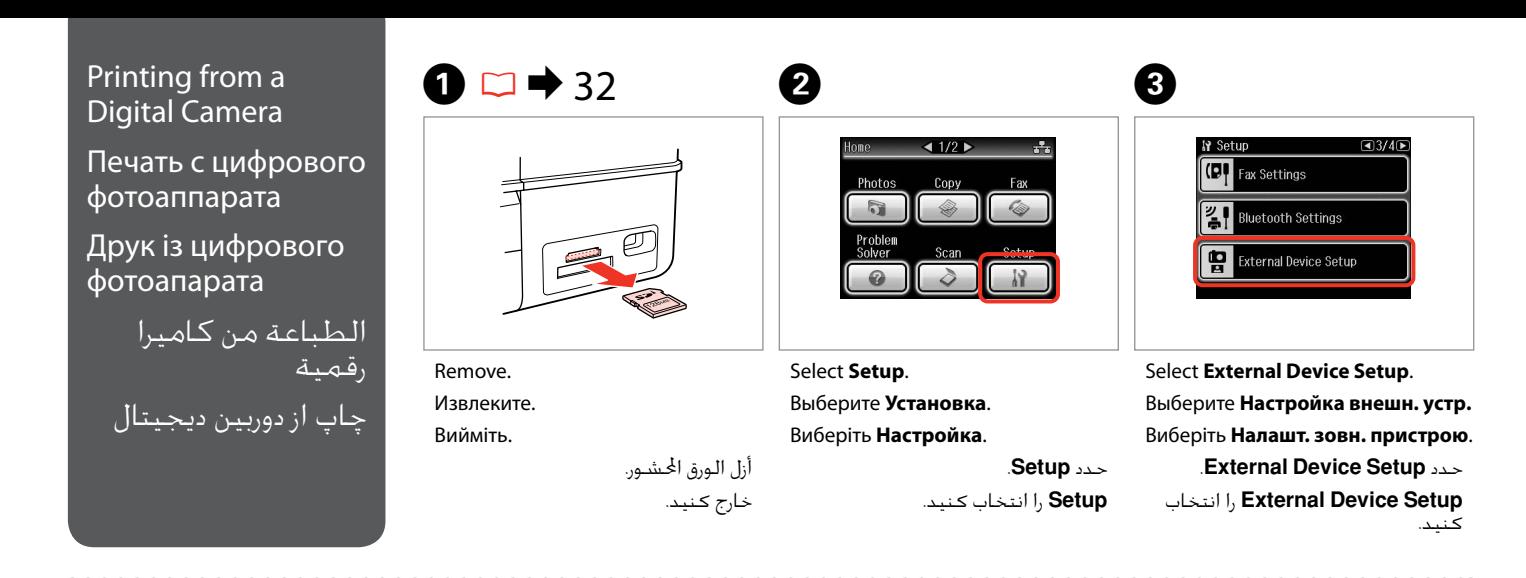

**Press Duntil External Device Setup** is displayed.

Нажимайте  $\blacktriangleright$ , пока не отобразится **Настройка внешн. устр.**

Натискайте • доки не з'явиться **Налашт. зовн. пристрою**.

> اضغط على r حتى يتم عرض .**External Device Setup**

r فشار دهید تا **Device External Setup** نشان داده شود.

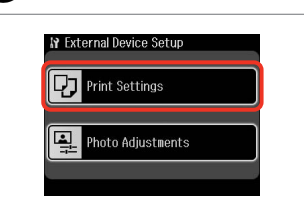

Select **Print Settings**. Выберите **Настройки печати**. Виберіть **Параметри друку**. .**Print Settings** حدد **Settings Print** را انتخاب كنید.

 $\circ$  0 0 0 123 0

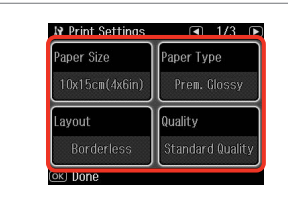

Select the appropriate print settings. Выберите соответствующие параметры печати.

Виберіть відповідні настройки друку.

حدد إعدادات الطباعة املالئمة. تنظیمات چاپ مناسب را انتخاب كنید. Connect and turn on the camera. Подсоедините и включите камеру. Під'єднайте та ввімкніть фотоапарат.

> قم بتوصيل الكاميرا وتشغيلها. دوربین را وصل کرده و روشن کنید.

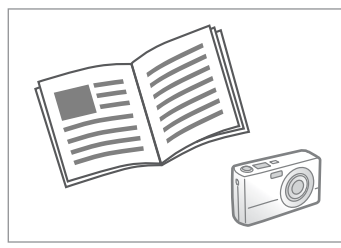

See your camera's guide to print.

См. руководство по печати для фотоаппарата.

Див. посібник із друку фотоапарата.

انظر دليل الكاميرا للطباعة.

```
به راهنمای چاپ دوربین مراجعه کنید.
```
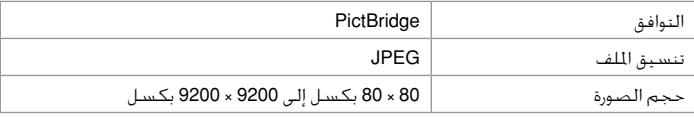

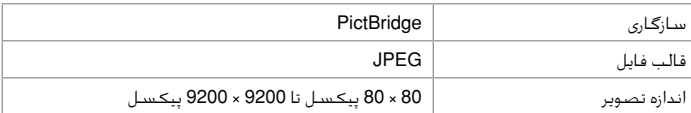

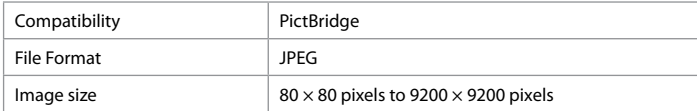

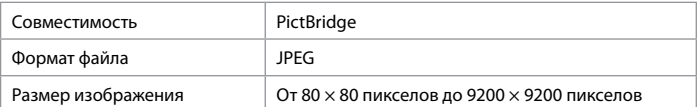

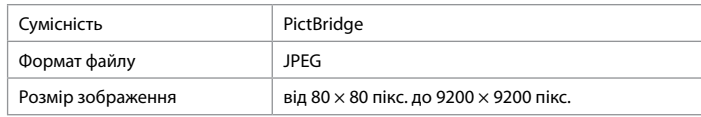

#### Q

Depending on the settings on this printer and the digital camera, some combinations of paper type, size, and layout may not be supported.

В зависимости от настроек принтера и цифрового фотоаппарата могут не поддерживаться некоторые комбинации типа, размера бумаги и макета.

У залежності від настройок принтера і цифрового фотоапарата, деякі комбінації типу, розміру паперу та макета можуть не підтримуватися.

وفقًا إلعدادات هذه الطابعة والكاميرا الرقمية، قد تكون بعض مجموعات نوع الورق واحلجم والتخطيط غير مدعومة.

بسته به تنظیمات چاپگر و دوربین دیجیتال، ترکیبی از اندازه، صفحه آرایی و نوع کاغذ ممکن است پشتیبانی نشود.

#### $\mathscr{D}$

Some of the settings on your digital camera may not be reflected in the output.

Некоторые настройки цифрового фотоаппарата могут не отображаться на распечатанном изображении.

Деякі з настройок цифрового фотоапарата можуть не відображатися.

قد لا تظهر بعض إعدادات الكاميرا الرقمية في الصور الطبوعة. برخی از تنظیمات دوربین دیجیتال ممکن است در بازده منعکس نشود.

 $0.0.0.00$ 

# Setup Mode Menu **List**

Список параметров в меню режима Установка

Список меню режиму Настройка

> قائمة وضع Setup فهرست منوی حالت Setup

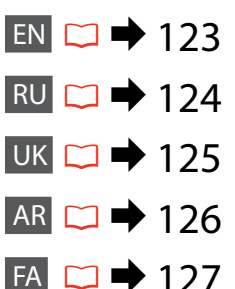

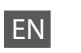

# **P** Setup Mode

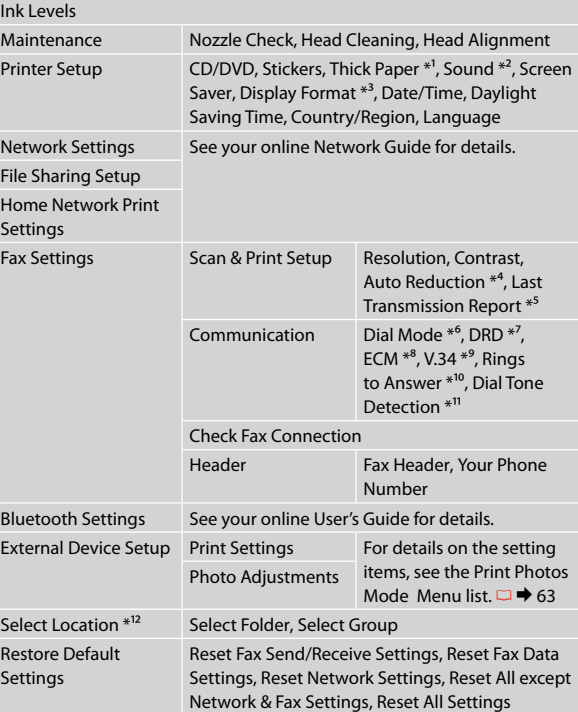

- \*1 If the printout is smeared, set this function to **On**.
- \*2 You can make sound settings for **Button Press**, **Error Notice**, **Completion Notice**, and **Volume**.
- \*3 You can select the LCD screen display format from **1-up with Info**, **1-up without Info**, and **View Thumbnail Images**.
- \*4 Indicates whether or not to reduce received faxes larger than A4-size to A4, or prints them at their original size on multiple sheets.
- \*5 Indicates whether or not to print a report for the previous transmitted fax. Select **On Error** to print reports only when an error occurs. Select **On Send** to print reports for every fax.
- \*6 Indicates the type of phone system to which this product is connected. Depending on the region, this menu may not be displayed.
- \*7 Indicates the type of answer ring pattern you want to use to receive faxes. To select an option other than **All** (or **Off**), you must set up your phone system to use different ring patterns. This option may be **On** or **Off** depending on the region.
- \*8 Indicates whether or not to use Error Correction mode to automatically correct fax data sent/received with errors due to the line or any other problems. Color faxes cannot be sent/received when ECM is off.
- \*9 Indicates the speed at which you transmit and receive faxes. **On** is 33.6 kbps and **Off** is 14.4 kbps.
- \*10 Depending on the region, this setting may not be displayed.
- \*11 When this is set to **On**, the product starts dialing after it detects a dial tone. It may not be able to detect a dial tone when a PBX (Private Branch Exchange) or a TA (Terminal Adapter) is connected. In that case, set to **Off**. However, doing so may drop the first digit of a fax number and send the fax to the wrong number.
- \*12 You can reselect a folder or group from the memory card or external USB device.

# FРежим Установка

RU

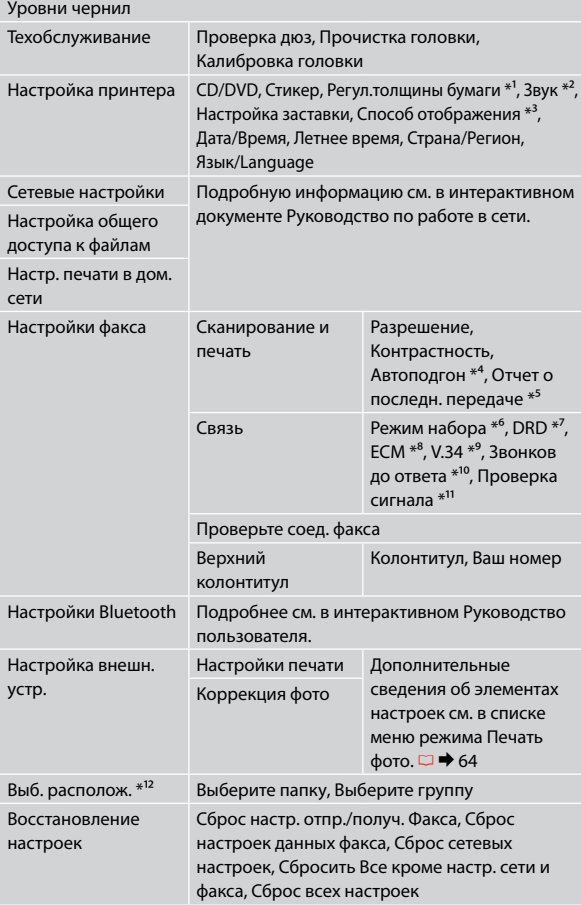

- \*1 Если отпечаток смазывается, включите данную функцию **Вкл.**
- \*2 Можно настроить параметры звука для элементов **Наж. кнопку**, **Уведомление об ошибке**, **Уведомление о завершении** и **Громкость**.
- \*3 Вы можете выбрать способ отображения на ЖК-дисплее из вариантов **1 фото с инфо**, **1 фото без инфо** и **Просмотр эскизов**.
- \*4 Определяет, должны ли факсы большего, чем А4, размера уменьшаться до размера А4 или же распечатываться в первоначальном размере на нескольких страницах.
- \*5 Определяет, должен ли распечатываться отчет по последнему переданному факсу. Выберите пункт **При ошибке**, чтобы отчеты распечатывались только при возникновении ошибок. Выберите пункт **При отправке** для распечатки отчетов для каждого факса.
- \*6 Определяет тип телефонной системы, к которой подключено данное устройство. В некоторых регионах данное меню может не отображаться.
- \*7 Определяет тип последовательности звонков, после которой осуществляется прием факсов. Выбор вариантов, отличных от **Все** (или **Выкл.**), возможен только после установки другой последовательности звонков в вашей телефонной системе. Данная опция может быть **Вкл.** или **Выкл.** в зависимости от региона.
- \*8 Определяет использование режима Error Correction (Исправление ошибок), при котором в отправляемой/принимаемой факсимильной информации автоматически исправляются ошибки, появившиеся из-за неисправности телефонной линии или по другим причинам. Цветные факсы могут отправляться/ приниматься только при включенном режиме ECM.
- \*9 Определяет скорость приема/передачи факсов. Значение **Вкл.** определяет скорость 33,6 кбит/с, а **Выкл.** — 14,4 кбит/с.
- \*10 В некоторых регионах данная настройка может не отображаться.
- \*11 Если данный параметр имеет значение **Вкл.**, устройство начнет набор номера сразу при появлении тонального сигнала. Тональный сигнал может не определяться при подключении к PBX (офисной телефонной станции) или ТА (терминальному адаптеру). В этом случае установите значение **Выкл.** Однако при этом может теряться первая цифра из номера факса, и тот будет отправлен неверному адресату.
- \*12 На карте памяти или внешнем USB-устройстве можно выбрать папку или группу папок.

# UK

# FРежим Настройка

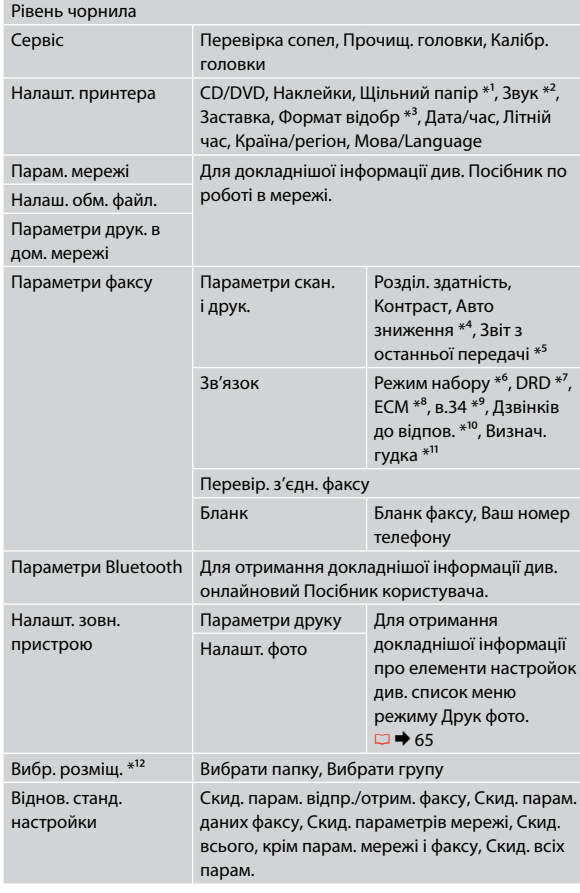

- \*1 Якщо відбиток змазаний, вкажіть для цієї функції значення **Увімкн.**
- \*2 Можна налаштувати параметри звуку для **Натиск. кнопки**, **Повід. про помилку**, **Повід. про заверш.** і **Гучність** .
- \*3 Можна вибрати налаштування для формату відображення дисплея **1-верх з інформ.**, **1-верх без інформ.** і **Перегляд ескізів зобр.**
- \*4 Вказує, як потрібно обробляти отримані факси: зменшувати до розмірів А4 отримані факси, які перевищують формат А4 чи друкувати їх у форматі оригіналу на декількох аркушах.
- \*5 Вказує, чи потрібно друкувати звіт про попередній переданий факс. Виберіть пункт **Після помилки**, щоб друкувати звіти лише у разі виникнення помилок. Виберіть пункт **Після відправки**, щоб друкувати звіти для кожного факсу.
- \*6 Вказує на тип телефонної системи, до якої підключено пристрій. Це меню може не відображатися в залежності від регіону.
- \*7 Вказує на тип послідовності імпульсів, після якої здійснюється приймання факсів. Щоб вибрати інше значення замість **Всі** (або **Вимкн.**), потрібно спершу встановити інший тип послідовності імпульсів у телефонній системі. Залежно від регіону таким значенням може бути **Увімкн.** або **Вимкн.**
- \*8 Вказує, чи потрібно використовувати режим виправлення помилок для автоматичного виправлення даних факсів, отриманих або надісланих із помилками, спричиненими проблемами зі зв'язком або будь-якими іншими несправностями. Факсимільні документи в кольорі надсилаються та приймаються лише за умови, що ввімкнено режим ECM.
- \*9 Вказує на швидкість передавання та приймання факсів. Значення **Увімкн.** відповідає швидкості 33,6 Кбіт/с, а **Вимкн.** — 14,4 Кбіт/с.
- \*10 У деяких регіонах цей параметр може не відображатися.
- \*11 Якщо для цього параметра вказано значення **Увімкн.**, пристрій автоматично розпочне набір, як тільки буде виявлено сигнал готовності лінії. Тональний сигнал може не виявлятися, якщо до пристрою підключено PBX (офісна телефонна станція) або ТА (адаптер термінала). У такому разі встановіть **Вимкн.** Однак унаслідок цього може пропускатися перша цифра номера факсу, через що факс буде надіслано на неправильний номер.
- \*12 На картці пам'яті чи зовнішньому USB-пристрої можна вибрати папку або групу папок.

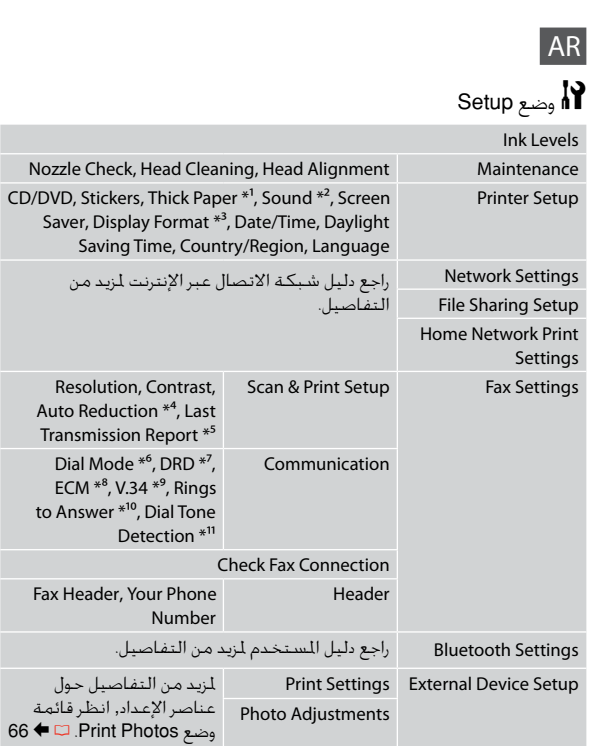

لمزيد من

to Answer<sup>+</sup>

Fax Header,

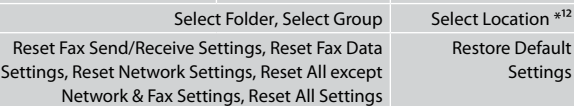

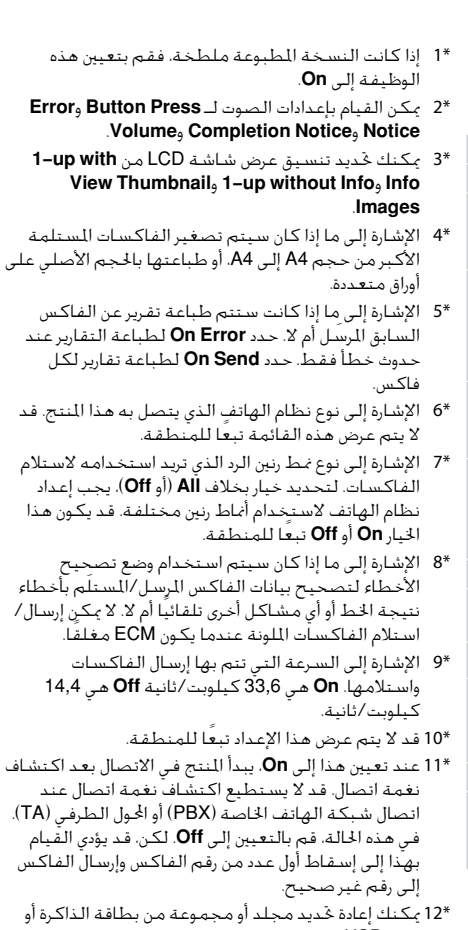

جهاز USB اخلارجي.

# FA  $S$ etup  $\sim$   $\mathbb{N}$

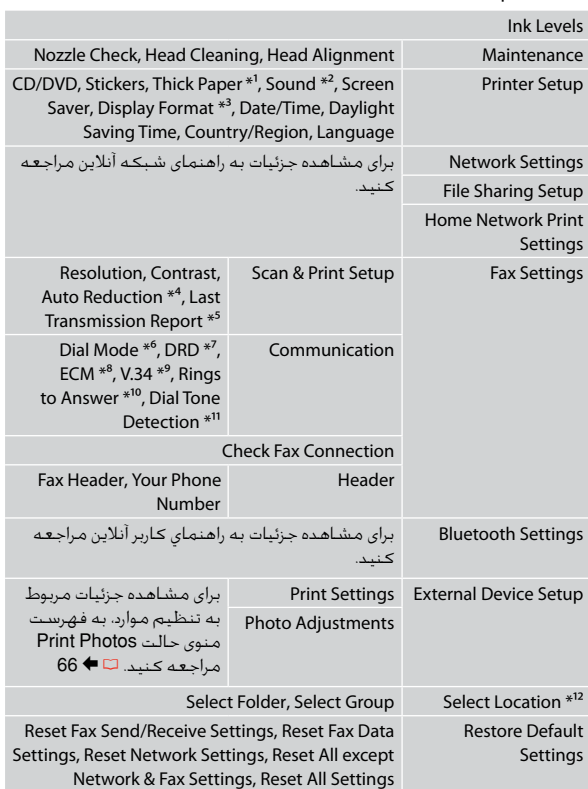

- \*1 اگر صفحه چاپ شده لکه دارد، این عملکرد را بر روی **On** تنظیم کنید.
- \*2 می توانید تنظیمات صدا را برای **Press Button**، **Error** .دهید اجنام **Volume** و **Completion Notice** ،**Notice**
- \*3 قالب پخش صفحه LCD را می توانید از **Info with up**،**1- View Thumbnail Images** و **1-up without Info** انتخاب كنید.
- \*4 نشان می دهد که اندازه فاکس های بزرگتر از 4A به 4A کاهش می يابد يا خير، يا آنها را در چندين برگه در اندازه اصلی چاپ می کند.
- \*5 نشان می دهد که گزارش مربوط به فکس ارسالی قبلی چاپ شود يا خير. **Error On** را انتخاب کنيد تا گزارش ها تنها در صورت بروز خطا چاپ شوند. **Send On** را انتخاب کنید تا گزارشهای هر فکس چاپ شود.
- \*6 نوع سيستم تلفنی را که اين محصول به آن متصل است، نشان می دهد. در برخی مناطق، منو ممکن است قابل منايش نباشد.
- \*7 نوع الگوی زنگ پاسخگويی را که مايليد برای دريافت فکس استفاده کنيد، نشان می دهد. برای انتخاب گزينه ای غير از **All**( يا **Off**)، شما بايد سيستم تلفن خود را برای استفاده از الگوهای مختلف زنگ تنظيم کنيد. بسته به منطقه، این گزینه ممکن است **On** یا **Off** باشد.
- \*8 نشان می دهد که آيا از حالت تصحيح خطا برای تصحيح خودکار داده های فکس ارسالی/دريافتی دچار خطا به دليل مشکالت خط يا ساير مشکالت، استفاده می شود يا خير. وقتی ECM خاموش باشد، فکسهای رنگی منی تواند ارسال/ دریافت شود.
	- \*9 سرعتی را نشان می دهد که با آن فکس را ارسال یا دریافت می کنید. kbps 33,6 **On** است و kbps 14,4 **Off** است.
	- \*10 در برخی مناطق، این تنظیم ممکن است قابل منايش نباشد.
- \*11 وقتی روی **On** تنظیم شده باشد، دستگاه شروع به شماره گیری می کند و پس از آن صدای تون ردیابی می کند. در صورت اتصال يک PBX( تبادل انشعاب خصوصی( يا يک TA( آداپتور ترمينال). امکان تشخيص سيگنال شماره گيری وجود ندارد. در اين صورت، بر روی **Off** تنظيم کنيد. هرچند، اجنام چنني کاری ممکن است رقم اول شماره فکس را حذف کرده و فکس را به شماره اشتباهی ارسال کند.
	- \*12 می توانید پوشه یا گروهی را از کارت حافظه یا دستگاه USB خارجی دوباره انتخاب کنید.

**Solving Problems Решение проблем Вирішення проблем**

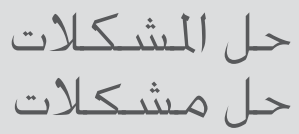

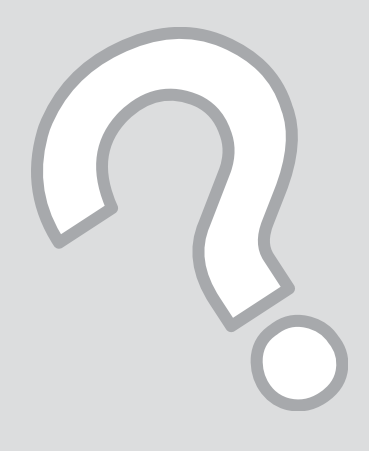

# Error Messages Сообщения об ошибке

Повідомлення про помилки

> رسائل اخلطأ پیامهای خطا

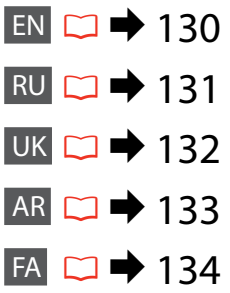

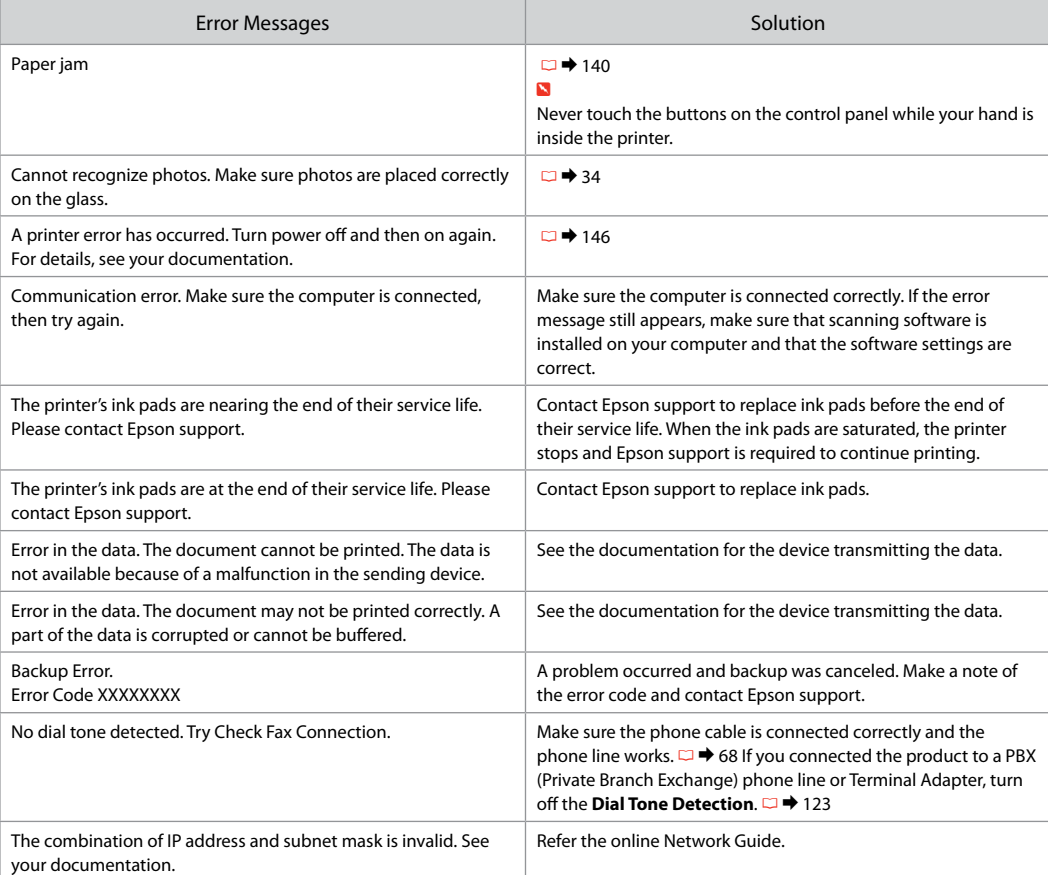

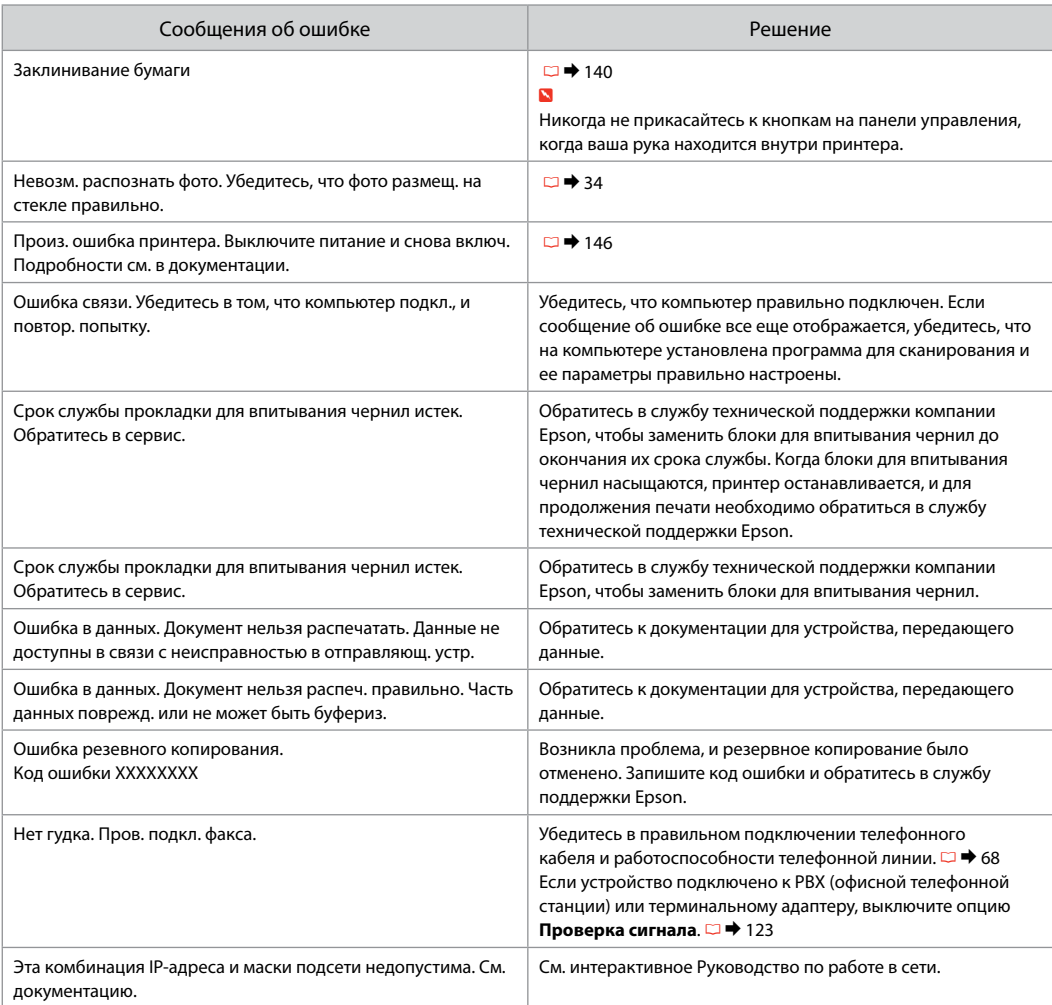

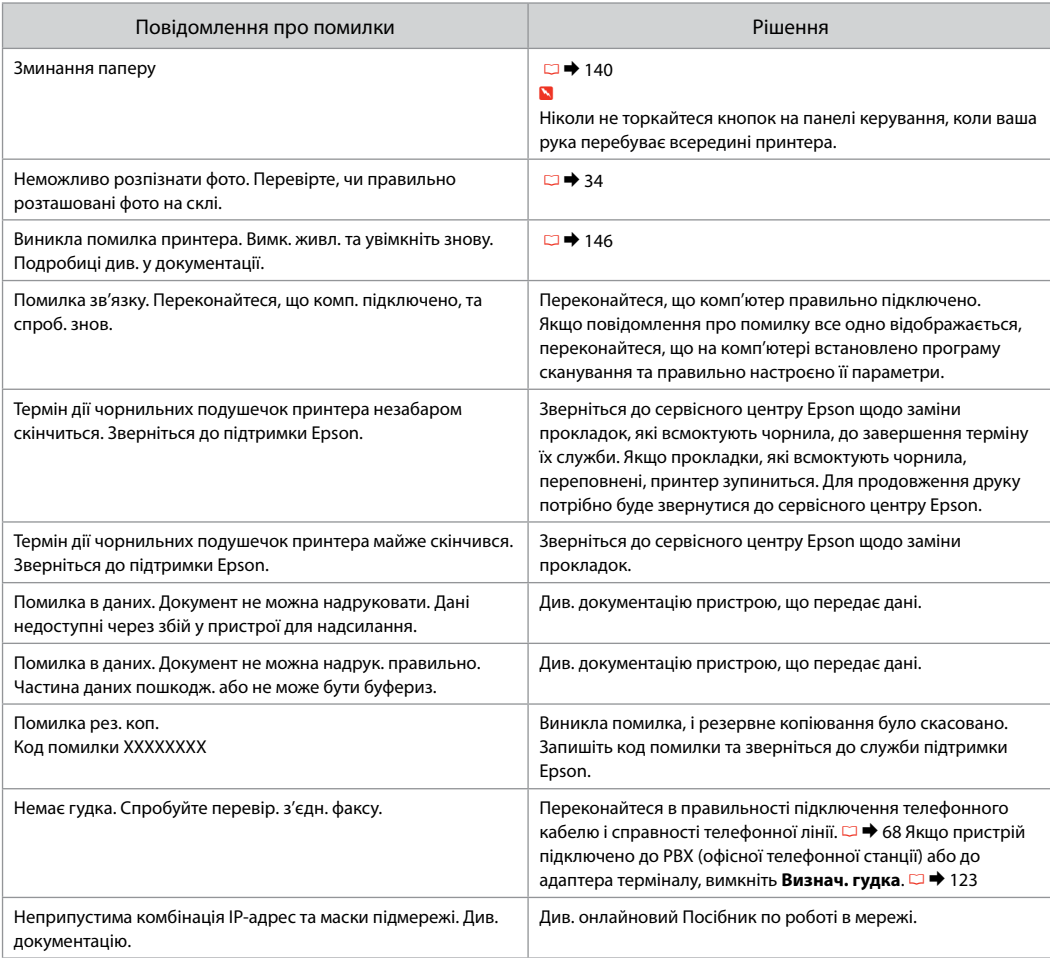

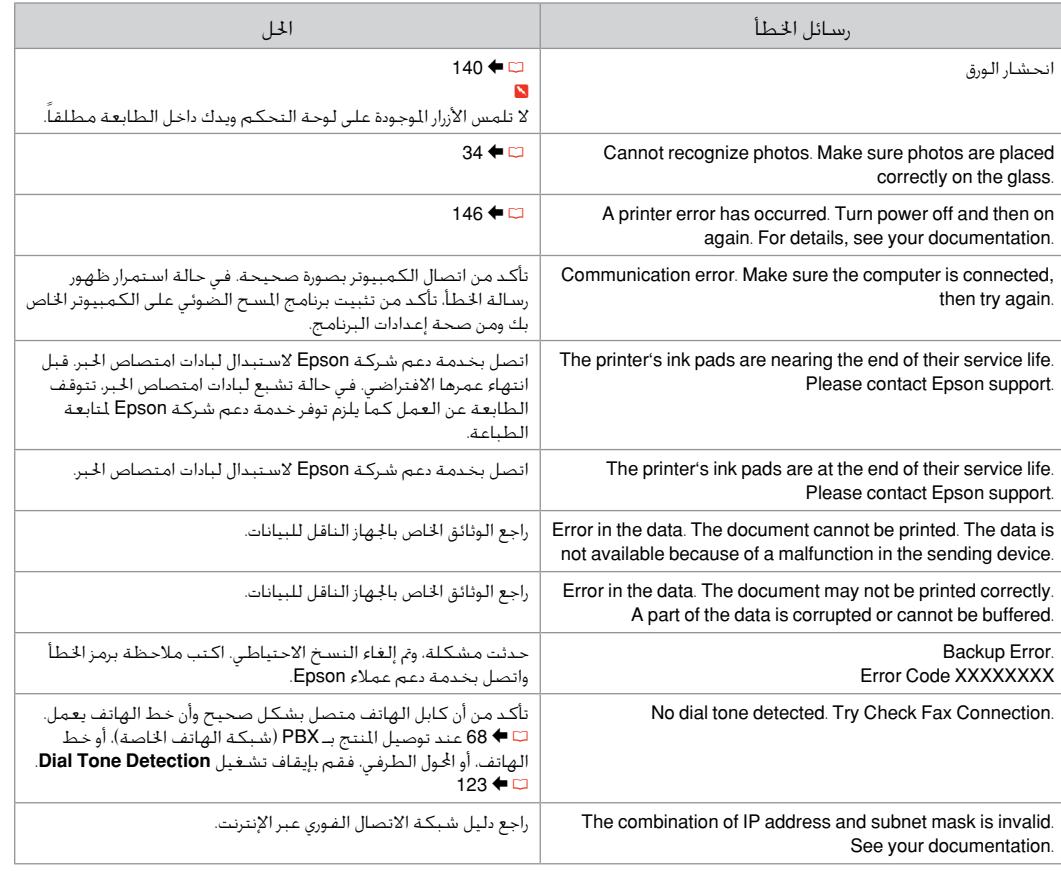

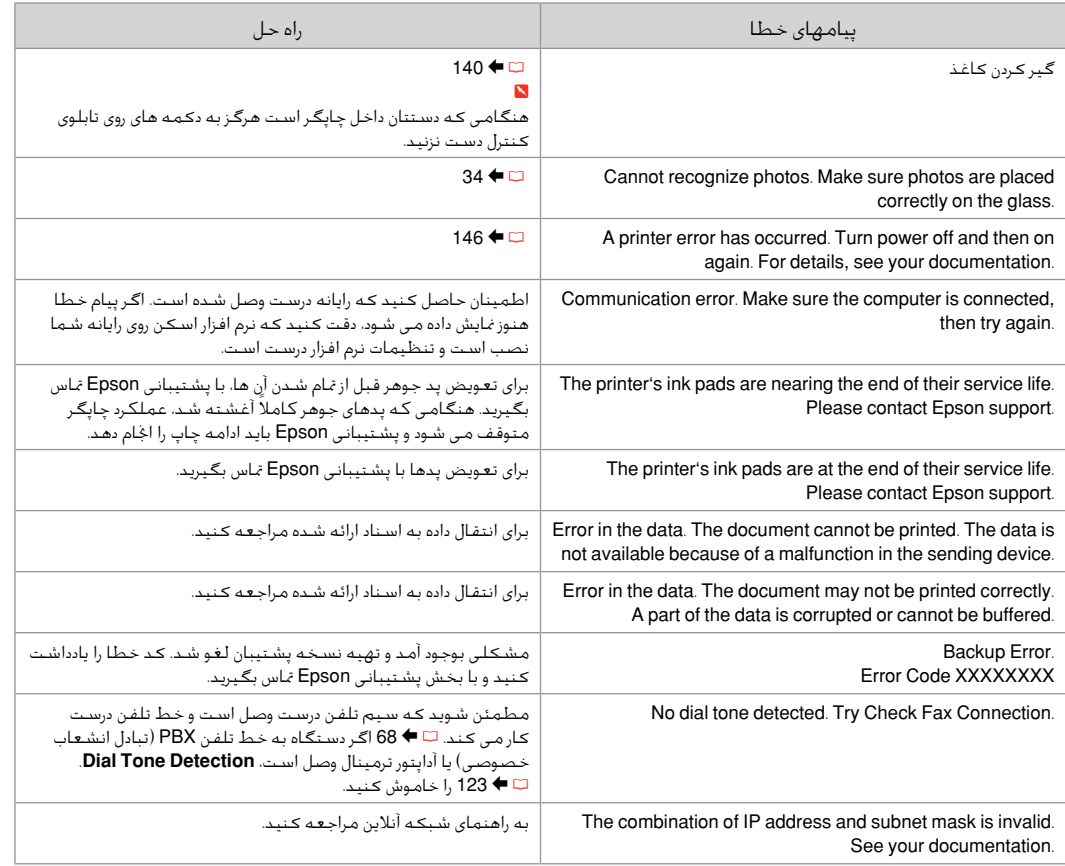

# Replacing Ink **Cartridges**

Замена чернильных картриджей

# Заміна чорнильних картриджів

استبدال خراطيش احلبر جایگزینی کارتریج های جوهر

# **Q** Ink Cartridge Handling Precautions

□ Never move the print head by hand.

- $\Box$  For maximum ink efficiency, only remove an ink cartridge when you are ready to replace it. Ink cartridges with low ink status may not be used when reinserted.
- □ Epson recommends the use of genuine Epson ink cartridges. Epson cannot guarantee the quality or reliability of non-genuine ink. The use of non-genuine ink may cause damage that is not covered by Epson's warranties, and under certain circumstances, may cause erratic printer behavior. Information about non-genuine ink levels may not be displayed, and use of non-genuine ink is recorded for possible use in service support.
- □ Make sure you have a new ink cartridge before you begin replacement. Once you start replacing a cartridge, you must complete all the steps in one session.
- □ Leave the expended cartridge installed until you have obtained a replacement. Otherwise the ink remaining in the print head nozzles may dry out.
- □ Do not open the ink cartridge package until you are ready to install it in the printer. The cartridge is vacuum packed to maintain its reliability.
- Other products not manufactured by Epson may cause damage that is not covered by Epson's warranties, and under certain circumstances, may cause erratic printer behavior.
- □ When an ink cartridge is expended, you cannot continue printing even if the other cartridges still contain ink.
- $\blacksquare$  Меры предосторожности при обращении с картриджами
- Никогда не двигайте печатающую головку рукой. O
- Для экономии чернил извлекайте картридж, только O когда его требуется заменить. Картриджи с низким уровнем чернил запрещается использовать повторно.
- **Компания Epson рекомендует использовать** оригинальные картриджи Epson. Компания Epson не может гарантировать качество и надежность чернил других производителей. Использование чернил других производителей может привести к повреждениям, которые не входят в гарантийные обязательства Epson. В определенных условиях эти чернила также могут стать причиной непредсказуемого поведения принтера. При использовании чернил других производителей может неправильно отображаться их уровень. При этом также ведется сбор сведений, которые могут понадобиться в службе поддержки.
- Перед заменой убедитесь, что картридж на замену O является новым. Приступив к замене картриджа, необходимо пройти процедуру полностью за один раз.
- Не извлекайте израсходованный картридж, пока не O получите новый картридж на замену. Иначе чернила, оставшиеся в дюзах печатающей головки, могут засохнуть.
- Не открывайте упаковку картриджа, пока не O подготовитесь к установке картриджа в принтер. Картриджи поставляются в герметичных упаковках для обеспечения их надежности.
- Использование продуктов, не произведенных Epson, O может привести к повреждениям, которые не входят в гарантийные обязательства Epson. В определенных условиях они также могут стать причиной непредсказуемого поведения принтера.
- Когда в картридже закончатся чернила, печатать будет Oневозможно, даже если в других картриджах еще останутся чернила.

- برای حداکثر استفاده از جوهر، فقط زمانی کارتریج O جوهر را بیرون آورید که می خواهید آن را تعویض کنید. در صورت قرار دادن مجدد کارتریجهایی كه میزان جوهر آنها كم است، امكان استفاده از آنها وجود ندارد.
- Epson توصیه می کند که از کارتریجهای جوهر O اصلی استفاده کنید. Epson کیفیت و یا قابلیت اطمینان جوهرهای تقلبی را تضمین منی کند. استفاده از جوهر های تقلبی ممکن است خساراتی را در پی داشته باشد که Epson آنها را تقبل نکند و در برخی شرایط خاص نیز ممکن است عملکردهای نامنظم چاپگر را به دنبال داشته باشد. اطالعات مربوط به استفاده از جوهر تقلبی ممکن است منایش داده نشود ولی موارد استفاده از آن جهت گزارش در پشتیبانی خدمات ثبت می شود.
	- قبل از تعویض مطمئن شوید که یک کارتریج O جوهر جدید در اختیار دارید. پس از شروع تعویض کارتریج، باید متام مراحل را یکباره کامل کنید.
- کارتریج متام شده را به صورت نصب شده روی O دستگاه نگاه دارید تا زمانی که تعویض شود. در غیراینصورت، میزان جوهر باقیمانده در نازل های هد چاپ خشک می شود.
	- تا زمانی که برای نصب کارتریج جوهر در چاپگر O آماده نشده اید، بسته آنرا باز نکنید. به منظور حفظ قابلیت اطمینان کارتریج، آنرا درون بسته بندی بدون هوا قرار می دهند.
- محصوالت دیگری که توسط Epson تولید نشده O اند ممکن است موجب وارد آمدن صدماتی شوند که حتت پوشش ضمانت Epson نیست و استفاده از این محصوالت ممکن است حتت شرایط خاص موجب عملکرد غیرعادی شود.
- هنگامی که کارترج جوهر متام می شود، منی توانید Oبه چاپ ادامه دهید حتی اگر سایر کارتریج ها هنوز هم جوهر داشته باشند.
- احتياطات التعامل مع خراطيش الحبر  $\blacksquare$ □ لا خَرك رأس الطباعة بيدك مطلقًا.
- للحصول على أقصى قدر ممكن من كفاءة احلبر، O ال تقدم على إزالة خرطوشة احلبر إال عندما تكون مستعدًا الستبدالها. قد ال ميكن استخدام خراطيش الحبر ذات مستوى الحبر اللنخفض عند إعادة تركيبها.
- توصي Epson باستخدام خراطيش حبر Epson O الأصلية. لا تضمن Epson جودة الحبر غير الأصلي أو موثوقيته. قد يتسبب استخدام حبر غير أصلي في تلف ال تغطيه الضمانات التي تقدمها Epson، وفي ظروف معينة، قد يتسبب في أداء الطابعة لعملها بطريقة غير طبيعية. قد ال يتم عرض معلومات حول مستويات أنواع احلبر غير األصلية، كما يتم تسجيل أي استخدام لنوع حبر غير أصلي نظرا لاحتمال الحاجة للعرفة ذلك في دعم اخلدمة.
- تأكد من توفر خرطوشة حبر جديدة قبل أن تبدأ O عملية الاستبدال. فبمجرد الشروع في استبدال اخلرطوشة، يلزم إمتام كافة اخلطوات في جلسة واحدة.
- اترك اخلرطوشة الفارغة داخل اجلهاز إلى أن حتصل O على خرطوشة بديلة. وإلا فقد يجف الحبر المتبقى في فتحات رأس الطباعة.
- ال تفتح عبوة خرطوشة احلبر حتى تكون مستعدًا O لتركيبها داخل الطابعة. اخلرطوشة عبارة عن عبوة مفرغة من الهواء للحفاظ على كفاءتها.
	- قد يتسبب استخدام منتجات أخرى لم يتم O تصنيعها من قِبَل Epson في تلف ال تغطيه الضمانات التي تقدمها شركة Epson، وفي ظروف معينة، قد يتسبب ذلك في أداء الطابعة لعملها بطريقة غير طبيعية.
- عند نفاد احلبر من إحدى اخلراطيش، تتعذر متابعة O الطباعة حتى إذا كانت الخراطيش الأخرى لا يزال بها حبر.
- Застереження щодо роботи з картриджами c
- Ніколи не намагайтеся рухати друкувальну голівку O руками.
- Для максимально ефективного використання O чорнила просто вийміть картридж, якщо збираєтеся замінити його. Картриджі з низьким рівнем чорнил не можна використовувати після повторного встановлення.
- Рекомендовано використовувати лише оригінальні O чорнильні картриджі Epson. Компанія Epson не гарантує якість і надійність чорнила інших виробників. Використання чорнил інших виробників може призвести до пошкодження, що не покривається гарантіями, наданими компанією Epson, і за певних обставин — до непередбачуваної поведінки принтера. Інформація про рівень чорнил інших виробників може не відображатися, а дані про застосування такого чорнила реєструються для можливого використання службою технічного обслуговування.
- Перш ніж почати заміну, переконайтеся у наявності O нового картриджа. Почавши заміну картриджа, потрібно виконати всі зазначені кроки за один сеанс.
- Залиште використаний картридж на місці, доки не O отримаєте заміну. У разі недотримання цієї вимоги чорнила, які залишилися в соплах голівки, можуть засохнути.
- Відкривайте упаковку картриджа лише O безпосередньо перед його встановленням у принтер. Картридж герметично запакований для гарантування його якості.
- Продукти інших виробників можуть призвести O до пошкоджень, що не покриваються гарантіями компанії Epson, і за певних обставин можуть стати причиною некерованої роботи принтера.
- $\Box$  Не можна друкувати з одним порожнім картриджем, навіть якщо решта картриджів містять чорнила.

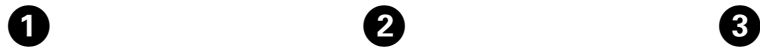

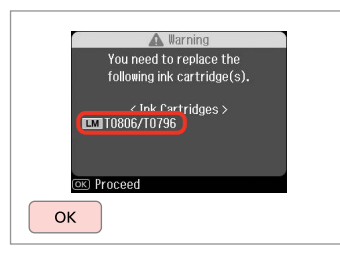

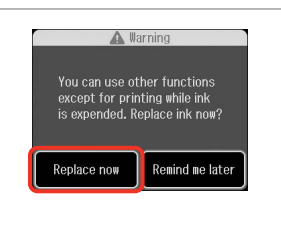

B

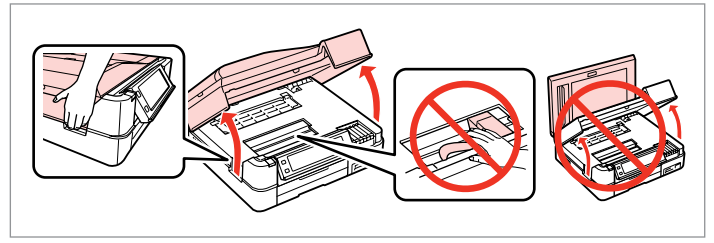

Check the color to replace.

Проверьте цвет картриджа, который требуется заменить.

Перевірте колір картриджа для заміни.

حتقق من لون خرطوشة احلبر املطلوب استبدالها. به منظور تعویض رنگ، آن را بررسی کنید. Select **Replace now**. Выберите **Заменить сейчас**. Виберіть **Замінити зараз**.

.**Replace now** حدد **now Replace** را انتخاب كنید. Open.

Откройте. Відкрийте.

افتح الغطاء. باز كنید.

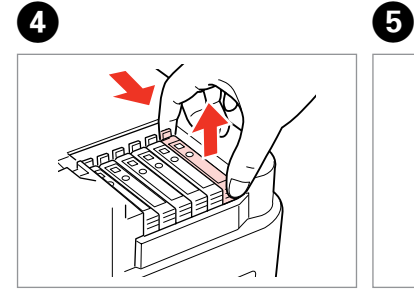

Pinch and remove. Захватите пальцами и извлеките. Затисніть і витягніть.

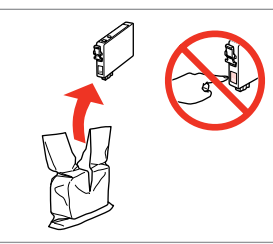

Unpack. Распакуйте. Розпакуйте.

اضغط بشدة ثم قم باإلزالة. منگنه كنید و بیرون بیاورید.

قم بالتفريغ. بسته بندی را باز کنید.

# **n**

Be careful not to break the hooks on the side of the ink cartridge.

Соблюдайте осторожность, чтобы не сломать крючки на боковой стороне.

Стежте за тим, щоб не зламати гачки збоку на картриджі.

> احرص على عدم كسر اخلطاطيف املوجودة على جانب خرطوشة احلبر.

دقت کنید که قالب های اطراف کارتریج جوهر نشکند.

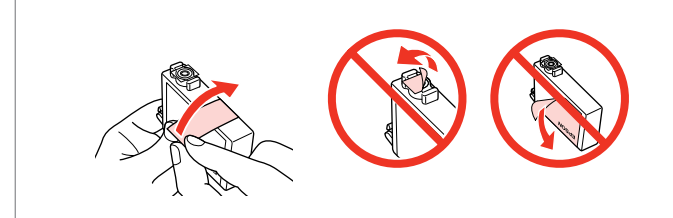

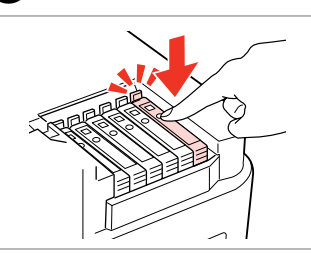

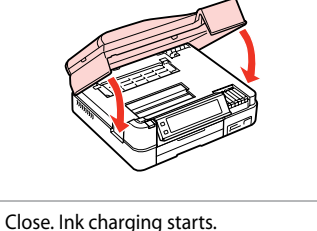

Remove the yellow tape.

Снимите желтую ленту.

Видаліть жовту стрічку.

أزل الشريط األصفر. نوار زرد را جدا کنید. Insert and push. Вставьте и надавите. Вставте і натисніть. أدخل اخلرطوشة وادفعها للداخل.

درون دستگاه بگذارید و فشار دهید.

Закройте. Начнется прокачка чернил. Закрийте. Почнеться заправка чорнила.

أغلق الغطاء. يبدأ شحن احلبر. درپوش را ببندید. شارژ جوهر شروع می شود.

# Q

If you had to replace an ink cartridge during copying, to ensure copy quality after ink charging is finished, cancel the job that is copying and start again from placing the originals.

Если пришлось заменить картридж во время копирования, то, чтобы обеспечить качество копирования после заправки чернил, отмените задание копирования и повторите процедуру с момента расположения оригиналов.

Якщо вам потрібно замінити картридж під час копіювання, для гарантування якості копії після заправки чорнила скасуйте завдання копіювання і розпочніть знову — з розміщення оригіналів.

إذا لزم استبدل إحدى خراطيش احلبر أثناء إجراء النسخ، فقم بإلغاء املهمة قيد النسخ ثم ابدأ مرة أخرى من مرحلة وضع المستندات الأصلية، وذلك لضمان جودة النسخ بعد االنتهاء من ملء احلبر.

در صورتی که در حین کپی ناچار شدید کارتریج جوهر را تعویض كنید، برای اطمینان از کیفیت چاپ پس از امتام شارژ جوهر، كار كپی را لغو کرده و پس از تعویض مجدداً کپی را شروع کنید.

#### Q

To replace an ink cartridge before it is expended, follow the instructions from step  $\bigcirc$  with the printer turned on.

 $\bm{\Theta}$ 

Для замены картриджа до полного его израсходования следуйте инструкциям с шага  $\bigcirc$  при включенном принтере.

Щоб замінити картридж з чорнилом, перш ніж його буде використано, виконуйте інструкції, починаючи з кроку C, коли принтер увімкнено.

الستبدال خرطوشة احلبر قبل نفادها، اتبع التعليمات الواردة في اخلطوة C مع ضبط الطابعة على وضع التشغيل.

برای جایگزین کردن کارتریج جوهر قبل از متام شدن، دستورالعمل ها را از مرحله C و با چاپگر روشن دنبال کنید.

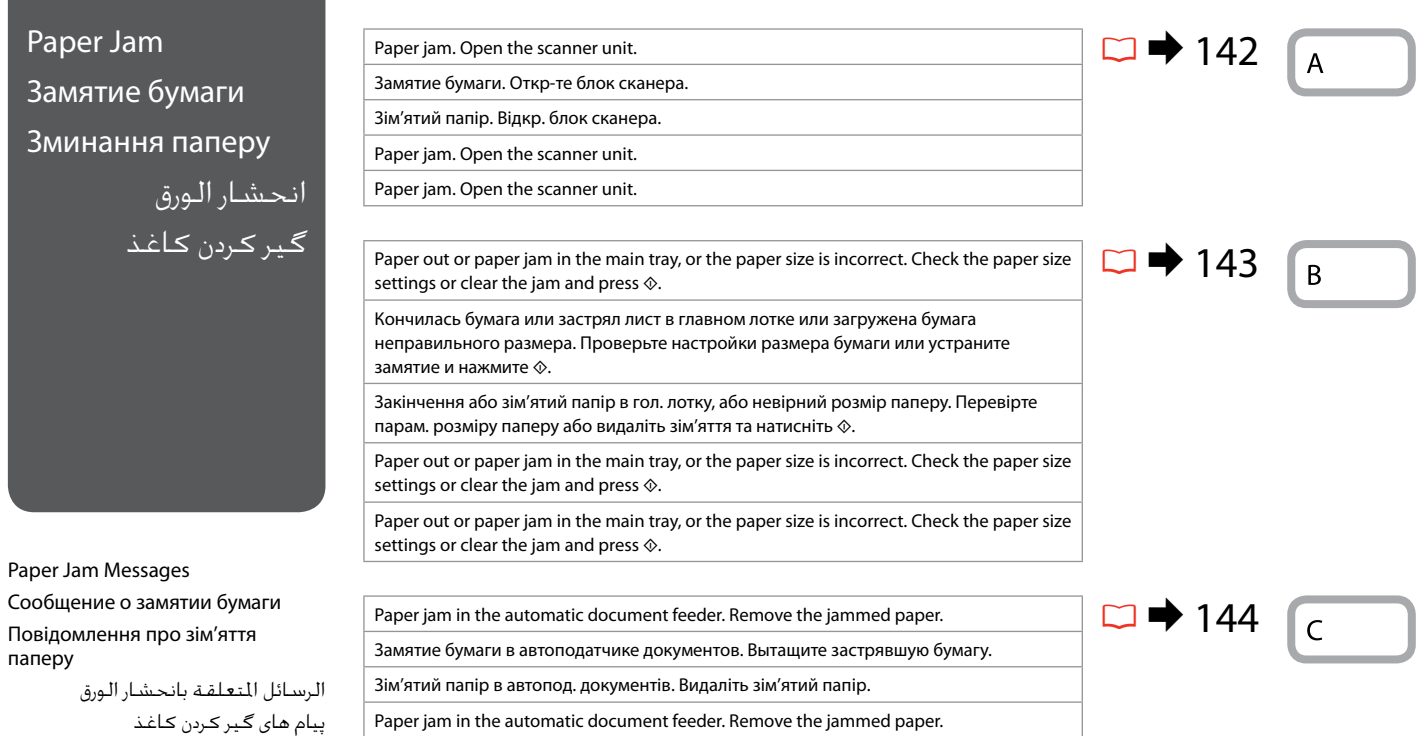

Paper jam in the automatic document feeder. Remove the jammed paper.

Paper jam. Open the parts and remove jammed paper, then close the parts. Press $\blacktriangleright$ .

Замятие бумаги. Откр-те блок сканера, выньте замятую бумагу и закройте. Нажмите кнопку **•.** 

Зім'явся папір. Відкрийте пристрій, видаліть зім'ятий папір і закрийте пристрій. Натисніть  $\blacktriangleright$ .

Paper jam. Open the parts and remove jammed paper, then close the parts. Press $\blacktriangleright$ .

Paper jam. Open the parts and remove jammed paper, then close the parts. Press $\blacktriangleright$ .

Paper jam. Remove the Auto Duplexer.

Замятие бум. Снимите авт. дуплекс.

Папір зім'явся Вийміть авто дуплексер.

Paper jam. Remove the Auto Duplexer.

Paper jam. Remove the Auto Duplexer.

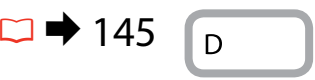

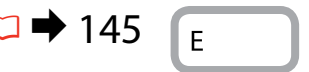

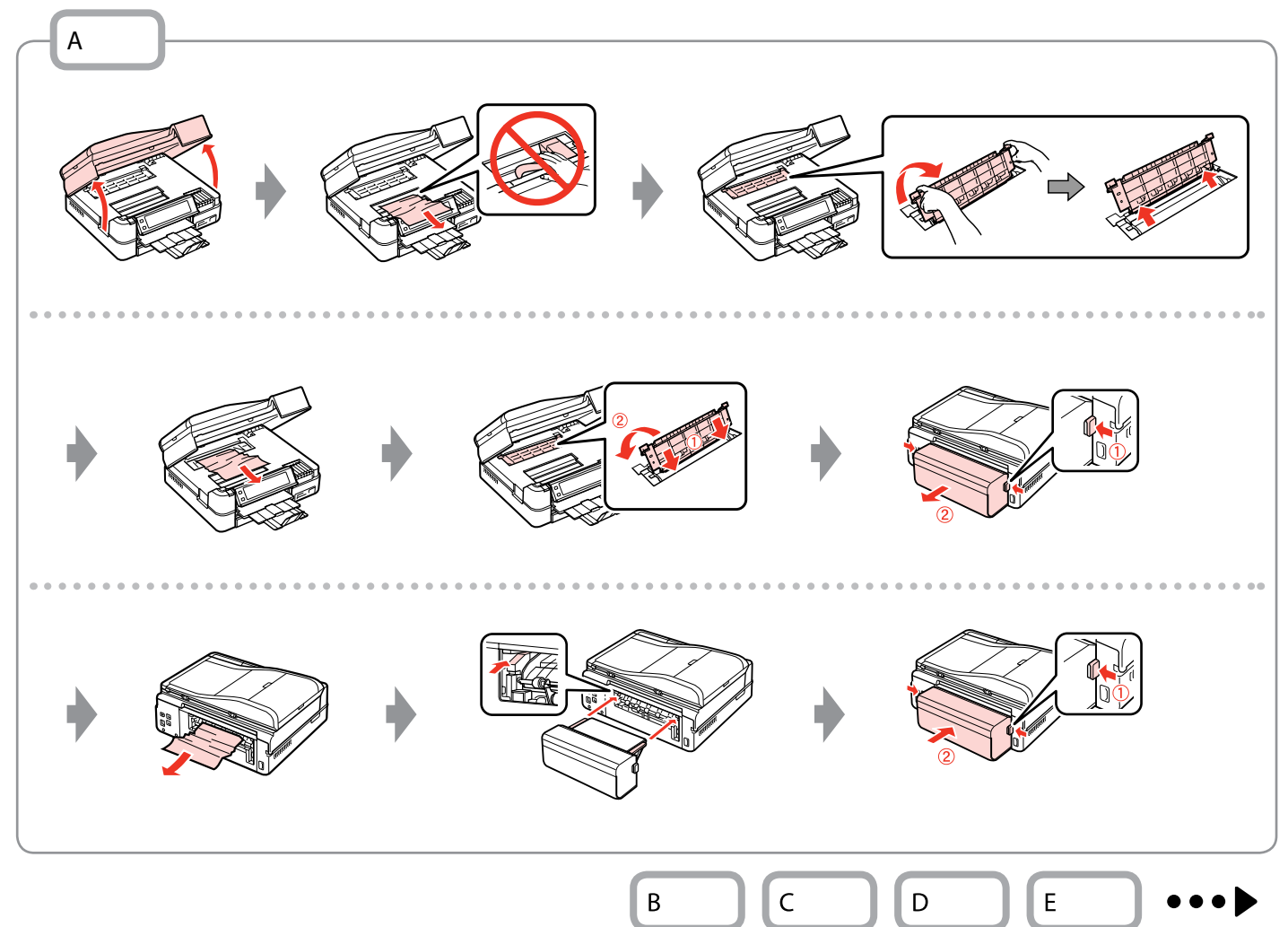

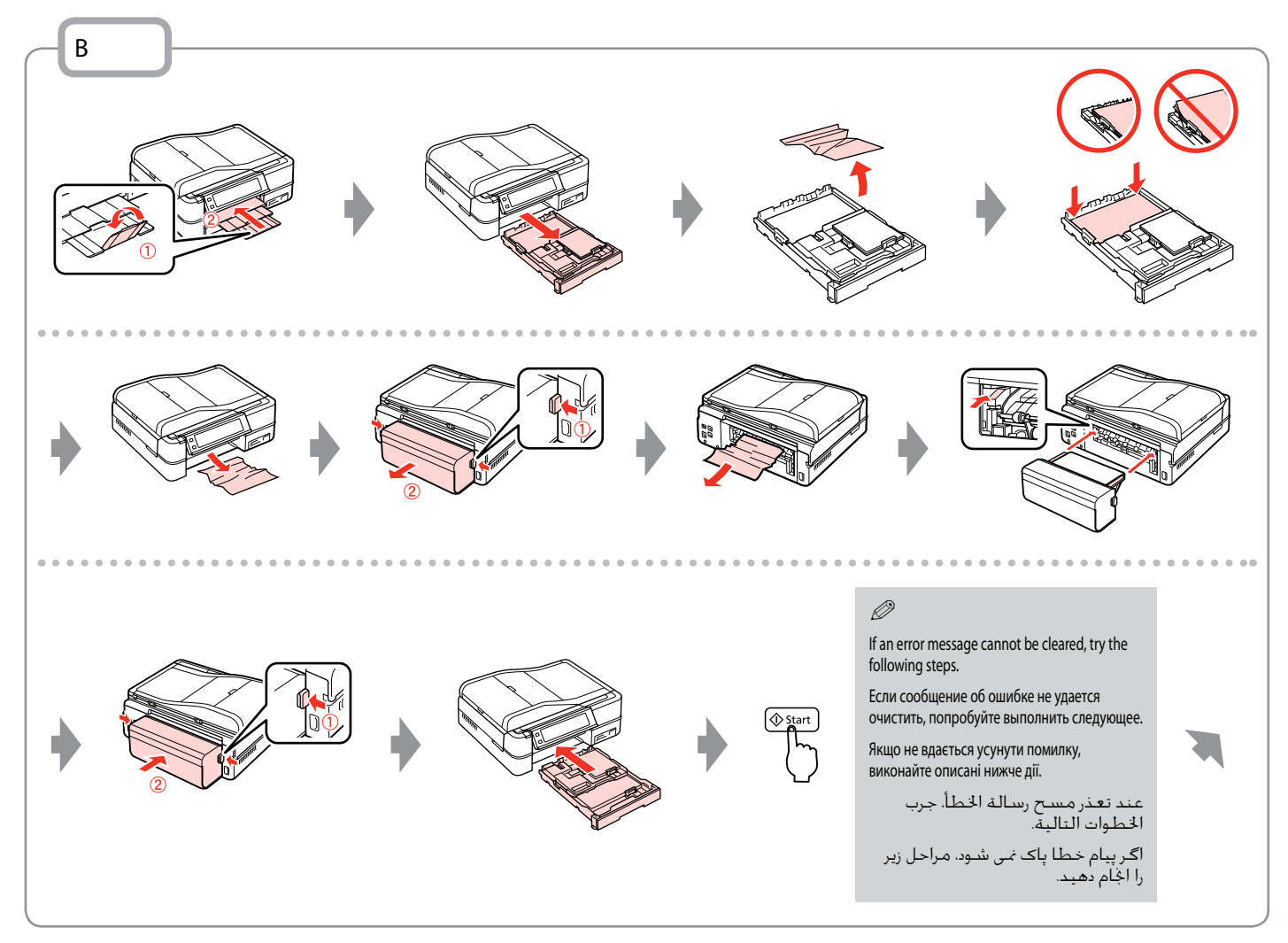

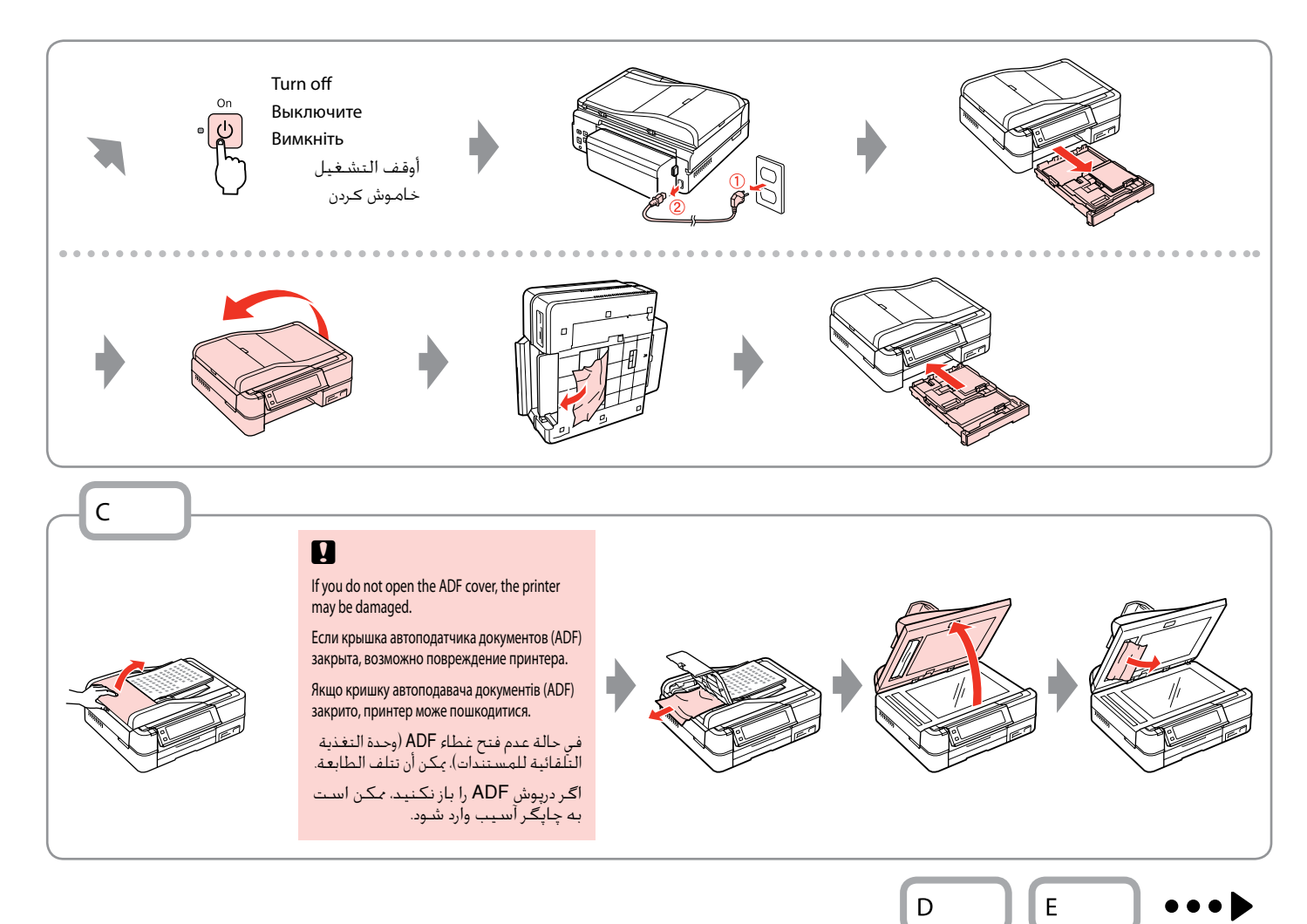
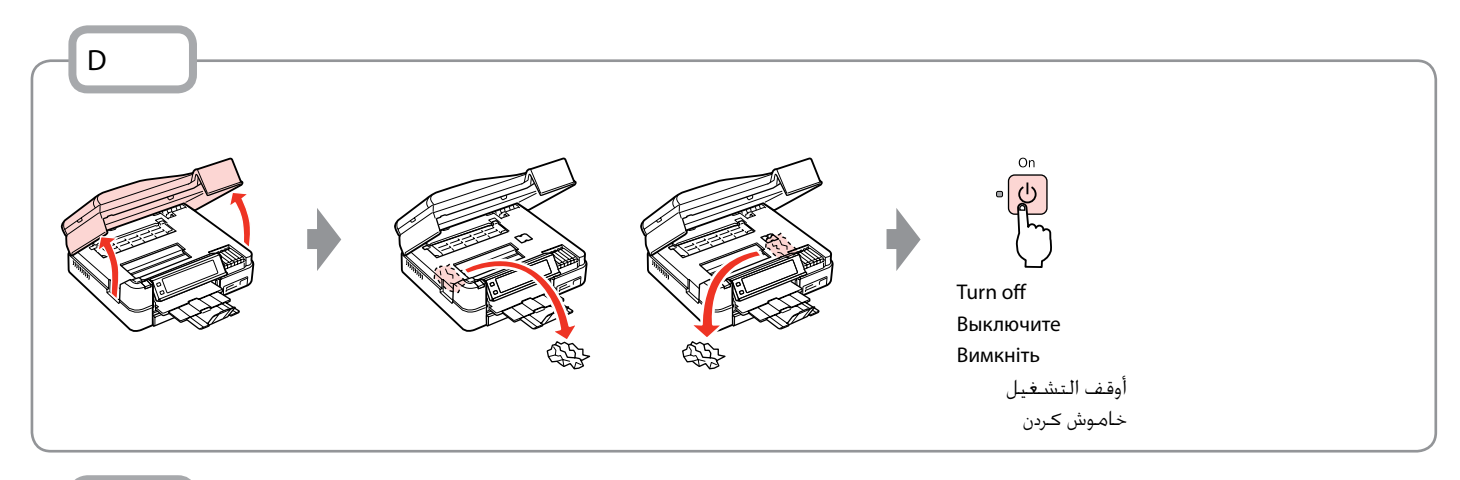

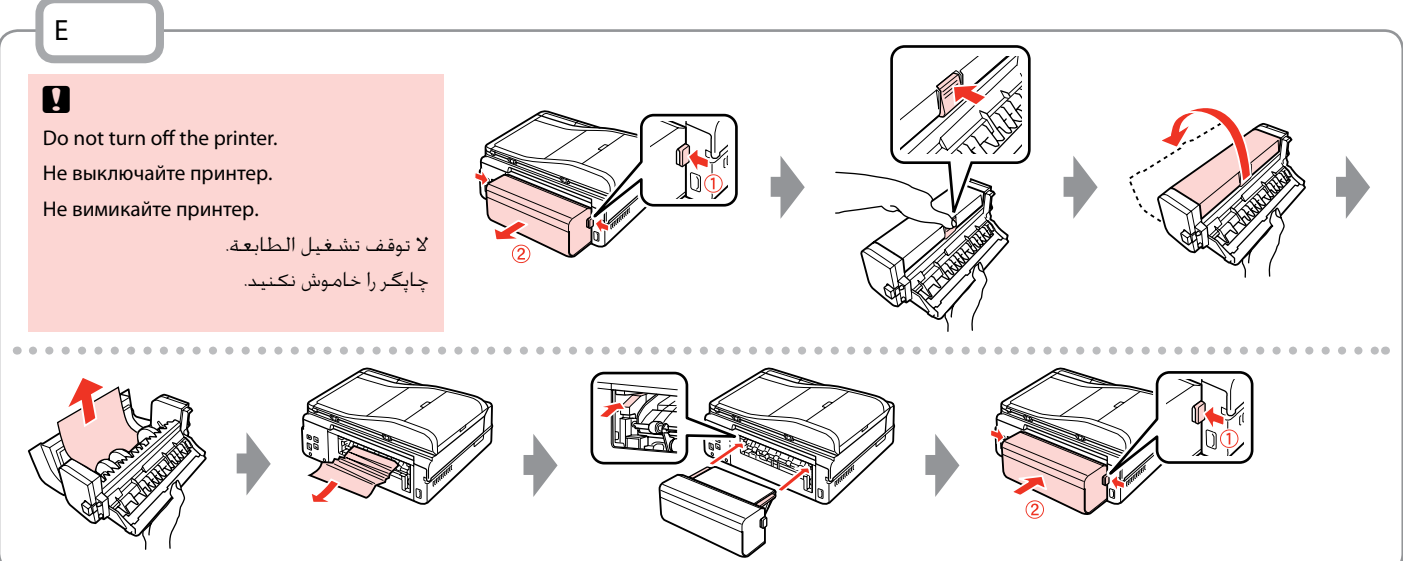

Printer Error Ошибка принтера Помилка принтера خطأ الطابعة خطای چاپگر

If the protective material is in its original position, remove it and install it as shown on the right. Finally, turn the printer back on. If the error message still appears, contact Epson support.

Turn off the printer and then make sure that no paper remains in the printer.  $\Box \rightarrow 140$ Выключите принтер и убедитесь, что в нем не осталась замятая бумага.  $\Box \rightarrow 140$ Вимкніть принтер і переконайтеся, що в ньому не залишилося паперу.  $\Box \rightarrow 140$ 

Если защитный материал находится в исходном положении, удалите его и установите, как показано справа. Затем включите принтер. Если сообщение об ошибке не исчезло, обратитесь в службу поддержки Epson.

Якщо захисний матеріал знаходиться у вихідному положенні, зніміть його і встановіть так, як показано справа. На завершення увімкніть принтер. Якщо повідомлення про помилку не зникло, зверніться до сервісного центру Epson.

إذا كانت المادة الحامية في موضعها الأصلي، فازلها ثم ثبتها كما هو موضح على اليمين. واخيرا، أعد تشغيل الطابعة. في حالة استمرار ظهور رسالة اخلطأ، اتصل بدعم عمالء Epson. اگر مواد محافظتی در موقعیت اصلی خود قرار داشته باشد، آن را خارج کنید و همانطور که در سمت راست نشان داده شده آن را نصب کنید. در نهایت، دوباره چاپگر را روشن کنید. در صورتیکه خطا هنوز منایش داده می شود، با پشتیبانی Epson متاس بگیرید.

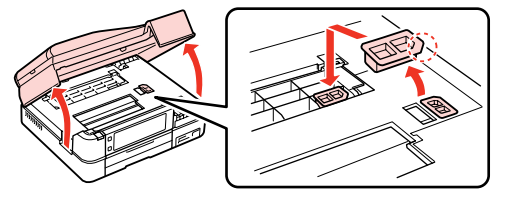

أوقف تشغيل الطابعة وتأكد من خلوها من الأوراق. □ ♦ 140

چاپگر را خاموش کنید و سپس مطمئن شوید که کاغذی در چاپگر باقی منانده باشد. R | 140

#### Print Quality/Layout Problems

Проблемы с качеством/макетом печати

Проблеми якості/ макета друку

> مشكالت جودة/ تخطيط الطباعة

مشکالت کیفیت/ صفحه آرایی چاپ

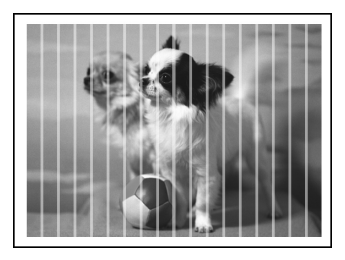

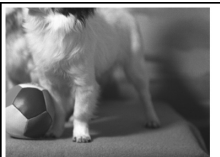

#### **EN** Try the following solutions in order from the Top. For further information, see your online User's Guide.

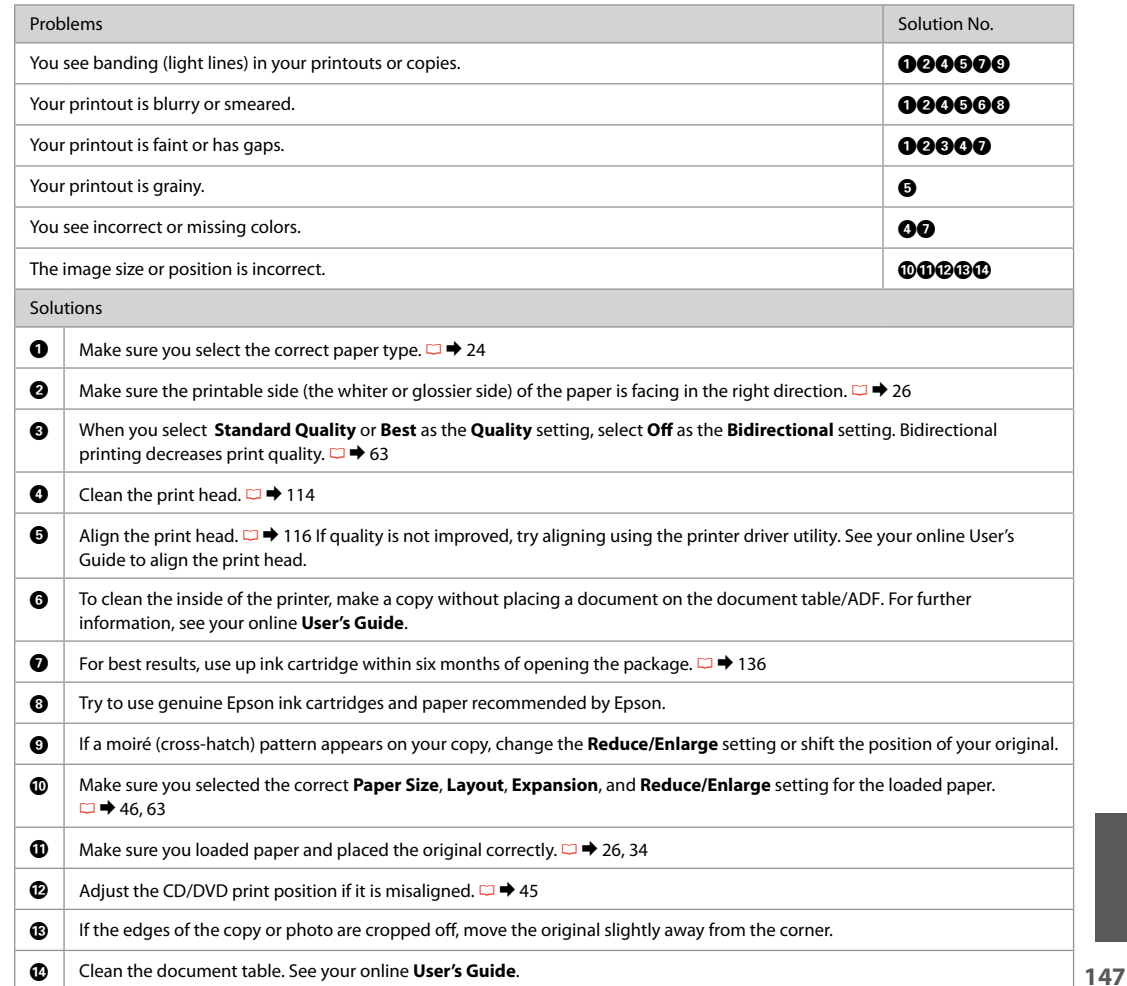

RU Попробуйте следующие решения по порядку, начиная с первого. Дополнительную информацию см. в интерактивном Руководство пользователя.

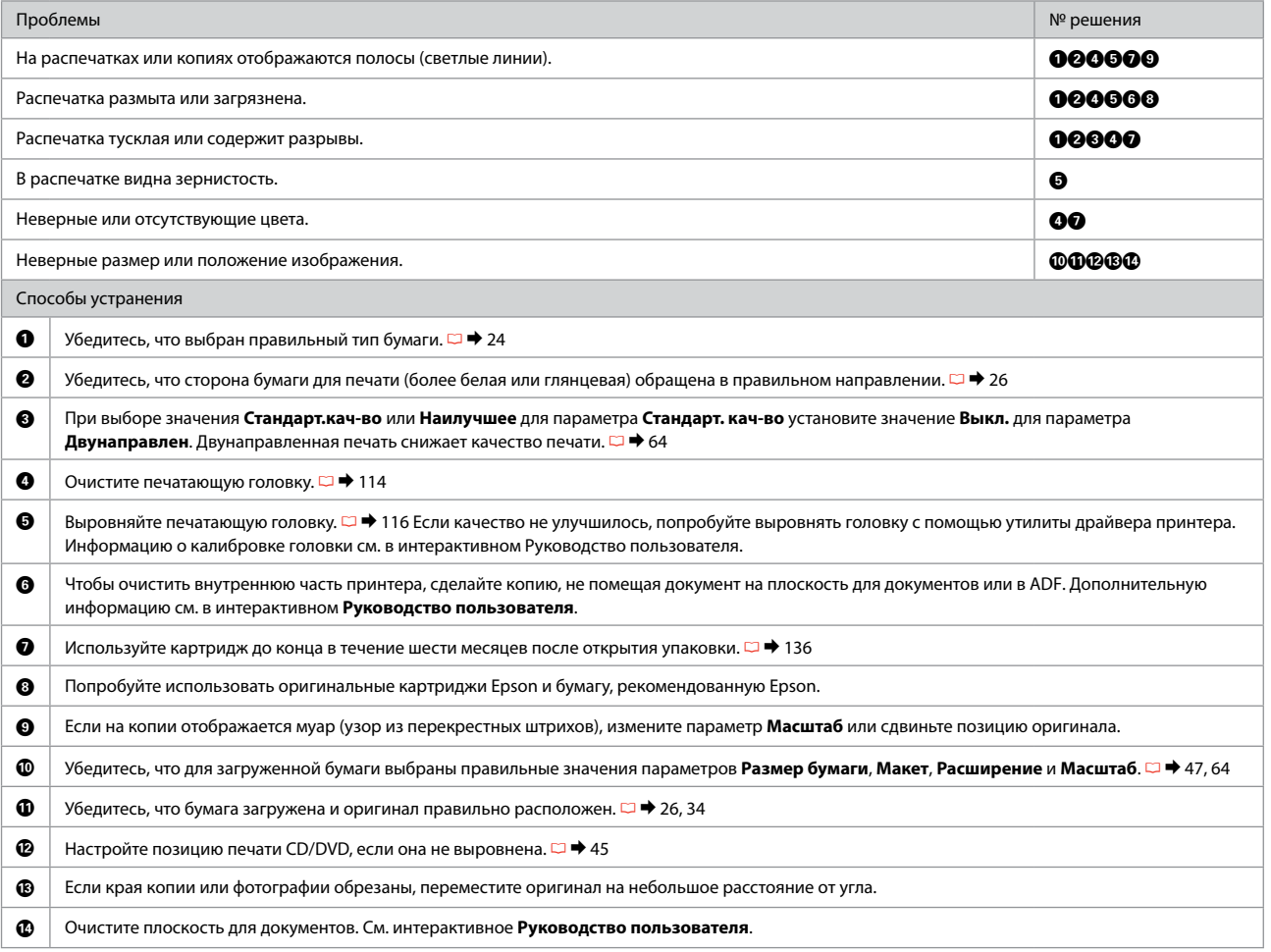

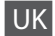

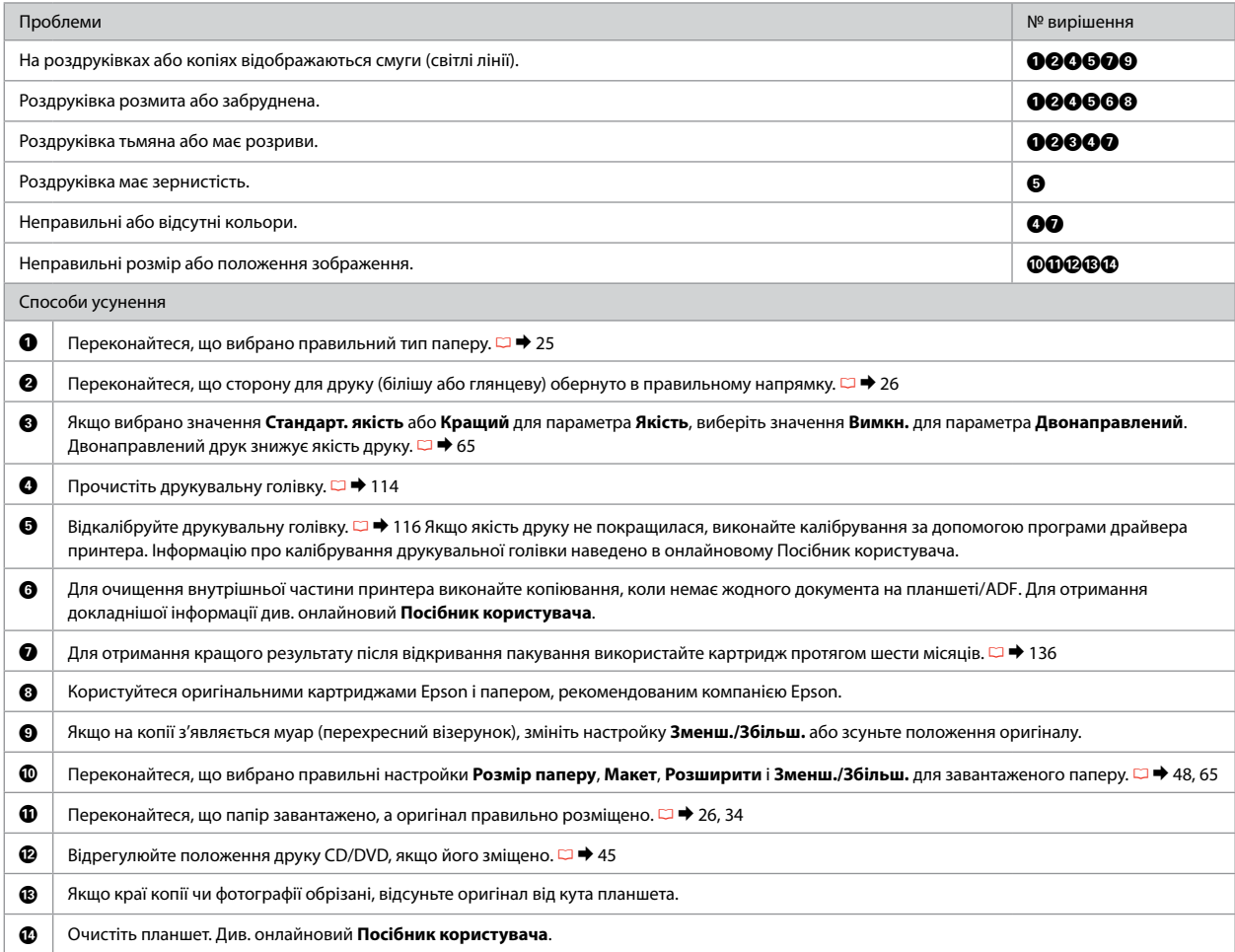

#### AR جرب احللول التالية بالترتيب من أعلى. ملزيد من املعلومات، ارجع إلى دليل املستخدم الفوري عبر اإلنترنت.

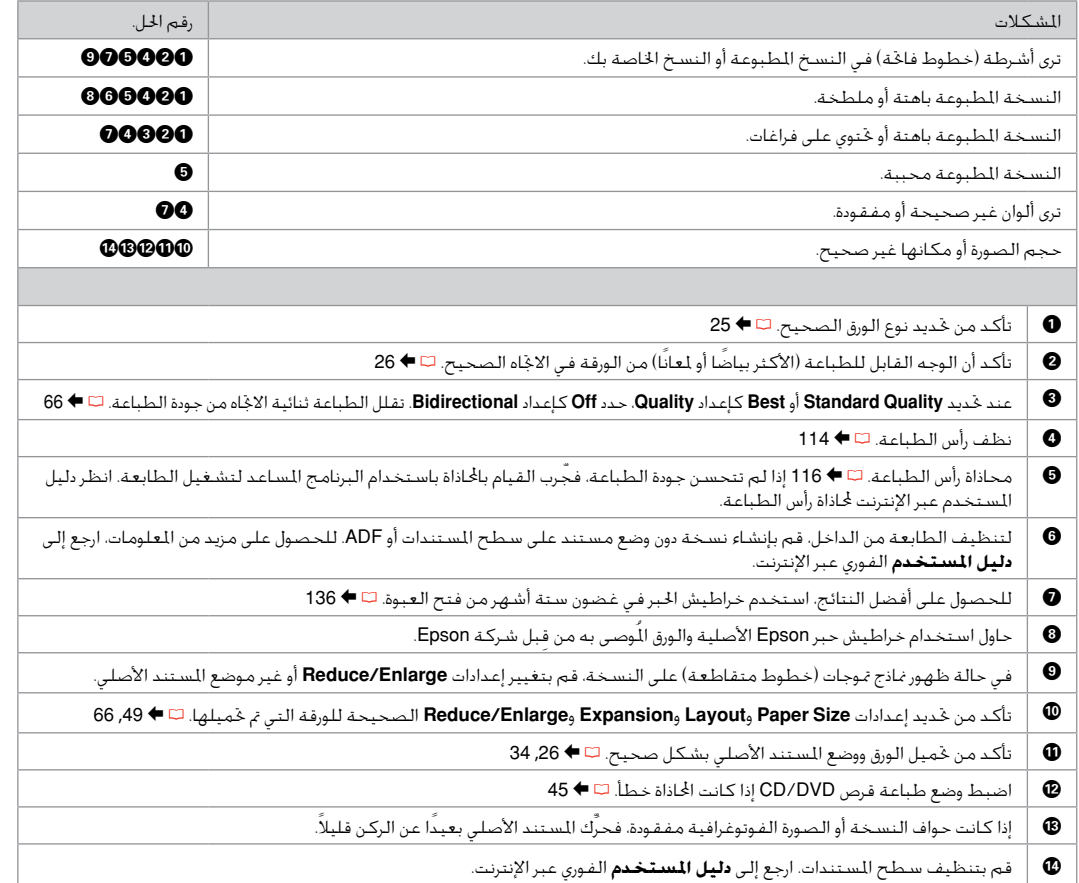

#### FA راه حل های زیر را به ترتیب از باال اجنام دهید. برای اطالعات بیشتر، به راهنماي کاربر آنالین مراجعه کنید.

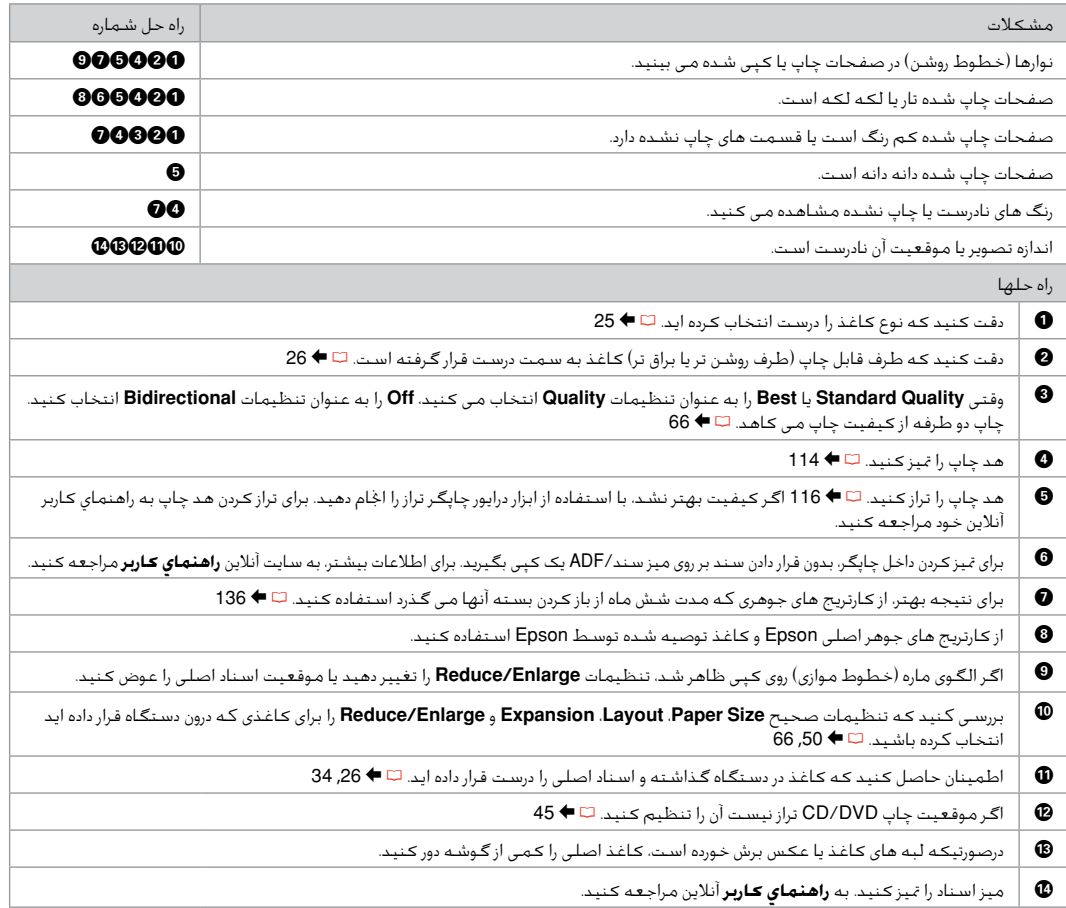

**151**

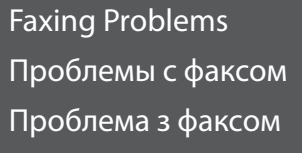

مشكالت إرسال الفاكسات

مشکالت فکس

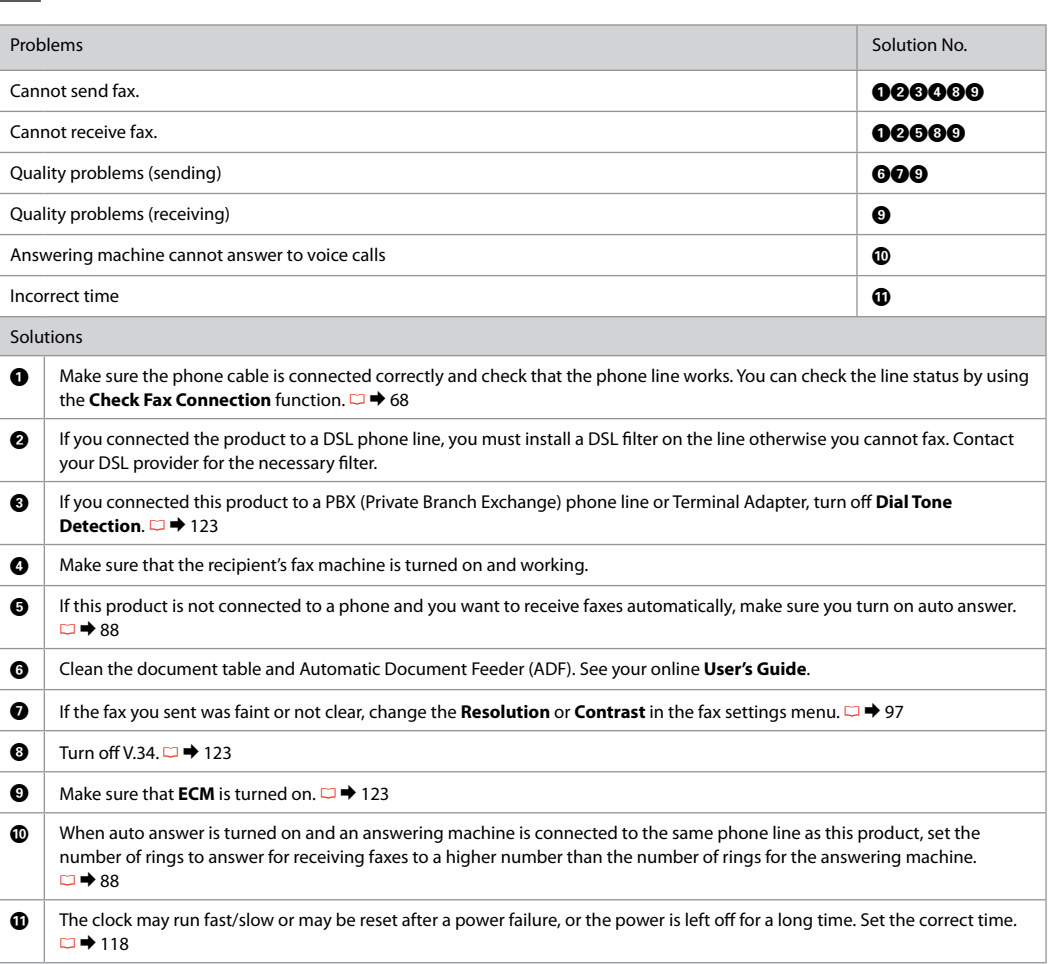

**EN** Try the following solutions in order from the Top.

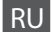

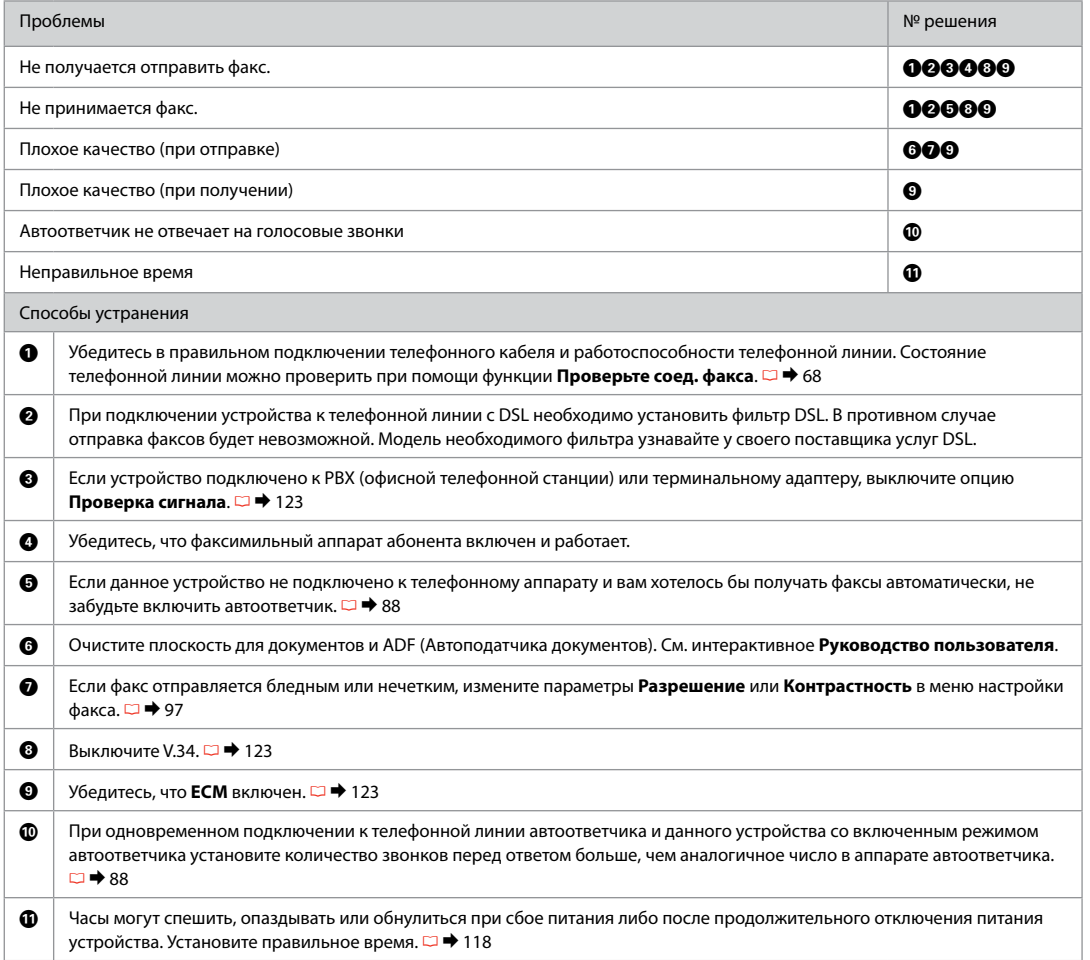

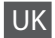

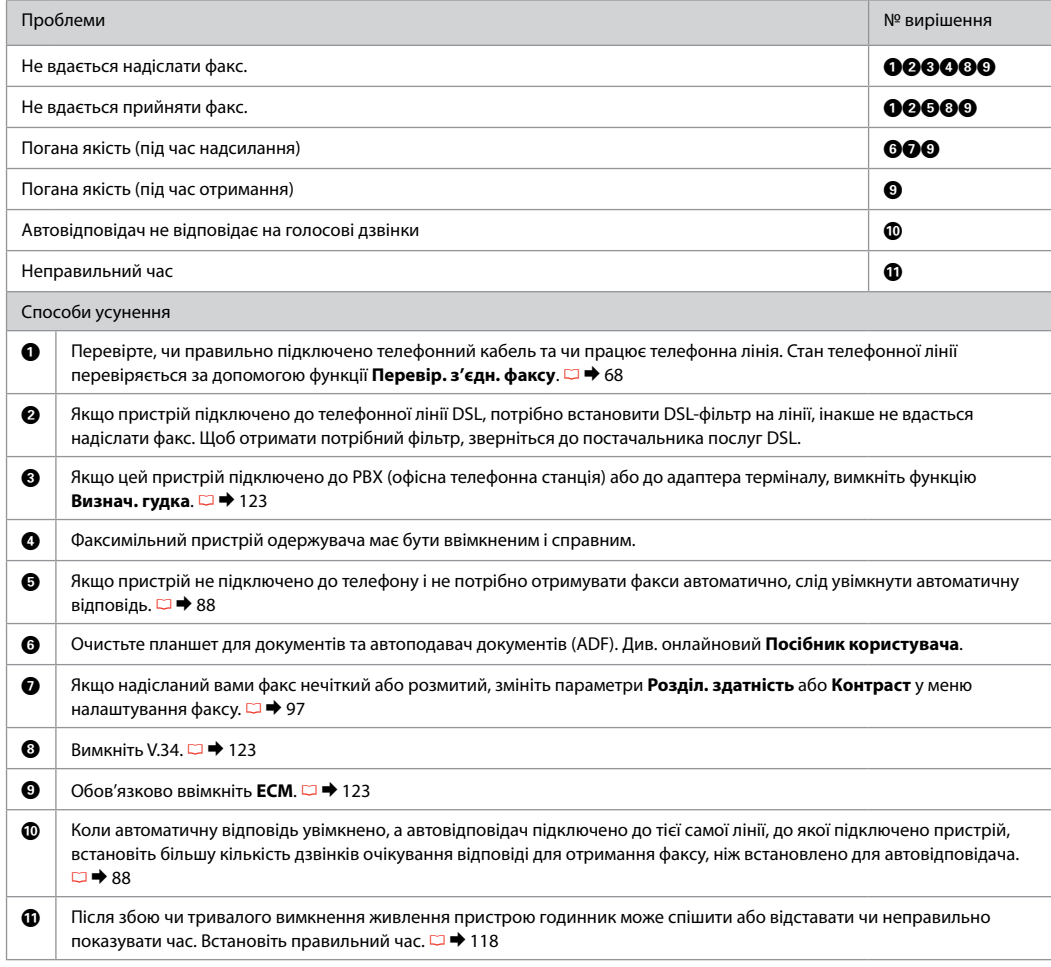

## AR جرب احللول التالية بالترتيب من أعلى.

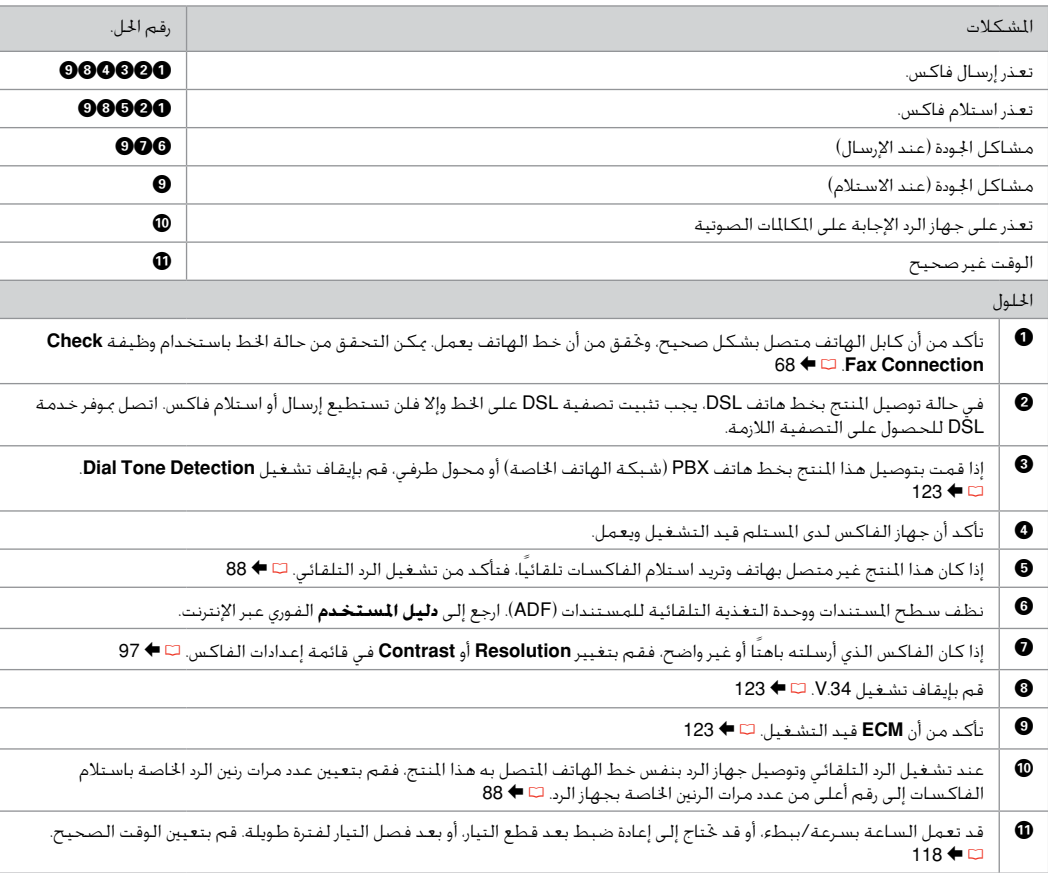

#### FA راه حل های زیر را به ترتیب از باال اجنام دهید.

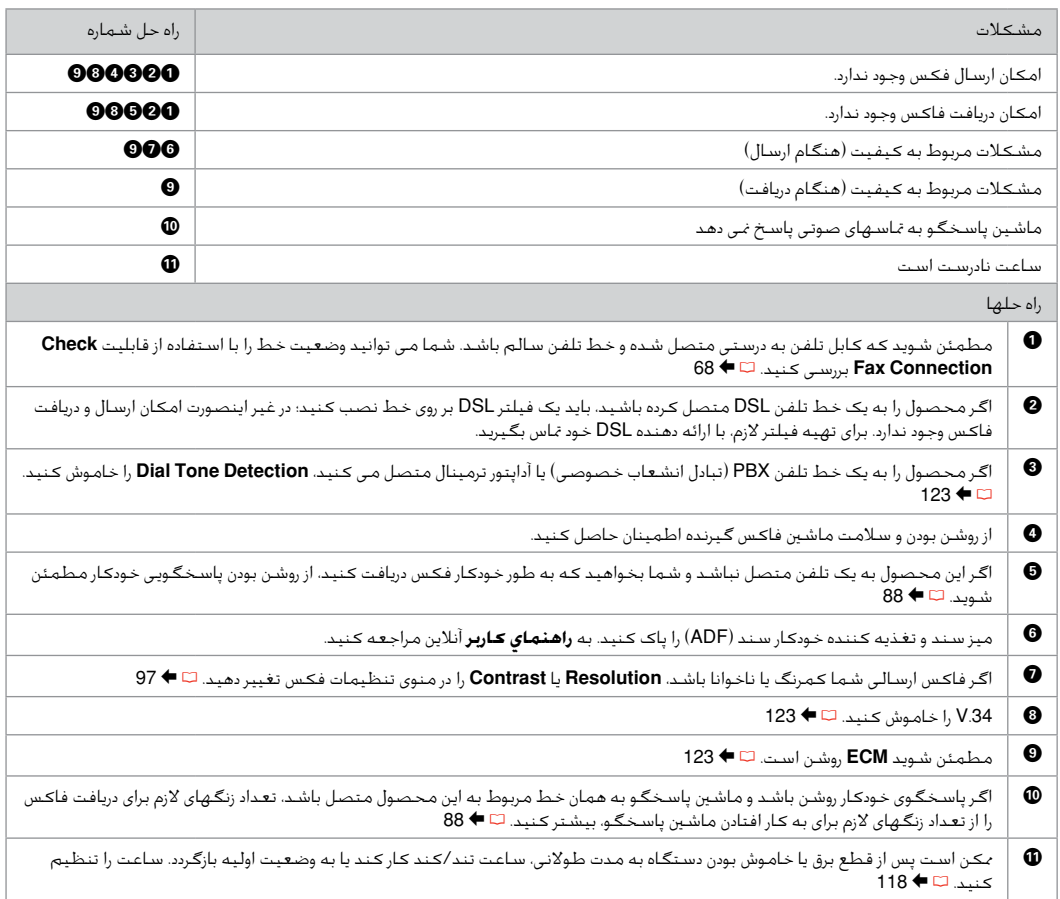

## Other Problems Другие проблемы Інші проблеми

مشكالت أخرى سایر مشکالت

In some cases, such as when the scanner unit is left open for a certain period of time, the printer may stop printing halfway and the paper or CD/DVD may be ejected. If the scanner unit is open, close it. The printer may resume printing, but if it does not, try printing again.

В некоторых случаях (например, когда модуль сканера оставлен открытым на определенное время) принтер может остановить печать на середине и извлечь бумагу или CD/DVD. Если модуль сканера открыт, закройте его. Принтер может возобновить печать, в противном случае попытайтесь повторить печать.

У деяких випадках, наприклад, коли блок сканера залишили відкритим на певний проміжок часу, принтер може зупинити друк на половині виконаного завдання та вивести папір або CD/DVD. Якщо блок сканера відкрито, закрийте його. Принтер може поновити друк. Якщо цього не станеться, спробуйте повторити завдання друку.

في بعض الحالات. مثل ترك وحدة الماسحة الضوئية مفتوحة لفترة معينة من الوقت. قد تتوقف الطابعة عن الطباعة جزئياً وقد يتم إخراج الورقة أو قرص DVD/CD. إذا كانت وحدة املاسحة الضوئية مفتوحة، فقم بإغالقها. قد تستأنف الطابعة عملية الطباعة، لكن في حالة تعذر ذلك، حاول الطباعة من جديد.

در بعضی موارد، مثل زمانی که دستگاه اسکنر برای یک مدت زمان خاص باز مانده است، ممکن است چاپگر چاپ را نیمه کاره متوقف کند و کاغذ یا DVD/CD بیرون آید. اگر دستگاه اسکنر باز است آن را ببندید. ممکن است چاپگر دوباره چاپ را از سر بگیرد، و اگر اینطور نبود، دوباره چاپ را اجنام دهید.

#### Contacting Epson Support

Служба поддержки Epson

Зверніться до служби підтримки Epson

االتصال بخدمة دعم Epson متاس با پشتیبانی Epson If you cannot solve the problem using the troubleshooting information, contact Epson support services for assistance. You can get the contact information for Epson support for your area in your online User's Guide or warranty card. If it is not listed there, contact the dealer where you purchased your product.

Если не удается устранить проблему с помощью приведенных способов, обратитесь за помощью в службу поддержки Epson. Контактная информация службы поддержки Epson в вашем регионе содержится в интерактивном документе Руководство пользователя и гарантийном формуляре. Если вашего региона там нет, свяжитесь с дилером, у которого был приобретен продукт.

Якщо проблему не вдається вирішити за допомогою порад з пошуку та усунення несправностей, для отримання допомоги зверніться до служби технічної підтримки Epson. Контактну інформацію служби технічної підтримки Epson для вашого регіону див. в онлайновому документі Посібник користувача чи гарантійному талоні. Якщо ці дані відсутні у зазначеній документації, зверніться до дилера, у якого придбано виріб.

إذا لم تتمكن من حل الشكلة بالاستعانة معلومات استكشاف الأخطاء وإصلاحها، فاتصل بخدمات دعم Epson للحصول على الساعدة. مكنك العثور على معلومات االتصال اخلاصة بدعم عمالء Epson مبنطقتك من خالل دليل املستخدم الفوري عبر اإلنترنت أو بطاقة الضمان. وإذا لم تكن تلك املعلومات مدرجة بهما، فاتصل باملوزع الذي اشتريت منه املنتج.

درصورتیکه نتوانستید با استفاده از اطالعات عیب یابی مشکل خود را حل کنید، برای راهنمایی بیشتر با خدمات پشتیبانی Epson متاس بگیرید. اطالعات متاس مربوط به پشتیبانی Epson منطقه خود را می توانید از راهنماي کاربر آنالین یا کارت ضمانت نامه دریافت کنید. اگر اطالعات مورد نظر در آن قسمت فهرست نشده بود، با فروشنده ای که دستگاه را از آن خریداری کرده اید متاس بگیرید.

## EN Index

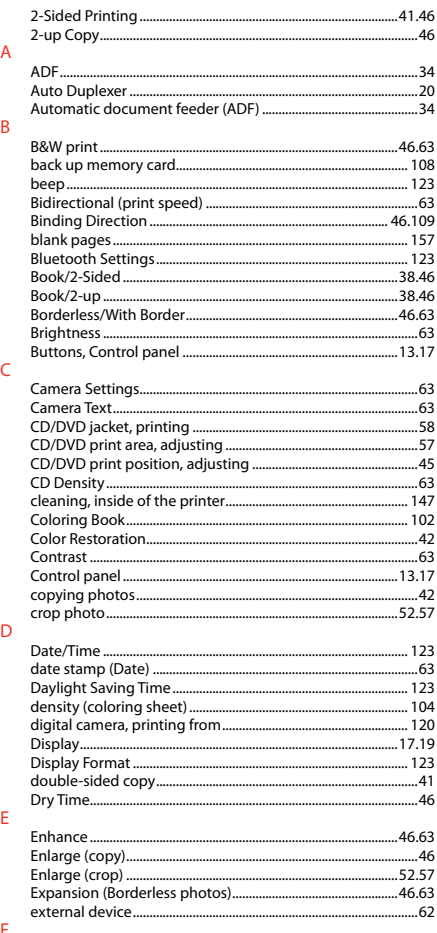

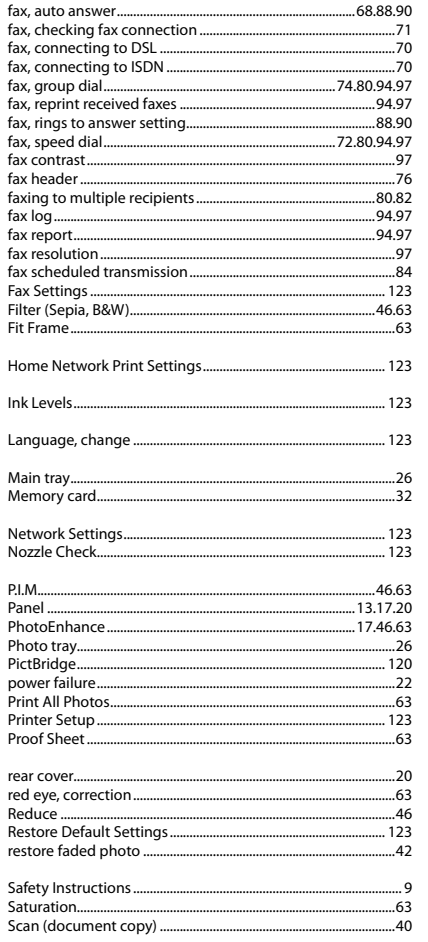

 $H$ 

T  $M$ 

 $\overline{N}$ 

 $\overline{P}$ 

 $\overline{\mathsf{R}}$ 

 $\mathsf{s}$ 

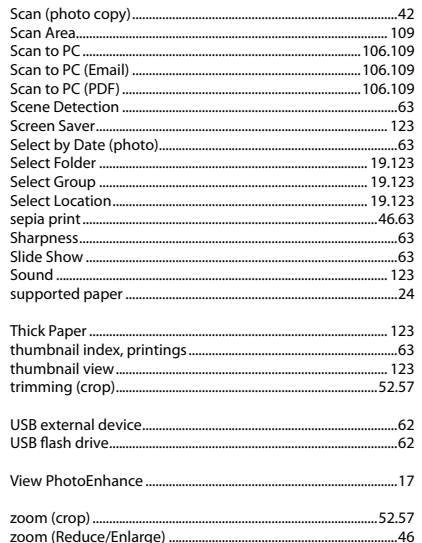

 $\mathbf T$ 

 $\mathsf{U}$ 

 $\mathsf{V}$  $\bar{Z}$ 

## RU Указатель

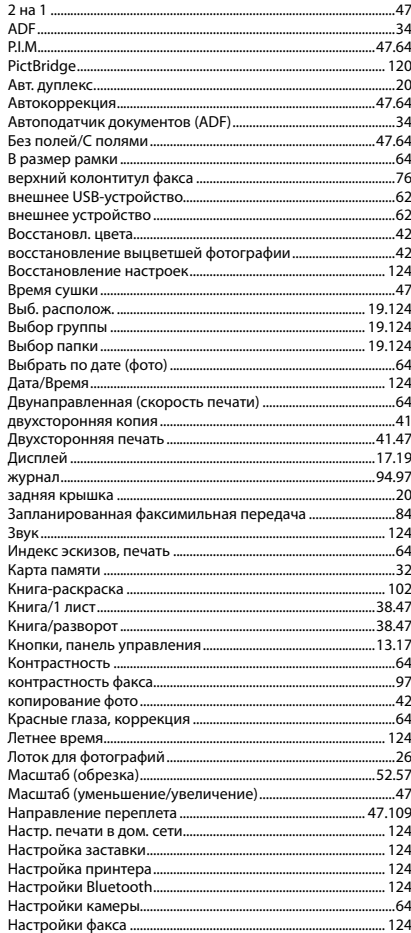

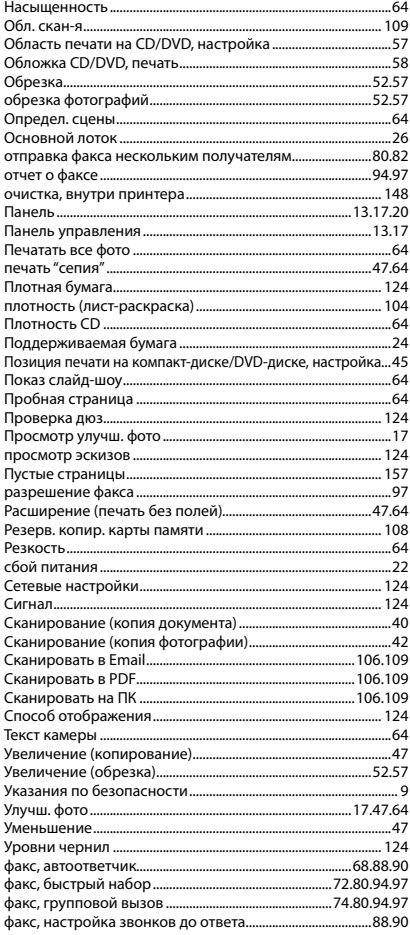

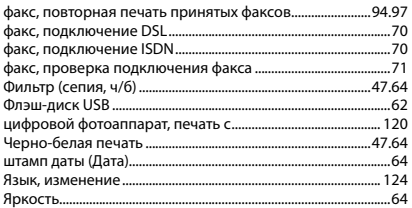

## **UK** Покажчик

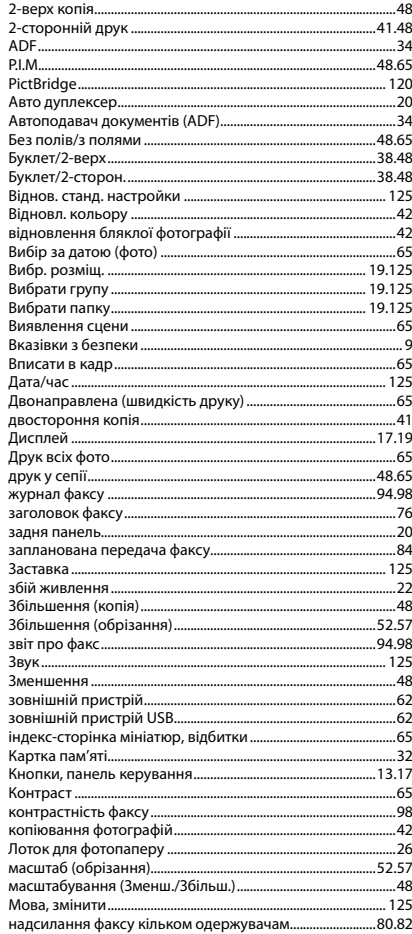

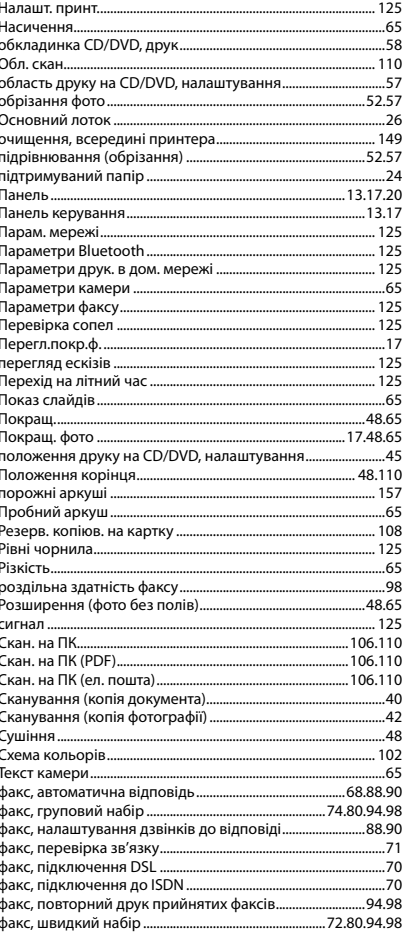

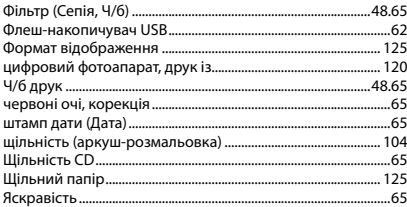

# AR الفهرس

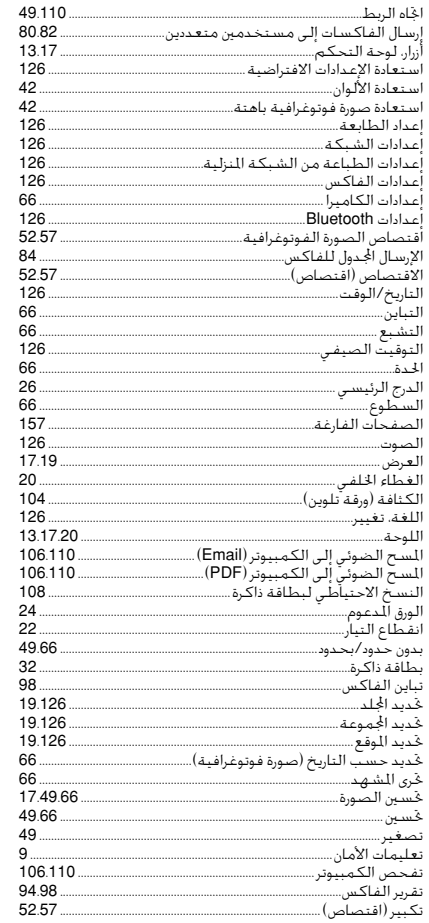

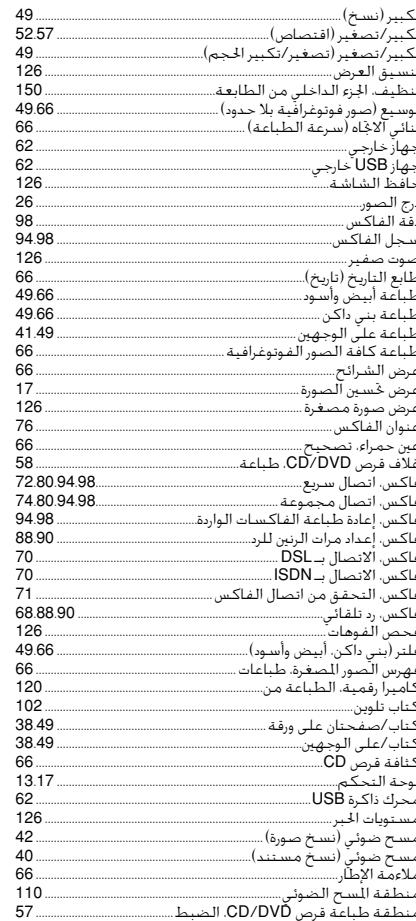

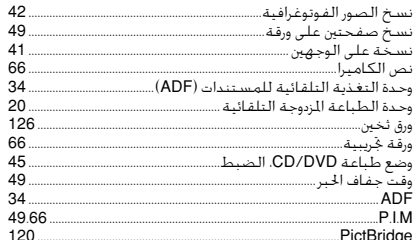

## | FA فهرست موضوعی

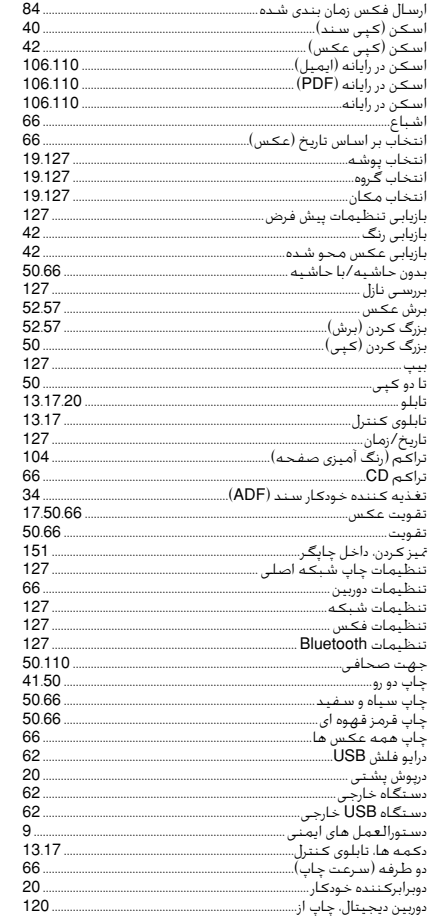

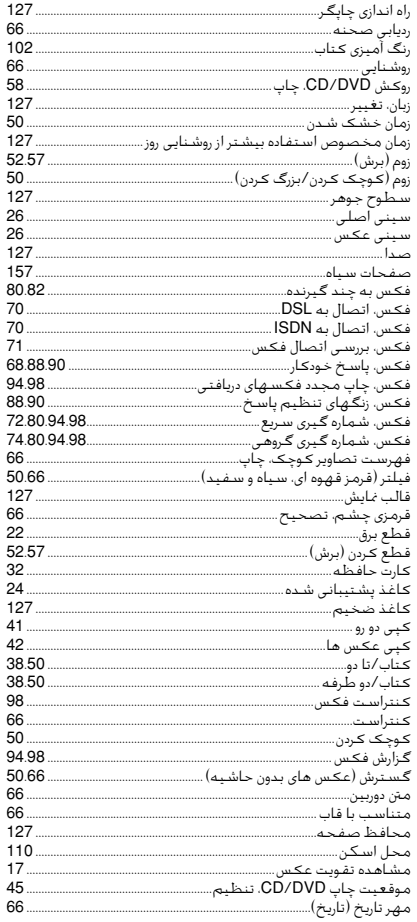

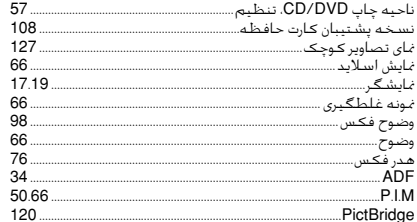

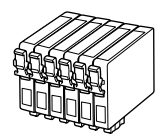

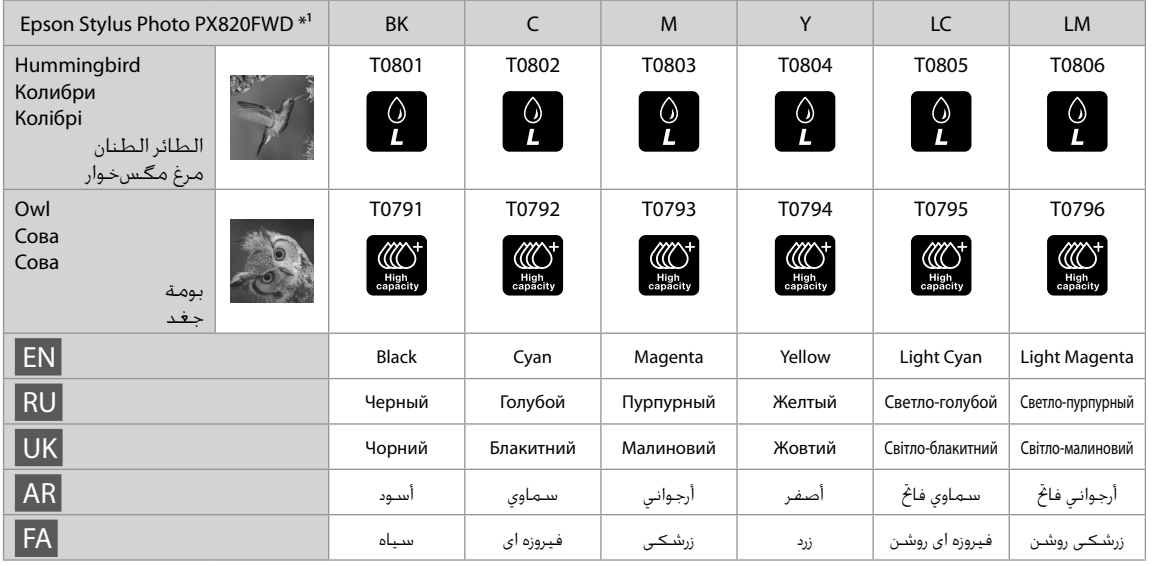

- \*1 Not all cartridges are available in all regions.
- \*1 Некоторые картриджи доступны не во всех регионах.
- \*1 Картриджі доступні не в усіх регіонах.
	- \*1 ليست كل اخلراطيش متوفرة في كافة املناطق.
		- \*1 همه کارتریج ها در همه مناطق موجود نیست.

Getting more information.

Дополнительная информация.

Додаткова інформація.

الحصول على مزيد من المعلومات. دریافت اطالعات بیشتر.

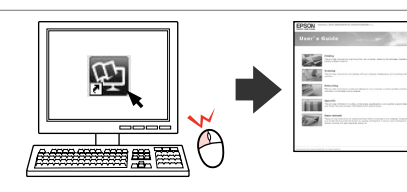

Copyright © 2010 Seiko Epson Corporation. All rights reserved. Printed in XXXXXX

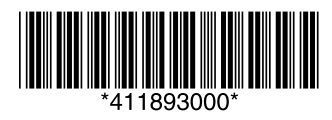